Oracle Fusion Middleware 12c on SLES 15

# Oracle Fusion Middleware 12c on SUSE Linux Enterprise Server 15 for x86-64

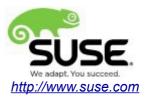

# **Table of Contents**

| Introduction                                                | 3   |
|-------------------------------------------------------------|-----|
| System Requirements and Specifications                      | 4   |
| Hardware Requirements                                       | 4   |
| Software Requirements                                       |     |
| Testing machine information                                 | 5   |
| Prerequisites                                               | 6   |
| Installing SUSE Linux Enterprise Server 15                  | 6   |
| Installing Oracle Database 12cR2                            | 9   |
| Installing Java                                             | 12  |
| Oracle Fusion MiddleWare 12c Installation and Configuration | 13  |
| Oracle WebLogic Server                                      | 13  |
| Oracle Forms and Reports                                    | 34  |
| Oracle WebTier                                              | 83  |
| Oracle WebCenter Portal                                     | 120 |
| Oracle SOA Suite                                            | 169 |
| Oracle Access Manager                                       | 205 |
| Oracle Identity Manager                                     | 247 |
| Additional Comments                                         |     |

# Introduction

This document provides details on installing and configuring Oracle Fusion Middleware 12c Components on SUSE Linux Enterprise Server 15. Details are provided for Intel x86-64 versions of both Oracle FMW 12c and SUSE Linux Enterprise Server 15. Similar steps apply to other platforms (x86, ia64, System z, etc.). If you encounter issues or have general questions, please post your query to suse-oracle@listx.novell.com.

Official Oracle product documentation is available at: http://docs.oracle.com/en/

# **System Requirements and Specifications**

### **Hardware Requirements**

| Requirement                   | Minimum                       |
|-------------------------------|-------------------------------|
| CPU                           | 1-GHz CPU                     |
| Physical Memory               | 4 GB                          |
| Swap space                    | Approx. twice the size of RAM |
| Disk space in /tmp            | 4 GB                          |
| Disk space for software files | 4 GB                          |

#### Software Requirements

## SUSE

• SUSE Linux Enterprise Server 15 - (x86-64) (http://download.suse.de/install)

# Oracle

• Database 12cR2 (12.2.0.1.0) - (x86\_64) (http://www.oracle.com/technetwork/indexes/downloads/index.html#database)

• Java SE Development Kit 8 (jdk-8u161-linux-x64.tar.gz) (<u>http://www.oracle.com/technetwork/indexes/downloads/index.html#java</u>)

• WebLogic Server 12cR2 (12.2.1.3) (fmw\_12.2.1.3.0\_wls\_Disk1\_1of1.zip) (http://www.oracle.com/technetwork/middleware/fusion-middleware/downloads/index.html)

• WebLogic Server 12cR2 (12.2.1.3.0) - (Fusion Middleware Infrastructure Installer) (<u>http://www.oracle.com/technetwork/indexes/downloads/index.html#middleware</u>)

• Forms and Reports 12c (12.2.1.3.0) - (x86\_64) (<u>http://www.oracle.com/technetwork/indexes/downloads/index.html#middleware</u>)

• WebTier 12cR2 Oracle HTTP Server (12.2.1.3.0) - (x86\_64) (http://www.oracle.com/technetwork/indexes/downloads/index.html#middleware)

• WebCenter Portal 12c (12.2.1.3.0) - (fmw\_12.2.1.3.0\_wcportal\_Disk1\_1of1.zip) (<u>http://www.oracle.com/technetwork/indexes/downloads/index.html#middleware</u>)

• SOA Suite 12c (12.2.1.3.0) - (fmw\_12.2.1.3.0\_soaqs\_Disk1\_1of2.zip) (http://www.oracle.com/technetwork/indexes/downloads/index.html#middleware)

• Oracle Identity and Access Management 12cPS3 (12.2.1.3.0) – (Generic Quick Installer) (<u>http://www.oracle.com/technetwork/indexes/downloads/index.html#middleware</u>)

# Testing machine information

- HP DL388 Gen9 Server
- CPU: 2 \* Intel(R) Xeon(R) CPU E5-2630 v3 @ 2.40GHz
- RAM: 64 GB
- NIC: 8
- Local HDD: 2 TB
- Operating System: SUSE Linux Enterprise Server 15 (x86\_64)
- Kernel version: 4.12.14-23-default

# Prerequisites

## 1. Installing SUSE Linux Enterprise Server 15

1-1. Install SUSE Linux Enterprise Server 15 on your testing machine. To do so, follow the instructions in the official SUSE Linux Enterprise Server documentation at <u>https://www.suse.com/documentation/sles-15/index.html</u>.

Figure 1-1 Software Installed as shown below

| YaST2 _ • ×              |                                                             |                                                                                                    |                    |                        |                                  | ×             |          |                         |                   |     |
|--------------------------|-------------------------------------------------------------|----------------------------------------------------------------------------------------------------|--------------------|------------------------|----------------------------------|---------------|----------|-------------------------|-------------------|-----|
| <u>F</u> ile <u>P</u> ac | ckage Configuration <u>D</u> ependencies                    | <u>O</u> ptio                                                                                          | ns E <u>x</u> tras | s <u>H</u> elp         |                                  |               |          |                         |                   |     |
| View                     | <ul> <li>Search <u>R</u>PM Groups <u>Install</u></li> </ul> | ation Sur                                                                                              | mmary              | Package <u>G</u> roups | Patter <u>n</u> s                |               |          |                         |                   |     |
|                          | Pattern 👻                                                   | •                                                                                                    |                    |                        |                                  |               |          |                         |                   |     |
|                          | Base Technologies                                           | -                                                                                                    | Package            |                        | Summary                          |               |          | Installed (Availab      | Size              |     |
|                          | <u> </u>                                                    |                                                                                                    | branding-          | SLE                    | SLE Brand File                   |               |          | 15-7.43                 | 1.6               | KiB |
|                          | Base System                                                 | <b>_</b>                                                                                               | ca-certific        | ates-mozilla           | CA certificates fo               |               |          | 2.22-2.12               | 285.3 k           |     |
| ✓ 🛑                      | Enhanced Base System                                        |                                                                                                    | chrony             |                        | System Clock Syr                 |               | Clien    |                         | 442.3 H           |     |
| -                        | AppArmor                                                    |                                                                                                    | cron               |                        | Auxiliary package                |               |          | 4.2-4.45                | 181               |     |
|                          |                                                             |                                                                                                    | cronie<br>grub2    |                        | Cron Daemon<br>Bootloader with s | upport for Li |          | 1.5.1-4.45<br>2.02-17.4 | 248.6 H<br>21.5 N |     |
| ☑ 💥                      | 32-Bit Runtime Environment                                  |                                                                                                    | grubz<br>kbd       |                        | Keyboard and For                 |               | nux,     | 2.02-17.4               | 4.2 M             |     |
| - 🧟                      | YaST System Administration                                  |                                                                                                    | openssh            |                        | Secure Shell Clier               |               | (Re      | 7.6p1-7.8               | 5.6 N             |     |
| - 🗶                      |                                                             |                                                                                                    |                    | base-base              | Base System                      |               | (        | 20171206-22.1           |                   | 0 B |
| I 💮                      | YaST Installation Packages                                  |                                                                                                    |                    | base-minimal_ba        | ,                                |               |          | 20171206-22.1           | 58                | 8 B |
| <b>N</b>                 | Software Management                                         |                                                                                                    | polkit             |                        | PolicyKit Authoriz               | ation Framew  | vork     | 0.114-1.12              | 335.4             | KiB |
|                          | , i i i i i i i i i i i i i i i i i i i                     |                                                                                                    |                    | ault-privs             | SUSE PolicyKit de                |               |          | 13.2-8.23               | 93.1 H            |     |
| -                        | Graphical Environme                                         |                                                                                                    | shadow             |                        | Utilities to Manag               | je User and G | roup     |                         | 3.0 N             |     |
| . €                      | GNOME Desktop Environment (                                 | _                                                                                                    | shim<br>svstemd-r  |                        | UEFI shim loader                 |               |          | 14-5.8<br>234-22 3      | 2.6 N<br>5 3 J    |     |
| <u> </u>                 | Fonts                                                       |                                                                                                    | scription          | Technical Data         | Dependencies                     | Versions      | File Lis | Ť.                      |                   | GR  |
| <b>v</b> 🗵               | X Window System                                             |                                                                                                    |                    | E - SLE Brand File     |                                  |               |          |                         |                   |     |
| -                        | Primary Functions                                           |                                                                                                    | 5                  |                        |                                  |               |          |                         |                   |     |
| 0                        |                                                             | This package contains the net received be brand, and its name is used us a trigger for installation of |                    |                        |                                  |               |          |                         |                   |     |
| - 1                      | Oracle Server Base                                          | corr                                                                                                   | rect vendo         | or brand packages.     |                                  |               |          |                         |                   |     |
| Ξ                        | Development                                                 | Sup                                                                                                    | portability        | /: Level 3             |                                  |               |          |                         |                   |     |
|                          | Base Development                                            |                                                                                                    |                    |                        |                                  |               |          |                         |                   |     |
|                          | Linux Kernel Development                                    |                                                                                                    |                    |                        |                                  |               |          |                         |                   |     |
|                          | YaST Development                                            | •                                                                                                    |                    |                        |                                  |               |          | <u>C</u> ancel          | Acce              | ept |
|                          |                                                             |                                                                                                    |                    |                        |                                  |               |          |                         |                   |     |

In Yast, select the patterns you need. Make sure you select the patterns and packages required to run Oracle products.

|                            |                                          |                     |                             | YaST2                  |                   |                       |               |                   | _ • ×          |
|----------------------------|------------------------------------------|---------------------|-----------------------------|------------------------|-------------------|-----------------------|---------------|-------------------|----------------|
| <u>F</u> ile <u>P</u> acka | age Confi <u>g</u> uration <u>D</u> epen | dencies <u>C</u>    | Options E <u>x</u> tra      | as <u>H</u> elp        |                   |                       |               |                   |                |
| <u>V</u> iew -             | Search <u>R</u> PM Groups                | <u>I</u> nstallatio | n Summary                   | Package <u>G</u> roups | Patter <u>n</u> s |                       |               |                   |                |
| F                          | Pattern                                  | •                   |                             |                        |                   |                       |               |                   |                |
|                            | Base System                              |                     | <ul> <li>Package</li> </ul> |                        |                   | Summary               |               | Installed (Availa | bl Size        |
|                            |                                          |                     | 🛃 orarun                    |                        |                   | An Environment        | for Runni     | 2.1-3.2           | 72.8 KiB       |
|                            | Enhanced Base System                     |                     |                             | -base-basesystem       |                   |                       |               | 20171206-22.1     |                |
| ت 😭 🗹                      | AppArmor                                 |                     | patterns                    | -server-enterprise-    | oracle_serv       | Oracle Server Ba      | ase           | 20171206-3.1      | 59 B           |
| ☑ 💥 :                      | 32-Bit Runtime Environmen                | t                   |                             |                        |                   |                       |               |                   |                |
| 🛛 🗷 🎧 `                    | YaST System Administration               | 1                   |                             |                        |                   |                       |               |                   |                |
| 🛛 🗷 🏹 `                    | YaST Installation Packages               |                     |                             |                        |                   |                       |               |                   |                |
| 🗖 🖬 🔳                      | Software Management                      |                     |                             |                        |                   |                       |               |                   |                |
| E                          | Graphical Environi                       | me                  |                             |                        |                   |                       |               |                   |                |
| v 🖉 🛛                      | GNOME Desktop Environme                  | ent (               |                             |                        |                   |                       |               |                   |                |
| 🖬 🛐 🛛                      | Fonts                                    |                     |                             |                        |                   |                       |               |                   |                |
| 🖬 🔀 🛛                      | X Window System                          |                     | D <u>e</u> scription        | Technical Data         | Dependen          | cies <u>V</u> ersions | File List     | Change Log        |                |
| Ξ                          | Primary Functions                        | ;                   | orarun - An                 | Environment for Ru     | nning Oracle      | Products              |               |                   |                |
|                            | Oracle Server Base                       |                     | This package                | e creates the user a   | nd the aroups     | s for Oracle, sets    | the Oracle e  | environment varia | ables.         |
| E                          | Development                              |                     |                             | arameters to value     | 5 1               |                       |               |                   |                |
| _                          | •                                        |                     | stop of Orac                | le components at s     | ystem start a     | nd stop time. It a    | lso includes  | dependencies fo   | r other        |
|                            | Base Development                         |                     |                             | ckages needed to in    |                   |                       | ,             | 1 5               |                |
| ו 📠 🗆                      | Linux Kernel Development                 |                     |                             | ges are included aut   |                   |                       |               |                   |                |
|                            | YaST Development                         |                     |                             | install them (when     |                   |                       | ia). This pac | kage is not requi |                |
|                            |                                          | •                   |                             |                        |                   |                       |               | <u>C</u> ancel    | <u>A</u> ccept |

After the installation of SUSE Linux Enterprise Server, the following information about the operating system and the kernel version is displayed.

# Figure 1-3 Operating System information and kernel version

| oracle@hpgen9-01:~> more /etc/os-release<br>NAME="SLES"                                                         |
|----------------------------------------------------------------------------------------------------|
| VERSION="15"                                                                                                    |
| VERSION_ID="15"                                                                                                 |
| PRETTY_NAME="SUSE Linux Enterprise Server 15"                                                                   |
| ID="sles"                                                                                                    |
| ID LIKE="suse"                                                                                                  |
| ANSI_COLOR="0;32"                                                                                               |
| CPE_NAME="cpe:/o:suse:sles:15"                                                                                  |
| oracle@hpgen9-01:~> uname -a                                                                                    |
| Linux hpgen9-01 4.12.14-23-default #1 SMP Tue May 29 21:04:44 UTC 2018 (cd0437b) x86 64 x86 64 x86 64 GNU/Linux |
| oracle@hpgen9-01:~> more /etc/issue                                                                             |
|                                                                                                    |
| Welcome to SUSE Linux Enterprise Server 15 (x86_64) - Kernel \r (\l).                                           |

1-2. Special Startup Requirements.

1). Increase the value for kernel parameter.

Change the value of shmmax to 34359738360 by including the following line in '/etc/sysctl.conf'

kernel.shmmax = 34359738360

Change the value of shmall to 9272480 by including the following line in '/etc/sysctl.conf'

kernel.shmall = 9272480

Activate the new SHMMAX setting by running the command:

/sbin/sysctl -p

2). Checking the Open File Limit and Maximum Stack Size.

ulimit -a

To change the open file limits, login as root and edit the /etc/security/limits.conf file. Look for the following line:

oracle soft nofile 1024

Change the values from 1024 to 4096;

To change the maximum stack size, login as root and edit the /etc/security/limits.conf file. Add the following line:

oracle soft stack 10240

then reboot the machine.

#### 2. Installing Oracle Database 12cR2

2-1. Log in to the target system (SUSE Linux Enterprise Server 15 64-bit OS) as a non-admin user. Download Oracle Database 12cR2 (12.2.0.1.0) x86\_64 from <a href="http://www.oracle.com/technetwork/indexes/downloads/index.html#database">http://www.oracle.com/technetwork/indexes/downloads/index.html#database</a>.

2-2. Oracle Database 12cR2 (12.2.0.1.0) is officially certified for SUSE Linux Enterprise Server 15. For detailed instructions please use Official Oracle Install guides: <u>http://docs.oracle.com/en/database/database.html</u>.

#### Figure 2-1 Make sure the Database up and running

oracle@hpgen9-01:~> export ORACLE HOME=/home/oracle/app/product/12.2.0/dbhome 1/ oracle@hpgen9-01:~> export ORACLE\_SID=suse oracle@hpgen9-01:~> /home/oracle/app/product/12.2.0/dbhome 1/bin/sglplus /nolog SQL\*Plus: Release 12.2.0.1.0 Production on Mon Jul 30 16:06:44 2018 Copyright (c) 1982, 2016, Oracle. All rights reserved. SQL> conn /as sysdba Connected to an idle instance. SQL> startup ORACLE instance started. Total System Global Area 2.0200E+10 bytes Variable Size Fixed Size 19247928 bytes 4362079432 bytes Database Buffers 1.5771E+10 bytes Redo Buffers 47857664 bytes Database mounted. Database opened. SQL> select name, open mode from v\$database; OPEN\_MODE NAME SUSE READ WRITE SQL> exit Disconnected from Oracle Database 12c Enterprise Edition Release 12.2.0.1.0 - 64bit Production oracle@hpgen9-01:~>

| Applications Places Firefox                                                                                                    | ,                                                                                                    | Mon 16:11 ທ 🖒                                                                  |
|----------------------------------------------------------------------------------------------------|----------------------------------------------------------------------------------------------------|--------------------------------------------------------------------------------|
|                                                                                                    | EM Express Login - Mozilla Firefox                                                                                                    | _ = ×                                                                          |
| EM Express Login × +                                                                                                    |                                                                                                    |                                                                                |
| ( iii http://hpgen9-01:5501/em/login                                                                                                    | 90%   C   Q Search                                                                                                    | ☆自∔ ⋒ ♥ ☰                                                                      |
| Inttp://hpgen9-01:5501/em/login                                                                                                    |                                                                                                    | Login                                                                          |
| https://www.suse.com/company/legal/#cookies Applications Places Firefox  EM Express - Databas × +                                                                                                    | -policy racle is a registered trademark of Oracle Corporation and/or its affiliates. Other names n<br>                                                                                                    | Mon 16:13 (1) ()                                                               |
| (*) (i) iii   http://hpgen9-01:5501/em/shell#/                                                                                                    | dbhome/show_regions 90% C Q Search                                                                                                    | ☆自◆命▽≡                                                                         |
| ORACLE Enterprise Manager Database Expres                                                                                                    |                                                                                                    | Help 🗸 🛛 👥 SYS 🛛 Log Out 🔵                                                     |
| SUSE (12.2.0.1.0)                                                                                                    | Security 👻 Performance 👻 Page Refreshed 4:13:01 PM GMT+0800 A                                                                                                    | hpgen9-01 🚺 kuto Refresh 🛛 1 Minute 💌 🖒 📥                                      |
| Status          Up Time       5 minutes         Type       Single instance (suse)         Version       12.2.0.1.0 Enterprise Edition         Database Name       SUSE         Instance Name       suse         Platform Name       Linux x86 64-bit         Host Name       hpgen9-01         Thread       1         Archiver       Stopped | ✓ Performance       Activity Class     Services       30                                                                                                    | ■ Wait<br>■ User I/O<br>■ CPU                                                  |
| Inst Time Inci Pro Error                                                                                                    | Host CPU Active Sessions Memory                                                                                                    | Data Storage                                                                   |
| No Incidents                                                                                                    | 1.2%         1         20 GB         PGA           .8%         Other         .6         User I/0         12 GB         shered I/           .4%         Instance(s)         .4         CPU         8 GB         Large Po           .2         .2         .2         .2         .2         .2         .2         .2                                                                                                    | roPool 4 GB - User<br>3 GB - Temporary<br>ol 2 GB - Undo<br>1 Ol 1 GB - System |
| ✓ Running Jobs                                                                                                    | SQL Monitor - Last Hour (20 max)                                                                                                    |                                                                                |
| Inst Owner Name Ela Started                                                                                                    | Status         Duration         Ty         ID         User Name         Parallel           Image: Comparison of the state of the state of the | Database Time SQL Text 17.8s select cou                                        |

## Figure 2-2 Access to Oracle Database 12cR2 Enterprise Manager

(**Note**: Oracle strongly recommends using the AL32UTF8 character set for database that support Oracle Fusion Middleware. So, please configures the database character set is AL32UTF8.

|          | Dat                                       | abase Configuration Assistant                          | - Create a database - Step 2 of 14 Z                     |
|----------|-------------------------------------------|--------------------------------------------------------|----------------------------------------------------------|
| Sel      | ect Database Creation Mo                  | de                                                     |                                                          |
| <u> </u> | Database Operation                        | <u>Typical configuration</u>                           |                                                          |
| -        | Creation Mode Deployment Type             | <u>G</u> lobal database name:<br><u>S</u> torage type: | suse<br>File System                                      |
| ļ        | Database Identification<br>Storage Option | Database files location:                               | {ORACLE_BASE}/oradata/{DB_UNIQUE_NAME} Browse            |
| Ý        | Fast Recovery Option                      | F <u>a</u> st Recovery Area (FRA):                     | {ORACLE_BASE}/fast_recovery_area/{DB_UNIQUE_NAME} Browse |
| Ĵ        | Database Options<br>Configuration Options | Database <u>c</u> haracter set:                        | AL32UTF8 - Unicode UTF-8 Universal character set         |
| Į        | Management Options                        | Administrative password:                               |                                                          |
| Ý        | User Credentials                          | Confirm <u>p</u> assword:                              |                                                          |
| Ĭ        | Creation Option<br>Summary                | Cr <u>e</u> ate as Container databas                   | e                                                        |
| ģ        | Progress Page                             | Pluggable database name:                               |                                                          |
| 0        | Finish                                    | ○ Ad <u>v</u> anced configuration                      |                                                          |
|          |                                           |                                                        |                                                          |
|          |                                           |                                                        |                                                          |
|          |                                           |                                                        |                                                          |
|          | Help                                      |                                                        | < <u>B</u> ack <u>N</u> ext > Einish Cancel              |

)

#### 3. Installing Java

3-1. For Oracle FMW components 12c (12.2.1.3.0), the certified JDK is 1.8.0\_131 and later. Log in to the target system (SUSE Linux Enterprise Server 15 64-bit operating system) as a non-administration user. Download the Java SE Development Kit 8 (jdk-8u161-linux-x64.tar.gz) from <a href="http://www.oracle.com/technetwork/indexes/downloads/index.html#java">http://www.oracle.com/technetwork/indexes/downloads/index.html#java</a>

3-2. Set environment variables JAVA\_HOME and PATH to ensure the proper JDK version is installed and ready for use.

#### Figure 3-1 Java information

| oracle@hpgen9-01:~                                                                                                    | - |   | × |
|----------------------------------------------------------------------------------------------------|---|---|---|
| File Edit View Search Terminal Tabs Help                                                                                                    |   |   |   |
| oracle@hpgen9-01:~         ×         oracle@hpgen9-01:~         ×         oracle@hpgen9-01:~         × |   | æ | • |
| oracle@hpgen9-01:~> export JAVA_HOME=/home/oracle/ORACLE_SW/Java/jdk1.8.0_161<br>oracle@hpgen9-01:~> export PATH=\$JAVA_HOME/bin:\$PATH<br>oracle@hpgen9-01:-> java -version<br>java version "1.8.0_161"<br>Java(TM) SE Runtime Environment (build 1.8.0_161-b12)<br>Java HotSpot(TM) 64-Bit Server VM (build 25.161-b12, mixed mode)<br>oracle@hpgen9-01:~>                                                                                                    |   |   |   |

# **Oracle Fusion MiddleWare 12c Installation and Configuration**

\*\*\*\*\*\*\*\*\*\*\*\*\*\*

Oracle WebLogic Server software

#### 1. Installing Oracle WebLogic Server software

1-1. Prerequisites:

Installation of Oracle WebLogic Server requires:

1). Oracle JDK 1.8.0\_131 and later is installed.

1-2. Log in to the target system (SUSE Linux Enterprise Server 15 64-bit OS) as a non-admin user. Download the Oracle WebLogic Server 12cR2 (12.2.1.3.0) from <u>http://www.oracle.com/technetwork/middleware/fusion-middleware/downloads/index.html</u>. (**Note:** Please ensure the installation user has the proper permissions to install and configure the software.)

1-3. Go to the directory where you downloaded the installation program. Extract the contents of the .zip archive(fmw\_12.2.1.3.0\_wls\_Disk1\_1of1.zip) and launch the installation program by running 'java -jar fmw\_12.2.1.3.0\_wls.jar'

For the actual installation, follow the steps below:

1). Installation Inventory Setup.

If this is your first Oracle installation on a host that is running SLES, please use this screen to specify the location of the Oracle central inventory directory and Operating System Group Name, then click **OK** to continue.

| Oracle Fusion Middleware 12c WebLogic Installation                                                                                                    |                                                                     |                               |        |  |  |
|----------------------------------------------------------------------------------------------------|---------------------------------------------------------------------|-------------------------------|--------|--|--|
| Installation Inven                                                                                                    | tory Setup                                                          |                               |        |  |  |
| Central Inventory Directory<br>Enter the Central inventory directory for all your oracle installations. The installer will create a new central<br>inventory directory if it does not exist.                                                                                                    |                                                                     |                               |        |  |  |
| Inventory Directory:                                                                                                    | /home/oracle/oralnventory<br>Enter the full path for the directory. |                               | Browse |  |  |
| Operating System Group :                                                                                                    | oinstall<br>Specify a group with write permissio                    | on to the inventory directory | •      |  |  |
| Central Inventory Pointer File<br>Click OK to create a script (createCentralInventory.sh) in the inventory directory. Run this script to create a<br>pointer file, which is used to identity the location of the central inventory for future installations and<br>administrative operations, such as patching and upgrade. |                                                                     |                               |        |  |  |
| Help                                                                                                    |                                                                     | <u>0</u> K                    | Cancel |  |  |

#### 2). Welcome.

| Velcome               |                                                                                                    |
|-----------------------|----------------------------------------------------------------------------------------------------|
| Welcome               | 1                                                                                                    |
| Auto Updates          | Welcome to the Oracle Fusion Middleware 12c (12.2.1.3.0) WebLogic Server and Coherence Installer.                                                                                                    |
| Installation Location | Use this installer to create a new Oracle home that contains the Oracle WebLogic Server and Oracle<br>Coherence software. You can use this software to configure a WebLogic Server domain for the deployment<br>of Java applications. |
| Prerequisite Checks   |                                                                                                    |
| Installation Summary  | For more information, see Install, Patch, and Upgrade in the Oracle Fusion Middleware documentation library.                                                                                                    |
| Installation Progress | Context-sensitive online help is available from the Help button.                                                                                                    |
| Installation Complete |                                                                                                    |
|                       |                                                                                                    |
|                       |                                                                                                    |
|                       |                                                                                                    |
|                       |                                                                                                    |
|                       |                                                                                                    |
|                       |                                                                                                    |
|                       |                                                                                                    |
|                       |                                                                                                    |
|                       |                                                                                                    |
|                       |                                                                                                    |
|                       |                                                                                                    |
|                       | Copyright © 1996, 2017, Oracle and/or its affiliates. All rights reserved.                                                                                                    |
|                       |                                                                                                    |

Review the information on this screen carefully to be sure you have performed all the necessary prerequisites, then click **Next** to continue.

#### 3). Auto Updates.

| Oracle Fusio                                                                                                    | n Middleware 12c WebLogic Server                                                                                                    | and Coherence Installation - Step 2 of 8 _ × |
|----------------------------------------------------------------------------------------------------|----------------------------------------------------------------------------------------------------|----------------------------------------------|
| Auto Updates                                                                                                    |                                                                                                    |                                              |
| Auto Updates  Velcome  Auto Updates  Installation Location  Installation Type  Prerequisite Checks Installation Summary Installation Progress Installation Complete | Skip <u>A</u> uto Updates   Select patches from <u>directory</u> <u>Location:</u> Search <u>My</u> Oracle Support for Updates <u>Username:</u> Proxy Settings <u>Search</u> |                                              |
| Help                                                                                                    |                                                                                                    | < Back Next > Finish Cancel                  |

Select option "Skip Auto Updates" to skip this screen, then click Next to continue.

#### 4). Installation Location.

| Oracle Fusio          | on Middleware 12c WebLogic Server and Co         | oherence Installatio       | on - Step 3 of 8             | _ ×               |
|-----------------------|--------------------------------------------------|----------------------------|------------------------------|-------------------|
| Installation Location |                                                  |                            |                              |                   |
| Y Welcome             | Oracle Home:                                     |                            |                              |                   |
| Auto Updates          | /home/oracle/Oracle/Middleware/Oracle_Home       |                            | -                            | Browse            |
| Installation Location | Feature Sets Installed At Selected Oracle Home:  | View                       |                              |                   |
| Installation Type     | No Features are installed at selected Oracle Hor |                            |                              |                   |
| Prerequisite Checks   |                                                  |                            |                              |                   |
| Installation Summary  |                                                  |                            |                              |                   |
| Installation Progress |                                                  |                            |                              |                   |
| Unstallation Complete |                                                  |                            |                              |                   |
|                       |                                                  |                            |                              |                   |
|                       |                                                  |                            |                              |                   |
|                       |                                                  |                            |                              |                   |
|                       |                                                  |                            |                              |                   |
|                       |                                                  |                            |                              |                   |
|                       |                                                  |                            |                              |                   |
|                       |                                                  |                            |                              |                   |
|                       |                                                  |                            |                              |                   |
|                       |                                                  |                            |                              |                   |
|                       |                                                  |                            |                              |                   |
|                       | Oracle Home may only contain alphanumeric, under | score ( ) hyphen (-) or do | ot() characters and it m     | ust begin with an |
|                       | alphanumeric character.                          | (=),, []()                 |                              |                   |
|                       |                                                  |                            |                              |                   |
| Help                  |                                                  | < <u>B</u> ack             | <u>N</u> ext > <u>Finish</u> | Cancel            |

Type the full path of the directory in the Oracle Home field, then click **Next** to continue.

#### 5). Installation Type.

| nstallation Type                                                                                                    |                                                                                                    |       |
|----------------------------------------------------------------------------------------------------|----------------------------------------------------------------------------------------------------|-------|
| Welcome         Auto Updates         Installation Location         Installation Type         Prerequisite Checks         Installation Summary | WebLogic Server <u>C</u> oherence      Complete with <u>E</u> xamples                                                                                                    |       |
| Installation Progress<br>Installation Complete                                                                                                | <ul> <li>Oracle Fusion Middleware 12c WebLogic Server and Coherence 12.2.1.3.0</li> <li>Core Server</li> <li>Core Application Server 12.2.1.3.0</li> <li>Coherence Product Files 12.2.1.3.0</li> <li>Web 2.0 HTTP Pub-Sub Server 12.2.1.3.0</li> <li>WebLogic SCA 12.2.1.3.0</li> <li>WebLogic Client Jars 12.2.1.3.0</li> <li>Administrative Tools</li> <li>Administration Console Additional Language Help Files 12.2.1.3.0</li> <li>ClE WLS Config 12.2.1.3.0</li> <li>Database Support</li> <li>Third party JDBC Drivers 12.2.1.3.0</li> <li>Open Source Components</li> <li>Fusion Middleware Maven Support 12.2.1.3.0</li> <li>Oracle Installation Infrastructure</li> <li>FMW Platform Generic 12.2.1.3.0</li> </ul> |       |
| Help                                                                                                    | < Back Next > Finish Ca                                                                                                    | ancel |

Use this screen to determine the type of installation you want to perform, then click **Next** to continue.

#### 6). Prerequisite Checks.

| Oracle Fusio          | on Middlev                            | ware 12c WebLogic Server and Coherence Ir                                                                             | nstallation     | n - Step 5 o   | f 8        | -        | ×   |
|-----------------------|---------------------------------------|----------------------------------------------------------------------------------------------------|-----------------|----------------|------------|----------|-----|
| Prerequisite Checks   |                                       |                                                                                                    |                 |                | E          |          |     |
| <u>Welcome</u>        | 1                                     |                                                                                                    |                 |                |            |          |     |
| Auto Updates          |                                       | 100%                                                                                                    |                 |                |            |          |     |
| Installation Location |                                       | Checking operating system certification                                                                               |                 |                |            |          |     |
| Installation Type     | ×                                     | Checking Java version used to launch the installer                                                                    |                 |                |            |          |     |
| Prerequisite Checks   |                                       |                                                                                                    |                 |                |            |          |     |
| Installation Summary  |                                       |                                                                                                    |                 |                |            |          |     |
| Unstallation Progress |                                       |                                                                                                    |                 |                |            |          |     |
| Installation Complete |                                       |                                                                                                    |                 |                |            |          |     |
|                       |                                       |                                                                                                    |                 |                |            |          |     |
|                       |                                       |                                                                                                    |                 |                |            |          |     |
|                       |                                       |                                                                                                    |                 |                |            |          |     |
|                       |                                       |                                                                                                    |                 |                |            |          |     |
|                       |                                       |                                                                                                    |                 |                |            |          |     |
|                       |                                       |                                                                                                    |                 |                |            |          | -   |
|                       |                                       | cking operating system certification                                                                                  |                 |                |            |          |     |
|                       | Pr                                    | oblem: This Oracle software was not certified on the curre                                                            |                 |                | time it wa | as made  |     |
|                       | ge                                    | nerally available. It may have been certified following gene                                                          | eral availabili | ty.            |            |          |     |
|                       |                                       | commendation: Check the Supported System Configuration                                                                |                 |                | 000501.    | 1) 6 . 6 |     |
|                       | de                                    | ttp://www.oracle.com/technetwork/middleware/ias/down<br>tails. If your operating system is certified and no other pre |                 |                |            |          |     |
|                       | to                                    | continue.                                                                                                    |                 |                |            |          |     |
|                       |                                       | pected result: One of oracle-6, oracle-7, redhat-7, redhat-6,                                                         | SuSE-11, Su     | SE-12          |            |          |     |
|                       | 1 1 1 1 1 1 1 1 1 1 1 1 1 1 1 1 1 1 1 | tual result: (Unknown OS version)<br>cking Java version used to launch the installer                                  |                 |                |            |          |     |
|                       |                                       |                                                                                                    |                 |                |            |          |     |
| Help                  |                                       |                                                                                                    | < Back          | <u>N</u> ext > | Finish     | Cano     | ;el |

Prerequisite Checks results will be shown as above, there is a problem with "Checking operating system certification". Ignore the warning message, click **Next** to continue.

#### 7). Installation Summary.

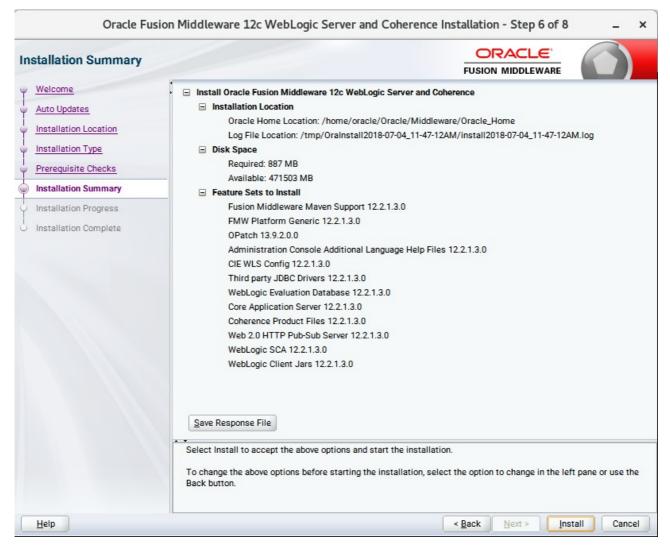

This screen contains a list of the feature sets you selected for installation, along with the approximate amount of disk space to be used by the feature sets once installation is complete. Check the information, then click **Install** to continue.

#### 8). Installation Progress.

| Oracle Fusion         | n Middle | ware 12c WebLogic Server and Coherence Installation - Step 7 of 8 _ ×  |
|-----------------------|----------|------------------------------------------------------------------------|
| Installation Progress |          |                                                                        |
| Y Welcome             |          |                                                                        |
| Auto Updates          |          | 100%                                                                   |
| Installation Location | <b>v</b> | Prepare                                                                |
| O Installation Type   | 1        | Сору                                                                   |
| O Prerequisite Checks | <b>v</b> | Generating Libraries                                                   |
| Installation Summary  | ~        | Performing String Substitutions                                        |
| Installation Progress | ~        | Linking                                                                |
| Installation Complete | 1        | Setup                                                                  |
|                       | 1        | Saving the inventory                                                   |
|                       | 1        | Post install scripts                                                   |
|                       |          |                                                                        |
|                       |          |                                                                        |
|                       |          |                                                                        |
|                       |          |                                                                        |
|                       |          |                                                                        |
|                       |          |                                                                        |
|                       |          |                                                                        |
|                       | View     | v <u>M</u> essages<br>✓ <u>V</u> iew Successful Tasks View <u>L</u> og |
|                       |          |                                                                        |
|                       | -        | Hardware and Software<br>Engineered to Work Together                   |
| Help                  | <i></i>  | < Back Next > Finish Cancel                                            |

This screen shows the progress of the installation. When the progress bar reaches 100%, the installation is complete. Click **Finish** to continue.

#### 9). Installation Complete.

| Installation Complete                                                                                                    |                                                                                                    |
|----------------------------------------------------------------------------------------------------|----------------------------------------------------------------------------------------------------|
| Welcome<br>Auto Updates<br>Installation Location<br>Installation Type<br>Prerequisite Checks<br>Installation Summary<br>Installation Progress<br>Installation Complete | <ul> <li>Install Oracle Fusion Middleware 12c WebLogic Server and Coherence</li> <li>Installation Location</li> <li>Oracle Home Location: /home/oracle/Oracle/Middleware/Oracle_Home<br/>Log File Location: /tmp/Oralnstall2018-07-04_11-47-12AM/install2018-07-04_11-47-12AM.log</li> <li>Feature Sets Installed Successfully</li> <li>Fusion Middleware Maven Support 12.2.1.3.0</li> <li>FMW Platform Generic 12.2.1.3.0</li> <li>OPatch 13.9.2.0.0</li> <li>Administration Console Additional Language Help Files 12.2.1.3.0</li> <li>CIE WLS Config 12.2.1.3.0</li> <li>Third party JDBC Drivers 12.2.1.3.0</li> <li>Core Application Database 12.2.1.3.0</li> <li>Coherence Product Files 12.2.1.3.0</li> <li>Web 2.0 HTTP Pub-Sub Server 12.2.1.3.0</li> <li>WebLogic SCA 12.2.1.3.0</li> <li>WebLogic Client Jars 12.2.1.3.0</li> </ul> |
|                                                                                                    | Next Step(s):                                                                                                    |
| Help                                                                                                    | < Back Next > Finish Cancel                                                                                                    |

This screen appears at the conclusion of the installation. Select option "Automatically Launch the Configuration Wizard", then click Finish to dismiss the installer.

### 2. Creating and Configuring the WebLogic Domain

- 2-1. To start the domain configuration, you can choose from two options:
  - 1. From the last-shown screen Installation Complete, you can automatically launch the WebLogic Configuration Wizard through the option **Automatically Launch the Configuration Wizard**.
  - 2. You can also navigate to the directory **ORACLE\_HOME/oracle\_common/common/bin** and start the WebLogic Server Configuration Wizard by running the command **./config.sh**.

#### To set up your configuration, follow the steps below:

1). Configuration Type.

|                        | Fusion Middl                                                                                                    | eware Confi   | guration \   | Vizard - F | age 1 of 8    | 3             |                 |       | -     | ×  |
|------------------------|----------------------------------------------------------------------------------------------------|---------------|--------------|------------|---------------|---------------|-----------------|-------|-------|----|
| Configuration Type     |                                                                                                    |               |              |            |               |               |                 | R     |       |    |
| 🔍 Create Domain        |                                                                                                    |               |              |            |               |               |                 |       |       |    |
| A Templates            |                                                                                                    |               |              |            |               |               |                 |       |       |    |
| Administrator Account  |                                                                                                    |               |              |            |               |               |                 |       |       |    |
| Domain Mode and JDK    |                                                                                                    |               |              |            |               |               |                 |       |       |    |
| Advanced Configuration |                                                                                                    |               |              |            |               |               |                 |       |       |    |
| Configuration Summary  |                                                                                                    |               |              |            |               |               |                 |       |       |    |
| Configuration Progress | What do you want                                                                                                    | to do?        |              |            |               |               |                 |       |       |    |
| O End Of Configuration | Oreate a new of the second second | lomain        |              |            |               |               |                 |       |       |    |
|                        | O <u>U</u> pdate an exis                                                                                                    | ting domain   |              |            |               |               |                 |       |       |    |
|                        | Domain Location:                                                                                                    | vacle/Oracle/ | 'Middleware/ | Oracle_Hom | e/user_projec | :ts/domains/t | base_dom        | ain   | Brows | e  |
| Help                   |                                                                                                    |               |              |            | < Back        | Next >        | <u><u> </u></u> | h ] [ | Cance | 21 |

Select option "Create a New Domain" and specify the Domain home directory in the "Domain Location" field, then click Next to continue.

#### 2). Templates.

|                        | Fusion Middleware Configuration Wizard - Page 2 of 8 _                                                                                                    | ×   |  |  |  |  |  |  |  |
|------------------------|----------------------------------------------------------------------------------------------------|-----|--|--|--|--|--|--|--|
| Templates              |                                                                                                    |     |  |  |  |  |  |  |  |
| A Create Domain        |                                                                                                    |     |  |  |  |  |  |  |  |
| Templates              | Create Domain Using <u>P</u> roduct Templates:                                                                                                    |     |  |  |  |  |  |  |  |
| Administrator Account  | Filter Templates: Type here                                                                                                    |     |  |  |  |  |  |  |  |
| Domain Mode and JDK    | Include all selected templates                                                                                                    |     |  |  |  |  |  |  |  |
| Advanced Configuration | Available Templates                                                                                                    |     |  |  |  |  |  |  |  |
| Configuration Summary  | Basic WebLogic Server Domain - 12.2.1.3.0 [wlserver] *                                                                                                    |     |  |  |  |  |  |  |  |
| Configuration Progress | WebLogic Advanced Web Services for JAX-RPC Extension - 12.2.1.3.0 [oracle_common] WebLogic Advanced Web Services for JAX-WS Extension - 12.2.1.3.0 [oracle_common]                                  |     |  |  |  |  |  |  |  |
| End Of Configuration   | WebLogic JAX-WS SOAP/JMS Extension - 12.2.1.3.0 [oracle_common]         ✓       WebLogic Coherence Cluster Extension - 12.2.1.3.0 [wlserver]         ○ <u>C</u> reate Domain Using Custom Template: |     |  |  |  |  |  |  |  |
|                        | Template location: //home/oracle/Oracle/Middleware/Oracle_Home Brow                                                                                                    | se  |  |  |  |  |  |  |  |
| Help                   | < Back Next > Finish Can                                                                                                    | :el |  |  |  |  |  |  |  |

On the Templates screen select "Basic WebLogic Server Domain (selected by default)" and "WebLogic Coherence Cluster Extension" for configuration, then click Next to continue.

#### 3). Administrator Account.

|                                                                                                    | Fusion Middle                        | Configuration Wizard - Page 3         | 3 of 8                           | _ ×               |
|----------------------------------------------------------------------------------------------------|--------------------------------------|---------------------------------------|----------------------------------|-------------------|
| Administrator Account                                                                                                    |                                      |                                       |                                  |                   |
| Create Domain<br>Templates<br>Administrator Account<br>Domain Mode and JDK<br>Advanced Configuration<br>Configuration Summary<br>Configuration Progress<br>End Of Configuration | Name<br>Password<br>Confirm Password | ssword. Password must contain at leas | FUSION MIDDLEWARE                | with at least one |
| Help                                                                                                    |                                      | < <u>B</u> a                          | ack <u>N</u> ext > <u>F</u> inis | h Cancel          |

Specify the user name and password for the default WebLogic Administrator account for the domain, then click **Next** to continue.

#### 4). Domain Mode and JDK.

|                                                                                                    | Fusion Middleware Configuration Wizard - Page 4 of 8                                                                                                    |                               | _ ×      |
|----------------------------------------------------------------------------------------------------|----------------------------------------------------------------------------------------------------|-------------------------------|----------|
| Domain Mode and JDK                                                                                                    |                                                                                                    |                               |          |
| Create Domain<br>Templates<br>Administrator Account<br>Domain Mode and JDK<br>Advanced Configuration<br>Configuration Summary<br>Configuration Progress<br>End Of Configuration | Domain Mode <ul> <li>Development</li> <li>Utilize boot.properties for username and password, and poll for appropriate the entry of a username and password, and do not poll for</li> <li>JDK</li> <li>Oracle HotSpot 1.8.0_161 /home/oracle/ORACLE_SW/Java/jdk1.8.0</li> <li>Other JDK Location:</li> </ul> | applications to deplo         |          |
| Help                                                                                                    | < <u>B</u> ack                                                                                                    | <u>N</u> ext > <u>F</u> inisl | h Cancel |

Select "Development" in the Domain Mode field, select the "Oracle HotSpot" in the JDK field. Then click Next to continue.

~

#### 5). Advanced Configuration.

|   |                                                                                                    | Fusion Middleware Configuration Wizard - Page 5 of 8                                                                                                    | _ ×    |
|---|----------------------------------------------------------------------------------------------------|----------------------------------------------------------------------------------------------------|--------|
| , | Advanced Configuration                                                                                                    |                                                                                                    |        |
|   | Create Domain<br>Templates<br>Administrator Account<br>Domain Mode and JDK<br>Advanced Configuration<br>Configuration Summary<br>Configuration Progress<br>End Of Configuration | Administration Server     Modify Settings     Configure Node Manager     Configure Node Manager     Add, Delete or Modify Settings for Managed Servers, Clusters, Virtual Targets and Coherence |        |
|   | <u>H</u> elp                                                                                                    | < Back Next > Finish                                                                                                    | Cancel |

According to your requirements, select the desired options on the Advanced Configuration screen. Then click **Next** to continue.

## 6). Configuration Summary.

| Configuration Summary                                                                                                    |                  |                                                                                                    |
|----------------------------------------------------------------------------------------------------|------------------|----------------------------------------------------------------------------------------------------|
| <ul> <li><u>Create Domain</u></li> <li><u>Templates</u></li> <li><u>Administrator Account</u></li> <li><u>Domain Mode and JDK</u></li> <li><u>Advanced Configuration</u></li> <li><u>Configuration Summary</u></li> <li>Configuration Progress</li> <li>End Of Configuration</li> </ul> | View: Deployment | Name         Basic WebLogic Server Domain           Description         Create a basic WebLogic Server doma           Author         Oracle Corporation           Location         /home/oracle/Oracle/Middleware/Oracle/Server           Name         WebLogic Coherence Cluster Extension           Description         Extend an existing WebLogic Server doma           Author         Oracle Corporation           Location         /home/oracle/Oracle/Middleware/Oracle/Oracle/Middleware/Oracle/Middleware/Oracle/Oracle/Middleware/Oracle/Oracle/Middleware/Oracle/Middleware/Oracle |
|                                                                                                    |                  | • • • • • • • • • • • • • • • • • • •                                                                                                    |
|                                                                                                    |                  | g and configuring a new domain. To change the above                                                                                                    |

Review this screen to verify the information is correct, then click **Create** to continue.

### 7). Configuration Progress.

|                                         | Fusion Middleware Configuration Wizard - Page 7 of 8 | _ ×       |
|-----------------------------------------|------------------------------------------------------|-----------|
| Configuration Progress                  |                                                      |           |
| A Create Domain                         |                                                      |           |
| C Templates                             | 100%                                                 |           |
| Q Administrator Account                 | Copy Unprocessed Artifacts                           |           |
| <ul> <li>Domain Mode and JDK</li> </ul> | Security Processing                                  |           |
|                                         | ✓ Artifacts Generation                               |           |
| Advanced Configuration                  | String Substitution                                  |           |
| Configuration Summary                   | V Post Processing                                    |           |
| Configuration Progress                  |                                                      |           |
| End Of Configuration                    |                                                      |           |
| Help                                    | < Back Einis                                         | th Cancel |

The Configuration Progress screen as shown above, once you see: "Domain Created successfully", click **Next** to continue.

#### 8). End Of Configuration.

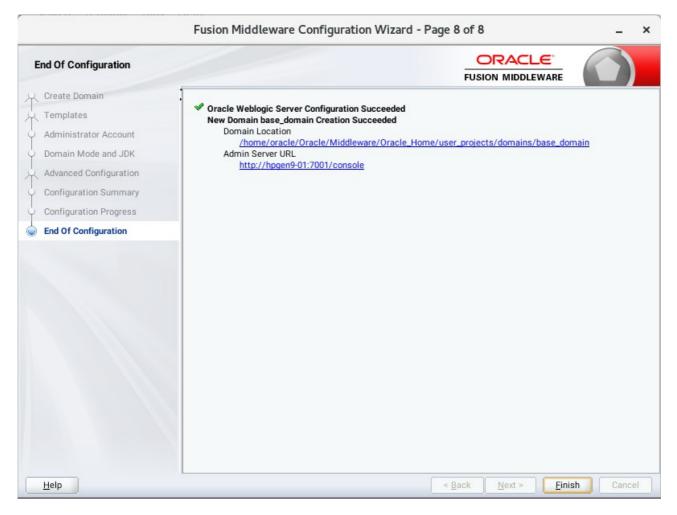

Once you see: "Oracle Weblogic Server Configuration Succeeded", record the "**Domain Location**" and "**Admin Server URL**", then click **Finish** to dismiss the Configuration Wizard.

#### 3. Starting the Administration Server and verifying the Configuration

3-1.To start the Administration Server through a terminal, go to the DOMAIN\_HOME/bin directory and run the command ./startWebLogic.sh.

#### Starting the Administration Server through a terminal

oracle@hpgen9-01:/home/oracle/Oracle/Middleware/Oracle\_Home/user\_projects/domains/base\_domain/bin \_ 0 X File Edit View Search Terminal Tabs Help oracle@hpgen9-01:/home/oracle/ORACLE\_SW/WebLogic/... × oracle@hpgen9-01:/home/oracle/Oracle/Middleware/Oracl... × ,A -:Jul 4, 2018 11:56:41,209 AM GMT+08:00> <Notice> <WebLogicServer> <BEA-000365> <Server state changed to STANDBY :Jul 4, 2018 11:56:41,211 AM GMT+08:00> <Notice> <WebLogicServer> <BEA-000365> <Server state changed to STARTING :Jul 4, 2018 11:56:41,269 AM GMT+08:00> <Notice> <Log Management> <BEA-170036> <The Logging monitoring service t mer has started to check for logged message counts every 30 seconds. :Jul 4, 2018 11:56:41,757 AM GMT+08:00> <Notice> <Log Management> <BEA-170027> <The server has successfully esta olished a connection with the Domain level Diagnostic Service.> :Jul 4, 2018 11:56:45,299 AM GMT+08:00> <Notice> <WebLogicServer> <BEA-000365> <Server state changed to ADMIN.> :Jul 4, 2018 11:56:45,384 AM GMT+08:00> <Notice> <WebLogicServer> <BEA-000365> <Server state changed to RESUMING :Jul 4, 2018 11:56:45,439 AM GMT+08:00> <Warning> <Server> <BEA-002611> <The hostname "localhost", maps to multi le IP addresses: 127.0.0.1, 0:0:0:0:0:0:0:0:1.> :Jul 4, 2018 11:56:45,440 AM GMT+08:00> <Notice> <Server> <BEA-002613> <Channel "Default[2]" is now listening or 127.0.0.1:7001 for protocols iiop, t3, ldap, snmp, http.> :Jul 4, 2018 11:56:45,440 AM GMT+08:00> <Notice> <Server> <BEA-002613> <Channel "Default[1]" is now listening or 0:0:0:0:0:0:0:1%lo:7001 for protocols iiop, t3, ldap, snmp, http.> :Jul 4, 2018 11:56:45,440 AM GMT+08:00> <Notice> <WebLogicServer> <BEA-000331> <<u>Started the WebLogic Server Adm</u>: nistration Server "AdminServer" for domain "base\_domain" running in development m Jul 4, 2018 11:56:45,441 AM GMT+08:00> <Notice> <Server> <BEA-002613> <Channel "Default" is now listening on 14 .2.207.96:7001 for protocols iiop, t3, ldap, snmp, http.> Jul 4, 2018 11:56:45,442 AM GMT+08:00> <Notice> <Server> <BEA-002613> <Channel "Default[2]" is now listening or "Default" is now listening on 14 127.0.0.1:7001 for protocols iiop, t3, ldap, snmp, http.> :Jul 4, 2018 11:56:45,443 AM GMT+08:00> <Notice> <Server> <BEA-002613> <Channel "Default[1]" is now listening of 0:0:0:0:0:0:0:1:30:445,444 AM GMT+08:00> (Notice> <BCA-002013> <Channet "Default[1] is now listening of 0:0:0:0:0:0:1%lo:7001 for protocols iiop, t3, ldap, snmp, http.> <Jul 4, 2018 11:56:45,444 AM GMT+08:00> <Notice> <Server> <BEA-002613> <Channel "Default" is now listening on 147.2.207.96:7001 for protocols iiop, t3, ldap, snmp, http.> <Jul 4, 2018 11:56:45,450 AM GMT+08:00> <Notice> <WebLogicServer> <BEA-000360> <The server started in RUNNING mo . JUL 4, 2018 11:56:45,463 AM GMT+08:00> <Notice> <WebLogicServer> <BEA-000365> <Server state changed to RUNNING.

You know that the administrator server is running when you see the following output:

\_\_\_\_\_

Server state changed to RUNNING.

-

## 3-2. Access to Oracle WebLogic Server Administration Console.

#### Access to WebLogic Server Admin Console - Login page

| Oracle WebLogic Server Administration Console - Mozilla Firefox                                                                                                    |                                                                                                    |                |  |
|----------------------------------------------------------------------------------------------------|----------------------------------------------------------------------------------------------------|----------------|--|
| Oracle WebLogic Server × +                                                                                                    |                                                                                                    |                |  |
| (€) ③ ≝   http://hpgen9-01:7001/console/login/LoginForm.jsp     90%                                                                                                    | C Q Search 🟠 🖨 🕴                                                                                                    | <b>* </b> ♥  ≡ |  |
| CRACLE WebLogic Server Administration Console 12c                                                                                                    | Welcome         Log in to work with the WebLogic Server domain         Username:       weblogic         Password:       ••••••• | Login          |  |
|                                                                                                    |                                                                                                    |                |  |
| WebLogic Server Version: 12.2.1.3.0<br>Copyright (c) 1996.2017, Oracle and/or its affiliates. All rights reserved.<br>Oracle is a registered trademark of Oracle Corporation and/or its affiliates. Other names may be trademarks of their respective owners. |                                                                                                    |                |  |

|                                                                                                    |                                                                                                    |                                          | Summary of Server    | s - bas | e_domain - V | /LS Console | e - Mozilla Fire | efox    |         |          |       | - •         | × |
|----------------------------------------------------------------------------------------------------|----------------------------------------------------------------------------------------------------|------------------------------------------|----------------------|---------|--------------|-------------|------------------|---------|---------|----------|-------|-------------|---|
| Summary of Servers - ba ×                                                                                                    | +                                                                                                    |                                          |                      |         |              |             |                  |         |         |          |       |             |   |
| ( i)   http://hpgen9-01:7001/c                                                                                                    | onsol                                                                                                    | le/c                                     | onsole.portal?_nfpb= | true&   | _p 🖾 90%     | ) ୯ ୧       | Search           |         | ☆ 自     | Ŧ        | 1     |             | ≡ |
|                                                                                                    | ninistra                                                                                                    | ation                                    | Console 12c          |         |              |             |                  |         |         |          |       |             | õ |
| Change Center                                                                                                    | â                                                                                                    | 🟦 Home Log Out Preferences 🖾 Record Help |                      |         |              |             |                  |         | omain   |          |       |             |   |
| View changes and restarts                                                                                                    | Н                                                                                                    | Home >Summary of Servers                 |                      |         |              |             |                  |         |         |          |       |             |   |
| Configuration editing is enabled. Future changes                                                                                                    | nges Summary of Servers                                                                                                    |                                          |                      |         |              |             |                  |         |         |          |       |             |   |
| will automatically be activated as you modify,<br>add or delete items in this domain.                                                                                                   | Co                                                                                                    | Configuration Control                    |                      |         |              |             |                  |         |         |          |       |             |   |
| Domain Structure       base_domain       ⊕ -Domain Partitions       ⊕ -Environment       ⊕ -Services       ⊕ -Services       ⊕ -Services       ⊕ -Interoperability       ⊕ -Diagnostics | A server is an instance of WebLogic Server that runs in its own Java Virtual Machine (JVM) and has its own configuration.<br>This page summarizes each server that has been configured in the current WebLogic Server domain.<br>()<br>Customize this table<br>Servers (Filtered - More Columns Exist)<br>New Cone Delete Showing 1 to 1 of 1 Previous Nex<br>Name $\hat{\otimes}$ Type Cluster Machine State Health Listen Port |                                          |                      |         |              |             | lext             |         |         |          |       |             |   |
|                                                                                                    |                                                                                                    |                                          | AdminServer(admin)   |         | Configured   |             |                  | RUNNING | 🖋 ОК    | 70       | 01    |             | 1 |
| How do I                                                                                                    |                                                                                                    | Nev                                      | v Clone Delete       |         | -            |             | I                | I       | Showing | 1 to 1 - | £1 D- | vious   Nex | - |
| Create Managed Servers                                                                                                    |                                                                                                    | IVEN                                     | Cione Delete         |         |              |             |                  |         | Showing | 11010    | IT PR | wous   Ne   |   |
| Clone servers                                                                                                    |                                                                                                    |                                          |                      |         |              |             |                  |         |         |          |       |             |   |
| Delete Managed Servers                                                                                                    | _                                                                                                    |                                          |                      |         |              |             |                  |         |         |          |       |             | _ |
| Delete the Administration Server     Start and stop servers                                                                                                    |                                                                                                    |                                          |                      |         |              |             |                  |         |         |          |       |             |   |
| View objects in the JNDI tree                                                                                                    |                                                                                                    |                                          |                      |         |              |             |                  |         |         |          |       |             |   |
|                                                                                                    |                                                                                                    |                                          |                      |         |              |             |                  |         |         |          |       |             |   |
| System Status                                                                                                    |                                                                                                    |                                          |                      |         |              |             |                  |         |         |          |       |             |   |
| Health of Running Servers as of 12:00 PM                                                                                                    |                                                                                                    |                                          |                      |         |              |             |                  |         |         |          |       |             |   |
| Failed (0) Critical (0)                                                                                                    |                                                                                                    |                                          |                      |         |              |             |                  |         |         |          |       |             |   |

## Viewing WebLogic Server Admin Console - Home page

End of Oracle WebLogic Server Software.

# *Oracle Forms and Reports*

### 1. Installing Oracle Forms and Reports

#### 1-1. Prerequisites:

Installation of Oracle Forms and Reports requires:

- 1). Oracle Database 12cR2 (12.2.0.1.0) installed.
- 2). Oracle JDK 1.8.0\_131 and later installed.
- 3). Oracle WebLogic Server 12cR2 (12.2.1.3.0) (Fusion Middleware Infrastructure Installer)

# Screenshots: A brief installation setps for Fusion Middleware Infrastructure Installer is as follows:

3-1). Welcome.

| Oracle Fusion Middleware 12c Infrastructure Installation - Step 1 of 8                                                                                                    |                                                                                                    |  |  |  |  |
|----------------------------------------------------------------------------------------------------|----------------------------------------------------------------------------------------------------|--|--|--|--|
| Welcome                                                                                                    |                                                                                                    |  |  |  |  |
| Welcome     Image: Second second second | Welcome to the Oracle Fusion Middleware 12c (12.2.1.3.0) Infrastructure Installer.<br>Use this installer to create a new Oracle home that contains the Oracle Fusion Middleware Infrastructure<br>software. You can then install additional Fusion Middleware products that require the Infrastructure into the<br>Oracle home, or you can use the Infrastructure to configure a WebLogic Server domain for the deployment of<br>Java and Oracle ADF applications. |  |  |  |  |
| Prerequisite Checks     Installation Summary     Installation Progress                                                                                                    | For more information, see Install, Patch, and Upgrade in the Oracle Fusion Middleware documentation library.                                                                                                    |  |  |  |  |
| Ů Installation Complete                                                                                                    | Copyright © 1996, 2017, Oracle and/or its affiliates. All rights reserved.                                                                                                    |  |  |  |  |
|                                                                                                    |                                                                                                    |  |  |  |  |
| Help                                                                                                    | < <u>Back</u> <u>Next</u> > <u>Finish</u> Cancel                                                                                                    |  |  |  |  |

## 3-2). Installation Type.

0

| nstallation Type                                                                                                    |                                                                                                    |            |
|----------------------------------------------------------------------------------------------------|----------------------------------------------------------------------------------------------------|------------|
| <u>Welcome</u> <u>Auto Updates</u> <u>Installation Location</u> Installation Type                                                   | Fusion <u>M</u> iddleware Infrastructure With Examples     Eusion Middleware Infrastructure                                                                                                    |            |
| <ul> <li>Prerequisite Checks</li> <li>Installation Summary</li> <li>Installation Progress</li> <li>Installation Complete</li> </ul> | <ul> <li>Oracle Fusion Middleware 12c Infrastructure 12.2.1.3.0</li> <li>Core Server         <ul> <li>Core Application Server 12.2.1.3.0</li> <li>Coherence Product Files 12.2.1.3.0</li> <li>Web 20 HTTP Pub-Sub Server 12.2.1.3.0</li> <li>Web Logic SCA 12.2.1.3.0</li> <li>WebLogic Client Jars 12.2.1.3.0</li> </ul> </li> <li>Administrative Tools         <ul> <li>Administration Console Additional Language Help Files 12.2.1.3.0</li> <li>Clie WLS Config 12.2.1.3.0</li> <li>Clie WLS Config 12.2.1.3.0</li> <li>Enterprise manager 12.2.1.3.0</li> <li>Database Support                 <ul> <li>Third party JDBC Drivers 12.2.1.3.0</li> <li>Open Source Components</li></ul></li></ul></li></ul> |            |
| Help                                                                                                    | < Back Next > Fini                                                                                                    | ish Cancel |

#### 3-3). Installation Complete.

| Installation Complete                                                                                                    |                                                                                                    |                                             |
|----------------------------------------------------------------------------------------------------|----------------------------------------------------------------------------------------------------|---------------------------------------------|
| Welcome<br>Auto Updates<br>Installation Location<br>Installation Type<br>Prerequisite Checks<br>Installation Summary<br>Installation Progress<br>Installation Complete | <ul> <li>Install Oracle Fusion Middleware 12c Infrastructure</li> <li>Installation Location         <ul> <li>Oracle Home Location: /home/oracle/Oracle//Log File Location: /home/oracle/Oracle//Log File Location: /home/oracle//Log File Location: /home/oracle//Log File Location: /hom</li></ul></li></ul> | 04-16-42PM/install2018-07-30_04-16-42PM.log |
|                                                                                                    | Next Step(s):<br>See the online help for next steps after installation.<br>Oracle Fusion Middleware 12c Infrastructure installation                                                                                                    | completed successfully                      |

1-2. Log in to the target system (SUSE Linux Enterprise Server 15 64-bit OS) as a non-admin user. Download the Oracle Forms and Reports 12c (12.2.1.3.0) from

<u>http://www.oracle.com/technetwork/indexes/downloads/index.html#middleware</u>. (**Note:** Please ensure the installation user has the proper permissions to install and configure the software.)

1-3. Go to the directory where you downloaded the installation program. Extract the contents of these .zip (fmw\_12.2.1.3.0\_fr\_linux64\_Disk1\_1of1.zip and fmw\_12.2.1.3.0\_fr\_linux64\_Disk1\_2of2.zip) files and launch the installation program by running '**fmw\_12.2.1.3.0\_fr\_linux64.bin**'.

For the actual installation, follow the steps below:

## 1). Welcome page.

|                       | Oracle Forms and Reports Installation - Step 1 of 9                                                          |
|-----------------------|----------------------------------------------------------------------------------------------------|
| Welcome               |                                                                                                    |
| Welcome               |                                                                                                    |
| Auto Updates          | Welcome to Oracle Fusion Middleware 12c (12.2.1.3.0) Oracle Forms and Reports Installer.                     |
| Installation Location | For more information, see Install, Patch, and Upgrade in the Oracle Fusion Middleware documentation library. |
| Installation Type     | Context-sensitive online help is available from the Help button.                                             |
| JDK Selection         |                                                                                                    |
| Prerequisite Checks   |                                                                                                    |
| Installation Summary  |                                                                                                    |
| Installation Progress |                                                                                                    |
| Installation Complete |                                                                                                    |
|                       |                                                                                                    |
|                       | Copyright (c) 1999, 2017, Oracle and/or its affiliates. All rights reserved.                                 |
| Help                  | < Back Next > Einish Cancel                                                                                  |

This page welcomes you to the installation. Click **Next** to continue.

## 2). The Auto Updates page appears.

|                                                                                                    | Oracle Forms and Reports Insta                                                                                                    | llation - Step 2 of 9 | _ ×                       |
|----------------------------------------------------------------------------------------------------|----------------------------------------------------------------------------------------------------|-----------------------|---------------------------|
| Auto Updates                                                                                                    |                                                                                                    |                       |                           |
| Welcome         Auto Updates         Installation Location         Installation Type         JDK Selection         Prerequisite Checks         Installation Progress         Installation Complete | Skip <u>A</u> uto Updates   Select patches from <u>directory</u> Location:   Search <u>My</u> Oracle Support for Updates   Username:   Password:   Proxy Settings   Search |                       | Browse<br>Test Connection |
| Help                                                                                                    | 1                                                                                                    | < Back Next >         | Einish Cancel             |

This page enables you to choose to automatically receive software updates for your components from Oracle Corporation. make your choices, then click **Next** to continue.

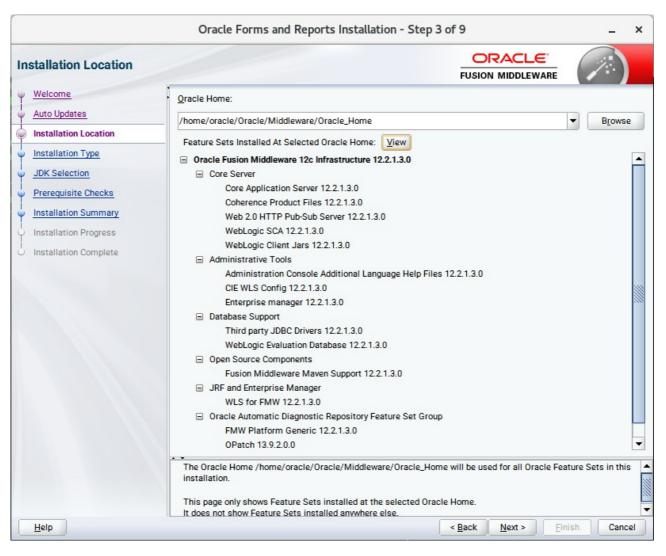

#### 3). The Installation Location page appears.

Specify the Oracle home location into which you want to install the product(s). Click Next to continue.

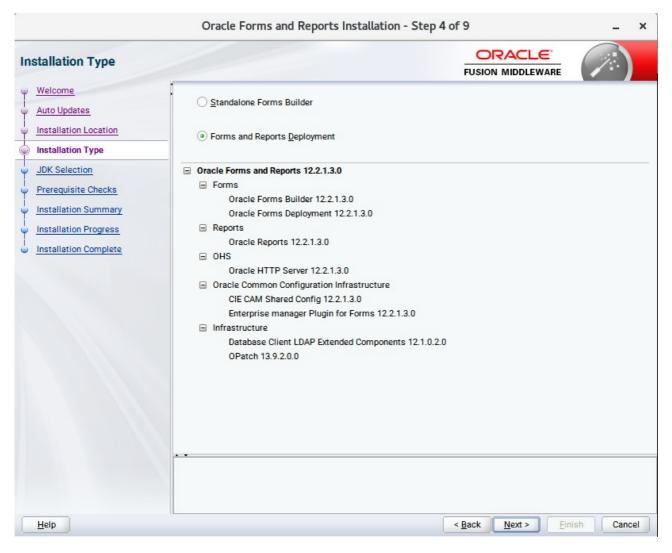

#### 4). The Installation Type page appears.

You can select **Standalone Forms Builder** if you want only that functionality, or choose **Forms and Reports Deployment** to install all of the products. Click **Next** to continue.

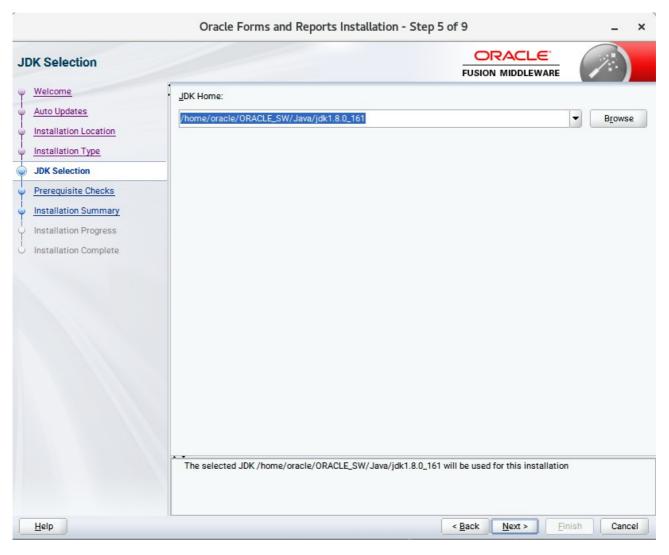

#### 5). The JDK Selection page appears.

The selected JDK will be used for this installation. Click Next to continue.

|                       | Or       | acle Forms and Reports Installation - Step 6 of 9                        | - ×        |
|-----------------------|----------|--------------------------------------------------------------------------|------------|
| Prerequisite Checks   |          |                                                                          |            |
| <u>Welcome</u>        | :        |                                                                          |            |
| Auto Updates          |          | 100%                                                                     |            |
| Installation Location |          | Checking operating system certification                                  |            |
| Installation Type     |          | Checking recommended operating system packages                           |            |
| UDK Selection         |          | Checking kernel parameters                                               |            |
| Prerequisite Checks   | <b>v</b> | Checking physical memory                                                 |            |
| Installation Summary  | <b>v</b> | Checking Java version used to launch the installer                       |            |
| Installation Progress |          |                                                                          |            |
| Installation Complete |          |                                                                          |            |
|                       |          |                                                                          |            |
|                       |          |                                                                          |            |
|                       |          |                                                                          |            |
|                       |          |                                                                          |            |
|                       |          |                                                                          |            |
|                       |          |                                                                          |            |
|                       | Cton     | Rerun Skip View Successful Tasks                                         | View Log   |
|                       | Stop     |                                                                          | VIEW LOG   |
|                       | E. Che   | ecking operating system certification                                    |            |
|                       |          | ecking recommended operating system packages<br>ecking kernel parameters |            |
|                       | 🗄 🖋 Che  | ecking physical memory                                                   |            |
|                       | E ≪Che   | ecking Java version used to launch the installer                         |            |
| Help                  | 11       | < Back Next > Ein                                                        | ish Cancel |

# 6). The **Prerequisite Checks** page appears.

Prerequisite Checks results will be shown as above, click **Next** to continue.

## 7). The Installation Summary page appears.

|                                                                                                    | Oracle Forms and Reports Installation - Step 7 of 9 _ ×                                                                                                    |
|----------------------------------------------------------------------------------------------------|----------------------------------------------------------------------------------------------------|
| Installation Summary                                                                                                    |                                                                                                    |
| Welcome<br>Auto Updates<br>Installation Location<br>Installation Type<br>JDK Selection<br>Prerequisite Checks<br>Installation Summary<br>Installation Progress<br>Installation Complete | <ul> <li>Install Oracle Forms and Reports         <ul> <li>Installation Location</li> <li>Oracle Home Location: /home/oracle/Oracle/Middleware/Oracle_Home</li> <li>Log File Location: /tmp/Oralnstall2018-07-30_04-28-42PM/install2018-07-30_04-28-42PM.log</li> </ul> </li> <li>Disk Space         <ul> <li>Required: 3053 MB</li> <li>Available: 463211 MB</li> <li>Feature Sets to Install</li> <li>Oracle Forms Builder 12.2.1.3.0</li> <li>Oracle Forms Deployment 12.2.1.3.0</li> <li>Oracle Forms Deployment 12.2.1.3.0</li> <li>Database Client LDAP Extended Components 12.1.0.2.0</li> <li>Oracle Forms 12.2.1.3.0</li> <li>Cli E CAM Shared Comfig 12.2.1.3.0</li> <li>Enterprise manager Plugin for Forms 12.2.1.3.0</li> </ul> <li>Enterprise manager Plugin for Forms 12.2.1.3.0</li> <li>Select Install to accept the above options and start the installation.</li> </li></ul> <li>To change the above options before starting the installation, select the option to change in the left pane or use the Back button.</li> |
| Help                                                                                                    | < Back Next > Install Cancel                                                                                                    |

This page shows you what components and features are about to be installed. If you need to make changes, click **Back**, otherwise, click **Install** to start the installation.

|                                                                                                    | Ora                                                    | le Forms and Reports Installation - Step 8 of 9                                    |                             | _ ×        |
|----------------------------------------------------------------------------------------------------|--------------------------------------------------------|------------------------------------------------------------------------------------|-----------------------------|------------|
| Installation Progress                                                                                                    |                                                        |                                                                                    |                             |            |
| <ul> <li>Welcome</li> <li>Auto Updates</li> <li>Installation Location</li> <li>Installation Type</li> <li>JDK Selection</li> <li>Prerequisite Checks</li> </ul> | <b>*</b><br><b>*</b><br><b>*</b><br><b>*</b>           | 100%<br>Prepare<br>Copy<br>Generating Libraries<br>Performing String Substitutions |                             |            |
| Installation Summary Installation Progress Installation Complete                                                                                                | <ul> <li>✓</li> <li>✓</li> <li>✓</li> <li>✓</li> </ul> | Linking<br>Setup<br>Saving the inventory<br>Post install scripts                   |                             |            |
|                                                                                                    | View <u>1</u>                                          |                                                                                    | are and So<br>red to Work 1 |            |
| Help                                                                                                    |                                                        | < <u>B</u> ack                                                                     | <u>N</u> ext > <u>F</u> ini | ish Cancel |

#### 8). The Installation Progress page appears.

This page shows you the progress of the installation, and will warn you if there are any problems. You can view messages and logs from this page, but typically no action is required here. When progress is complete, click **Next** (go to a Summary page). Alternatively, you can click **Finish**.

9). If you clicked **Next**, the **Installation Complete** page appears, showing you the components that have been installed.

| Installation Complete                                                                                                    |                                                                                                    |
|----------------------------------------------------------------------------------------------------|----------------------------------------------------------------------------------------------------|
| Welcome<br>Auto Updates<br>Installation Location<br>Installation Type<br>JDK Selection<br>Prerequisite Checks<br>Installation Summary<br>Installation Progress<br>Installation Complete | <ul> <li>Install Oracle Forms and Reports</li> <li>Installation Location         <ul> <li>Oracle Home Location: /home/oracle/Oracle/Middleware/Oracle_Home</li> <li>Log File Location: /tmp/Oralnstall2018-07-30_04-28-42PM/install2018-07-30_04-28-42PM.log</li> </ul> </li> <li>Feature Sets Installed Successfuly         <ul> <li>Oracle Reports 12.2.1.3.0</li> <li>Oracle Forms Builder 12.2.1.3.0</li> <li>Oracle Forms Deployment 12.2.1.3.0</li> <li>Database Client LDAP Extended Components 12.1.0.2.0</li> <li>Oracle HTTP Server 12.2.1.3.0</li> <li>Enterprise manager Plugin for Forms 12.2.1.3.0</li> </ul> </li> <li>Pre-Existing Feature Sets         <ul> <li>OPatch 13.9.2.0.0</li> </ul> </li> </ul> |
|                                                                                                    | Next Step(s):         1. Create a domain using the Configuration Wizard.         2. Start Node Manager and Domain Servers.         Reference Installing and Configuring Oracle Forms & Reports available on OTN for detailed instructions.                                                                                                    |
|                                                                                                    | Oracle Forms and Reports installation completed successfully                                                                                                    |

Click **Finish** to dismiss the installer.

## 2. Creating Oracle Database Schema through Repository Creation Utility(RCU)

2-1. Repository Creation Utility (RCU) is available with the Oracle WebLogic Server 12cR2 Fusion Middleware Infrastructure distribution. Run **\$FMW\_HOME/oracle\_common/bin/rcu** and create required database schemas for Oracle Forms and Reports.

|                                                                                                    | pecify a unique prefix for all sch<br>chemas later.<br>O Select existing prefix:<br>O Create new prefix: | emas created in this session,                                                                         | EUSION MIDDLEWARE                                                                    |
|----------------------------------------------------------------------------------------------------|----------------------------------------------------------------------------------------------------|----------------------------------------------------------------------------------------------------|--------------------------------------------------------------------------------------|
| Welcome     set       Create Repository     patabase Connection Details       Select Components     setema Passwords | Select existing prefix                                                                                   |                                                                                                    | i, so you can easily locate, reference, and manage th                                |
|                                                                                                    | Component                                                                                                | Alpha numeric only. Can                                                                               | not start with a number. No special characters.                                      |
| Summary<br>Completion Summary                                                                                        |                                                                                                    | emas<br>structure Services *<br>n Security Services<br>g Service<br>Append<br>Viewer<br>ices<br>ces * | DEV_STB<br>DEV_OPSS<br>UMS<br>DEV_IAU<br>DEV_IAU<br>DEV_IAU_VIEWER<br>MDS<br>DEV_WLS |

Select the **Create new prefix** radio button and provide a schema prefix (such as DEV). Select the following components: **Common Infrastructure Services**\*,**Oracle Platform Security Services**, **Audit Services**, **Audit Services Append**, **Audit Services Viewer** and **Weblogic Services**\*. Ensure the schema creation is successful.

(**Note:** If Forms Application Deployment Services (FADS) is also planned to be configured, include **User Messaging Services** (UMS).)

# 3. Configuring Oracle Forms and Reports using the Config Wizard

3-1. In order to complete the configuration. Run the config wizard using **config.sh** located in the **ORACLE\_HOME/oracle\_common/common/bin** directory.

#### Follow these steps:

1). Choose **Create a new domain**, and enter the desired domain home path.

|                        | Fusion Middle    | eware Configuration Wizard -       | Page 1 of 8                 |           | -     | ×  |
|------------------------|------------------|------------------------------------|-----------------------------|-----------|-------|----|
| Configuration Type     |                  |                                    |                             |           |       |    |
| Reate Domain           |                  |                                    |                             |           |       |    |
| Templates              |                  |                                    |                             |           |       |    |
| Administrator Account  |                  |                                    |                             |           |       |    |
| Domain Mode and JDK    |                  |                                    |                             |           |       |    |
| Advanced Configuration |                  |                                    |                             |           |       |    |
| Configuration Summary  |                  |                                    |                             |           |       |    |
| Configuration Progress | What do you want | to do?                             |                             |           |       |    |
| U End Of Configuration | Create a new d   | omain                              |                             |           |       |    |
|                        | O Update an exis | ting domain                        |                             |           |       |    |
|                        | Domain Location: | racle/Oracle/Middleware/Oracle_Hom | ne/user_projects/domains/ba | se_domain | Brows | e  |
| Help                   |                  |                                    | < Back Next >               | Einish    | Cance | el |

| 2). | The | Temp | lates | screen | appears. |
|-----|-----|------|-------|--------|----------|
|-----|-----|------|-------|--------|----------|

|                                                                                                    | Fusion Middleware Configuration Wizard - Page 2 of 12                                                                                                    | _ ×    | ¢ |
|----------------------------------------------------------------------------------------------------|----------------------------------------------------------------------------------------------------|--------|---|
| Templates                                                                                                    |                                                                                                    |        |   |
| Create Domain  Femplates  Application Location  Administrator Account  Domain Mode and JDK  Database Configuration Type Component Datasources  JDBC Test Advanced Configuration Configuration Progress End Of Configuration | Create Domain Using Product Templates:   Filter Templates: Type here   Include all gelected templates Include all previously applied tem   Available Templates Oracle Forms Application Deployment Service (FADS) - 12.2.1.3.0 [forms]   Oracle Forms Application Deployment Service (FADS) - 12.2.1.3.0 [forms]   Oracle Forms (upgrade only) - 12.2.1.3.0 [forms]   Oracle Reports Application - 12.2.1 [reports]   Oracle Reports Application (upgrade only) - 12.2.1 [reports]   Oracle Reports Application (upgrade only) - 12.2.1 [reports]   Oracle Enterprise Manager - 12.2.1.3.0 [em]   Oracle Enterprise Manager Restricted JRF - 12.2.1.3.0 [em]   Oracle HTTP Server (Collocated) - 12.2.1.3.0 [ohs]   Oracle Reports Tools - 12.2.1 [Reports ToolsComponent]   Oracle Reports Tools - 12.2.1 [Reports ToolsComponent]   Oracle Reports Tools - 12.2.1 [Reports ToolsComponent]   Oracle Reports Tools - 12.2.1 [Reports ToolsComponent] | Browse |   |
| Help                                                                                                    | < <u>Back</u> <u>Next</u> > <u>Finish</u>                                                                                                    | Cancel |   |

Keep the default selection (Create Domain using Product Templates). Select

```
Oracle Forms – 12.2.1.3.0 [forms],
Oracle Reports Server – 12.2.1 [ReportsServerComponent],
Oracle Reports Tools – 12.2.1 [ReportsServerComponent],
Oracle Reports Bridge – 12.2.1 [ReportsServerComponent],
Oracle Reports Application – 12.2.1 [reports]
and Oracle HTTP Server(Collocated) – 12.2.1.3.0 [ohs].
```

Any dependent templates will be automatically selected. Click Next to continue.

| Fusion Middleware Configuration Wizard - Page 3 of 12                                                                                                    |                                                           |  |                                                                          |     | -      | ×    |
|----------------------------------------------------------------------------------------------------|-----------------------------------------------------------|--|--------------------------------------------------------------------------|-----|--------|------|
| Application Location                                                                                                    |                                                           |  |                                                                          | R   |        |      |
| Create Domain<br>Templates<br>Application Location<br>Administrator Account<br>Domain Mode and JDK<br>Database Configuration Type<br>Component Datasources<br>JDBC Test<br>Advanced Configuration<br>Configuration Summary<br>Configuration Progress<br>End Of Configuration | Domain name:<br>Domain location:<br>Application location: |  | bracle_Home/user_projects/domains<br>user_projects/applications/base_dom | ain | Browse | B    |
| Help                                                                                                    |                                                           |  | <u>Back</u> <u>Next</u> Einis                                            | h 🗌 | Cance  | el 🛛 |

# 3). The Application Location screen appears.

Keep the default value for Application location.Click **Next** to continue.

|                                                                                                    | Fusion Middlev                                                                      | ware Configuration Wizard - I | Page 4 of 1      | L2             |               |           | -        | ×  |
|----------------------------------------------------------------------------------------------------|-------------------------------------------------------------------------------------|-------------------------------|------------------|----------------|---------------|-----------|----------|----|
| Administrator Account                                                                                                    |                                                                                     |                               |                  |                | -             | R         |          |    |
| Create Domain<br>Templates<br>Application Location<br>Administrator Account<br>Domain Mode and JDK<br>Database Configuration Type<br>Component Datasources<br>JDBC Test<br>Advanced Configuration<br>Configuration Summary<br>Configuration Progress<br>End Of Configuration | Name<br>Password<br>Confirm Password<br>Must be the same as<br>number or special ch | weblogic                      | n at least 8 alş | phanumeric cha | aracters w    | vith at I | least on | e  |
| Help                                                                                                    |                                                                                     |                               | < <u>B</u> ack   | <u>N</u> ext > | <u>Finish</u> |           | Cance    | el |

#### 4). The Administrator Account screen appears.

Enter the WebLogic Domain administration username and password. This information will be needed to access WebLogic Server Control and Fusion Middleware Control. Click **Next** to continue.

| r                                                                                                    | Fusion Middleware Configuration Wizard - Page 5 of 12                                                                                                    | _ ×    |
|----------------------------------------------------------------------------------------------------|----------------------------------------------------------------------------------------------------|--------|
| Domain Mode and JDK                                                                                                    |                                                                                                    |        |
| Create Domain<br>Templates<br>Application Location<br>Administrator Account<br>Domain Mode and JDK<br>Database Configuration Type<br>Component Datasources<br>JDBC Test<br>Advanced Configuration<br>Configuration Summary<br>Configuration Progress<br>End Of Configuration | Domain Mode <u>Development</u> Utilize boot.properties for username and password, and poll for applications to deploy. <u>Production</u> Require the entry of a username and password, and do not poll for applications to deploy.             JDK <u>Oracle HotSpot 1.8.0_161 /home/oracle/ORACLE_SW/Java/jdk1.8.0_161</u> Other JDK Location: | Browse |
| Help                                                                                                    | < <u>Back</u> <u>N</u> ext > <u>Finish</u>                                                                                                    | Cancel |

5). The Domain Mode and JDK screen appears.

The Domain Mode and JDK screen appears. Select the Domain Mode (either **Development** or **Production**). To ensure the highest degree of security, selecting **Production** is recommended. Leave the default JDK selection as it appears, unless using another version of the JDK desired.

|                                                                                                    | Fusion Middleware Configuration Wizard - Page 6 of 12 _ ×                                                                                                    |
|----------------------------------------------------------------------------------------------------|----------------------------------------------------------------------------------------------------|
| Database Configuration Type                                                                                                    |                                                                                                    |
| Create Domain<br>Templates<br>Application Location<br>Administrator Account<br>Domain Mode and JDK<br>Database Configuration Type<br>Component Datasources<br>JDBC Test<br>Advanced Configuration<br>Configuration Summary<br>Configuration Progress<br>End Of Configuration | Specify AutoConfiguration Options Using:            • <u>R</u> CU Data             Enter the database connection details using the schema credentials corresponding to Common Infrastructure Services component in the Repository Creation Utility. The Wizard uses this connection to automatically configure the datasources required for components in this domain.             Vendor:         Oracle         Oriver:         •Oracle's Driver:         •Oracle's Driver (Thin) for Service connections; Versions:         •         •O connection Parameters         Oconnection URL String         Host Name:         hpgen9-01         DBMS/Service:         suse         Port:         1521         Schema Owner:         DEV_STB         Schema Password: |
| Help                                                                                                    | < Back Next > Finish Cancel                                                                                                    |

6). The **Database Configuration Type** screen appears.

Enter the RCU DB connection information, then click **Get RCU Configuration**. You should receive a success message. Click **Next** to continue.

|                                                                                                    | Fu             | ision Middleware Co                                                                                                    | nfiguration \                                 | Vizard - Pa                                     | ge 7 of   | 12              | _ >            |
|----------------------------------------------------------------------------------------------------|----------------|----------------------------------------------------------------------------------------------------|-----------------------------------------------|-------------------------------------------------|-----------|-----------------|----------------|
| JDBC Component Schema                                                                                                    |                |                                                                                                    |                                               |                                                 | F         |                 |                |
| <u>Create Domain</u> <u>Templates</u> <u>Application Location</u> <u>Administrator Account</u> <u>Domain Mode and JDK</u> <u>Database Configuration Type</u> <b>Component Datasources</b> <u>JDBC Test</u> <u>Advanced Configuration</u> <u>Configuration Summary</u> | Ho<br>DB<br>Sc | ndor: Connection Parameters St Name: MS/Service: Chema Owner: Chema Owner: Chema Owner: Chema Owner: Chema Owner: Chema Owner: to Convert to C | Connection P P S Component scher GridLink C C | ort:<br>chema Passwo<br>mas:<br>onvert to RAC ( | multi dat |                 | onvert         |
| Configuration Progress                                                                                                    |                | Component Schema                                                                                                    | DBMS/Service                                  | Host Name                                       | Port      | Schema Owner    | Schema Passwor |
| End Of Configuration                                                                                                    |                | LocalSvcTbl Schema                                                                                                    | SUSE                                          | hpgen9-01                                       | 1521      | DEV_STB         |                |
|                                                                                                    |                | WLS Schema                                                                                                    | SUSE                                          | hpgen9-01                                       | 1521      | DEV_WLS_RUNTIME |                |
|                                                                                                    |                | OPSS Audit Schema                                                                                                    | SUSE                                          | hpgen9-01                                       | 1521      | DEV_IAU_APPEND  |                |
|                                                                                                    |                | OPSS Audit Viewer Sche                                                                                                    | SUSE                                          | hpgen9-01                                       | 1521      | DEV_IAU_VIEWER  |                |
|                                                                                                    |                | OPSS Schema                                                                                                    | SUSE                                          | hpgen9-01                                       | 1521      | DEV_OPSS        |                |
|                                                                                                    |                |                                                                                                    |                                               |                                                 |           |                 |                |
|                                                                                                    |                |                                                                                                    |                                               |                                                 |           |                 |                |

## 7). The JDBC Component Schema screen appears.

Our instructions assume each Repository schema uses the same password. If not, enter the correct schema passwords. Click **Next** to continue.

| y | SPALL PELLINA TAIS          | Fusion M                                                                                                    | liddleware Configuration Wizard                                                               | - Page 8 of 12            | _ ×            |  |  |  |  |
|---|-----------------------------|----------------------------------------------------------------------------------------------------|-----------------------------------------------------------------------------------------------|---------------------------|----------------|--|--|--|--|
|   | JDBC Component Schema Tes   | st                                                                                                    |                                                                                               |                           |                |  |  |  |  |
| 泉 | Create Domain               | Status                                                                                                    | Component Schema                                                                              | JDBC Connec               | tion URL       |  |  |  |  |
|   | Templates                   | <ul> <li>Image: Image: Ima</li></ul> | LocalSvcTbl Schema                                                                            | jdbc:oracle:thin:@//hpgen | 9-01:1521/SUSE |  |  |  |  |
|   | Application Location        | <ul> <li>Image: Image: Ima</li></ul> | WLS Schema                                                                                    | jdbc:oracle:thin:@//hpgen | 9-01:1521/SUSE |  |  |  |  |
| I | Administrator Account       | <ul> <li>Image: Image: Ima</li></ul> | OPSS Audit Schema                                                                             | jdbc:oracle:thin:@//hpgen | 9-01:1521/SUSE |  |  |  |  |
| Ĭ |                             | <ul> <li>Image: Image: Ima</li></ul> | OPSS Audit Viewer Schema                                                                      | jdbc:oracle:thin:@//hpgen | 9-01:1521/SUSE |  |  |  |  |
| Ý | Domain Mode and JDK         | <ul> <li>Image: Image: Ima</li></ul> | OPSS Schema                                                                                   | jdbc:oracle:thin:@//hpgen | 9-01:1521/SUSE |  |  |  |  |
| Ý | Database Configuration Type |                                                                                                    |                                                                                               |                           |                |  |  |  |  |
| 4 | Component Datasources       |                                                                                                    |                                                                                               |                           |                |  |  |  |  |
|   | JDBC Test                   |                                                                                                    |                                                                                               |                           |                |  |  |  |  |
|   | Advanced Configuration      |                                                                                                    |                                                                                               |                           |                |  |  |  |  |
|   | Configuration Summary       |                                                                                                    |                                                                                               |                           |                |  |  |  |  |
| Ţ | Configuration Progress      | <u>T</u> est Se                                                                                                    | lected Connections                                                                            | ]                         |                |  |  |  |  |
| 0 | End Of Configuration        | Connection                                                                                                    | Result Log                                                                                    |                           |                |  |  |  |  |
|   |                             | Connection Result Log Component Schema=LocalSvcTbl Schema Driver=oracle.jdbc.OracleDriver URL=jdbc:oracle:thin:@//hpgen9-01:1521/SUSE User=DEV_STB Password=******** SQL Test=SELECT 1 FROM DUAL                                                                                                    |                                                                                               |                           |                |  |  |  |  |
|   |                             | CFGFWK-64                                                                                                    | 213: Test Successful!<br>213: JDBC connection test was successful.<br>213: No action required |                           |                |  |  |  |  |
|   | Help                        |                                                                                                    |                                                                                               | < Back Next > Fini        | sh Cancel      |  |  |  |  |

# 8). The JDBC Component Schema Test screen appears.

The tests are run and the results given. Ensure all test results are successful.Click **Next** to continue.

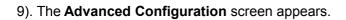

|                        | Fusion Middleware Configuration Wizard - Page 9 of 22                                                                                                    | _ ×      |
|------------------------|----------------------------------------------------------------------------------------------------|----------|
| Advanced Configuration |                                                                                                    |          |
|                        | Administration Server         Modify Settings         Node Manager         Configure Node Manager         ✓ Iopology         Add, Delete or Modify Settings for Managed Servers, Clusters, Virtual Targets and Coherence         ✓ System Components         Configure and Target System Components         Dgmain Frontend Host Capture         Configure Domain Frontend Host         Deployments and Services         Target to Servers or Clusters |          |
| Help                   | < <u>Back</u> <u>N</u> ext > <u>Finis</u>                                                                                                    | h Cancel |

Select **Topology** and **System Components**. Click **Next** to continue.

|                                                | Fusion Middleware | Configuration Wizard  | d - Page 10   | of 22            |                    | _ ×           |
|------------------------------------------------|-------------------|-----------------------|---------------|------------------|--------------------|---------------|
| Managed Servers                                |                   |                       |               |                  |                    |               |
| Create Domain<br>Templates                     | Clor              | ne 🏾 🎇 <u>D</u> elete |               |                  | 🔊 Dis <u>c</u>     | ard Changes   |
| Application Location     Administrator Account | Server Name       | Listen Address        | Listen Port   | Enable SSL       | SSL Listen<br>Port | Server Groups |
|                                                | WLS_FORMS         | All Local Addresses 🔻 | 9001          |                  | Disabled           | FORMS-MA      |
| Domain Mode and JDK                            | WLS_REPORTS       | All Local Addresses 💌 | 9002          |                  | Disabled           | REPORTS-A     |
| Database Configuration Type                    |                   |                       |               |                  |                    |               |
| Component Datasources                          |                   |                       |               |                  |                    |               |
| UDBC Test                                      |                   |                       |               |                  |                    |               |
| Advanced Configuration                         |                   |                       |               |                  |                    |               |
| Managed Servers                                |                   |                       |               |                  |                    |               |
| Ulusters                                       |                   |                       |               |                  |                    |               |
| Server Templates                               |                   |                       |               |                  |                    |               |
| Dynamic Servers                                |                   |                       |               |                  |                    |               |
| Assign Servers to Clusters                     |                   |                       |               |                  |                    |               |
| Coherence Clusters                             |                   |                       |               |                  |                    |               |
| Machines                                       |                   |                       |               |                  |                    |               |
| Assign Servers to Machines                     |                   |                       |               |                  |                    |               |
| Virtual Targets                                |                   |                       |               |                  |                    |               |
| Partitions                                     | * *               |                       |               |                  |                    |               |
| <u>Configuration Summary</u>                   |                   |                       |               |                  |                    |               |
| Help                                           |                   |                       | < <u>B</u> ac | k <u>N</u> ext > | Einish             | Cancel        |

## 10). The Managed Servers screen appears.

Verify that the Server Groups is set to FORMS-MAN-SVR (for Forms) and REPORTS-APP-SERVERS (for Reports). The Listen address is All Local Addresses. Click **Next** to continue.

## 11). The **Clusters screen** appears.

| Fusion Middleware Configuration Wizard - Page 11 of 22 – |      |                 |                 |               |                       |                        |                          |
|----------------------------------------------------------|------|-----------------|-----------------|---------------|-----------------------|------------------------|--------------------------|
| Clusters                                                 |      |                 |                 |               |                       |                        |                          |
| Create Domain<br>Templates                               |      | Add             | X Delete        |               |                       | 🔊 Di                   | s <u>c</u> ard Changes   |
| Application Location                                     |      | Cluster Name    | Cluster Address | Frontend Host | Frontend HTTP<br>Port | Frontend HTTPS<br>Port | Dynamic Server<br>Groups |
| Administrator Account                                    |      | cluster_forms   |                 |               | 0                     | 0                      | Unspecified 💌            |
| Domain Mode and JDK                                      |      | cluster_reports |                 |               | 0                     | 0                      | Unspecified 🔻            |
| Database Configuration Type                              |      |                 |                 |               |                       |                        |                          |
| Component Datasources                                    |      |                 |                 |               |                       |                        |                          |
| UDBC Test                                                |      |                 |                 |               |                       |                        |                          |
| Advanced Configuration                                   | - 14 |                 |                 |               |                       |                        |                          |
| Managed Servers                                          | 1000 |                 |                 |               |                       |                        |                          |
| Clusters                                                 |      |                 |                 |               |                       |                        |                          |
| Server Templates                                         |      |                 |                 |               |                       |                        |                          |
| Dynamic Servers                                          |      |                 |                 |               |                       |                        |                          |
| Assign Servers to Clusters                               |      |                 |                 |               |                       |                        |                          |
| Coherence Clusters                                       |      |                 |                 |               |                       |                        |                          |
| w Machines                                               |      |                 |                 |               |                       |                        |                          |
| Assign Servers to Machines                               |      |                 |                 |               |                       |                        |                          |
| Virtual Targets                                          |      |                 |                 |               |                       |                        |                          |
| Partitions                                               |      |                 |                 |               |                       |                        |                          |
| <u>Configuration Summary</u>                             | -    |                 |                 |               |                       |                        |                          |
| Help                                                     |      |                 |                 |               | < <u>B</u> ack N      | ext > Einish           | Cancel                   |

Default entries will be acceptable in most cases, unless adding new clusters is desirable. Click **Next** to continue.

|                                                         | Fusion Middleware | Configuration Wizard - | Page 12 of 22                 | _ ×                        |
|---------------------------------------------------------|-------------------|------------------------|-------------------------------|----------------------------|
| Server Templates                                        |                   |                        |                               |                            |
| Templates                                               | Add X De          | lete                   |                               | 😡 Dis <u>c</u> ard Changes |
| Application Location     Administrator Account          | Name              | Listen Port            | SSL Listen Port               | Enable SSL                 |
| <u>Administrator Account</u> <u>Domain Mode and JDK</u> |                   |                        |                               |                            |
| Database Configuration Type     Component Datasources   |                   |                        |                               |                            |
| UDBC Test                                               |                   |                        |                               |                            |
| Advanced Configuration     Managed Servers              |                   |                        |                               |                            |
| y <u>Clusters</u>                                       |                   |                        |                               |                            |
| Server Templates     Dynamic Servers                    |                   |                        |                               |                            |
| <u>Assign Servers to Clusters</u>                       |                   |                        |                               |                            |
| Coherence Clusters                                      |                   |                        |                               |                            |
| <u>Machines</u> <u>Assign Servers to Machines</u>       |                   |                        |                               |                            |
| <u>Virtual Targets</u>                                  |                   |                        |                               |                            |
| <u>Partitions</u> <u>Configuration Summary</u>          |                   |                        |                               |                            |
| Help                                                    | <b>.</b>          |                        | < <u>B</u> ack <u>N</u> ext > | Einish Cancel              |

12). Then Server Templates screen appears.

The default values will be appropriate for most cases. Click **Next** to continue.

|                                                                                                  | Fu    | usion Midd    | leware C                 | Configuration      | n Wizard - I            | Page 13 of 2                           | 22                             |                            | _ ×                |
|--------------------------------------------------------------------------------------------------|-------|---------------|--------------------------|--------------------|-------------------------|----------------------------------------|--------------------------------|----------------------------|--------------------|
| Dynamic Servers                                                                                  |       |               |                          |                    |                         |                                        |                                |                            |                    |
| Templates                                                                                        |       |               |                          |                    |                         |                                        |                                | Dis <u>c</u> ard           | Changes            |
| Application Location     Administrator Account     Domain Mode and JDK                           | с     | Cluster Name  | Server<br>Name<br>Prefix | Server<br>Template | Dynamic<br>Cluster Size | Machine<br>Name<br>Match<br>Expression | Calculated<br>Machine<br>Names | Calculated<br>Listen Ports | Dynamic<br>Cluster |
| Database Configuration Type                                                                      | clu   | uster_forms   | Disabled                 | Unspecifi•         | Disabled                | Disabled                               |                                |                            |                    |
| Component Datasources                                                                            | clu   | uster_reports | Disabled                 | Unspecifi 🕶        | Disabled                | Disabled                               |                                |                            |                    |
| Advanced Configuration     Managed Servers     Clusters     Server Templates     Dynamic Servers | 20202 |               |                          |                    |                         |                                        |                                |                            |                    |
| Assign Servers to Clusters                                                                       |       |               |                          |                    |                         |                                        |                                |                            |                    |
| Coherence Clusters                                                                               |       |               |                          |                    |                         |                                        |                                |                            |                    |
| Machines                                                                                         |       |               |                          |                    |                         |                                        |                                |                            |                    |
| Assign Servers to Machines                                                                       |       |               |                          |                    |                         |                                        |                                |                            |                    |
| Virtual Targets                                                                                  |       |               |                          |                    |                         |                                        |                                |                            |                    |
| Partitions                                                                                       |       | •             |                          |                    |                         |                                        |                                |                            |                    |
| Configuration Summary                                                                            | Ļ     |               |                          |                    |                         |                                        |                                |                            |                    |
| Help                                                                                             |       |               |                          |                    |                         | < Back                                 | Next >                         | Finish                     | Cancel             |

# 13). The **Dynamic Servers** screen appears.

The default values will be appropriate for most cases. Click **Next** to continue.

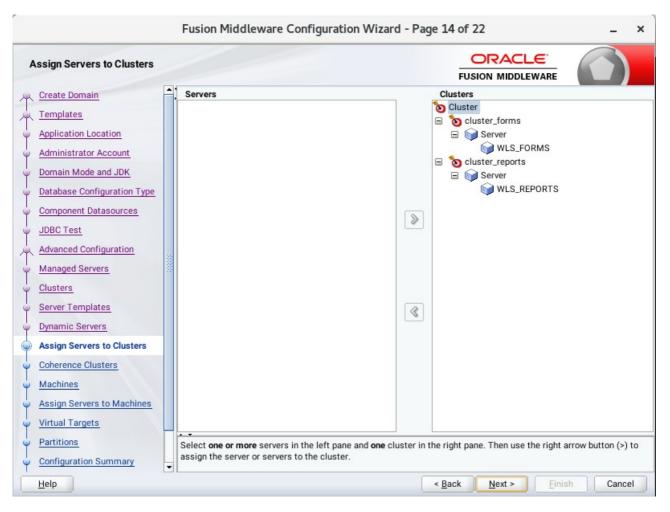

14). The Assign Servers to Clusters screen appears.

The default values will be appropriate for most cases. However, if new managed servers were added in the previous step, they should be added to the cluster here. Click **Next** to continue.

| Fusion Middleware Configuration Wizard - Page 15 of 22 _ X |                                  |                                              |       |  |  |  |
|------------------------------------------------------------|----------------------------------|----------------------------------------------|-------|--|--|--|
| Coherence Clusters                                         | 2                                |                                              |       |  |  |  |
| Create Domain<br>Templates                                 | <ul> <li>▲</li> <li>▲</li> </ul> | Discard Cha                                  | inges |  |  |  |
| Application Location                                       | Cluster Name                     | Cluster Listen Port                          |       |  |  |  |
| Administrator Account                                      | defaultCoherenceCluster          | 7574                                         |       |  |  |  |
| Domain Mode and JDK                                        |                                  |                                              |       |  |  |  |
| Database Configuration Type                                |                                  |                                              |       |  |  |  |
| Component Datasources                                      |                                  |                                              |       |  |  |  |
| UDBC Test                                                  |                                  |                                              |       |  |  |  |
| Advanced Configuration                                     |                                  |                                              |       |  |  |  |
| Managed Servers                                            |                                  |                                              |       |  |  |  |
| <u>Clusters</u>                                            |                                  |                                              |       |  |  |  |
| Server Templates                                           |                                  |                                              |       |  |  |  |
| Dynamic Servers                                            |                                  |                                              |       |  |  |  |
| Assign Servers to Clusters                                 |                                  |                                              |       |  |  |  |
| Coherence Clusters                                         |                                  |                                              |       |  |  |  |
| <u>Machines</u>                                            |                                  |                                              |       |  |  |  |
| Assign Servers to Machines                                 |                                  |                                              |       |  |  |  |
| Virtual Targets                                            |                                  |                                              |       |  |  |  |
| Partitions                                                 |                                  |                                              |       |  |  |  |
| Configuration Summary                                      |                                  |                                              |       |  |  |  |
| Help                                                       |                                  | < <u>Back</u> <u>N</u> ext > <u>Finish</u> C | ancel |  |  |  |

## 15). The Coherence Clusters screen appears.

The default values will be appropriate for most cases. Click **Next** to continue.

|                                                                                                    | Fusion Middlewar  | e Configuration Wizard - Pa                   | age 16 of 22                  |                  | _ ×                              |
|----------------------------------------------------------------------------------------------------|-------------------|-----------------------------------------------|-------------------------------|------------------|----------------------------------|
| Machines                                                                                                    |                   |                                               |                               |                  |                                  |
| Create Domain         Templates         Application Location         Administrator Account         Domain Mode and JDK         Database Configuration Type         Component Datasources         JDBC Test         Advanced Configuration         Managed Servers         Clusters         Server Templates         Dynamic Servers         Coherence Clusters         Machines         Assign Servers to Machines         Virtual Targets         Partitions         Configuration Summary | Machine Unix Mach | iine<br>Delete<br>Node Manager L<br>Tocalhost | Listen Address                | Node Manager L   | rd Changes<br>isten Port<br>5556 |
| Help                                                                                                    |                   |                                               | < <u>B</u> ack <u>N</u> ext : | > <u>F</u> inish | Cancel                           |

## 16). The **Machines** screen appears.

You can use this screen to override the machine name or add addition Machine names for extend domain. Click **Next** to continue.

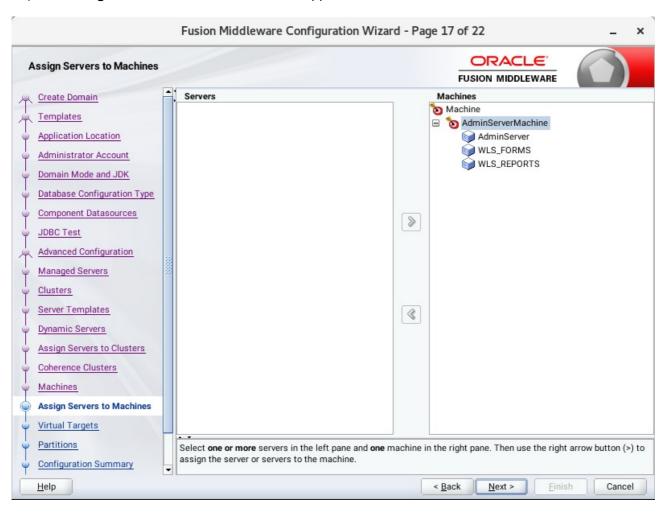

17). The Assign Servers to Machines screen appears.

Move the AdminServer to the AdminServerMachine by clicking the '>' button. Click Next to continue.

|                                                         |       | Fusion Middleware | e Configuration W | /izard - Page : | 18 of 22            |                    | _ ×         |
|---------------------------------------------------------|-------|-------------------|-------------------|-----------------|---------------------|--------------------|-------------|
| Virtual Targets                                         |       |                   |                   |                 |                     |                    |             |
| Create Domain<br>Templates                              | -     | Add 🗶 ⊵           | elete             |                 |                     | 🔊 Dis <u>c</u> ard | Changes     |
| Application Location     Administrator Account          |       | Name              | Target            | Host<br>Names   | URI Prefix          | Explicit Port      | Port Offset |
| <u>Administrator Account</u> <u>Domain Mode and JDK</u> |       | ,                 |                   | ,,,             |                     |                    |             |
| Database Configuration Type     Component Datasources   |       |                   |                   |                 |                     |                    |             |
| u JDBC Test                                             |       |                   |                   |                 |                     |                    |             |
| Advanced Configuration<br>Managed Servers               | 10000 |                   |                   |                 |                     |                    |             |
| Clusters                                                |       |                   |                   |                 |                     |                    |             |
| <u>Server Templates</u> <u>Dynamic Servers</u>          |       |                   |                   |                 |                     |                    |             |
| Assign Servers to Clusters                              |       |                   |                   |                 |                     |                    |             |
| <u>Coherence Clusters</u> <u>Machines</u>               |       |                   |                   |                 |                     |                    |             |
| <u>Assign Servers to Machines</u> Virtual Targets       |       |                   |                   |                 |                     |                    |             |
| Virtual Targets     Partitions                          |       | • •               |                   |                 |                     |                    |             |
| Configuration Summary                                   | -     |                   |                   |                 |                     |                    |             |
| Help                                                    |       |                   |                   | < [             | <u>Back N</u> ext > | Einish             | Cancel      |

## 18). The Virtual Targets screen appears.

Used with WebLogic Server Partitions. Refer to the WebLogic Server documentation for details. Click **Next** to continue.

#### 19). The **Partitions** screen appears.

|                                                       | Fusion Mid | dleware Configurat | ion Wizard - Pa | ige 19 of 22 |             | -                       | ×  |
|-------------------------------------------------------|------------|--------------------|-----------------|--------------|-------------|-------------------------|----|
| Partitions                                            |            |                    |                 |              |             |                         |    |
| Create Domain<br>Templates                            | Add        | Nelete             |                 |              | 9           | Dis <u>c</u> ard Change | 25 |
| Application Location                                  |            |                    | Nam             | •            |             |                         |    |
| Administrator Account                                 |            |                    | Nam             | e            |             |                         |    |
|                                                       |            |                    |                 |              |             |                         |    |
|                                                       |            |                    |                 |              |             |                         |    |
| Database Configuration Type     Component Datasources |            |                    |                 |              |             |                         |    |
| JDBC Test                                             |            |                    |                 |              |             |                         |    |
| Advanced Configuration                                |            |                    |                 |              |             |                         |    |
|                                                       |            |                    |                 |              |             |                         |    |
|                                                       |            |                    |                 |              |             |                         |    |
| Clusters     Server Templates                         |            |                    |                 |              |             |                         |    |
| <u>Dynamic Servers</u>                                |            |                    |                 |              |             |                         |    |
| Assign Servers to Clusters                            |            |                    |                 |              |             |                         |    |
| Coherence Clusters                                    |            |                    |                 |              |             |                         |    |
| Wachines                                              |            |                    |                 |              |             |                         |    |
| Assign Servers to Machines                            |            |                    |                 |              |             |                         |    |
| Virtual Targets                                       |            |                    |                 |              |             |                         |    |
| Partitions                                            |            |                    |                 |              |             |                         | _  |
| Configuration Summary                                 |            |                    |                 |              |             |                         |    |
| Help                                                  | •          |                    | ĺ               | < Back Next  | > Finis     | h Canc                  | al |
| Telb                                                  |            |                    |                 | - Dack Next  | <u></u> mis | Canc                    | er |

The Partitions screen appears. Use this screen to add Weblogic Partitions if desired. Refer to the WebLogic Server documentation for details on how to use Partitions. Click **Next** to continue.

#### 65

|                              |   | Fusion Middleware ( | Configuration Wizard - F | Page 20 of 24                 | _ ×                        |
|------------------------------|---|---------------------|--------------------------|-------------------------------|----------------------------|
| System Components            |   |                     |                          |                               |                            |
| Templates                    | - | 🕂 Add 🗙 Dele        | ete                      |                               | 🔊 Dis <u>c</u> ard Changes |
| Application Location         |   | System Component    | Component Type           | Restart Interval Seconds      | Restart Delay Seconds      |
| Administrator Account        |   | forms1              | FORMS                    | 3600                          | 0                          |
| Domain Mode and JDK          |   | ohs_1               | OHS                      | 3600                          | 0                          |
| Database Configuration Type  |   |                     |                          |                               |                            |
| <u>Component Datasources</u> |   |                     |                          |                               |                            |
| UDBC Test                    |   |                     |                          |                               |                            |
| Advanced Configuration       |   |                     |                          |                               |                            |
| Managed Servers              |   |                     |                          |                               |                            |
| <u>Clusters</u>              |   |                     |                          |                               |                            |
| Server Templates             |   |                     |                          |                               |                            |
| Dynamic Servers              |   |                     |                          |                               |                            |
| Assign Servers to Clusters   |   |                     |                          |                               |                            |
| <u>Coherence Clusters</u>    |   |                     |                          |                               |                            |
| Wachines                     |   |                     |                          |                               |                            |
| Assign Servers to Machines   |   |                     |                          |                               |                            |
| Virtual Targets              |   |                     |                          |                               |                            |
| Partitions                   |   |                     |                          |                               |                            |
| System Components            | - |                     |                          |                               |                            |
| Help                         |   |                     |                          | < <u>B</u> ack <u>N</u> ext > | Einish Cancel              |

20). The System Components screen appears.

The default values will be appropriate for most cases. You can add additional System Component instances on this screen (for extend domain scenario). If adding OHS, it would appear here. Click **Next** to continue.

## 21). The **OHS Server** screen appears.

|                                                                                                    | Fusion Middlew                                                                                                  | are Configuration V                                       | /izard - Pa | age 21 of 2    |                | _ ;    |      |    |
|----------------------------------------------------------------------------------------------------|----------------------------------------------------------------------------------------------------|-----------------------------------------------------------|-------------|----------------|----------------|--------|------|----|
| OHS Server                                                                                                    |                                                                                                    |                                                           |             |                |                | _      |      |    |
| Create Domain Templates Application Location Administrator Account Domain Mode and JDK Database Configuration Type Component Datasources JDBC Test Advanced Configuration Managed Servers Clusters Server Templates Dynamic Servers Assign Servers to Clusters Coherence Clusters Machines Assign Servers to Machines Virtual Targets Partitions System Components | System Component<br>Admin Host<br>Admin Port<br>Listen Address<br>Listen Port<br>SSL Listen Port<br>Server Name | ohs_1  127.0.0.1  7779  7777  4443  http://localhost:7777 |             |                |                |        |      |    |
| Help                                                                                                    |                                                                                                    |                                                           | [           | < <u>B</u> ack | <u>N</u> ext > | Einish | Canc | el |

The default values will be appropriate for most cases. Click **Next** to continue.

|                                               | Fusion Middleware Configuration Wizard - Pa                 | ge 22 of 25 _ ×                                                                                                 |  |  |  |  |  |
|-----------------------------------------------|-------------------------------------------------------------|----------------------------------------------------------------------------------------------------|--|--|--|--|--|
| Assign System Components to                   | Machines                                                    |                                                                                                    |  |  |  |  |  |
| Create Domain                                 |                                                             | Machines                                                                                                    |  |  |  |  |  |
| Application Location<br>Administrator Account |                                                             | <ul> <li>Machine</li> <li>AdminServerMachine</li> <li>SystemComponent</li> <li>forms1</li> <li>ohs_1</li> </ul> |  |  |  |  |  |
| Database Configuration Type                   |                                                             |                                                                                                    |  |  |  |  |  |
| Component Datasources                         |                                                             |                                                                                                    |  |  |  |  |  |
| UNDEC Test                                    |                                                             |                                                                                                    |  |  |  |  |  |
| Advanced Configuration                        |                                                             |                                                                                                    |  |  |  |  |  |
| Managed Servers                               |                                                             |                                                                                                    |  |  |  |  |  |
| Ulusters                                      |                                                             |                                                                                                    |  |  |  |  |  |
| Server Templates                              | 8                                                           |                                                                                                    |  |  |  |  |  |
| Dynamic Servers                               |                                                             |                                                                                                    |  |  |  |  |  |
| Assign Servers to Clusters                    |                                                             |                                                                                                    |  |  |  |  |  |
| Coherence Clusters                            |                                                             |                                                                                                    |  |  |  |  |  |
| Machines                                      |                                                             |                                                                                                    |  |  |  |  |  |
| Assign Servers to Machines                    |                                                             |                                                                                                    |  |  |  |  |  |
| Virtual Targets                               |                                                             |                                                                                                    |  |  |  |  |  |
| Partitions                                    | Select one or more system components in the left pane and o |                                                                                                    |  |  |  |  |  |
|                                               | button (>) to assign the system component or components to  | the machine.                                                                                                    |  |  |  |  |  |
| Help                                          | (                                                           | < Back Next > Finish Cancel                                                                                     |  |  |  |  |  |

22). The Assign System Components screen appears.

The default values will be appropriate for most cases. Click **Next** to continue.

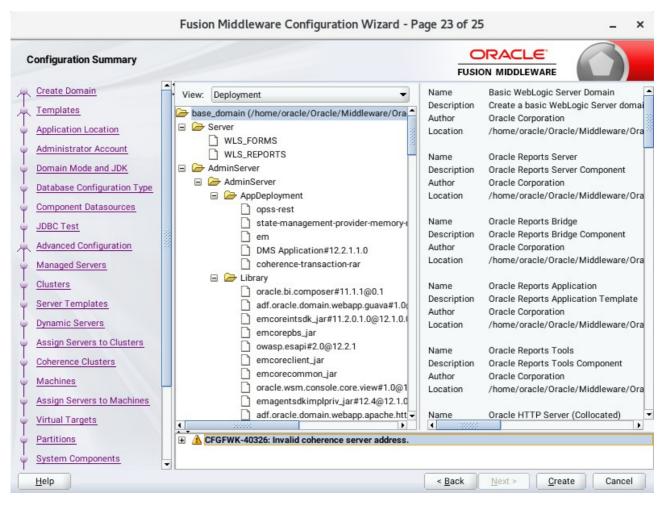

## 23). The Configuration Summary screen appears.

Select Create to accept the above options and start creating and configuring a new domain.

| F                                                           | sion Middleware Configuration Wizard - Page 24 of 25           | _ ×         |
|-------------------------------------------------------------|----------------------------------------------------------------|-------------|
| Configuration Progress                                      |                                                                |             |
| Create Domain                                               | 100%                                                           |             |
| Application Location     Administrator Account              | Copy Unprocessed Artifacts OPSS Processing Security Processing |             |
| Domain Mode and JDK     Database Configuration Type         | Artifacts Generation<br>String Substitution<br>Post Processing |             |
| Component Datasources JDBC Test Advanced Configuration      |                                                                |             |
| Managed Servers                                             |                                                                |             |
| Server Templates                                            |                                                                |             |
| Assign Servers to Clusters     Coherence Clusters           |                                                                |             |
| Machines     Assign Servers to Machines     Virtual Targets |                                                                |             |
| Partitions                                                  |                                                                |             |
| Help                                                        | < Back                                                         | nish Cancel |

## 24). The **Configuration Progress** screen appears.

Wait for this part of the configuration to complete. Depending on the location and performance of the Repository database, this process may take a few minutes. Click **Next** to continue.

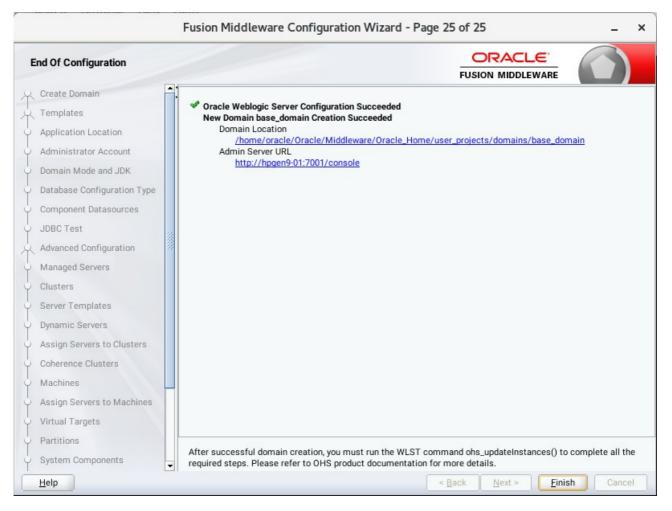

#### 25). The End of Configuration screen appears.

Once you see: "Oracle Weblogic Server Configuration Succeeded", record the 'Domain Location' and 'Admin Server URL', then click Finish to dismiss the Configuration Wizard.

## 4. Verifying Oracle Forms and Reports Installation and Configuration

4-1. Check for the presence of installation log files in logs directory inside your Oracle Inventory directory. Also, check the domain server logs, which are located in the servers directory inside the domain home directory.

4-2. Starting the Node Manager and the AdminServer.

# Starting the Node Manager, go to the DOMAIN\_HOME/bin directory and run ./startNodeManager.sh > nm.out&

|      |       |                 | oracl    | e@hpgen9 | 9-01:/hon | ne/oracle/                                                                                                    | Oracle/Mi                                                                                                    | ddlewa | re/Oracle. | _Home/us  | er_proje | cts/dor | mains/base_do              | main/bin   | -       | ۰     | >  |
|------|-------|-----------------|----------|----------|-----------|----------------------------------------------------------------------------------------------------|----------------------------------------------------------------------------------------------------|--------|------------|-----------|----------|---------|----------------------------|------------|---------|-------|----|
| File | Edit  | View            | Search   | Termina  | l Tabs    | Help                                                                                                    |                                                                                                    |        |            |           |          |         |                            |            |         |       |    |
| or   | acle@ | hpgen           | 9-01:/ho | ×        | oracle    | @hpgen9-                                                                                                    | 01:/ho                                                                                                    |        | oracle@I   | hpgen9-01 | l:/ho    |         | oracle@hpge                | 19-01:/ho  | ×       | Æ     |    |
|      |       | ogen9-<br>> nm. |          | me/orac  | le/Orad   | :le/Midd                                                                                                    | lleware/0                                                                                                    | Oracle | e_Home/u   | ser_pro   | jects/d  | lomain  | s/base_doma                | in/bin> .  | /star   | tNode | Ma |
| Ŭ.   | 2764  |                 |          |          |           | 1                                                                                                    |                                                                                                    |        |            |           |          |         |                            |            |         |       |    |
|      |       |                 |          |          |           |                                                                                                    |                                                                                                    |        |            |           |          |         | s/base_doma<br>ralDHKeySiz |            |         |       |    |
|      |       |                 |          |          |           |                                                                                                    |                                                                                                    |        |            |           |          |         | home/oracle<br>ome/ohs -Di |            |         |       |    |
| ome  | =/hom | ne/ora          | cle/0r   | acle/Mi  | ddlewaı   | re/Oracl                                                                                                    | e_Home/F                                                                                                    | Report | sToolsC    | omponen   | t -Drep  | orts.   | product.hom                | ne=/home/c | oracle, | 0ra   | :1 |
|      |       |                 |          |          |           |                                                                                                    |                                                                                                    |        |            |           |          |         | e/Middlewan                |            |         |       |    |
| fo   | rms.p | produc          | t.home   | =/home/  | oracle,   | /Oracle/                                                                                                    | Middlewa                                                                                                    | are/01 | acle_Ho    | me/form   | s -Dora  | icle.s  | ecurity.jps                | .config=/  | /home/d | oracl | .e |
|      |       |                 |          |          |           |                                                                                                    |                                                                                                    |        |            |           |          |         | /jps-config<br>sion=12.2.1 |            |         |       |    |
|      |       |                 |          |          |           |                                                                                                    |                                                                                                    |        |            |           |          |         | ain -Djava.                |            |         |       |    |
|      |       |                 |          |          |           |                                                                                                    |                                                                                                    |        |            |           |          |         | acle/0racle                |            |         |       |    |
| ebl  | ogic. | Node            | lanager  |          |           |                                                                                                    |                                                                                                    |        |            |           |          |         |                            |            |         |       |    |
|      |       |                 |          |          |           |                                                                                                    | )> <load:<br>er/nodema</load:<br>                                                                                                    |        |            |           | ome/ora  | icle/0  | racle/Middl                | eware/0ra  | acle_Ho | ome/u | S  |
| Jul  | 30,   | 2018            | 6:53:5   | 3 PM GM  | T+08:00   | 0> <inf0< th=""><td>)&gt; <upgra< td=""><th>ade&gt; &lt;</th><th>Setting</th><th>NodeMa</th><th></th><th></th><th>ties versio</th><th></th><th></th><th></th><td></td></upgra<></td></inf0<>          | )> <upgra< td=""><th>ade&gt; &lt;</th><th>Setting</th><th>NodeMa</th><th></th><th></th><th>ties versio</th><th></th><th></th><th></th><td></td></upgra<>          | ade> < | Setting    | NodeMa    |          |         | ties versio                |            |         |       |    |
|      |       |                 |          |          |           |                                                                                                    |                                                                                                    |        |            |           |          |         | r propertie                |            | ome/ora | acle, | 0  |
| Jul  | 30,   | 2018            | 6:53:5   | 3 PM GM  | T+08:00   | 0> <info< th=""><td>&gt; <load:< td=""><th>ing do</th><th>omains f</th><th>ile: /h</th><th></th><th></th><th>racle/Middl</th><th></th><th>acle_Ho</th><th>ome/u</th><td>IS</td></load:<></td></info<> | > <load:< td=""><th>ing do</th><th>omains f</th><th>ile: /h</th><th></th><th></th><th>racle/Middl</th><th></th><th>acle_Ho</th><th>ome/u</th><td>IS</td></load:<> | ing do | omains f   | ile: /h   |          |         | racle/Middl                |            | acle_Ho | ome/u | IS |
|      |       |                 |          |          |           |                                                                                                    | er/nodema                                                                                                    |        |            |           | re: Fil  | eName   | =kss://sys1                | em/demoio  | lentity | ν. T  | /0 |
| kss  | , Pas | ssPhra          | seUsed   | =true>   |           |                                                                                                    |                                                                                                    |        |            |           |          |         |                            |            |         | , .,  | P  |
|      |       |                 |          |          |           |                                                                                                    |                                                                                                    |        |            |           |          |         | gerImpl get<br>need to di  |            | ad/wri  | ite k | 0  |
| str  | ap cr | redent          | ials.    | If requ  | ired, ι   | use Wĺst                                                                                                    | or cont                                                                                                    | figura |            |           |          |         |                            |            |         |       |    |
|      |       |                 |          | 4 PM GM  | T 00.00   | IN <theo< th=""><td></td><th></th><th></th><th></th><th></th><th></th><th></th><th></th><th></th><th></th><td></td></theo<>                                                                           |                                                                                                    |        |            |           |          |         |                            |            |         |       |    |
| ode  |       |                 | acte     |          |           |                                                                                                    |                                                                                                    |        | leManage   | r confi   | guratio  | n pro   | perties fro<br>er.properti |            | oracle  | e/Ora |    |

### Starting the Admin Server, go to the DOMAIN\_HOME/bin directory and run ./startWebLogic.sh

|              |              |                | oraco            | ewnpg          | en9-0      | 1:/nom         | e/oraci         | e/Oracle                                                                                                    | e/Midd         | lleware/0          | Dracle_F                                                                                                    | lome/us                                                                                                    | er_projects                                                                                              | /domain                                                                               | s/base_dor | nain/bin  | -       |       |
|--------------|--------------|----------------|------------------|----------------|------------|----------------|-----------------|----------------------------------------------------------------------------------------------------|----------------|--------------------|----------------------------------------------------------------------------------------------------|----------------------------------------------------------------------------------------------------|----------------------------------------------------------------------------------------------------|---------------------------------------------------------------------------------------|------------|-----------|---------|-------|
| ile E        | dit          | View           | Search           | Term           | inal       | Tabs           | Help            |                                                                                                    |                |                    |                                                                                                    |                                                                                                    |                                                                                                    |                                                                                       |            |           |         |       |
| oracl        | le@hj        | pgen9-         | ×                | ora            | acle@      | hpgen          | 9 ×             | 01                                                                                                    | racle@         | )hpgen9-           | ×                                                                                                    | oracle                                                                                                    | @hpgen9-(                                                                                                | D ×                                                                                   | oracle@    | hpgen9-0. | . ×     | æ     |
| 0rac<br>ache | le/M<br>-con | iddle<br>fig.> | eware/<br>cml"   | Oracl          | e_Ho       | me/or          | acle_           | common                                                                                                    | /modu          | lles/or            | acle.w                                                                                                    | sm.com                                                                                                    | che confi<br>non/wsm-a                                                                                   | igent-c                                                                               | ore.jar!   | /oracle-  | wsm-co  | herei |
| e: '<br>urab | webl<br>leCa | ogic.<br>cheFa | kerne<br>ctory   | l.Def          | ault       | (sel           | f-tun:          | ing)',                                                                                                    | memb           | oer=n/a            | ): Crea                                                                                                    | ated ca                                                                                                    | > (thread<br>ache fact                                                                                   | ory co                                                                                | m.tangos   | ol.net.E  | Extensi | bleCo |
| ul 3         | 0, 2         | 018 6          | 5:57:0           | 7,884          | PM         | GMT+0          | 8:00>           | <noti< td=""><td>ce&gt; &lt;</td><td>WebLog</td><td>icServe</td><td>er&gt; <be< td=""><td>EA - 000365<br/>EA - 000365</td><td>i&gt; <ser< td=""><td>ver stat</td><td>e change</td><td>ed to R</td><td>ESUM</td></ser<></td></be<></td></noti<>                  | ce> <          | WebLog             | icServe                                                                                                    | er> <be< td=""><td>EA - 000365<br/>EA - 000365</td><td>i&gt; <ser< td=""><td>ver stat</td><td>e change</td><td>ed to R</td><td>ESUM</td></ser<></td></be<> | EA - 000365<br>EA - 000365                                                                               | i> <ser< td=""><td>ver stat</td><td>e change</td><td>ed to R</td><td>ESUM</td></ser<> | ver stat   | e change  | ed to R | ESUM  |
| Reso<br>ul 3 | lvin<br>0, 2 | g cor<br>018 6 | necti<br>5:57:0  | on li<br>7,994 | st D<br>PM | omain<br>GMT+0 | Runtin<br>8:00> | neServ                                                                                                    | iceME<br>ing>  | 8ean>              |                                                                                                    |                                                                                                    | <jmx resi<br="">L1&gt; <the< td=""><td></td><td></td><td></td><td></td><td></td></the<></jmx>            |                                                                                       |            |           |         |       |
| ul 3<br>stra | 0, 2<br>tion | 018 6<br>Serv  | 0:57:0<br>ver "A | 7,997<br>dminS | PM<br>erve | GMT+0<br>r" fo | 8:00><br>r doma | <noti<br>ain "b</noti<br>                                                                                                    | ce> <<br>ase_c | lomain"            | runni                                                                                                    | ng in p                                                                                                    | EA-000329<br>productio<br>B> <chanr< td=""><td>on mode</td><td></td><td></td><td></td><td></td></chanr<> | on mode                                                                               |            |           |         |       |
| 27.0<br>ul 3 | .0.1<br>0, 2 | :7001<br>018 6 | for<br>5:57:0    | proto<br>7,999 | cols<br>PM | iiop<br>GMT+0  | , t3,<br>8:00>  | ldap,<br><noti< td=""><td>snmp<br/>ce&gt; &lt;</td><td>), http<br/>Server:</td><td>.&gt;<br/>&gt; <bea< td=""><td>002613</td><td>3&gt; <chanr< td=""><td></td><td></td><td></td><td></td><td></td></chanr<></td></bea<></td></noti<>                            | snmp<br>ce> <  | ), http<br>Server: | .><br>> <bea< td=""><td>002613</td><td>3&gt; <chanr< td=""><td></td><td></td><td></td><td></td><td></td></chanr<></td></bea<>                            | 002613                                                                                                    | 3> <chanr< td=""><td></td><td></td><td></td><td></td><td></td></chanr<>                                  |                                                                                       |            |           |         |       |
| ul 3<br>2.20 | 0, 2<br>7.96 | 018 6<br>:700] | 6:57:0<br>for    | 7,999<br>proto | PM<br>cols | GMT+0<br>iiop  | 8:00><br>, t3,  | <noti<br>ldap,</noti<br>                                                                                                    | ce> <<br>snmp  | , http             | > <bea< td=""><td>002613</td><td>3&gt; <chanr< td=""><td></td><td></td><td></td><td></td><td></td></chanr<></td></bea<>                                  | 002613                                                                                                    | 3> <chanr< td=""><td></td><td></td><td></td><td></td><td></td></chanr<>                                  |                                                                                       |            |           |         |       |
| 27.0<br>ul 3 | .0.1<br>0, 2 | :7001<br>018 6 | for<br>5:57:0    | proto<br>7,999 | cols<br>PM | iiop<br>GMT+0  | , t3,<br>8:00>  | ldap,<br><noti< td=""><td>snmp<br/>ce&gt; &lt;</td><td>), http<br/>Server:</td><td>.&gt;<br/>&gt; <bea< td=""><td>002613</td><td>3&gt; <chanr<br>3&gt; <chanr< td=""><td></td><td></td><td></td><td></td><td></td></chanr<></chanr<br></td></bea<></td></noti<> | snmp<br>ce> <  | ), http<br>Server: | .><br>> <bea< td=""><td>002613</td><td>3&gt; <chanr<br>3&gt; <chanr< td=""><td></td><td></td><td></td><td></td><td></td></chanr<></chanr<br></td></bea<> | 002613                                                                                                    | 3> <chanr<br>3&gt; <chanr< td=""><td></td><td></td><td></td><td></td><td></td></chanr<></chanr<br>       |                                                                                       |            |           |         |       |
| ul 3<br>2.20 | 0, 2<br>7.96 | 018 6<br>:7001 | 6:57:0<br>for    | 8,000<br>proto | PM<br>cols | GMT+0<br>iiop  | 8:00><br>, t3,  | <noti<br>ldap,</noti<br>                                                                                                    | ce> <<br>snmp  | , http             | > <bea< td=""><td>002613</td><td>3&gt; <chanr< td=""><td></td><td></td><td></td><td></td><td></td></chanr<></td></bea<>                                  | 002613                                                                                                    | 3> <chanr< td=""><td></td><td></td><td></td><td></td><td></td></chanr<>                                  |                                                                                       |            |           |         |       |
|              |              |                |                  |                |            |                |                 |                                                                                                    |                |                    |                                                                                                    |                                                                                                    | EA-000360<br>EA-000365                                                                                   |                                                                                       |            |           |         |       |

You know that the administrator server is running when you see the following output:

------

Server state changed to RUNNING.

4-3. Verifying the Installed Products and Product Versions. Check the products and product version numbers by running the **opatch Isinventory -detail** command from the **ORACLE\_HOME/OPatch** directory.

Confirmed that OPatch succeeded.

4-4. Checking Oracle Forms and Reports Product URLs.

1). Access to Enterprise Manager Console.

### Login Page:

| Sign in - Oracle Enterprise Manager - Mozilla Firefox                                      |   | - | . • | ×   |
|--------------------------------------------------------------------------------------------|---|---|-----|-----|
| Sign in - Oracle Enterpris × +                                                             |   |   |     |     |
| < 🛈 🔏   http://hpgen9-01:7001/em/faces/targetauth/emasLogin?target= 🛛 90%   C 🔍 Search 🔂 🚖 | + | ⋒ |     | ≡   |
|                                                                                            |   |   |     | Π   |
|                                                                                            |   |   |     |     |
|                                                                                            |   |   |     |     |
|                                                                                            |   |   |     | _   |
| ORACLE ENTERPRISE MANAGER                                                                  |   |   |     | _   |
| FUSION MIDDLEWARE CONTROL 12c                                                              |   |   |     |     |
|                                                                                            |   |   |     |     |
|                                                                                            |   |   |     | -1  |
|                                                                                            |   |   |     |     |
|                                                                                            |   |   |     | - 1 |
|                                                                                            |   |   |     | - 1 |
| Domain Domain_base_domain                                                                  |   |   |     | - 1 |
| * User Name weblogic                                                                       |   |   |     | - 1 |
| * Password                                                                                 |   |   |     | - 1 |
| Login to Partition                                                                         |   |   |     | - 1 |
|                                                                                            |   |   |     | - 1 |
| Sign in                                                                                    |   |   |     |     |
|                                                                                            |   |   |     | - 1 |
|                                                                                            |   |   |     |     |

# Oracle Fusion Middleware 12c on SLES 15

|                              | base_domain (Oracle                 | WebLogic Domain,           | oracte Ente              | prise Manager M               | ozitta i fi erox    |                  |              |      |
|------------------------------|-------------------------------------|----------------------------|--------------------------|-------------------------------|---------------------|------------------|--------------|------|
| ase_domain (Oracle We        | × \+                                |                            |                          |                               |                     |                  |              |      |
| ) (i)   http://hpgen9-01:700 | 01/em/faces/as-weblogic-v           | /ebLogicDomainHo           | 90% C                    | Q Search                      | ជ                   | i 🔒 📲            |              | 2    |
|                              | e Manager Fusion Middleware Co      | ontrol 12c                 |                          |                               | E WebLogi           | c Domain 🔻       | weblogic 🔻   |      |
| hasa damain O                |                                     |                            |                          |                               | <b>1</b> +          | 🖂 🔻 🛛 Au         | to Refresh   | off  |
| WebLogic Domain V            |                                     |                            |                          |                               | ر                   | ul 30, 2018 7:03 | :36 PM GMT+0 | 8:00 |
| Information                  |                                     |                            |                          |                               |                     |                  |              |      |
|                              | e is available only when you own th | e edit session lock. To ol | btain the lock click     | "Lock and Edit" in the Ch     | ange Center menu.   |                  |              |      |
| clusters                     | Listen F<br>Servers                 | Port 7001                  |                          |                               |                     |                  |              |      |
|                              |                                     |                            | v Ey                     |                               |                     |                  |              |      |
| 2 Down                       | View 💌 🎽 Create                     | X Delete Contro            |                          |                               |                     |                  |              |      |
|                              | View View Create                    | Status                     | Cluster                  | Machine                       | State               | Hea              | lth          |      |
|                              |                                     |                            | Cluster                  | Machine<br>AdminServerMachine | State<br>Running    | Неа              | ilth         |      |
|                              | Name                                | Status                     | Cluster<br>cluster_forms |                               |                     | ок               | nown         |      |
| 2 Down                       | AdminServer(admin)                  | Status                     |                          | AdminServerMachine            | Running<br>Shutdown | OK<br>Unk        |              |      |

# Starting WLS\_FORMS

| /LS_FORMS (Oracle W ×                   | \ <b>+</b>                                 |                                                                                                    |                                  |              |               |            |            |     |
|-----------------------------------------|--------------------------------------------|----------------------------------------------------------------------------------------------------|----------------------------------|--------------|---------------|------------|------------|-----|
|                                         | em/faces/as-weblogic-webLogics             | ServerHon 90% C                                                                                                  | Q. Search                        |              | Ê             |            |            |     |
| O   http://hpgena-or://oor/e            | m/laces/as-weblogic-weblogic:              |                                                                                                    | Search                           | ਮ<br>        |               | <b>Ф</b> Т | rv         | 1   |
| RACLE <sup>®</sup> Enterprise Ma        | anager Fusion Middleware Control 12c       |                                                                                                    |                                  | KebLogic     | Domain 🦷      | v web      | ologic 🔻   |     |
| TWLS_FORMS ()                           |                                            |                                                                                                    |                                  | • ₽          | ₩ •           | Auto Refi  | resh Off   | f   |
|                                         | Start Up Shut Down                         |                                                                                                    |                                  | ال           | ul 30, 2018 7 | 7:06:05 PM | GMT+08:    | :00 |
|                                         |                                            |                                                                                                    |                                  |              | ,             |            |            |     |
| Information                             | wallable only when you own the address     | ion look. To obtain the look, stir                                                                               | k " ook ond Edit" in the Observe | Contor moni- |               |            |            |     |
| Certain functionality on this page is a | available only when you own the edit sessi | on lock. To obtain the lock, clic                                                                                | K "Lock and Edit" in the Change  | Center menu. |               |            |            |     |
| Ionitoring                              | General                                    |                                                                                                    | Response and Load                |              |               |            |            |     |
| Request Processing Time (ms)            | Up Since                                   | Jul 30, 2018 7:05:39 PM                                                                                          | 1.0                              |              |               |            | _          |     |
|                                         |                                            |                                                                                                    | 0.8                              |              |               |            |            |     |
| 0.00                                    | Version                                    | 12.2.1.3.0                                                                                                    | 0.6                              |              |               |            |            |     |
| Requests (per minute)                   | State                                      | Running                                                                                                    | 0.4                              |              |               |            |            |     |
| eployments                              |                                            |                                                                                                    | 0.0                              |              |               |            | - 1.0      | 0   |
|                                         | Health                                     | ок 🗸                                                                                                    | 0.0                              |              |               |            | 0.8        |     |
|                                         | Server Type                                | Configured                                                                                                    |                                  |              |               |            | 0.6        | 6   |
|                                         |                                            |                                                                                                    |                                  |              |               |            | 0.4        | 4   |
| 1 up                                    | Cluster                                    | cluster forms                                                                                                    |                                  |              |               |            | 0.2        | 2   |
| 1 Up                                    | onorter                                    | cidater_roma                                                                                                    |                                  |              |               |            | 0.0        | )   |
| -                                       | CPU Usage (%)                              | and the second second second second second second second second second second second second second second second | 06:52 PM 06:55<br>July 30 2018   | 06:58        | 07:01         | 07:04      |            |     |
| 1 Up                                    |                                            | and the second second second second second second second second second second second second second second second |                                  | 06:58        | 07:01         | 07:04      | F          |     |
| -                                       | CPU Usage (%)<br>Heap Usage (MB)           | 0.79                                                                                                    |                                  |              |               | minute)    | Table Viev | w   |
| -                                       | CPU Usage (%)<br>Heap Usage (MB)           | 0.79<br>242.46<br>Oracle Corporation                                                                             | July 30 2018                     |              |               | minute)    |            | w   |

#### WLS\_REPORTS (Oracle WebLogic Server) - Oracle Enterprise Manager - Mozilla Firefox × \_ WLS\_REPORTS (Oracle ... × + ← ① | http://hpgen9-01:7001/em/faces/as-weblogic-webLogicServerHon 90% | C Q Search ☆自∔ ⋒ ♥ Ξ 🔚 WebLogic Domain 🔻 🛛 weblogic 🔻 ORACLE Enterprise Manager Fusion Middleware Control 12c TWLS\_REPORTS 🚡 💌 💌 🖌 Auto Refresh Off • ----📙 WebLogic Server 👻 🕨 Start Up 🗾 Shut Down Jul 30, 2018 7:09:07 PM GMT+08:00 🕥 1 Information × Certain functionality on this page is available only when you own the edit session lock. To obtain the lock, click "Lock and Edit" in the Change Center menu. Monitoring General Response and Load 0 1.0 Up Since Jul 30, 2018 7:08:44 PM Request Processing Time (ms) Þ 0.8 0.00 0.6 Version 12.2.1.3.0 Requests (per minute) 0.4 State Running 0.2 Deployments 0.0 1.0 Health OK 🗸 0.8 Server Type Configured 0.6 1 Up 0.4 Cluster cluster\_reports 0.2 0.0 CPU Usage (%) 1.22 07:01 07:04 07:07 06:55 PM 06:58 July 30 2018 Most Requested . Heap Usage (MB) 350.36 • 📕 Request Processing Time (ms) 🛛 📓 Requests (per minute) Java Vendor Oracle Corporation 0 🕨 Table View Requests Processed Java Version 1.8.0\_161 **EJBs** Beans in Use 0 Servlets and JSPs $http://hpgen9-01:7001/em/faces/as-weblogic-webLogicServerHome?type...gic_j2eeserver&target=/Domain_base_domain/WLS_REPORTS\#topperstended_comments_comments$

#### Viewing Home page - All three servers are up and running.

|                                  | base_domain (Oracle WebLogic                 | Domain     | ) - Oracle Ente      | rprise Manager - M | ozilla Firefo   | x            |           | -          |         | ×    |
|----------------------------------|----------------------------------------------|------------|----------------------|--------------------|-----------------|--------------|-----------|------------|---------|------|
| base_domain (Oracle We ×         | +                                            |            |                      |                    |                 |              |           |            |         |      |
| (i) http://hpgen9-01:7001/       | em/faces/as-weblogic-webLogicDo              | mainHo     | 90% C                | Q. Search          |                 | ☆ ₫          | <b>•</b>  | A          |         | ≡    |
| ORACLE <sup>®</sup> Enterprise M | anager Fusion Middleware Control 12c         |            |                      |                    | Ke We           | bLogic Dor   | main 💌    | weblogi    | c 💌     |      |
| base_domain ()                   |                                              |            |                      |                    | î               | <b>•</b> • 🖂 | ] ▼   Au  | to Refresh | Off     | -    |
|                                  |                                              |            |                      |                    |                 | Jul 30,      | 2018 7:09 | 33 PM GM1  | T+08:00 | e e  |
| 1 Information                    |                                              |            |                      |                    |                 |              |           |            |         | ×    |
|                                  | available only when you own the edit session | HOUR. TO U | Stant the lock, oner |                    | lange oenter me |              |           |            |         |      |
| Servers                          | Administration Server                        |            |                      |                    |                 |              |           |            |         |      |
| <b>3</b> Up                      | Name AdminSo<br>Host hpgen9-                 |            |                      |                    |                 |              |           |            |         |      |
| Clusters                         | Listen Port 7001                             |            |                      |                    |                 |              |           |            |         |      |
| 2 Up                             | View 🔻 🎽 Create 🔀 Delete                     | Contro     | a ▼ E <del>y</del>   |                    |                 |              |           |            |         |      |
|                                  | Name                                         | Status     | Cluster              | Machine            | State           |              | Неа       | ith        |         |      |
|                                  | AdminServer(admin)                           | +          |                      | AdminServerMachine | Running         |              | ОК        |            |         |      |
| Deployments                      | WLS_FORMS                                    | 1          | cluster_forms        | AdminServerMachine | Running         |              | OK        |            |         |      |
|                                  | WLS_REPORTS                                  | +          | cluster_reports      | AdminServerMachine | Running         |              | OK        |            |         |      |
| 3 up                             |                                              |            |                      |                    |                 | _            |           |            |         |      |
| ~                                | Columns Hidden                               | 34         |                      |                    |                 |              |           | Serve      | ers 3 o | /f 3 |

#### Starting WLS\_REPORTS

|                        | -    | sins a loi dele i         |             | ver) - Oracle Enterprise                                                                                                    |      |                                                  |            |               |         |         |          | •     |
|------------------------|------|---------------------------|-------------|----------------------------------------------------------------------------------------------------|------|--------------------------------------------------|------------|---------------|---------|---------|----------|-------|
| hs_1 (Oracle HTTP Serv | ×    | +                         |             |                                                                                                    |      |                                                  |            |               |         |         |          |       |
| i http://hpgen9-01:700 | )1/e | m/faces/as_ohs_ohsH       | ome?type    | e=oracle_i 90% C                                                                                                    | Q, S | earch                                            |            | ☆             | Ê       | +       | î î      |       |
|                        | e Ma | nager Fusion Middleware ( | ontrol 12c  |                                                                                                    |      |                                                  | 📙 Web      | Logic         | Domain  | •   v   | veblogic | ¥     |
| 1 ohs_1                |      |                           |             |                                                                                                    |      |                                                  |            |               |         |         | •        |       |
| oracle HTTP Server 🔻   |      | Start Up Shut Down        | Rest        | art                                                                                                    |      |                                                  |            | Jul           | 30,2018 | 7:25:25 | PM GMT+  | 08:00 |
| Nonitoring             |      | General                   |             |                                                                                                    | Resp | oonse and Load                                   |            |               |         |         |          |       |
| CPU Usage (%)          | ۲    | Compo                     | nent Name   | ohs_1                                                                                                    |      |                                                  |            |               |         |         |          |       |
| 0.00                   |      |                           | Version     | 12.2.1.3.0                                                                                                    |      |                                                  |            |               |         |         |          |       |
| Memory Usage (%)       |      |                           | State       | Running                                                                                                    |      |                                                  |            |               |         |         |          |       |
| irtual Hosts           |      |                           | Host        | hpgen9-01                                                                                                    | 0    | 7:11 PM 07:14<br>July 30 2018                    | 07:17      | c             | 17:20   | 07:2    | 3        |       |
| 2                      | •    |                           | Ports       | 7777 4443 127.0.0.1:7779                                                                                                    |      | •                                                |            |               |         |         | ۲        |       |
| Virtual Hosts          |      | Mac                       | hine Name   | AdminServerMachine                                                                                                    |      | Request Processing Time<br>/Domain_base_domain/b | ase_domain | ds)<br>/ohs_1 | Request | Throu   |          |       |
|                        |      | A                         | uto Restart | <ul> <li>Image: A second second s</li></ul> |      |                                                  |            |               |         |         | Table \  | /iew  |
| lodules                |      | 0                         | acle Home   | /home/oracle/Oracle/Middlewa<br>/Oracle_Home                                                                                                    |      | and Memory Usage                                 | •          |               |         |         |          |       |
| 52<br>Modules          | •    | Key Statistics            |             |                                                                                                    |      |                                                  |            |               |         |         |          |       |
|                        |      | Idle                      | Processes   | Unavailable                                                                                                    |      |                                                  |            |               |         |         |          |       |
|                        |      | Busy                      | Processes   | Unavailable                                                                                                    |      |                                                  |            |               |         |         |          |       |
|                        |      | Err                       | or Rate (%) | -1.00                                                                                                    |      | 07:11 PM 07:14<br>July 30 2018                   | 07:17      |               | 07:20   | 07:     | 23       |       |

### Verified ohs1 URLs can be accessed.

| Ora                                              | acle HTTP Server 12c - Mozilla Firefox                                                     |                |             | - | • | × |
|--------------------------------------------------|--------------------------------------------------------------------------------------------|----------------|-------------|---|---|---|
| ohs_1 (Oracle HTTP Serv × Oracle HTTP Server 12c | × +                                                                                        |                |             |   |   |   |
| ( ) http://hpgen9-01:7777/                       | 90%   C Q Search                                                                           | ☆ 自            | +           | ⋒ |   | ≡ |
| ORACLE <sup>®</sup> Oracle HTTP Server 12c       | pen source Apache HTTP Server technology and provides the framework for hosting static, dy | namic web page | a and for t |   |   |   |
| FMW Lifecycle Tools                              | Manage, monitor,<br>diagnose<br>Enterprise Manager                                         |                |             |   |   |   |

# Starting ohs1

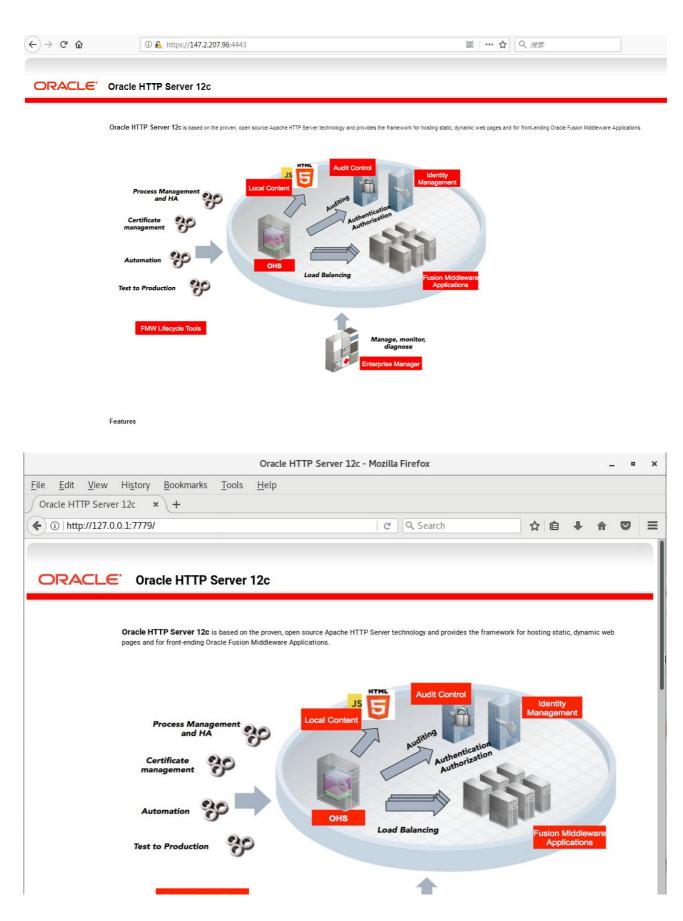

# 2). Access to Administration Server Console

| Oracle WebLogic Server Administration Console - Mozilla Fir                                                        | fox  |              |       | - • | × |
|----------------------------------------------------------------------------------------------------|------|--------------|-------|-----|---|
| <u>File Edit View History Bookmarks Tools H</u> elp                                                                |      |              |       |     |   |
| Oracle WebLogic Server × +                                                                                         |      |              |       |     |   |
| (← ① ≝   http://hpgen9-01:7001/console/login/LoginForm.jsp 90%   ⊂ ] Q. Search                                     | 2    | <u>۱</u>     | ∔ ♠   |     | ≡ |
|                                                                                                    | Webb | erver domain | Login |     |   |
| WebLogic Server Version: 12.2.1.3.0<br>Copyright (c) 1996,2017, Oracle and/or its affiliates. All rights reserved. |      |              |       |     |   |

# Login Page as shown below:

|                                                           | Home Page - base_dor                             | main - WLS Console - Mozilla Firefox                              | × _ = ×                                     |  |  |  |  |  |  |
|-----------------------------------------------------------|--------------------------------------------------|-------------------------------------------------------------------|---------------------------------------------|--|--|--|--|--|--|
| <u>File E</u> dit <u>V</u> iew Hi <u>s</u> tory           | <u>B</u> ookmarks <u>T</u> ools <u>H</u> elp     |                                                                   |                                             |  |  |  |  |  |  |
| Home Page - base_doma 🗴                                   | +                                                |                                                                   |                                             |  |  |  |  |  |  |
| 🗲 🛈 🎤   http://hpgen9-01:70                               | 01/console/console.portal?_nfpb=true             | 8 🗊 90% 🛛 😋 🔍 Search                                              | ☆ 自 ♣ 斋 ♥ ☰                                 |  |  |  |  |  |  |
|                                                           | dministration Console 12c                        |                                                                   | Q                                           |  |  |  |  |  |  |
| Change Center                                             | 🔒 Home Log Out Preferences 🔤 Record Help         |                                                                   | Welcome, weblogic Connected to: base_domain |  |  |  |  |  |  |
| View changes and restarts                                 | Home                                             |                                                                   |                                             |  |  |  |  |  |  |
| Click the Lock & Edit button to modify, add or            | Home Page                                        |                                                                   |                                             |  |  |  |  |  |  |
| delete items in this domain.                              | Information and Resources                        |                                                                   |                                             |  |  |  |  |  |  |
| Lock & Edit                                               | Helpful Tools                                    | General Information                                               |                                             |  |  |  |  |  |  |
| Release Configuration                                     | Configure applications                           | Common Administration Task Descriptions                           |                                             |  |  |  |  |  |  |
|                                                           | Configure GridLink for RAC Data Source           | <ul> <li>Read the documentation</li> </ul>                        |                                             |  |  |  |  |  |  |
| omain Structure                                           | Configure a Dynamic Cluster                      | <ul> <li>Ask a question on My Oracle Support</li> </ul>           |                                             |  |  |  |  |  |  |
| base_domain<br>🕒 - Domain Partitions                      | Recent Task Status                               |                                                                   |                                             |  |  |  |  |  |  |
| -Environment                                              | <ul> <li>Set your console preferences</li> </ul> |                                                                   |                                             |  |  |  |  |  |  |
| Deployments     Services                                  | <ul> <li>Oracle Enterprise Manager</li> </ul>    |                                                                   |                                             |  |  |  |  |  |  |
| Security Realms                                           | Domain Configurations                            |                                                                   |                                             |  |  |  |  |  |  |
| <ul> <li>Interoperability</li> <li>Diagnostics</li> </ul> | Domain                                           | Resource Group Templates                                          | Interoperability                            |  |  |  |  |  |  |
| E Diagnostics                                             | Domain                                           | Resource Group Templates                                          | WTC Servers                                 |  |  |  |  |  |  |
|                                                           |                                                  |                                                                   | Jolt Connection Pools                       |  |  |  |  |  |  |
|                                                           | Domain Partitions                                | Resource Groups                                                   |                                             |  |  |  |  |  |  |
|                                                           | Domain Partitions                                | Resource Groups                                                   | Diagnostics                                 |  |  |  |  |  |  |
|                                                           | Partition Work Managers                          |                                                                   | Log Files                                   |  |  |  |  |  |  |
| How do I E                                                |                                                  | Deployed Resources                                                | Diagnostic Modules                          |  |  |  |  |  |  |
| <ul> <li>Search the configuration</li> </ul>              | Environment                                      | Deployments                                                       | Built-in Diagnostic Modules                 |  |  |  |  |  |  |
| Use the Change Center                                     | Servers                                          |                                                                   | Diagnostic Images                           |  |  |  |  |  |  |
| Record WLST scripts                                       | Clusters     Server Templates                    | Services                                                          | Request Performance     Archives            |  |  |  |  |  |  |
| Change Console preferences     Manage Console extensions  | Server remplates     Migratable Targets          | <ul> <li>Messaging</li> <li>JMS Servers</li> </ul>                | Context                                     |  |  |  |  |  |  |
| Manage Console extensions     Monitor servers             | Coherence Clusters                               | <ul> <li>JMS Servers</li> <li>Store-and-Forward Agents</li> </ul> | • SNMP                                      |  |  |  |  |  |  |
|                                                           | Machines                                         | JMS Modules                                                       | Interceptors                                |  |  |  |  |  |  |
| Custom Ctature                                            | - Mittailleste                                   | - Dath Consisten                                                  |                                             |  |  |  |  |  |  |

# Viewing the summary of servers:

|                                                                                                    |             | Summary of Servers                  | - base_dom              | ain - WLS Conse              | ole - Mozilla Firefox               |         |               | -            | - •         |
|----------------------------------------------------------------------------------------------------|-------------|-------------------------------------|-------------------------|------------------------------|-------------------------------------|---------|---------------|--------------|-------------|
| <u>File Edit View History B</u>                                                                                 | ookmar      | ks <u>T</u> ools <u>H</u> elp       |                         |                              |                                     |         |               |              |             |
| Summary of Servers - ba 🗙                                                                                       | +           |                                     |                         |                              |                                     |         |               |              |             |
| (i)   http://hpgen9-01:7001/co                                                                                  | onsole/c    | onsole.portal?_nfpb=t               | rue&_p 🖾                | 90% C                        | Q Search                            | ☆       | ê 4           | 俞            |             |
| ORACLE WebLogic Server Adm                                                                                      | inistration | Console 12c                         |                         |                              |                                     |         |               |              | õ           |
| Change Center                                                                                                   | 🔒 Hor       | me Log Out Preferences 🔝 Rec        | ord Help                | Q                            |                                     | Welcome | weblogic      | Connected to | :base_domai |
| View changes and restarts                                                                                       | Home        | Summary of Servers                  |                         |                              |                                     |         |               |              |             |
| Click the Lock & Edit button to modify, add or                                                                  | Summa       | ry of Servers                       |                         |                              |                                     |         |               |              |             |
| delete items in this domain.                                                                                    | Config      | uration Control                     |                         |                              |                                     |         |               |              |             |
| Lock & Edit                                                                                                    |             |                                     |                         |                              |                                     |         |               |              |             |
| Release Configuration                                                                                           | Asen        | ver is an instance of WebLogic Sen  | ver that runs in its ov | vn Java Virtual Machine (J   | IVM) and has its own configuration. |         |               |              |             |
| omain Structure                                                                                                 | This p      | age summarizes each server that     | has been configure      | d in the current WebLogic    | Server domain.                      |         |               |              |             |
| ase_domain                                                                                                    | 52          |                                     |                         |                              |                                     |         |               |              |             |
| Domain Partitions     Environment                                                                               | C2          |                                     |                         |                              |                                     |         |               |              |             |
| Deployments                                                                                                    | Cust        | omize this table                    |                         |                              |                                     |         |               |              |             |
| Services     Security Realms                                                                                    | Serve       | ers (Filtered - More Columns Exis   | st)                     |                              |                                     |         |               |              |             |
| Interoperability     Diagnostics                                                                                | Click       | the Lock & Edit button in the Chang | e Center to activate    | all the buttons on this page | ge.                                 |         |               |              |             |
|                                                                                                    | Ne          | w Clone Delete                      |                         |                              |                                     | SI      | nowing 1 to 3 | of3 Previo   | us   Next   |
|                                                                                                    |             | Name 💫                              | Туре                    | Cluster                      | Machine                             | State   | Health        | Listen Po    | rt          |
|                                                                                                    |             | AdminServer(admin)                  | Configured              |                              | AdminServerMachine                  | RUNNING | 🖋 ок          | 7001         |             |
| łow do I 😑                                                                                                    |             | WLS_FORMS                           | Configured              | cluster_forms                | AdminServerMachine                  | RUNNING | 🖋 ОК          | 9001         |             |
| Create Managed Servers                                                                                          |             | WLS_REPORTS                         | Configured              | cluster_reports              | AdminServerMachine                  | RUNNING | 🛩 ок          | 9002         |             |
| Clone servers                                                                                                   | Ne          | w Clone Delete                      |                         |                              | 1                                   | Sł      | nowing 1 to 3 | of 3 Previo  | us   Next   |
| Delete Managed Servers                                                                                          |             |                                     |                         |                              |                                     |         |               |              |             |
| Delete the Administration Server     Start and stop servers                                                     |             |                                     |                         |                              |                                     |         |               |              |             |
| View objects in the JNDI tree                                                                                   |             |                                     |                         |                              |                                     |         |               |              |             |
|                                                                                                    |             |                                     |                         |                              |                                     |         |               |              |             |
| Canada and Canada and Canada and Canada and Canada and Canada and Canada and Canada and Canada and Canada and C |             |                                     |                         |                              |                                     |         |               |              |             |

# Home Page:

3). Access to Oracle Forms Services.

| URL: http://host:port/forms/frmservle | et |
|---------------------------------------|----|
|---------------------------------------|----|

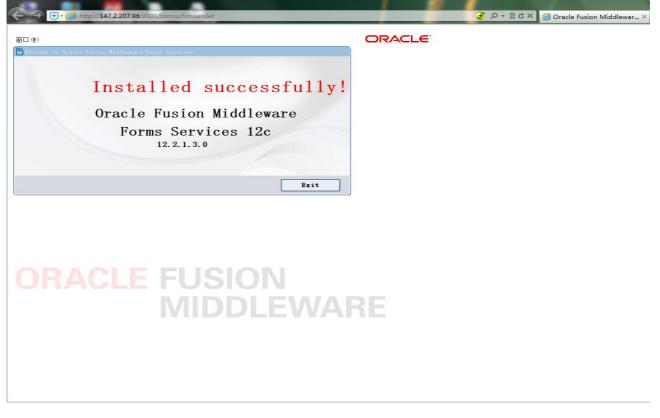

Click Exit to close the test window.

| ( | → + @ http:// <b>147.2.207.96</b> :9001/ | forms/frmservlet |  | + Q- BCX | 🗿 Oracle Fusion Middlewar 🗙 |
|---|------------------------------------------|------------------|--|----------|-----------------------------|
|   |                                          |                  |  |          | Grace rusion Middlewar A    |
|   |                                          |                  |  |          |                             |
|   |                                          |                  |  |          |                             |
|   |                                          |                  |  |          |                             |
|   |                                          |                  |  |          |                             |
|   |                                          |                  |  |          |                             |
|   |                                          |                  |  |          |                             |
|   |                                          |                  |  |          |                             |
|   |                                          |                  |  |          |                             |
|   |                                          |                  |  |          |                             |
|   |                                          |                  |  |          |                             |
|   |                                          |                  |  |          |                             |
|   |                                          |                  |  |          |                             |
|   |                                          |                  |  |          |                             |
|   |                                          |                  |  |          |                             |
|   |                                          |                  |  |          |                             |
|   |                                          |                  |  |          |                             |
|   |                                          |                  |  |          |                             |
|   |                                          |                  |  |          |                             |

### 4). Access to Oracle Reports Services.

#### URL: http://host:port/reports/rwservlet Oracle Reports Services - Servlet - Mozilla Firefox • × \_ File Edit View History Bookmarks Tools Help Summary of Servers - ba... × / Oracle Reports Services ... × + (i) http://hpgen9-01:9002/reports/rwservlet 90% C Q Search ☆自 ₽ A $\bigtriangledown$ $\equiv$ ORACLE Reports ? Help Oracle Reports Services - Servlet Command Help URL for invoking rwservlet command request : http://yourwebserver/yourservletpath/rwservlet[/command]?[args] Where args are arguments for constructing a Reports Server run request, and optional command is a keyword, modifying request in some way (see list below) For more information about how to setup and use Reports Servlet rwservlet, refer to the product documentation. Valid Reports Servlet Commands In following commands, the name of the Reports Server (server=name) can be omitted rwservlet will try to use the default Reports Server specified in the servlet configuration file. • <u>help</u> showenv showjobs • <u>showmap</u> showmyjobs showjobid killjobid parsequery showauth • <u>delauth</u> getjobid • getserverinfo • killengine

End of Oracle Forms and Reports.

vivivivities view of the view of the view

# 1. Installing Oracle WebTier 12cR2 OHS

1-1. Prerequisites:

Installation of Oracle WebTier Http Server requires:

- 1). Oracle Database 12cR2 (12.2.0.1.0) installed.
- 2). Oracle JDK 1.8.0\_131 and later installed.
- 3). Oracle WebLogic Server 12cR2 (12.2.1.3.0) (Fusion Middleware Infrastructure Installer)

1-2. Log in to the target system (SLES 15 64-bit OS) as a non-admin user. Download the Oracle WebTier 12cR2 OHS (12.2.1.3.0) from

http://www.oracle.com/technetwork/indexes/downloads/index.html#middleware.

(**Note:** Please ensure the installation user has the proper permissions to install and configure the software.)

1-3. Go to the directory where you downloaded the installation program. Extract the contents of this .zip (fmw\_12.2.1.3.0\_ohs\_linux64\_Disk1\_1of1.zip) file and launch the installation program by running 'fmw\_12.2.1.3.0\_ohs\_linux64.bin'

## For the actual installation, follow the steps below:

1). Welcome page.

|                                                                                                    | Oracle HTTP Ser                                                                                                    | ver Installation - Step 1                                                                                                    | of 9                                                               |                                  |           | -    | ×  |
|----------------------------------------------------------------------------------------------------|----------------------------------------------------------------------------------------------------|----------------------------------------------------------------------------------------------------|--------------------------------------------------------------------|----------------------------------|-----------|------|----|
| Welcome                                                                                                    |                                                                                                    |                                                                                                    |                                                                    |                                  |           |      |    |
| Welcome Auto Updates Installation Location Installation Type JDK Selection Prerequisite Checks Installation Summary Installation Progress Installation Complete | Use this installer to create<br>Middleware Web Tier softw<br>For more information, see <u>I</u><br>Context-sensitive online he | Middleware 12c (12.2.1.3.0) Orac<br>a new Oracle Home or extend ar<br>vare, including Oracle HTTP Serv<br><u>install, Patch, and Upgrade</u> in the<br>lp is available from the <u>H</u> elp butt | cle HTTP Serve<br>n existing Oracl<br>er.<br>Oracle Fusion<br>ton. | er Installer.<br>e home with the | Dracle Fu |      |    |
| Help                                                                                                    |                                                                                                    |                                                                                                    | < <u>B</u> ack                                                     | <u>N</u> ext >                   | Einish    | Canc | el |

This page welcomes you to the installation. Click **Next** to continue.

# 2). The Auto Updates page appears.

|                                                                                                    | Oracle HTTP Se                                                                                                    | rver Installation - Step | 2 of 9        | _ ×                       |
|----------------------------------------------------------------------------------------------------|----------------------------------------------------------------------------------------------------|--------------------------|---------------|---------------------------|
| Auto Updates                                                                                                    |                                                                                                    |                          |               |                           |
| Welcome         Auto Updates         Installation Location         Installation Type         JDK Selection         Prerequisite Checks         Installation Summary         Installation Complete | Skip <u>A</u> uto Updates   Select patches from <u>director</u> Location:   Search <u>My</u> Oracle Support f   Username:   Password:   Proxy Se | for Updates              |               | Erowse<br>Test Connection |
| Help                                                                                                    |                                                                                                    |                          | < Back Next > | Einish Cancel             |

This page enables you to choose to automatically receive software updates for your components from Oracle Corporation. make your choices, then click **Next** to continue.

# 3). The **Installation Location** page appears.

| 15 | stallation Location    |                                                                                                    |  |  |  |  |  |
|----|------------------------|----------------------------------------------------------------------------------------------------|--|--|--|--|--|
|    | Welcome                | Oracle Home:                                                                                                    |  |  |  |  |  |
|    | Auto Updates           | /home/oracle/Oracle/Middleware/Oracle_Home  Browse                                                                                 |  |  |  |  |  |
|    | Installation Location  | Feature Sets Installed At Selected Oracle Home: View                                                                               |  |  |  |  |  |
|    | Installation Type      | Oracle Fusion Middleware 12c Infrastructure 12.2.1.3.0                                                                             |  |  |  |  |  |
|    | JDK Selection          | Core Server                                                                                                    |  |  |  |  |  |
|    | Brazaguiaita Chaoka    | Core Application Server 12.2.1.3.0                                                                                                 |  |  |  |  |  |
|    | Prerequisite Checks    | Coherence Product Files 12.2.1.3.0                                                                                                 |  |  |  |  |  |
|    | Installation Summary   | Web 2.0 HTTP Pub-Sub Server 12.2.1.3.0                                                                                             |  |  |  |  |  |
|    | Installation Progress  | WebLogic SCA 12.2.1.3.0                                                                                                    |  |  |  |  |  |
|    | Installation Operators | WebLogic Client Jars 12.2.1.3.0                                                                                                    |  |  |  |  |  |
|    | Installation Complete  | Administrative Tools                                                                                                    |  |  |  |  |  |
|    |                        | Administration Console Additional Language Help Files 12.2.1.3.0                                                                   |  |  |  |  |  |
|    |                        | CIE WLS Config 12.2.1.3.0                                                                                                    |  |  |  |  |  |
|    |                        | Enterprise manager 12.2.1.3.0                                                                                                    |  |  |  |  |  |
|    |                        | Database Support                                                                                                    |  |  |  |  |  |
|    |                        | Third party JDBC Drivers 12.2.1.3.0                                                                                                |  |  |  |  |  |
|    |                        | WebLogic Evaluation Database 12.2.1.3.0                                                                                            |  |  |  |  |  |
|    |                        | Open Source Components                                                                                                    |  |  |  |  |  |
|    |                        | Fusion Middleware Maven Support 12.2.1.3.0                                                                                         |  |  |  |  |  |
|    |                        | JRF and Enterprise Manager                                                                                                    |  |  |  |  |  |
|    |                        | WLS for FMW 12.2.1.3.0                                                                                                    |  |  |  |  |  |
|    |                        | Oracle Automatic Diagnostic Repository Feature Set Group                                                                           |  |  |  |  |  |
|    |                        | FMW Platform Generic 12.2.1.3.0                                                                                                    |  |  |  |  |  |
|    |                        | OPatch 13.9.2.0.0                                                                                                    |  |  |  |  |  |
|    |                        | The Oracle Home /home/oracle/Oracle/Middleware/Oracle_Home will be used for all Oracle Feature Sets in this installation.          |  |  |  |  |  |
|    |                        | This page only shows Feature Sets installed at the selected Oracle Home.<br>It does not show Feature Sets installed anywhere else. |  |  |  |  |  |

Specify the Oracle home location into which you want to install the product(s). Click **Next** to continue.

### 4). The **Installation Type** page appears.

| Installation Type       Standalone HTTP Server (Managed independently of WebLogic server)         Installation Location       © Galocated HTTP Server (Managed through WebLogic server)         JDK Selection       © Oracle HTTP Server 12.2.1.3.0         Prerequisite Checks       Installation Progress         Installation Complete       © Oracle Common Configuration Infrastructure         CIE CAM Shared Config 12.2.1.3.0       Enterprise manager Plugin for OHS 12.2.1.3.0         Installation Complete       Database Client 12.1.0.2.0         OAM WebGate For Oracle HTTP Server 12.2.1.3.0       Enterprise manager Plugin for OHS 12.2.1.3.0 |
|----------------------------------------------------------------------------------------------------|
| *                                                                                                    |

Selected **Collocated HTTP Server (Managed through WebLogic server)** to configure Oracle HTTP Server in a WebLogic Server Domain.(Alternative, select **Standalone HTTP Server (Managed independently of WebLogic server)** in the Installation Type screen to configure Oracle HTTP Server in a Standalone Domain.) Click **Next** to continue.

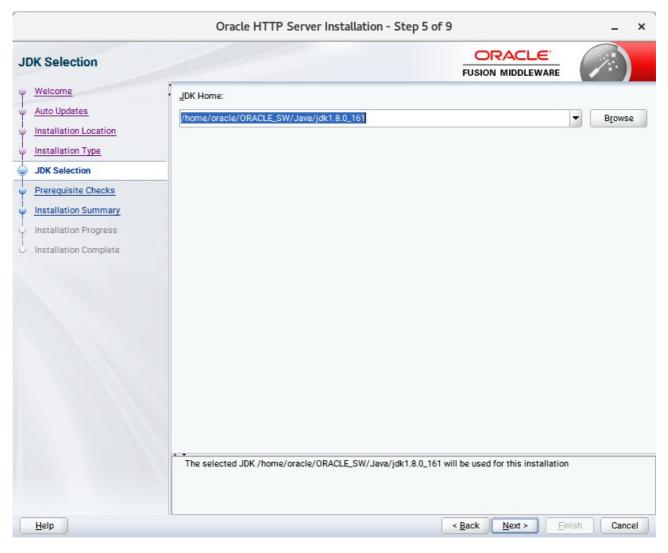

### 5). The JDK Selection page appears.

The selected JDK will be used for this installation.Click **Next** to continue.

Oracle HTTP Server Installation - Step 6 of 9 × ORACLE **Prerequisite Checks** FUSION MIDDLEWARE Welcome 100% Auto Updates Installation Location Checking operating system certification Installation Type Δ Checking recommended operating system packages JDK Selection Checking kernel parameters Prereguisite Checks ð Checking physical memory Installation Summary Checking Java version used to launch the installer Installation Progress Installation Complete Ŧ 🖃 🗠 🛕 Checking operating system certification Problem: This Oracle software was not certified on the current operating system at the time it was made generally available. It may have been certified following general availability. Recommendation: Check the Supported System Configurations Guide (http://www.oracle.com/technetwork/middleware/ias/downloads/fusion-certification-100350.html) for further details. If your operating system is certified, check the System Requirements Guide (http://www.oracle.com/technetwork/middleware/ias/downloads/fusion-requirements-100147.html) to verify your system configuration. If the system meets the required configuration, press "Next" if you wish to continue. Expected result: One of redhat-7, redhat-6, oracle-6, oracle-7, SuSE-11, SuSE-12 Actual result: (Unknown OS version) ⊕ ... A Checking recommended operating system packages 🗄 🗠 🛕 Checking kernel parameters 🗄 🗝 🖋 Checking Java version used to launch the installer <u>H</u>elp < Back Next > Cancel

### 6). The Prerequisites Checks page appears.

This pages shows you the progress of the system checking the prerequisites on your system prior to installation. If you are lacking any prerequisites, a message will appear telling you so. You do not need to take any actions on this page, though you can view the log from here. Click **Next** to continue.

### 7). The Installation Summary page appears.

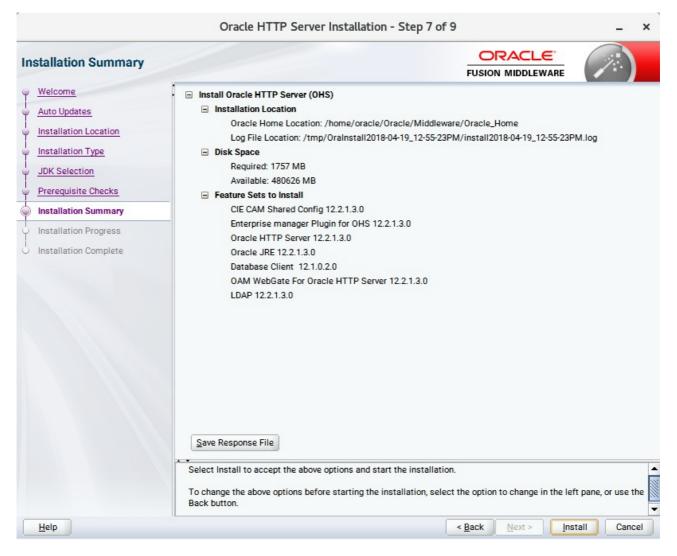

This page shows you what components and features are about to be installed. If you need to make changes, click **Back**, otherwise, click **Install** to start the installation.

|                                                                                       |                                                        | Oracle HTTP Server Installation - Step 8 of 9                         | _ ×      |
|---------------------------------------------------------------------------------------|--------------------------------------------------------|-----------------------------------------------------------------------|----------|
| Installation Progress                                                                 |                                                        |                                                                       |          |
| V Welcome                                                                             |                                                        | 100%                                                                  |          |
| Installation Location     Installation Type     JDK Selection     Prerequisite Checks | <b>&gt;</b><br><b>&gt;</b>                             | Prepare<br>Copy<br>Generating Libraries                               |          |
| Installation Summary     Installation Progress                                        | <ul> <li>✓</li> <li>✓</li> </ul>                       | Performing String Substitutions Linking                               |          |
| Installation Complete                                                                 | <ul> <li>✓</li> <li>✓</li> <li>✓</li> <li>✓</li> </ul> | Setup Saving the inventory Post install scripts                       |          |
|                                                                                       | View                                                   | Messages View Successful Tasks Hardware and Sof Engineered to Work To |          |
| Help                                                                                  |                                                        | < Back Next > Einis                                                   | h Cancel |

### 8). The Installation Progress page appears.

This page shows you the progress of the installation, and will warn you if there are any problems. You can view messages and logs from this page, but typically no action is required here. When progress is complete, click **Next** (go to a Summary page). Alternatively, you can click **Finish**.

9). If you clicked **Next**, the **Installation Complete** page appears, showing you the components that have been installed.

|                                                                                                    | Oracle HTTP Server Installation - Ste                                                                                                    | p 9 of 9           |                |         | _ ×    |
|----------------------------------------------------------------------------------------------------|----------------------------------------------------------------------------------------------------|--------------------|----------------|---------|--------|
| Installation Complete                                                                                                    |                                                                                                    |                    |                |         |        |
| Welcome<br>Auto Updates<br>Installation Location<br>Installation Type<br>JDK Selection<br>Prerequisite Checks<br>Installation Summary<br>Installation Progress<br>Installation Complete | <ul> <li>Install Oracle HTTP Server (OHS)</li> <li>Installation Location<br/>Oracle Home Location: /home/oracle/Oracle/M<br/>Log File Location: /home/oracle/Oracle/M<br/>Log File Location: /tmp/Oralnstall2018-04-19_1</li> <li>Feature sets Installed Successfully<br/>CIE CAM Shared Config 12.2.1.3.0<br/>Enterprise manager Plugin for OHS 12.2.1.3.0<br/>Oracle HTTP Server 12.2.1.3.0<br/>Oracle JRE 12.2.1.3.0<br/>Database Client 12.1.0.2.0<br/>OAM WebGate For Oracle HTTP Server 12.2.1.3<br/>LDAP 12.2.1.3.0</li> <li>Pre-Existing Feature Sets<br/>OPatch 13.9.2.0.0</li> </ul> | 2-55-23PM/install2 |                | IPM.log |        |
|                                                                                                    | Next Steps:  1. Create a domain using the Configuration Wizard. 2. Start Node Manager and Domain Servers. See the product installation guide for detailed instruction Oracle HTTP Server (OHS) installation completed succes                                                                                                    |                    |                |         |        |
| Help                                                                                                    | I.                                                                                                    | < <u>B</u> ack     | <u>N</u> ext > | inish   | Cancel |

Click **Finish** to dismiss the installer.

# 2. Creating Oracle Database Schema through Repository Creation Utility(RCU)

2-1. Repository Creation Utility (RCU) is available with the Oracle WebLogic Server 12cR2 Fusion Middleware Infrastructure distribution. Run **\$FMW\_HOME/oracle\_common/bin/rcu** and create required database schemas for Oracle WebTier Http Server.

|                              |                                                    |                                 | 8 -                                            |
|------------------------------|----------------------------------------------------|---------------------------------|------------------------------------------------|
| ository Creation Utility     | 1                                                  |                                 |                                                |
| Welcome<br>Create Repository | Specify a unique prefix for all sch schemas later. | emas created in this session, s | so you can easily locate, reference, and manag |
| Database Connection Details  | O Select existing prefix:                          |                                 |                                                |
| Select Components            |                                                    |                                 |                                                |
|                              | Oreate new prefix:                                 | DEV                             |                                                |
| Schema Passwords             |                                                    | Alpha numeric only. Canno       | t start with a number. No special characters.  |
| Map Tablespaces              |                                                    |                                 |                                                |
| Summary                      | Component                                          |                                 | Schema Owner                                   |
|                              | □ ✓ Oracle AS Repository                           |                                 |                                                |
| Completion Summary           | ■ AS Common Sche                                   |                                 |                                                |
|                              |                                                    | structure Services *            | DEV_STB                                        |
|                              |                                                    | n Security Services             | DEV_OPSS                                       |
|                              | User Messagin                                      | g Service                       | DEV_UMS                                        |
|                              | Audit Services                                     | ··                              | DEV_IAU                                        |
|                              | Audit Services                                     |                                 | DEV_IAU_APPEND                                 |
|                              | Audit Services                                     |                                 | DEV_IAU_VIEWER                                 |
|                              | Metadata Servi                                     |                                 | DEV_MDS<br>DEV_WLS                             |
|                              | * Mandatory component. Man                         | ndatory components cannot be    | deselected.                                    |

Select the **Create new prefix** radio button and provide a schema prefix (such as DEV). Select the components as shown above, and ensure the schema creation is successful.

# 3. Configuring Oracle WebTier 12cR2 OHS using the Config Wizard

3-1. In order to complete the configuration. Run the config wizard using **config.sh** located in the **ORACLE\_HOME/oracle\_common/common/bin** directory.

### Follow these steps:

1). Choose Create a new domain, and enter the desired domain home path.

|                                                                                                    | Fusion Midd     | lleware Configuration Wiza                                    | rd - Page 1 of 8 | В                         |       | -               | ; |
|----------------------------------------------------------------------------------------------------|-----------------|---------------------------------------------------------------|------------------|---------------------------|-------|-----------------|---|
| Configuration Type                                                                                                    |                 |                                                               |                  |                           | R     |                 |   |
| <ul> <li>Create Domain</li> <li>Templates</li> <li>Administrator Account</li> <li>Domain Mode and JDK</li> <li>Advanced Configuration</li> <li>Configuration Summary</li> <li>Configuration Progress</li> <li>End Of Configuration</li> </ul> | What do you wan | r domain<br>isting domain<br>n: racle/Oracle/Middleware/Oracl |                  |                           | omain | Β <u>τ</u> οwse | e |
| Help                                                                                                    |                 |                                                               | < <u>B</u> ack   | <u>N</u> ext > <u>Fir</u> | ish   | Cance           | 2 |

Click Next to continue.

### 2). The **Templates screen** appears.

|                                                                                                    | Fusion Middlew                                                                                                    | are Configuration Wiza                                                                                                    | ard - Page 2 c                                                                                                    | of 12              |            | -      | ×    |
|----------------------------------------------------------------------------------------------------|----------------------------------------------------------------------------------------------------|----------------------------------------------------------------------------------------------------|----------------------------------------------------------------------------------------------------|--------------------|------------|--------|------|
| Templates                                                                                                    |                                                                                                    |                                                                                                    |                                                                                                    |                    |            |        |      |
| Create Domain<br>Templates<br>Application Location<br>Administrator Account<br>Domain Mode and JDK<br>Database Configuration Type<br>Component Datasources<br>JDBC Test<br>Advanced Configuration<br>Configuration Summary<br>Configuration Progress<br>End Of Configuration | Filter Templates:<br>Available Templat<br>Basic WebLog<br>Oracle Enterpr<br>Oracle Enterpr<br>Oracle HTTP S<br>Oracle User M<br>Oracle User M<br>Oracle User SC<br>Oracle User SC<br>Oracle WSM F<br>Oracle WSM F<br>Oracle WSM F<br>Oracle Bastrice<br>User Additional States<br>Oracle Domain Use | ic Server Domain - 12.2.1.3.0 [<br>ise Manager - 12.2.1.3.0 [em]<br>ise Manager-Restricted JRF -<br>Gerver (Collocated) - 12.2.1.3.0<br>Gerver (Restricted JRF) - 12.2.<br>essaging Service Basic - 12.2.<br>AP/JMS Web Services - 12.2.<br>AP/JMS Web Services - 12.2.<br>ssion Service - 12.2.1.0 [oracl<br>olicy Manager - 12.2.1.3 [orac<br>2.2.1.3.0 [oracle_common]<br>ted JRF - 12.2.1.3.0 [oracle_common] | wiserver] *<br>12.2.1.3.0 [em]<br>[ohs]<br>1.3.0 [ohs]<br>1.3.0 [oracle_com<br>1.3.0 [oracle_com<br>e_common]<br>le_common]<br>with Extension _ 100 | nmon]              | d template | Biowse |      |
| Help                                                                                                    |                                                                                                    |                                                                                                    | < <u>B</u> ack                                                                                                    | k <u>N</u> ext > E | inish      | Cance  | el 🛛 |

Keep the default selection (**Create Domain using Product Templates**), and select **Oracle HTTP Server (Collocated) – 12.2.1.3.0 [ohs]** component. This automatically selects **Oracle Enterprise Manager – 12.2.1.3.0 [em]** and so on. Click **Next** to continue.

|                                                                                                    | Fusion Middlew                                            | are Configuration Wizard - Page 3 of 12      | -      | × |
|----------------------------------------------------------------------------------------------------|-----------------------------------------------------------|----------------------------------------------|--------|---|
| Application Location                                                                                                    |                                                           |                                              |        |   |
| Create Domain<br>Templates<br>Application Location<br>Administrator Account<br>Domain Mode and JDK<br>Database Configuration Type<br>Component Datasources<br>JDBC Test<br>Advanced Configuration<br>Configuration Summary<br>Configuration Progress<br>End Of Configuration | Domain name:<br>Domain location:<br>Application location: |                                              | Browse |   |
| Help                                                                                                    |                                                           | < <u>B</u> ack <u>N</u> ext > <u>F</u> inish | Cancel |   |

# 3). The Application Location screen appears.

Keep the default value for Application location.Click Next to continue.

|                                                                                                    | Fusion Middlev                                                                      | ware Configuration Wizard - F | Page 4 of 12                     | _ ×                    |
|----------------------------------------------------------------------------------------------------|-------------------------------------------------------------------------------------|-------------------------------|----------------------------------|------------------------|
| Administrator Account                                                                                                    |                                                                                     |                               |                                  |                        |
| Create Domain<br>Templates<br>Application Location<br>Administrator Account<br>Domain Mode and JDK<br>Database Configuration Type<br>Component Datasources<br>JDBC Test<br>Advanced Configuration<br>Configuration Summary<br>Configuration Progress<br>End Of Configuration | Name<br>Password<br>Confirm Password<br>Must be the same as<br>number or special ch | weblogic                      | n at least 8 alphanumeric charac | ters with at least one |
| Help                                                                                                    |                                                                                     |                               | < Back Next >                    | Einish Cancel          |

## 4). The Administrator Account screen appears.

Enter the WebLogic Domain administration username and password. This information will be needed to access WebLogic Server Control and Fusion Middleware Control. Click **Next** to continue.

| y                                                                                                    | Fusion Middleware Configuration Wizard - Page 5 of 12 | _ ×    |
|----------------------------------------------------------------------------------------------------|-------------------------------------------------------|--------|
| Domain Mode and JDK                                                                                                    |                                                       |        |
| Create Domain<br>Templates<br>Application Location<br>Administrator Account<br>Domain Mode and JDK<br>Database Configuration Type<br>Component Datasources<br>JDBC Test<br>Advanced Configuration<br>Configuration Summary<br>Configuration Progress<br>End Of Configuration | Domain Mode                                           | Browse |
| Help                                                                                                    | < Back Next > Finish                                  | Cancel |

### 5). The Domain Mode and JDK screen appears.

Select the Domain Mode (either **Development** or **Production**). For our purposes, select **Production**. Leave the default JDK selection as it appears, unless using another version of the JDK desired.

(**Note**: Your installation can only be secured with Identity Management if you are configuring your components in deployment mode.)

| ·                                                                                                    | Fusion Middleware Configuration Wizard - Page 6 of 12 _ ×                                                                                                    |
|----------------------------------------------------------------------------------------------------|----------------------------------------------------------------------------------------------------|
| Database Configuration Type                                                                                                    |                                                                                                    |
| Create Domain<br>Templates<br>Application Location<br>Administrator Account<br>Domain Mode and JDK<br>Database Configuration Type<br>Component Datasources<br>JDBC Test<br>Advanced Configuration<br>Configuration Summary<br>Configuration Progress<br>End Of Configuration | Specify AutoConfiguration Options Using:            • <u>R</u> CU Data <u>Manual Configuration</u> Enter the database connection details using the schema credentials corresponding to Common Infrastructure Services component in the Repository Creation Utility. The Wizard uses this connection to automatically configure the datasources required for components in this domain.         Vendor:       Oracle       Driver: *Oracle's Driver (Thin) for Service connections; Versions:*            • Connection Parameters Connection <u>URL String</u> Host Name:       hpgen9-01         DBMS/Service:       suse       Port: 1521         Schema Owner:       DEV_STB       Schema Password:         Get RCU Configuration       Cancel         Connection Result Log       Connection database serverOK         Retrieving schema data from database serverOK       Binding local schema components with retrieved dataOK         Successfully Done.           Click *Next* button to continue. |
| Help                                                                                                    | < <u>Back</u> <u>N</u> ext > <u>Finish</u> Cancel                                                                                                    |

# 6). The **Database Configuration Type** screen appears.

Enter the RCU DB connection information, then click **Get RCU Configuration**. You should receive a success message. Click **Next** to continue.

|                                                                         | Fu  | ision Middleware Confi                                                                                | guration Wiz                                 | ard - Page                                                    | / of 12                                      |                                                               | -      |
|-------------------------------------------------------------------------|-----|----------------------------------------------------------------------------------------------------|----------------------------------------------|---------------------------------------------------------------|----------------------------------------------|---------------------------------------------------------------|--------|
| JDBC Component Schema                                                   |     |                                                                                                    |                                              |                                                               |                                              |                                                               |        |
| Create Domain<br>Templates                                              | Ver | ndor:                                                                                                 | Drive                                        | er:                                                           |                                              |                                                               |        |
| Application Location                                                    | ۲   | Connection Parameters                                                                                 | ) Connection <u>U</u> RI                     | L String                                                      |                                              |                                                               |        |
| Administrator Account                                                   | Ho  | st Name:                                                                                              |                                              |                                                               |                                              |                                                               |        |
| Domain Mode and JDK                                                     | DB  | MS/Service:                                                                                           | Port:                                        |                                                               |                                              |                                                               |        |
| Database Configuration Type                                             | Sci | nema Owner:                                                                                           | Sche                                         | ma Password:                                                  |                                              |                                                               |        |
| Advanced Configuration                                                  |     | O Convert to Grid                                                                                     | Link O Conv                                  | ert to RAC multi                                              | i data sou                                   | urce O Don't conv                                             | vert   |
| Configuration Summary                                                   | Edi | ts to the data above will affect                                                                      | all checked row                              | s in the table be                                             | low.                                         |                                                               |        |
| Configuration Progress                                                  | Edi | Component Schema                                                                                      | DBMS/Service                                 | Host Name                                                     | Port                                         | Schema Owner                                                  |        |
| Configuration Progress                                                  | Edi | Component Schema<br>LocalSvcTbl Schema                                                                | DBMS/Service<br>SUSE                         | Host Name<br>hpgen9-01                                        | Port<br>1521                                 | DEV_STB                                                       |        |
| Configuration Progress                                                  | Edi | Component Schema                                                                                      | DBMS/Service                                 | Host Name<br>hpgen9-01<br>hpgen9-01                           | Port                                         | DEV_STB<br>DEV_WLS_RUNTIM                                     |        |
| Configuration Progress                                                  | Edi | Component Schema<br>LocalSvcTbl Schema<br>WLS Schema                                                  | DBMS/Service<br>SUSE<br>SUSE                 | Host Name<br>hpgen9-01                                        | Port<br>1521<br>1521                         | DEV_STB<br>DEV_WLS_RUNTIM                                     | ······ |
| Configuration Summary<br>Configuration Progress<br>End Of Configuration |     | Component Schema<br>LocalSvcTbl Schema<br>WLS Schema<br>OPSS Audit Schema                             | DBMS/Service<br>SUSE<br>SUSE<br>SUSE         | Host Name<br>hpgen9-01<br>hpgen9-01<br>hpgen9-01              | Port<br>1521<br>1521<br>1521                 | DEV_STB<br>DEV_WLS_RUNTIM<br>DEV_IAU_APPEND<br>DEV_IAU_VIEWER | <br>   |
| Configuration Progress                                                  |     | Component Schema<br>LocalSvcTbl Schema<br>WLS Schema<br>OPSS Audit Schema<br>OPSS Audit Viewer Schema | DBMS/Service<br>SUSE<br>SUSE<br>SUSE<br>SUSE | Host Name<br>hpgen9-01<br>hpgen9-01<br>hpgen9-01<br>hpgen9-01 | Port<br>1521<br>1521<br>1521<br>1521<br>1521 | DEV_STB<br>DEV_WLS_RUNTIM<br>DEV_IAU_APPEND<br>DEV_IAU_VIEWER | <br>   |

# 7). The JDBC Component Schema screen appears.

Our instructions assume each Repository schema uses the same password. If not, enter the correct schema passwords. Click **Next** to continue.

|    |                             | Fu                                                                                                    | sion M   | liddleware Configuration Wizard - I | Page 8 of 12                            | _ ×             |  |
|----|-----------------------------|----------------------------------------------------------------------------------------------------|----------|-------------------------------------|-----------------------------------------|-----------------|--|
|    | JDBC Component Schema Test  |                                                                                                    |          |                                     |                                         |                 |  |
| A  | Create Domain               |                                                                                                    | Status   | Component Schema                    | JDBC Conne                              | ction URL       |  |
|    | Templates                   |                                                                                                    | 1        | LocalSvcTbl Schema                  | jdbc:oracle:thin:@//hpger               | 19-01:1521/SUSE |  |
| 1  | Application Location        | -                                                                                                    | 4        | WLS Schema                          | jdbc:oracle:thin:@//hpger               | 19-01:1521/SUSE |  |
| T  |                             | -                                                                                                    | 1        | OPSS Audit Schema                   | jdbc:oracle:thin:@//hpger               | 19-01:1521/SUSE |  |
| Ϋ́ | Administrator Account       |                                                                                                    | 1        | OPSS Audit Viewer Schema            | jdbc:oracle:thin:@//hpger               | 19-01:1521/SUSE |  |
| ψ  | Domain Mode and JDK         |                                                                                                    | 1        | OPSS Schema                         | jdbc:oracle:thin:@//hpger               | 19-01:1521/SUSE |  |
| ý  | Database Configuration Type |                                                                                                    |          |                                     |                                         |                 |  |
| 4  | Component Datasources       | L 1                                                                                                    |          |                                     |                                         |                 |  |
|    | JDBC Test                   |                                                                                                    |          |                                     |                                         |                 |  |
| Ť  |                             | I .                                                                                                    |          |                                     |                                         |                 |  |
| T  | Advanced Configuration      | L                                                                                                    |          |                                     |                                         |                 |  |
| Ý  | Configuration Summary       |                                                                                                    |          |                                     |                                         |                 |  |
| ý  | Configuration Progress      |                                                                                                    | lest Se  | lected Connections Cancel Testing   |                                         |                 |  |
| 6  | End Of Configuration        | Co                                                                                                    | nnection | Result Log                          |                                         |                 |  |
|    |                             | Connection Result Log<br>Component Schema=LocalSvcTbl Schema<br>Driver=oracle.jdbc.OracleDriver<br>URL=jdbc:oracle:thin:@//hpgen9-01:1521/SUSE<br>User=DEV_STB<br>Password=********<br>SQL Test=SELECT 1 FROM DUAL<br>CFGFWK-64213: Test Successful!<br>CFGFWK-64213: JDBC connection test was successful.<br>CFCFUK 64013: Me apting sequired<br>** |          |                                     |                                         |                 |  |
| C  | Help                        |                                                                                                    |          |                                     | < <u>Back</u> <u>N</u> ext > <u>Fin</u> | ish Cancel      |  |

# 8). The JDBC Component Schema Test screen appears.

The tests are run and the results given. Ensure all test results are successful.Click **Next** to continue.

| Fusion Middleware Configuration Wizard - Page 9 of 12                                                                                                    |                                                                                                    |                               |    |      |
|----------------------------------------------------------------------------------------------------|----------------------------------------------------------------------------------------------------|-------------------------------|----|------|
| Advanced Configuration                                                                                                    |                                                                                                    |                               | 6  | )    |
| Create Domain<br>Templates<br>Application Location<br>Administrator Account<br>Domain Mode and JDK<br>Database Configuration Type<br>Component Datasources<br>JDBC Test<br>Advanced Configuration<br>Configuration Summary<br>Configuration Progress<br>End Of Configuration | Administration Server Modify Settings Node Manager Configure Node Manager Add, Delete or Modify Settings for Managed Servers, Clusters, Virtual System Components Configure and Target System Components Domain Frontend Host Capture Configure Domain Frontend Host Deployments and Services Target to Servers or Clusters | I Targets and Coherence       |    |      |
| Help                                                                                                    | < <u>B</u> ack                                                                                                    | <u>N</u> ext > <u>F</u> inish | Ca | ncel |

# 9). The Advanced Configuration screen appears.

Choose the services on your requirements, then click **Next** to continue.

|                             | Fusion Middleware ( | Configuration Wizard - P | age 10 of 14             | - ×                   |
|-----------------------------|---------------------|--------------------------|--------------------------|-----------------------|
| System Components           |                     |                          |                          |                       |
| Templates                   | Add X Dele          | te                       |                          | Discard Changes       |
| Application Location        | System Component    | Component Type           | Restart Interval Seconds | Restart Delay Seconds |
| Administrator Account       | ohs_1               | OHS 👻                    | 3600                     | 0                     |
| Domain Mode and JDK         |                     |                          |                          |                       |
| Database Configuration Type |                     |                          |                          |                       |
| Component Datasources       |                     |                          |                          |                       |
| UDBC Test                   |                     |                          |                          |                       |
| Advanced Configuration      |                     |                          |                          |                       |
| System Components           |                     |                          |                          |                       |
| <u>Machines</u>             |                     |                          |                          |                       |
| Configuration Summary       |                     |                          |                          |                       |
| Configuration Progress      |                     |                          |                          |                       |
| O End Of Configuration      |                     |                          |                          |                       |
|                             |                     |                          |                          |                       |
|                             |                     |                          |                          |                       |
|                             |                     |                          |                          |                       |
|                             |                     |                          |                          |                       |
|                             |                     |                          |                          |                       |
| Help                        |                     |                          | < Back Next >            | Einish Cancel         |

10). The System Components screen appears.

Click Add to create a new Oracle HTTP Server instance. Specify '*ohs\_1*' in the System Component field, and specify '*OHS*' in the Component Type field. Click Next to continue.

| Fusion Middleware Configuration Wizard - Page 11 of 15                                                                                                    |                                                                                                    |                                                                                                    |                |                            | _ ×       |
|----------------------------------------------------------------------------------------------------|----------------------------------------------------------------------------------------------------|----------------------------------------------------------------------------------------------------|----------------|----------------------------|-----------|
| OHS Server                                                                                                    |                                                                                                    |                                                                                                    |                |                            |           |
| Create Domain<br>Templates<br>Application Location<br>Administrator Account<br>Domain Mode and JDK<br>Database Configuration Type<br>Component Datasources<br>JDBC Test<br>Advanced Configuration<br>System Components<br>OHS Server<br>Machines<br>Configuration Summary<br>Configuration Progress<br>End Of Configuration | System Component<br>Admin Host<br>Admin Port<br>Listen Address<br>Listen Port<br>SSL Listen Port<br>Server Name | ohs_1         127.0.0.1         7779         hpgen9-01         7777         4443         http://hpgen9-01:7777 |                |                            |           |
| Help                                                                                                    |                                                                                                    |                                                                                                    | < <u>B</u> ack | <u>N</u> ext > <u>Fini</u> | sh Cancel |

### 11). The **OHS Server** screen appears.

Use the **OHS Server** screen to configure the Oracle HTTP Server servers in your domain. In the System Component field specify the IP address of the host on which the Oracle HTTP Server instance will reside. Do not use "localhost". Click **Next** to continue.

# 12). The **Machines** screen appears.

|                                                                                                    | Fusion Middleware Configur | ation Wizard - Page 12 of 16 | _ ×                                           |
|----------------------------------------------------------------------------------------------------|----------------------------|------------------------------|-----------------------------------------------|
| Machines                                                                                                    |                            |                              |                                               |
| Create Domain<br>Templates<br>Application Location<br>Administrator Account<br>Domain Mode and JDK<br>Database Configuration Type<br>Component Datasources<br>JDBC Test<br>Advanced Configuration<br>System Components<br>OHS Server<br>Machines<br>Assign System Components<br>Configuration Summary<br>Configuration Progress<br>End Of Configuration | Machine Unix Machine       | Node Manager Listen Address  | Discard Changes Node Manager Listen Port 5556 |
| Help                                                                                                    |                            | < Back Nex                   | t > Finish Cancel                             |

You can use this screen to override the machine name or add addition Machine names for extend domain. Click **Next** to continue.

| Fusion Middleware Configuration Wizard - Page 13 of 16                                                                                                    |                                                                                                    |                                           |  |  |  |
|----------------------------------------------------------------------------------------------------|----------------------------------------------------------------------------------------------------|-------------------------------------------|--|--|--|
| Assign System Components to                                                                                                    | Machines                                                                                                    |                                           |  |  |  |
| Create Domain<br>Templates<br>Application Location<br>Administrator Account<br>Domain Mode and JDK<br>Database Configuration Type<br>Component Datasources<br>JDBC Test<br>Advanced Configuration<br>System Components<br>OHS Server<br>Machines<br>Assign System Components<br>Configuration Summary<br>Configuration Progress<br>End Of Configuration | Select one or more system components in the left pane and obutton (>) to assign the system component or components to |                                           |  |  |  |
| Help                                                                                                    |                                                                                                    | < <u>Back Next</u> > <u>Finish</u> Cancel |  |  |  |

13). The Assign System Components screen appears.

Select the 'ohs\_1' in the System Component list box and click the right arrow. Click **Next** to continue.

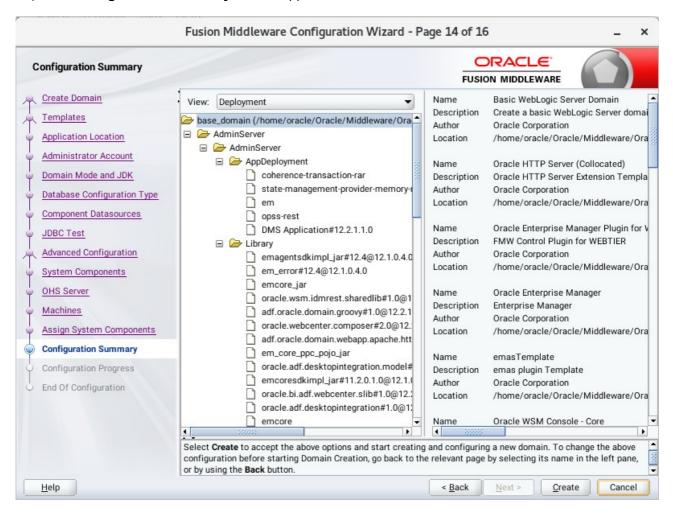

### 14). The Configuration Summary screen appears.

Select Create to accept the above options and start creating and configuring a new domain.

| Fusion Middleware Configuration Wizard - Page 15 of 16                                                                                                    |                 |      |                       |          | _ ×    |
|----------------------------------------------------------------------------------------------------|-----------------|------|-----------------------|----------|--------|
| Configuration Progress                                                                                                    |                 |      |                       |          |        |
| Create Domain<br>Templates<br>Application Location<br>Administrator Account<br>Domain Mode and JDK<br>Database Configuration Type<br>Component Datasources<br>JDBC Test<br>Advanced Configuration<br>System Components<br>OHS Server<br>Machines<br>Assign System Components<br>Configuration Summary<br>Configuration Progress<br>End Of Configuration | Post Processing | 1009 |                       |          |        |
| Help                                                                                                    |                 |      | < <u>B</u> ack Next > | <u> </u> | Cancel |

# 15). The **Configuration Progress** screen appears.

Wait for this part of the configuration to complete. Depending on the location and performance of the Repository database, this process may take a few minutes. Click **Next** to continue.

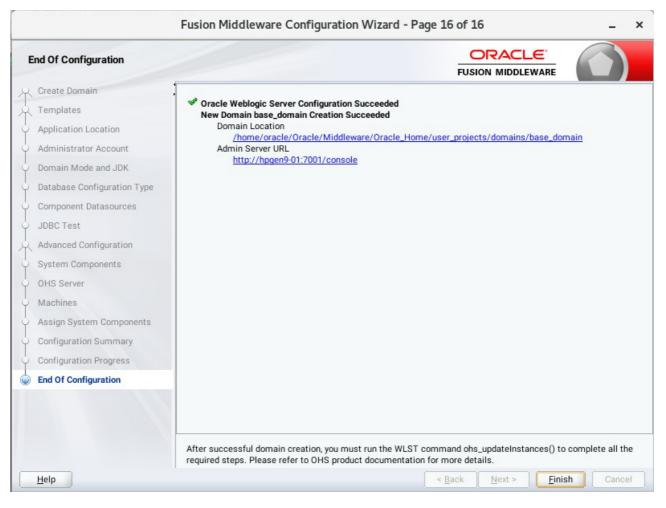

### 16). The End of Configuration screen appears.

Once you see: "Oracle Weblogic Server Configuration Succeeded", record the 'Domain Location' and 'Admin Server URL', then click Finish to dismiss the Configuration Wizard.

## 4. Verifying Oracle WebTier 12cR2 OHS Installation and Configuration

4-1. Check for the presence of installation log files in logs directory inside your Oracle Inventory directory. Also, check the domain server logs, which are located in the servers directory inside the domain home directory.

4-2. Starting the Node Manager and the Admin Server.

# Starting the Node Manager, go to the DOMAIN\_HOME/bin directory and run 'nohup ./startNodeManager.sh > nm.out&'

|                 |          | orac                | e@hpgen9· | -01:/hom | ne/oracle/O | racle/Middlewar                                                                                                    | e/Oracle. | Home   | e/user_proje | ects/doma   | ins/base | _domain/b | oin                  | - 1        | o x   |
|-----------------|----------|---------------------|-----------|----------|-------------|----------------------------------------------------------------------------------------------------|-----------|--------|--------------|-------------|----------|-----------|----------------------|------------|-------|
| File E          | dit Viev | v Search            | Terminal  | Tabs     | Help        |                                                                                                    |           |        |              |             |          |           |                      |            |       |
| oracl           | le@hpge  | n9 ×                | oracle    | @hpgen   | 9 ×         | oracle@hpger                                                                                                    | 9 ×       | or     | acle@hpger   | 19-0 ×      | orac     | le@hpgen  | 9-0 ×                | <u>,</u> F |       |
|                 |          | 9-01:/ho<br>sh > nm |           | e/0rac   | le/Middl    | eware/Oracle                                                                                                    | Home/u    | iser_p | orojects/    | domains/    | 'base_d  | omain/bi  | in> <mark>noh</mark> | up ./s     | start |
| 1] 58           | 30       |                     |           |          | 1           |                                                                                                    |           |        |              |             |          |           |                      |            |       |
|                 |          |                     | ting std  |          |             | eware/Oracle                                                                                                    | _Home/u   | iser_p | orojects/    | domains/    | base_d   | omain/bi  | in> non              | nb: 10     | gnori |
| vracle          | Ohngen   | 9-01·/b             | me/oracl  | e/Orac   | le/Middl    | eware/0racle                                                                                                    | Home/II   | icer n | vroiects/    | domains/    | hase d   | omain/bi  | ins mor              | 0 nm (     | out   |
| IODEMG          | R_HOME   |                     |           |          |             | e/Oracle/Mid                                                                                                    |           |        |              |             |          |           |                      |            |       |
| ianage<br>LASSP |          | ome/ora             | le/ORACL  | E SW/J   | ava/idk1    | .8.0 161/lib                                                                                                    | /tools.   | iar:/  | /home/ora    | cle/Orac    | :le/Mid  | dleware   | /Oracle              | Home       | /wlse |
| ver/s           | erver/   | lib/web]            | odic.iar  | ·: Thome | /oracle/    | Oracle/Middl                                                                                                    | eware/0   | racle  | Home/wl      | server/.    | ./orac   | le commo  | on/modu              | les/t      | hirdp |
| irty/a          | nt-con   | trib-1.(            | )b3.jar:/ | home/o   | racle/0r    | acle/Middlew<br>dleware/Orac                                                                                                    | are/Ora   | icle_H | Home/wlse    | rver/mod    | lules/f  | eatures/  | /oracle              | .wls.o     | commo |
|                 |          |                     |           |          |             | common.grizz                                                                                                    |           | /wise  | erver/;      | /1101112/01 | acte/0   | racte/m   | Luutewa              | 10/01      | acte_ |
|                 |          |                     |           |          |             | /bin/java -s                                                                                                    |           |        |              |             |          |           |                      |            |       |
|                 |          |                     |           |          |             | ware/Oracle_<br>roduct.home=                                                                                                    |           |        |              |             |          |           |                      |            |       |
| urity           | .jps.c   | onfig=/H            | nome/orac | le/Ora   | cle/Midd    | leware/0racl                                                                                                    | e_Home/   | 'user_ | projects,    | /domains    | /base_   | domain/o  | config/              | fmwcor     | nfig/ |
|                 |          |                     |           |          |             | e=/home/orac<br>e/oracle/0ra                                                                                                    |           |        |              |             |          |           |                      |            |       |
|                 |          |                     |           |          |             | lassloader.w                                                                                                    |           |        |              |             |          |           |                      |            |       |
|                 |          |                     |           |          |             | /server/lib/                                                                                                    | weblogi   | .c.pol | icy -Dwel    | blogic.n    | nodeman  | ager.Jav  | /aHome=              | /home,     | /orac |
|                 |          |                     |           |          |             | deManager -v<br><loading do<="" th=""><th>nains f</th><th>ile:</th><th>/home/ora</th><th>acle/Ora</th><th>acle/Mi</th><th>ddleware</th><th>e/Oracl</th><th>e Hom</th><th>e/use</th></loading> | nains f   | ile:   | /home/ora    | acle/Ora    | acle/Mi  | ddleware  | e/Oracl              | e Hom      | e/use |
| _proj           | ects/d   | omains/H            | base_doma | in/nod   | lemanager   | /nodemanager                                                                                                    | .domain   | IS>    |              |             |          |           |                      |            |       |
|                 |          |                     |           |          |             | <upgrade> &lt;<br/><upgrade> &lt;</upgrade></upgrade>                                                                                                    |           |        |              |             |          |           |                      |            |       |
|                 |          |                     |           |          |             | domains/base                                                                                                    |           |        |              |             |          |           |                      | / UT ac    | 10/01 |
|                 |          |                     |           |          |             | <loading do<="" th=""><th></th><th></th><th>/home/ora</th><th>acle/Ora</th><th>icle/Mi</th><th>ddleware</th><th>e/Oracl</th><th>e_Home</th><th>e/use</th></loading>                           |           |        | /home/ora    | acle/Ora    | icle/Mi  | ddleware  | e/Oracl              | e_Home     | e/use |
|                 |          |                     |           |          |             | /nodemanager<br><loading id<="" th=""><th></th><th></th><th>store: Fi</th><th>leName=k</th><th>ss://s</th><th>vstem/de</th><th>emoiden</th><th>titv.</th><th>Type</th></loading>              |           |        | store: Fi    | leName=k    | ss://s   | vstem/de  | emoiden              | titv.      | Type  |
| =kss,           | PassPh   | raseUsed            | l=true>   |          |             |                                                                                                    |           |        |              |             |          |           |                      | ,,,        | ., .  |
| vpr 19          | , 2018   | 1:34:00             | ) PM orac | le.sec   | urity.op    | ss.internal.                                                                                                    | runtime   | .Serv  | viceConte:   | xtManage    | erImpl   | getConte  | ext                  |            |       |

#### Starting Admin Server, go to the DOMAIN\_HOME/bin directory and run ./startWebLogic.sh.

| oracle@hpgen9-01:/home/oracle/Oracle/Middleware/Oracle_Home/user_projects/domains/base_domain/bi                                                                                                    | a –        |            |
|----------------------------------------------------------------------------------------------------|------------|------------|
| File Edit View Search Terminal Tabs Help                                                                                                    |            |            |
| oracle@hpgen9 × oracle@hpgen9 × oracle@hpgen9 × oracle@hpgen9-0 × oracle@hpgen9-0 ×                                                                                                    | -0 ×       | <u>ب</u> ھ |
| s/.*, /em/install/getAgentImage, /em/helppages/help.*, /em/jsLibs/.*, /em/jsLibsObf/.*, /em/logi                                                                                                    |            |            |
| pxy.*, /em/mobile/core/uifwk/skins/.*, /em/ocamm/lib.*, /em/onetime.*, /em/ovs/discovertargets,<br>em/public lib download/.*, /em/redirect.*, /em/relocatetarget.*, /em/sdkImpl/core/uifwkmobile/sk                                                                                                    |            |            |
| :t/GaugeServlet.*, /em/servlet/GraphServlet.*, /em/swlib/getfile, /em/VncViewer.jar, /em/websvcs                                                                                                    |            |            |
|                                                                                                    | . , ,, j   |            |
| pr 19, 2018 1:37:25,643 PM GMT+08:00> <notice> <log management=""> <bea-170027> <the has="" server="" su<="" td=""><td>ccessfull</td><td>y est</td></the></bea-170027></log></notice>                                                                                                    | ccessfull  | y est      |
| ished a connection with the Domain level Diagnostic Service.>                                                                                                    |            |            |
| pr 19, 2018 1:37:26,301 PM GMT+08:00> <notice> <weblogicserver> <bea-000365> <server cham<br="" state="">pr 19, 2018 1:37:26,378 PM GMT+08:00&gt; <notice> <weblogicserver> <bea-000365> <server cham<="" state="" td=""><td></td><td></td></server></bea-000365></weblogicserver></notice></server></bea-000365></weblogicserver></notice> |            |            |
| pr 19, 2016 1:37:20,376 PM GMT+08:00> <nullep <wedlogicserver=""> <bea-000303> <server chan<="" state="" td=""><td>ged to RE:</td><td>SOMITIN</td></server></bea-000303></nullep>                                                                                                    | ged to RE: | SOMITIN    |
| pr 19, 2018 1:37:26,379 PM GMT+08:00> <notice> <jmx> <bea-149535> <jmx activity="" resiliency="" serv<="" td=""><td>er=All Se</td><td>rvers</td></jmx></bea-149535></jmx></notice>                                                                                                    | er=All Se  | rvers      |
| Resolving connection list DomainRuntimeServiceMBean>                                                                                                    |            |            |
| pr 19, 2018 1:37:26,483 PM GMT+08:00> <warning> <server> <bea-002611> <the "localhost"<="" hostname="" td=""><td>, maps to</td><td>mult</td></the></bea-002611></server></warning>                                                                                                    | , maps to  | mult       |
| e IP addresses: 127.0.0.1, 0:0:0:0:0:0:0:1.>                                                                                                    |            |            |
| pr 19, 2018 1:37:26,486 PM GMT+08:00> <notice> <weblogicserver> <bea-000329> <started the="" weblo<br="">stration Server "AdminServer" for domain "base domain" running in production mode.&gt;</started></bea-000329></weblogicserver></notice>                                                                                            | gic Serve  | r Adr      |
| pr 19, 2018 1:37:26,486 PM GMT+08:00> <notice> <server> <bea-002613> <channel "default[2]"="" is="" n<="" td=""><td>low listen</td><td>ing (</td></channel></bea-002613></server></notice>                                                                                                    | low listen | ing (      |
| 7.0.0.1:7001 for protocols iiop, t3, ldap, snmp, http.>                                                                                                    |            | - 9        |
| pr 19, 2018 1:37:26,486 PM GMT+08:00> <notice> <server> <bea-002613> <channel "default[1]"="" is="" n<="" td=""><td>ow listen</td><td>ing (</td></channel></bea-002613></server></notice>                                                                                                    | ow listen  | ing (      |
| :0:0:0:0:0:1%lo:7001 for protocols iiop, t3, ldap, snmp, http.>                                                                                                    |            |            |
| pr 19, 2018 1:37:26,486 PM GMT+08:00> <notice> <server> <bea-002613> <channel "default"="" 2.207.96:7001="" for="" http.="" iiop,="" is="" ldap,="" now="" protocols="" snmp,="" t3,=""></channel></bea-002613></server></notice>                                                                                                    | listening  | on 1       |
| pr 19, 2018 1:37:26,487 PM GMT+08:00> <notice> <server> <bea-002613> <channel "default[2]"="" is="" n<="" td=""><td>low listen</td><td>ing (</td></channel></bea-002613></server></notice>                                                                                                    | low listen | ing (      |
| 7.0.0.17001 for protocols itop, t3, ldap, snmp, http.>                                                                                                    | ow crocen  | ruð (      |
| pr 19, 2018 1:37:26,487 PM GMT+08:00> <notice> <server> <bea-002613> <channel "default[1]"="" is="" n<="" td=""><td>iow listen</td><td>ing o</td></channel></bea-002613></server></notice>                                                                                                    | iow listen | ing o      |
| :0:0:0:0:0:1%lo:7001 for protocols iiop, t3, ldap, snmp, http.>                                                                                                    |            |            |
| pr 19, 2018 1:37:26,487 PM GMT+08:00> <notice> <server> <bea-002613> <channel "default"="" is="" now<="" td=""><td>listening</td><td>on 1</td></channel></bea-002613></server></notice>                                                                                                    | listening  | on 1       |
| 2.207.96:7001 for protocols iiop, t3, ldap, snmp, http.><br>pr 19, 2018 1:37:26,537 PM GMT+08:00> <notice> <weblogicserver> <bea-000360> <the server="" starte<="" td=""><td>d in RUNN</td><td>TNG</td></the></bea-000360></weblogicserver></notice>                                                                                        | d in RUNN  | TNG        |
| pr 19, 2010 1:57:20,557 PM GMT+08:00> <nullce> <weblogicsetver> <bea-000500> <the server="" started<="" td=""><td></td><td>THO I</td></the></bea-000500></weblogicsetver></nullce>                                                                                                    |            | THO I      |
| <br>pr 19, 2018 1:37:26,547 PM GMT+08:00> <notice> <weblogicserver> <bea-000365> <server chan<="" state="" td=""><td>iged to RU</td><td>NNIN</td></server></bea-000365></weblogicserver></notice>                                                                                                    | iged to RU | NNIN       |
|                                                                                                    |            |            |
|                                                                                                    |            |            |

You know that the administrator server is running when you see the following output:

Server state changed to RUNNING.

-----

4-3. Run the WLST command ohs\_updateInstances() to complete all the required steps.

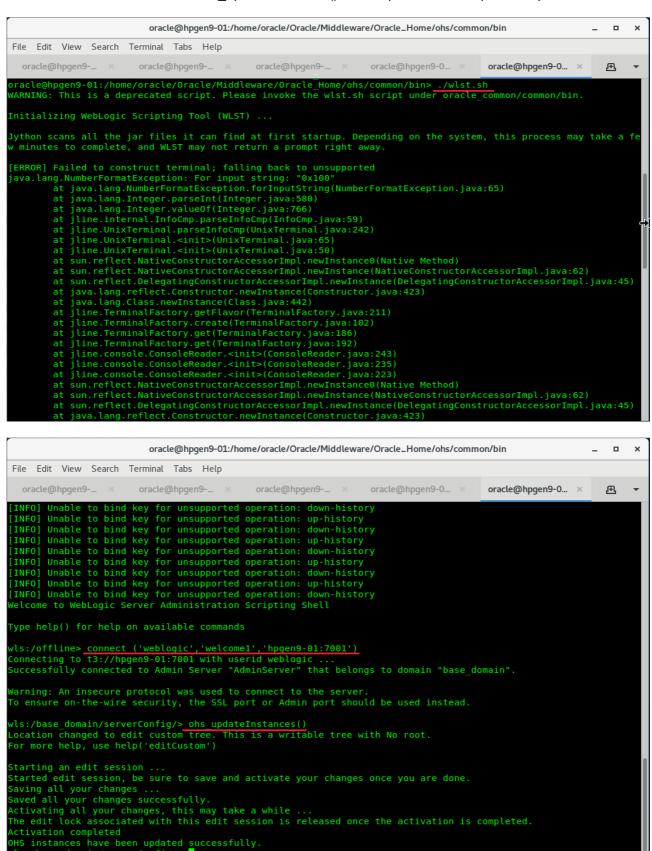

- 4-4. Checking Oracle WebTier Product URLs.
- 1). Access to Enterprise Manager Console.

| Login Page:                                                |                                          |    |    |        |    |             |   |
|------------------------------------------------------------|------------------------------------------|----|----|--------|----|-------------|---|
| Applications Places Firefox                                |                                          |    | TI | hu 13: | 44 | <b>(</b> 1) | Ф |
| Sign in - Or                                               | acle Enterprise Manager - Mozilla Firefo | х  |    |        | -  | •           | × |
| Sign in - Oracle Enterpris × +                             |                                          |    |    |        |    |             |   |
| (←) ⓒ ≝   http://hpgen9-01:7001/em/faces/targetauth/emasLu | ogin?target= 90%   C 🔍 Search            | \$ | Ê  | Ŧ      | ⋒  |             | ≡ |
|                                                            |                                          |    |    |        |    |             |   |
|                                                            |                                          |    |    |        |    |             |   |
|                                                            |                                          |    |    |        |    |             |   |
|                                                            |                                          |    |    |        |    |             |   |
|                                                            | LE ENTERPRISE MANAGE                     | :P |    |        |    |             |   |
|                                                            | ON MIDDLEWARE CONTRO                     |    |    |        |    |             |   |
| FUSIC                                                      |                                          |    |    |        |    |             |   |
|                                                            |                                          |    |    |        |    |             |   |
|                                                            |                                          |    |    |        |    |             |   |
|                                                            |                                          |    |    |        |    |             |   |
|                                                            |                                          |    |    |        |    |             |   |
|                                                            |                                          |    |    |        |    |             |   |
| Domain D                                                   | Domain_base_domain                       |    |    |        |    |             |   |
| * User Name                                                | veblogic                                 |    |    |        |    |             |   |
| * Password                                                 |                                          |    |    |        |    |             |   |
|                                                            | Login to Partition                       |    |    |        |    |             |   |
|                                                            |                                          |    |    |        |    |             |   |
| 5                                                          | Sign in                                  |    |    |        |    |             |   |
|                                                            |                                          |    |    |        |    |             |   |
|                                                            |                                          |    |    |        |    |             |   |
|                                                            |                                          |    |    |        |    |             |   |

| plications Places Firefox             |                                         |                           |                      |                         |                         | Thu 13:44               | <b>u(</b> 1)) |
|---------------------------------------|-----------------------------------------|---------------------------|----------------------|-------------------------|-------------------------|-------------------------|---------------|
|                                       | base_domain (Oracle V                   | VebLogic Domain)          | - Oracle Enter       | prise Manager - M       | ozilla Firefox          | -                       |               |
| base_domain (Oracle We ×              | \ <b>+</b>                              |                           |                      |                         |                         |                         |               |
| • 🛈 🎤   http://hpgen9-01:700          | )1/em/faces/as-weblogic                 | -webLogicDomain           | 90% C                | Q Search                | ☆                       | é <b>↓</b> ♠ (          |               |
| DRACLE <sup>®</sup> Enterprise M      | anager Fusion Middleware Co             | ntrol 12c                 |                      |                         | 📙 WebLogic Do           | omain 🔻 🛛 weblogic      | •             |
| base_domain ()                        |                                         |                           |                      |                         | <u>}</u> . ∎            | 🗹 🔻 🛛 Auto Refresh      | Off           |
| KebLogic Domain 👻                     |                                         |                           |                      |                         | Apr 19                  | 9, 2018 1:44:36 PM GMT+ | 08:00         |
| 1 Information                         |                                         |                           |                      |                         |                         |                         | (             |
| Certain functionality on this page is | aranabie only when you own the          | curt session took. To o   | bruin the look, onek | Look and Late in the of | lange oenter mena.      |                         |               |
| 1 Up                                  | Administration Server                   | ne AdminServer            |                      |                         |                         |                         |               |
|                                       |                                         | nst hpgen9-01<br>ort 7001 |                      |                         |                         |                         |               |
| Clusters                              |                                         |                           |                      |                         |                         |                         |               |
| Clusters                              | Listen Po                               |                           | v Ey                 |                         |                         |                         |               |
| Clusters                              | Listen Po                               | ort 7001                  | Cluster              | Machine                 | State                   | Health                  |               |
| Clusters                              | Listen Po<br>Servers<br>View 🔻 🎽 Create | X Delete Contro           |                      | Machine                 | <b>State</b><br>Running | Health<br>OK            |               |
| Clusters                              | Listen Po<br>Servers<br>View • Create   | X Delete Contro<br>Status |                      | Machine                 |                         |                         |               |

# Starting Oracle HTTP Server (ohs\_1)

| plications Places Fire   | IUA  | aha 1/Orada HTTP Sar                | nuer) Oracle Enternuise M                       | Thu 13:47 (0)                                                                                   |
|--------------------------|------|-------------------------------------|-------------------------------------------------|-------------------------------------------------------------------------------------------------|
|                          |      |                                     | ver) - Oracle Enterprise M                      | lanager - Mozilla Firefox _ =                                                                   |
| ohs_1 (Oracle HTTP Serv  |      | +                                   |                                                 |                                                                                                 |
| 🕐 🛈 🎤   http://hpgen9-01 | :700 | 1/em/faces/as_ohs_ohsHome?t         | ype=oracl 90% C                                 | Q Search ☆ 自 ♣ ♠ ♥                                                                              |
|                          | e Ma | nager Fusion Middleware Control 12c |                                                 | 😸 WebLogic Domain 🔻 🛛 weblogic 🔻 🕒                                                              |
| 🗕 🕂 ohs_1 🚯              |      |                                     |                                                 | °a ▼ 🖂 •                                                                                        |
| Cracle HTTP Server 🔻     |      | Start Up 📄 Shut Down 【 Res          | tart                                            | Apr 19, 2018 1:45:35 PM GMT+08:00                                                               |
| Monitoring               |      | General                             |                                                 | Response and Load                                                                               |
| -                        | ►    | Component Name                      | ohs_1                                           |                                                                                                 |
| Metrics Unavailable      |      | Version                             | 12.2.1.3.0                                      |                                                                                                 |
| -                        |      | State                               | Shutdown                                        |                                                                                                 |
| Virtual Hosts            |      | Host                                | 147.2.207.96                                    | 01:33 PM 01:36 01:39 01:42 01:45                                                                |
| 0                        | •    | Ports                               | hpgen9-01:7777 hpgen9-01:4443<br>127.0.0.1:7779 | April 19 2018                                                                                   |
| Virtual Hosts            |      | Machine Name                        | SUSE_Machine_1                                  | Request Processing Time (milli seconds)<br>/Domain_base_domain/base_domain/ohs_1: Request Throu |
|                          |      | Auto Restart                        | ~                                               | Table View                                                                                      |
| Modules                  |      | Oracle Home                         | /home/oracle/Oracle/Middleware<br>/Oracle_Home  | CPU and Memory Usage                                                                            |
| O<br>Modules             | ۲    | Key Statistics                      |                                                 |                                                                                                 |
|                          |      | Idle Processes                      | Unavailable                                     |                                                                                                 |
|                          |      | Busy Processes                      | Unavailable                                     |                                                                                                 |
|                          |      | Error Rate (%)                      | -1.00                                           | 01:32 PM 01:35 01:38 01:41 01:44                                                                |
|                          |      | Connection Duration (seconds)       | Unavailable                                     | April 19 2018                                                                                   |

| plications Places Fire              | fox  |                                     |                                                 |                                                           | Thu 1                                      | 3:51 🕪          | ) (        |
|-------------------------------------|------|-------------------------------------|-------------------------------------------------|-----------------------------------------------------------|--------------------------------------------|-----------------|------------|
|                                     |      | ohs_1 (Oracle HTTP Ser              | ver) - Oracle Enterprise M                      | anager - Mozilla Firefox                                  |                                            | _ •             |            |
| Ohs_1 (Oracle HTTP                  | ×    | +                                   |                                                 |                                                           |                                            |                 |            |
| 🛈 🎤 🔏   http://hpgen9-              | 01:7 | 001/em/faces/as_ohs_ohsHome         | e?type=or 90% ×                                 | Q Search                                                  | ☆ 自 ♣                                      | ^ ♥             | =          |
|                                     | e Ma | nager Fusion Middleware Control 12c |                                                 | ii.                                                       | WebLogic Domain 🔻                          | weblogic 🔻      |            |
| 💼 🕇 ohs_1 😗                         |      |                                     |                                                 |                                                           |                                            | °∎ ▼ ⊡          | <b>•</b>   |
|                                     | )    | Start Up 📃 Shut Down 💽 Res          | tart                                            |                                                           | Apr 19, 2018 1:48:                         | 50 PM GMT+08:00 | , <b>K</b> |
| Monitoring<br>0.00<br>CPU Usage (%) |      | General<br>Component Name           | obs 1                                           | Response and Load                                         |                                            |                 |            |
| 3.51<br>Memory Usage (%)            |      |                                     | 12.2.1.3.0                                      | 3<br>2<br>1<br>0                                          |                                            | N               |            |
| Virtual Hosts                       | ī    | State                               | Running<br>147.2.207.96                         | 01:36 PM 01:39 01                                         | :42 01:45 01:                              | 10              |            |
| 2                                   | •    | Ports                               | hpgen9-01:7777 hpgen9-01:4443<br>127.0.0.1:7779 | April 19 2018                                             |                                            | +0              |            |
| Virtual Hosts                       |      | Machine Name                        | SUSE_Machine_1                                  | Request Processing Time (mil<br>/Domain_base_domain/base_ | li seconds)<br>domain/ohs_1: Request Throu |                 |            |
|                                     |      | Auto Restart                        | -                                               |                                                           |                                            | Table View      |            |
| Modules                             |      | Oracle Home                         | /home/oracle/Oracle/Middleware<br>/Oracle_Home  | CPU and Memory Usage                                      |                                            |                 |            |
| 52                                  | •    |                                     |                                                 | 0.006                                                     |                                            | $\wedge \prec$  |            |
| Modules                             |      | Key Statistics                      |                                                 | 0.004                                                     |                                            |                 |            |
|                                     |      | Idle Processes                      | 3                                               | 0.002<br>0.000                                            |                                            | 3,000           |            |
|                                     |      | Busy Processes                      | 0                                               |                                                           |                                            | 2,000           |            |
|                                     |      | Error Rate (%)                      | 0.00                                            | 01:36 PM 01:39                                            | 01:42 01:45 01:                            |                 |            |

## OHS Ports Configuration as shown below.

| Image: Constraint of the second second se | ] C Q Search ☆ 自 🖡 🎓 🛡 🚍            | sage: ohs_1 (Oracl × +<br><sup>®</sup> ≤ http://hpgen9-01:7001/em/faces/as/as/portsUsage?type=orz 90% C  Search                                                                                                    | plications    | Places Firef               | xc               |                                                  | Thu 13:51 🐠                        |
|----------------------------------------------------------------------------------------------------|-------------------------------------|----------------------------------------------------------------------------------------------------|---------------|----------------------------|------------------|--------------------------------------------------|------------------------------------|
| Image: Search                                                                                                    | 🧱 WebLogic Domain 🔻 🗰 weblogic 💌 🚥  | % http://hpgen9-01:7001/em/faces/as/portsUsage?type=orc 90% C Q. Search Image: Composition of the second of the second of the se                         |               |                            | Port Usage:      | ohs_1 (Oracle HTTP Server) - Oracle Enterprise M | lanager - Mozilla Firefox _ = •    |
| Image: Control 12c       Image: WebLogic Domain Image: Fusion Middleware Control 12c         Image: Control 12c       Image: WebLogic Domain Image: Fusion Middleware Control 12c         Image: Control 10c       Image: WebLogic Domain Image: Fusion Middleware Control 12c         Image: Control 10c       Image: WebLogic Domain Image: Fusion Middleware Control 12c         Image: Control 10c       Image: WebLogic Domain Image: Fusion Middleware Control 12c         Image: Control 10c       Image: Fusion Middleware Control 12c         Image: Control 10c       Image: Fusion Middleware Control 12c         Image: Control 10c       Image: Fusion Middleware Control 12c         Image: Control 10c       Image: Fusion Middleware Control 12c         Image: Control 10c       Image: Fusion Middleware Control 12c         Image: Control 10c       Image: Fusion Middleware Control 12c         Image: Control 10c       Image: Fusion Middleware Control 12c         Image: Control 10c       Image: Fusion Middleware Control 12c         Image: Control 10c       Image: Fusion Middleware Control 12c         Image: Control 10c       Image: Fusion Middleware Control 12c         Image: Control 10c       Image: Fusion Middleware Control 12c         Image: Control 10c       Image: Fusion Middleware Control 12c         Image: Control 10c       Image: Fusion Middleware Control 12c         Image: Con                                                                                                    | 🔛 WebLogic Domain 🔻 🗰 weblogic 💌 🚥  | Visit of the second of the second of the | Port Usage    | : ohs_1 (Oracl             | × +              |                                                  |                                    |
| Oracle HTTP Server      Start Up     Shut Down     Restart  Apr 19, 2018 1:51:36 PM GMT+08  ort Usage                                                                                                    |                                     | Image: Fusion Middleware Control 122           Image: Fusion Middleware Control 122           Image: Fusion Middleware Control 123           Image: Fusion Middleware Control 123           Image: Fusion Middleware Control 123           Image: Fusion Middleware Control 123           Image: Fusion Middleware Control 123           Image: Fusion Middleware Control 123           Image: Fusion Middleware Control 123           Image: Fusion Middleware Control 123           Image: Fusion Middleware Control 123           Image: Fusion Middleware Control 123           Image: Fusion Middleware Control 123           Image: Fusion Middleware Control 123                                                                                                    | ) 🛈 🔑 🎽       | http://hpgen9-0            | )1:7001/em/face  | s/as/as/portsUsage?type=ora 90%   C Q So         | earch 🟠 🖨 🖡 🍙 💟                    |
| E Gracle HTTP Server V Start Up Shut Down C Restart Apr 19, 2018 1:51:36 PM GMT+08                                                                                                    | Apr 19, 2018 1:51:36 PM GMT+08:00 🔦 | Image: Source HTTP Server         Start Up         Shut Down         Restart         Apr 19, 2018 1:51:36 PM GMT+08:00 1           Sage: Source HTTP Server         Component         Protocol           127.0.0.1         ohs_1         HTTP           14443         hpgen9-01         ohs_1         HTTPS                                                                                                    |               | LE <sup>•</sup> Enterprise | Manager Fusion N | Aiddleware Control 12c                           | 👹 WebLogic Domain 🔻 🛛 weblogic 🔻 🔹 |
| Nort in Line ID Address Component Destage                                                                                                    |                                     | 127.0.0.1         ohs_1         HTTP           1443         hpgen9-01         ohs_1         HTTPS                                                                                                    | <b>=</b> 🔥 Oi | acle HTTP Server 🐨         | 🕨 Start Up       | Shut Down 🚺 Restart                              | Apr 19, 2018 1:51:36 PM GMT+08:00  |
| for in ose in Address Component Protocol                                                                                                    |                                     | 4443 hpgen9-01 ohs_1 HTTPS                                                                                                    | ort in Use    | IP Address                 | Component        | Protocol                                         |                                    |
| 7779 127.0.0.1 ohs_1 HTTP                                                                                                    |                                     |                                                                                                    | 7779          | 127.0.0.1                  | ohs_1            | HTTP                                             |                                    |
| 4443 hpgen9-01 ohs_1 HTTPS                                                                                                    |                                     | pgen9-01         ohs_1         HTTP                                                                                                    | 4443          | hpgen9-01                  | ohs_1            | HTTPS                                            |                                    |
| 7777 hpgen9-01 ohs_1 HTTP                                                                                                    |                                     |                                                                                                    | 7777          | hpgen9-01                  | ohs_1            | HTTP                                             |                                    |
|                                                                                                    |                                     |                                                                                                    |               |                            |                  |                                                  |                                    |
|                                                                                                    |                                     |                                                                                                    |               |                            |                  |                                                  |                                    |
|                                                                                                    |                                     |                                                                                                    |               |                            |                  |                                                  |                                    |
|                                                                                                    |                                     |                                                                                                    |               |                            |                  |                                                  |                                    |
|                                                                                                    |                                     |                                                                                                    |               |                            |                  |                                                  |                                    |
|                                                                                                    |                                     |                                                                                                    |               |                            |                  |                                                  |                                    |

#### 2). Access to Administration Server Console

|                                                       |                                          |                     | Thu 13            | :52               | (I)) | 3 |
|-------------------------------------------------------|------------------------------------------|---------------------|-------------------|-------------------|------|---|
| Oracle WebLogic Server                                | Administration Console - Mozilla Firefox |                     |                   | _                 | . •  |   |
| Usage: ohs_1 (Oracl × Oracle WebLogic Server × +      | •                                        |                     |                   |                   |      |   |
| 🖋   http://hpgen9-01:7001/console/login/LoginForm.jsp | 90%   C Q Search                         | ☆ 🖻                 | •                 | ⋒                 |      |   |
|                                                       | onsole 12c                               |                     |                   |                   |      |   |
|                                                       |                                          |                     |                   |                   |      |   |
|                                                       |                                          |                     |                   |                   |      |   |
|                                                       |                                          |                     |                   |                   |      |   |
|                                                       |                                          |                     |                   |                   |      |   |
|                                                       |                                          |                     |                   |                   |      |   |
|                                                       |                                          |                     |                   |                   |      |   |
|                                                       |                                          | Welcome             |                   |                   |      |   |
|                                                       | Log in to work with t                    | the WebLogic Server | domain            |                   |      |   |
|                                                       | Username:                                | weblogi             | :                 |                   |      |   |
|                                                       | Password:                                | ••••                |                   |                   |      |   |
|                                                       |                                          |                     | •••               |                   |      |   |
|                                                       |                                          |                     | connec            |                   |      |   |
|                                                       |                                          | not                 | conneo<br>secure. | Logins            | 5    |   |
|                                                       |                                          | not<br>🔏 ente       | connec            | Logins<br>re coul | 5    |   |

#### Home Page:

| Applications Places Firefox                                                                                                    |                                                                                                    |                                                                                                    | Thu 13:53 🐠 🖒                                                            |
|----------------------------------------------------------------------------------------------------|----------------------------------------------------------------------------------------------------|----------------------------------------------------------------------------------------------------|--------------------------------------------------------------------------|
|                                                                                                    | Home Page - base_do                                                                                                    | omain - WLS Console - Mozilla Firefo                                                                                                    | × _ = ×                                                                  |
| Port Usage: ohs_1 (Oracl ×                                                                                                    | Home Page - base_doma × +                                                                                                    |                                                                                                    |                                                                          |
| ( ) / http://hpgen9-01:700                                                                                                    | 1/console/console.portal?_nfpb=true                                                                                                    | 28 🖾 90%   C 🔍 Search                                                                                                    | ☆ 自 ♣ 斋 ♥ ☰                                                              |
| ORACLE WebLogic Server Adr                                                                                                    | ninistration Console 12c                                                                                                    |                                                                                                    | Q                                                                        |
| Change Center                                                                                                    | 🔒 Home Log Out Preferences 🔤 Record Hel                                                                                                    | lp Q                                                                                                    | Welcome, weblogic Connected to: base_domain                              |
| View changes and restarts                                                                                                    | Home                                                                                                    |                                                                                                    |                                                                          |
| Click the Lock & Edit button to modify, add or<br>delete items in this domain.                                                                                                    | Home Page                                                                                                    |                                                                                                    |                                                                          |
| Lock & Edt Release Configuration Domain Structure Dese_domain Dese_domain Dese | Information and Resources Helpful Tools Configure applications Configure applications Configure a Dynamic Cluster Recent Task Status Set your console preferences Oracle Enterprise Manager Domain Configurations Domain Domain | General Information Common Administration Task Descriptions Read the documentation Ask a question on My Oracle Support Resource Group Templates Resource Group Templates | Interoperability<br>• WTC Servers<br>• Job Correction Pools              |
| How do I                                                                                                    | Domain Partitions  Domain Partitions Partition Work Managers                                                                                                    | Resource Groups  • Resource Groups                                                                                                    | Diagnostics<br>• Log Files                                               |
| Search the configuration                                                                                                    | Environment                                                                                                    | Deployed Resources     Deployments                                                                                                    | Diagnostic Modules     Built-in Diagnostic Modules     Diagnostic Images |
| Use the Change Center     Record WLST scripts                                                                                                    | Servers     Clusters                                                                                                    | Services                                                                                                    | Request Performance                                                      |
| Change Console preferences     Manage Console extensions     Monitor servers  System Status                                                                                                    | Server Templates     Migratable Targets     Coherence Clusters     Machines     Virtual Hosts                                                                                                    | Messaging     JMS Servers     Store-and-Forward Agents     JMS Modules     Path Services                                                                                 | Archives     Context     SNMP     Interceptors                           |
| Health of Running Servers as of 1:52 PM                                                                                                    | Virtual Targets                                                                                                    | <ul> <li>Path Services</li> <li>Bridges</li> </ul>                                                                                                    | Charts and Graphs                                                        |

## Viewing the summary of servers:

| Applications Places Firefox                                                                                                    |                                                                                                    | Th               | u 13:53          | <b>€</b> )) | Ф        |
|----------------------------------------------------------------------------------------------------|----------------------------------------------------------------------------------------------------|------------------|------------------|-------------|----------|
|                                                                                                    | Summary of Servers - base_domain - WLS Console - Mozilla Firefox                                                                                                    |                  | -                | •           | ×        |
| Port Usage: ohs_1 (Oracl ×                                                                                                    | Summary of Servers - ba × +                                                                                                    |                  |                  |             |          |
| ( i http://hpgen9-01:7001/o                                                                                                    | console/console.portal?_nfpb=true&_p 🖾 90%   C ] 🔍 Search                                                                                                    | ☆ 自              | ↓ ⋒              |             | ≡        |
|                                                                                                    | ministration Console 12c                                                                                                    |                  |                  | 9           | <u> </u> |
| Change Center                                                                                                    | 🟦 Home Log Out Preferences 🔛 Record Help                                                                                                    | Welcome, weblogi | Connected to:    | base_dor    | main     |
| View changes and restarts                                                                                                    | Home >Summary of Servers                                                                                                    |                  |                  |             |          |
| Click the Lock & Edit button to modify, add or<br>delete items in this domain.<br>Lock & Edit<br>Release Configuration<br>Domain Structure<br>Dase, domain<br>$\oplus$ -Domain Partitions<br>$\oplus$ -Environment<br>$\bigoplus$ -Deployments<br>$\bigoplus$ -Services<br>$\bigoplus$ -Services<br>$\bigoplus$ -Services<br>$\bigoplus$ -Interoperability<br>$\oplus$ -Diagnostics | Summary of Servers         Configuration         Configuration         Control         A server is an instance of WebLogic Server that runs in its own Java Virtual Machine (JVM) and has its own configuration.         This page summarizes each server that has been configured in the current WebLogic Server domain. | Showing 11       | olofi Previou    | is   Next   |          |
|                                                                                                    | Name ↔         Type         Cluster         Machine         State                                                                                                    | Health           | Listen Port      |             |          |
|                                                                                                    | AdminServer(admin) Configured RUNNING                                                                                                    | 🖋 ок             | 7001             |             |          |
| How do I                                                                                                    | New Clone Delete                                                                                                    | Showing 1 t      | o 1 of 1 Previou | is Next     |          |
| Create Managed Servers     Clone servers     Delete Managed Servers     Delete the Administration Server     Start and stop servers     View objects in the JNDI tree  System Status Health of Running Servers as of 1.53 PM                                                                                                    |                                                                                                    |                  |                  |             |          |

## Viewing the summary of Machines:

| Applications Places                                                                                     | Firefox    |                                                                                                    |        | Т         | hu 13:5     | 53          | <b>(</b> 1) | С    |
|----------------------------------------------------------------------------------------------------|------------|----------------------------------------------------------------------------------------------------|--------|-----------|-------------|-------------|-------------|------|
|                                                                                                    |            | Summary of Machines - base_domain - WLS Console - Mozilla Firefox                                                                                                    |        |           |             | -           | •           | ×    |
| Port Usage: ohs_1 (Ora                                                                                  | acl ×      | Summary of Machines - b × +                                                                                                    |        |           |             |             |             |      |
| ( i http://hpgen9-0                                                                                     | 01:7001/co | onsole/console.portal?_nfpb=true&_p 🖾 90%   C 🔍 🔍 Search                                                                                                    | ☆      | Ê         | +           | 俞           |             | ≡    |
|                                                                                                    | Server Adm | inistration Console 12c                                                                                                    |        |           |             |             | ç           | ⊇ [  |
| Change Center                                                                                           |            | 🟦 Home Log Out Preferences 🛃 Record Help                                                                                                    | Welcom | e, weblog | jic Conne   | ected to:ba | se_don      | nain |
| View changes and restarts                                                                               |            | Home >Summary of Servers >Summary of Machines                                                                                                    |        |           |             |             |             |      |
| Click the Lock & Edit button to modify, delete items in this domain.                                    | , add or   | Summary of Machines                                                                                                    |        |           |             |             |             |      |
| Lock & Edit<br>Release Configuration                                                                    |            | A machine is the logical representation of the computer that hosts one or more WebLogic Server instances (servers). WebLogi<br>determine the optimum server in a cluster to which certain tasks, such as HTTP session replication, are delegated. The Adminis<br>conjunction with Node Manager to start remote servers.<br>This page displays key information about each machine that has been configured in the current WebLogic Server domain. |        |           |             |             |             |      |
| base_domain<br>⊕-Domain Partitions<br>⊕-Environment<br>→-Deployments<br>⊕-Services<br>→-Security Realms |            | Customize this table           Machines         Click the Lock & Edit button in the Change Center to activate all the buttons on this page.                                                                                                    |        |           |             |             |             |      |
| Interoperability     Diagnostics                                                                        |            | New Clone Delete                                                                                                    |        | Showing   | 1 to 1 of 1 | Previous    | Next        |      |
|                                                                                                    |            | Name 🏟 Type                                                                                                    |        |           |             |             |             | ш    |
|                                                                                                    |            | SUSE_Machine_1 Machine                                                                                                    |        |           |             |             |             |      |
|                                                                                                    |            | New Clone Delete                                                                                                    |        | Showing   | 1 to 1 of 1 | Previous    | Next        |      |
| How do I                                                                                                | =          |                                                                                                    |        |           |             |             |             | 11   |
| Create and configure machines                                                                           |            |                                                                                                    |        |           |             |             |             | - 1  |
| Assign server instances to machine                                                                      | es         |                                                                                                    |        |           |             |             |             | - 1  |
| Clone machines                                                                                          |            |                                                                                                    |        |           |             |             |             |      |
| Delete machines                                                                                         |            |                                                                                                    |        |           |             |             |             |      |
|                                                                                                    |            |                                                                                                    |        |           |             |             |             |      |
| System Status                                                                                           |            |                                                                                                    |        |           |             |             |             | - 1  |
| Health of Running Servers as of 1:53                                                                    | РМ         |                                                                                                    |        |           |             |             |             |      |
| Failed (0)                                                                                              |            |                                                                                                    |        |           |             |             |             |      |

#### 3). Access to Oracle HTTP Server listening address

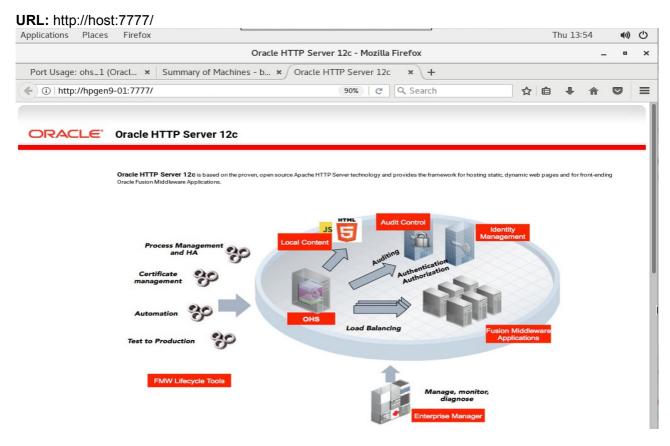

#### SSL URL: https://host::4443/

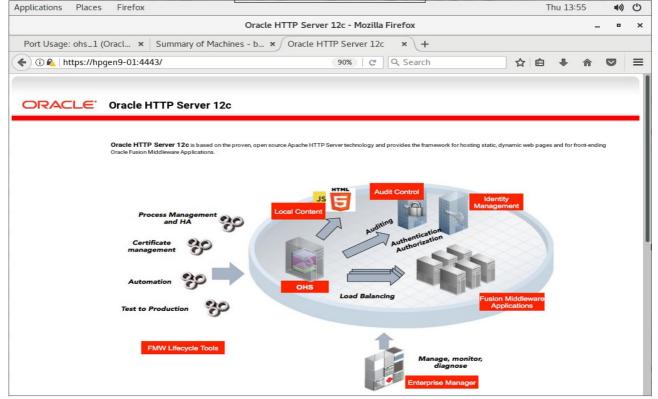

## Admin Host URL: http://host:7779/

|                                                          | Thu 13:56 🕠                                                                                    |
|----------------------------------------------------------|------------------------------------------------------------------------------------------------|
| Oracle HT                                                | P Server 12c - Mozilla Firefox _ •                                                             |
| Port Usage: ohs_1 (Oracl × Summary of Machines - b ×     | Dracle HTTP Server 12c × Oracle HTTP Server 12c × +                                            |
| • (i) http://127.0.0.1:7779/                             | 🖒 🗘 Search                                                                                     |
|                                                          |                                                                                                |
|                                                          |                                                                                                |
| ORACLE Oracle HTTP Server 12c                            |                                                                                                |
|                                                          |                                                                                                |
|                                                          |                                                                                                |
|                                                          |                                                                                                |
|                                                          |                                                                                                |
| Oracle HTTP Server 12c is based on the proven, open      | ource Apache HTTP Server technology and provides the framework for hosting static, dynamic web |
| pages and for front-ending Oracle Fusion Middleware Appl | cations.                                                                                       |
|                                                          |                                                                                                |
|                                                          |                                                                                                |
|                                                          |                                                                                                |
|                                                          |                                                                                                |
|                                                          |                                                                                                |
|                                                          | HTML Audit Control                                                                             |
|                                                          | JS L                                                                                           |
|                                                          | Management                                                                                     |
| Process Management                                       | Local Content                                                                                  |
| and HA                                                   |                                                                                                |
|                                                          | Prin I                                                                                         |
|                                                          | uditing .                                                                                      |
|                                                          | Auditing                                                                                       |
| 9                                                        | Authentication                                                                                 |
| Certificate                                              | Authentication<br>Authorization                                                                |
| 9                                                        | Auditing<br>Authentication<br>Authorization                                                    |
| Certificate                                              | Auditing<br>Authentication<br>Authonization                                                    |
| Certificate                                              | Authentication<br>Authentication<br>Authorization                                              |
| Certificate<br>management                                | Authentication<br>Authentication<br>Authorization                                              |
| Certificate                                              | Authorization<br>Authorization                                                                 |
| Certificate<br>management                                | OHS Authentization                                                                             |
| Certificate<br>management                                | Authorization<br>Authorization                                                                 |
| Certificate<br>management                                | OHS Authentization                                                                             |
| Certificate<br>management                                | OHS Load Balancing Fusion Middleware                                                           |
| Certificate<br>management                                | OHS Load Balancing Fusion Middleware                                                           |
| Certificate<br>management                                | OHS Load Balancing Fusion Middleware                                                           |
| Certificate<br>management                                | OHS Load Balancing Fusion Middleware                                                           |
| Certificate<br>management                                | OHS Load Balancing Fusion Middleware                                                           |
| Certificate<br>management                                | OHS Load Balancing Fusion Middleware                                                           |

4-5. Checking OHS state through Oracle WLST tool.

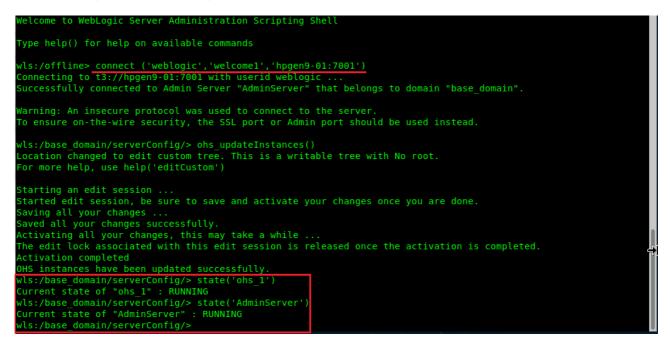

End of Oracle WebTier Http Server.

Oracle WebCenter Portal

## 1. Installing Oracle WebCenter Portal 12c

1-1. Prerequisites:

Installation of Oracle WebCenter Portal requires:

- 1). Oracle Database 12cR2 (12.2.0.1.0) installed.
- 2). Oracle JDK 1.8.0\_131 and later installed.
- 3). Oracle WebLogic Server 12cR2 (12.2.1.3.0) (Fusion Middleware Infrastructure Installer)

1-1. Log in to the target system (SLES 15 64-bit OS) as a non-admin user. Download the Oracle WebCenter Portal 12c (12.2.1.3.0) from

http://www.oracle.com/technetwork/indexes/downloads/index.html#middleware.

(Note: Please ensure the installation user has the proper permissions to install and configure the software.)

1-2. Go to the directory where you downloaded the installation program. Extract the contents of this .zip (fmw\_12.2.1.3.0\_wcportal\_Disk1\_1of1.zip) file and launch the installation program by running 'java -jar fmw\_12.2.1.3.0\_wcportal\_.jar '

#### For the actual installation, follow the steps below:

1). Welcome page.

| Welcome       Welcome to the Oracle Fusion Middleware 12c (12:21.3.0) WebCenter Portal Installer.         Matiouladiates       Installation Location         Installation Summary       Enter proceeding, ensure that you have installed Oracle Fusion Middleware Infrastructure 12c.         For more information, see Install. Patch, and Upgrade in the Oracle Fusion Middleware documentation library.       Context-sensitive online help is available from the Help button.         Installation Complete       Copyright © 1996, 2017, Oracle and/or its affiliates. All rights reserved.                                                                                         | Ora                   | acle Fusion Middleware 12c WebCenter Portal Installa                    | tion - Ste  | p 1 of 8       |             | _ ×        |
|----------------------------------------------------------------------------------------------------|-----------------------|-------------------------------------------------------------------------|-------------|----------------|-------------|------------|
| Auto Updates       Installation Location         Installation Location       Installation Type         Prerequisite Checks       Installation Summary         Installation Complete       For more information, see Install, Patch, and Upgrade in the Oracle Fusion Middleware documentation library.         Context-sensitive online help is available from the Help button.       Context-sensitive online help is available from the Help button.                                                                                                    | Welcome               |                                                                         |             |                |             |            |
| Installation Location       Use this installer to install the WebCenter Portal software into an existing Oracle Home.         Installation Type       Before proceeding, ensure that you have installed Oracle Fusion Middleware Infrastructure 12c.         Prerequisite Checks       For more information, see Install. Patch. and Upgrade in the Oracle Fusion Middleware documentation library.         Installation Summary       Context-sensitive online help is available from the Help button.         Installation Complete       Context-sensitive online help is available from the Help button.                                                                             | Welcome               | 1                                                                       |             |                |             |            |
| Installation Type       Prerequisite Checks         Installation Summary       Installation Progress         Installation Complete       Before proceeding, ensure that you have installed Oracle Fusion Middleware Infrastructure 12c.         For more information, see Install, Patch, and Upgrade in the Oracle Fusion Middleware documentation library.         Context-sensitive online help is available from the Help button.         Context-sensitive online help is available from the Help button.         Copyright © 1996, 2017, Oracle and/or its affiliates. All rights reserved.                                                                                        | Auto Updates          | Welcome to the Oracle Fusion Middleware 12c (12.2.1.3.0) We             | bCenter Por | tal Installer. |             |            |
| Prerequisite Checks Installation Summary Installation Complete Copyright © 1996, 2017, Oracle and/or its affiliates. All rights reserved.                                                                                                    | Installation Location | Use this installer to install the WebCenter Portal software into        | an existing | Oracle Home    | 2.          |            |
| Installation Summary         Installation Progress         Installation Complete         Context-sensitive online help is available from the Help button.         Context-sensitive online help is available from the Help button.         Context-sensitive online help is available from the Help button.         Context-sensitive online help is available from the Help button.         Context-sensitive online help is available from the Help button.                                                                                                    | Installation Type     | Before proceeding, ensure that you have installed Oracle Fusi           | on Middlewa | re Infrastruct | ture 12c.   |            |
| Installation Summary         Installation Progress         Installation Complete         Context-sensitive online help is available from the Help button.         Context-sensitive online help is available from the Help button.         Context-sensitive online help is available from the Help button.         Context-sensitive online help is available from the Help button.         Context-sensitive online help is available from the Help button.         Context-sensitive online help is available from the Help button.         Context-sensitive online help is available from the Help button.         Context-sensitive online help is available from the Help button. | Prerequisite Checks   | For more information, see Install, Patch and Upgrade in the Or          | acle Fusion | Middleware d   | locumentati | on library |
| Copyright © 1996, 2017, Oracle and/or its affiliates. All rights reserved.                                                                                                    | Installation Summary  |                                                                         |             |                |             |            |
| Copyright © 1996, 2017, Oracle and/or its affiliates. All rights reserved.                                                                                                    | Installation Progress | Context-sensitive online help is available from the <u>H</u> elp button |             |                |             |            |
|                                                                                                    | Installation Complete |                                                                         |             |                |             |            |
| Help Sack Next Scinich Cancel                                                                                                    |                       | Copyright © 1996, 2017, Oracle and/or its affiliates. All rights n      | eserved.    |                |             |            |
|                                                                                                    | Help                  |                                                                         | < Back      | Nexts          | Finish      | Cancel     |

This page welcomes you to the installation. Click Next to continue.

## 2). The Auto Updates page appears.

| Oracle                                                                                                    | Fusion Middlev | ware 12c WebCenter Porta                                                  | Installation - Step 2 of 8    | _ ×           |
|----------------------------------------------------------------------------------------------------|----------------|---------------------------------------------------------------------------|-------------------------------|---------------|
| Auto Updates                                                                                                    |                |                                                                           |                               |               |
| Auto Updates          Welcome         Auto Updates         Installation Location         Installation Type         Prerequisite Checks         Installation Summary         Installation Complete | Location:      | s from <u>directory</u> acle Support for Updates           Proxy Settings |                               |               |
| Help                                                                                                    |                |                                                                           | < <u>B</u> ack <u>N</u> ext > | Einish Cancel |

This page enables you to choose to automatically receive software updates for your components from Oracle Corporation. make your choices, then click **Next** to continue.

| stallation Location   |                                                                                                    |                 |
|-----------------------|----------------------------------------------------------------------------------------------------|-----------------|
| Welcome               | Oracle Home:                                                                                                    |                 |
| Auto Updates          | /home/oracle/Oracle/Middleware/Oracle_Home                                                                                         | B <u>r</u> owse |
| Installation Location | Feature Sets Installed At Selected Oracle Home: View                                                                               |                 |
| Installation Type     | Oracle Fusion Middleware 12c Infrastructure 12.2.1.3.0                                                                             |                 |
| Prerequisite Checks   |                                                                                                    | L L             |
|                       | Core Application Server 12.2.1.3.0                                                                                                 |                 |
| Installation Summary  | Coherence Product Files 12.2.1.3.0                                                                                                 |                 |
| Installation Progress | Web 2.0 HTTP Pub-Sub Server 12.2.1.3.0                                                                                             |                 |
| Installation Complete | WebLogic SCA 12.2.1.3.0                                                                                                    |                 |
| installation complete | WebLogic Client Jars 12.2.1.3.0                                                                                                    |                 |
|                       | ☐ Administrative Tools                                                                                                    |                 |
|                       | Administration Console Additional Language Help Files 12.2.1.3.0                                                                   |                 |
|                       | CIE WLS Config 12.2.1.3.0                                                                                                    |                 |
|                       | Enterprise manager 12.2.1.3.0                                                                                                    |                 |
|                       | Database Support                                                                                                    |                 |
|                       | Third party JDBC Drivers 12.2.1.3.0                                                                                                |                 |
|                       | WebLogic Evaluation Database 12.2.1.3.0                                                                                            |                 |
|                       | Open Source Components                                                                                                    |                 |
|                       | Fusion Middleware Maven Support 12.2.1.3.0                                                                                         |                 |
|                       | JRF and Enterprise Manager                                                                                                    |                 |
|                       | WLS for FMW 12.2.1.3.0                                                                                                    |                 |
|                       | Oracle Automatic Diagnostic Repository Feature Set Group                                                                           |                 |
|                       | FMW Platform Generic 12.2.1.3.0                                                                                                    | -               |
|                       | 00                                                                                                    | L               |
|                       | The Oracle Home /home/oracle/Oracle/Middleware/Oracle_Home will be used for all Oracle Feature Ser<br>installation.                | ts in this      |
|                       | This page only shows Feature Sets installed at the selected Oracle Home.<br>It does not show Feature Sets installed anywhere else. |                 |

## 3). The **Installation Location** page appears.

Specify the Oracle home location into which you want to install the product(s). Click **Next** to continue.

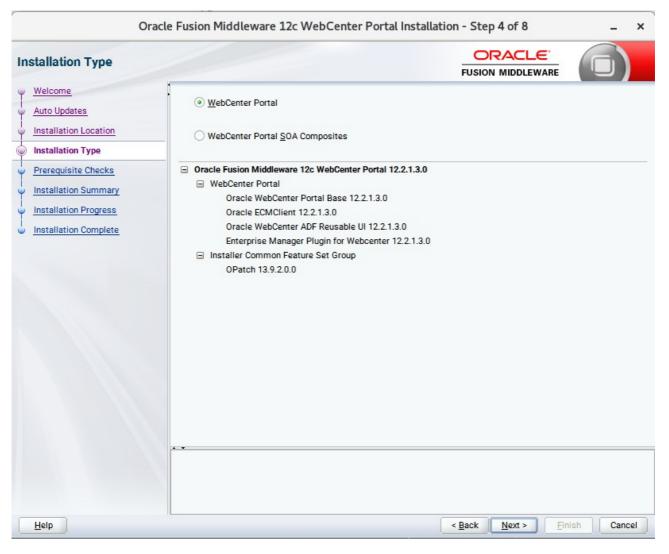

#### 4). The Installation Type page appears.

Use this screen to select the installation type and then products or feature sets you want to install. Selected the **WebCenter Portal** install type to install the WebCenter product. Click **Next** to continue.

| Orac                  | le Fusion                                                                                                    | Middleware 12c WebCenter Portal Installation - Step 5 of 8                                                                                                    | ×      |
|-----------------------|----------------------------------------------------------------------------------------------------|----------------------------------------------------------------------------------------------------|--------|
| Prerequisite Checks   |                                                                                                    |                                                                                                    |        |
| Welcome               | 1                                                                                                    | 100%                                                                                                    |        |
| <u>Auto Updates</u>   |                                                                                                    | 100.4                                                                                                    |        |
| Installation Location |                                                                                                    | Checking operating system certification                                                                                                    |        |
| Installation Type     | <ul> <li>Image: A start of the start of the start of</li></ul> | Checking Java version used to launch the installer                                                                                                    |        |
| Prerequisite Checks   | _                                                                                                    |                                                                                                    |        |
| Installation Summary  |                                                                                                    |                                                                                                    |        |
| Installation Progress |                                                                                                    |                                                                                                    |        |
| Installation Complete |                                                                                                    |                                                                                                    |        |
|                       |                                                                                                    |                                                                                                    |        |
|                       |                                                                                                    |                                                                                                    |        |
|                       |                                                                                                    |                                                                                                    |        |
|                       |                                                                                                    |                                                                                                    |        |
|                       |                                                                                                    |                                                                                                    |        |
|                       |                                                                                                    |                                                                                                    |        |
|                       |                                                                                                    |                                                                                                    |        |
|                       | Pi<br>gr<br>R<br>(t<br>dr<br>tc<br>E                                                                                                    | cking operating system certification<br>oblem: This Oracle software was not certified on the current operating system at the time it was made<br>merally available. It may have been certified following general availability.<br>accommendation: Check the Supported System Configurations Guide<br>ttp://www.oracle.com/technetwork/middleware/ias/downloads/fusion-certification-100350.html) for fu<br>tails. If your operating system is certified and no other prerequisite checks have failed, press "Next" if<br>continue.<br>pected result: One of oracle-6, oracle-7, redhat-7, redhat-6, SuSE-11, SuSE-12<br>ctual result: (Unknown OS version)<br>icking Java version used to launch the installer | urther |
| Help                  |                                                                                                    | < Back Next > Einish Ca                                                                                                    | ncel   |

#### 5). The **Prerequisites Checks** page appears.

This pages shows you the progress of the system checking the prerequisites on your system prior to installation. If you are lacking any prerequisites, a message will appear telling you so. You do not need to take any actions on this page, though you can view the log from here. Click **Next** to continue.

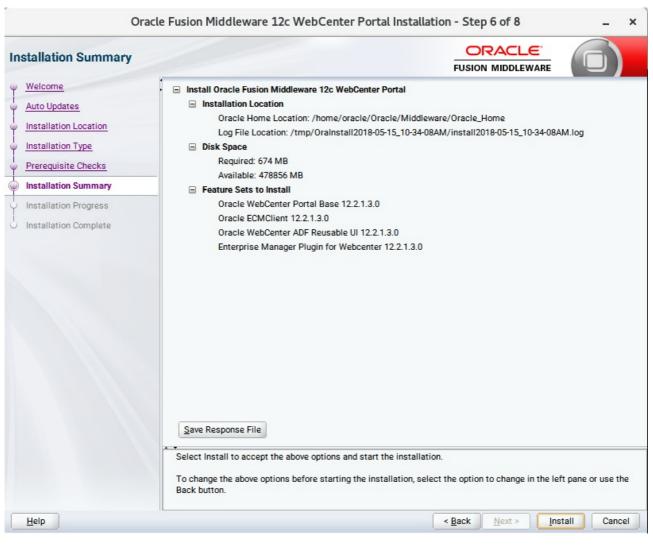

### 6). The Installation Summary page appears.

This page shows you what components and features are about to be installed. If you need to make changes, click **Back**, otherwise, click **Install** to start the installation.

| Orac                                                                | le Fusion | Middleware 12c WebCenter Portal Installation - Step 7 of 8 | _ ×                                 |
|---------------------------------------------------------------------|-----------|------------------------------------------------------------|-------------------------------------|
| Installation Progress                                               |           |                                                            |                                     |
| Welcome     Auto Updates                                            | _         | 100%                                                       |                                     |
| Installation Location     Installation Type     Prerequisite Checks | 4         | Prepare<br>Copy                                            |                                     |
| Installation Summary     Installation Progress                      | <b>v</b>  | Generating Libraries Performing String Substitutions       |                                     |
| <ul> <li>Installation Complete</li> </ul>                           | *         | Linking Setup Saving the inventory                         |                                     |
|                                                                     |           | Post install scripts                                       |                                     |
|                                                                     |           |                                                            |                                     |
|                                                                     |           |                                                            |                                     |
|                                                                     | View      | Messages View Successful Tasks                             | View <u>L</u> og                    |
|                                                                     |           | Flex                                                       | ductivity.<br>tibility.<br>erience. |
| Help                                                                |           | < Back Next > Fin                                          | ish Cancel                          |

#### 7). The Installation Progress page appears.

This page shows you the progress of the installation, and will warn you if there are any problems. You can view messages and logs from this page, but typically no action is required here. When progress is complete, click **Next** (go to a Summary page). Alternatively, you can click **Finish**.

8). If you clicked **Next**, the **Installation Complete** page appears, showing you the components that have been installed.

| Installation Complete                                                                                                    |                                                                                                    |
|----------------------------------------------------------------------------------------------------|----------------------------------------------------------------------------------------------------|
| Welcome<br>Auto Updates<br>Installation Location<br>Installation Type<br>Prerequisite Checks<br>Installation Summary<br>Installation Progress<br>Installation Complete | <ul> <li>Install Oracle Fusion Middleware 12c WebCenter Portal</li> <li>Installation Location         <ul> <li>Oracle Home Location: /home/oracle/Oracle/Middleware/Oracle_Home</li> <li>Log File Location: /tmp/Oralnstall2018-05-15_10-34-08AM/install2018-05-15_10-34-08AM.log</li> </ul> </li> <li>Feature Sets Installed Successfully         <ul> <li>Oracle WebCenter Portal Base 12.2.1.3.0</li> <li>Oracle WebCenter ADF Reusable UI 12.2.1.3.0</li> <li>Enterprise Manager Plugin for Webcenter 12.2.1.3.0</li> </ul> </li> <li>Pre-Existing Feature Sets         <ul> <li>OPatch 13.9.2.0.0</li> </ul> </li> </ul> |
|                                                                                                    | Next Step(s):                                                                                                    |

Click **Finish** to dismiss the installer.

## 2. Creating Oracle Database Schema through Repository Creation Utility(RCU)

2-1. Repository Creation Utility (RCU) is available with the Oracle WebLogic Server 12cR2 Fusion Middleware Infrastructure distribution. Run **\$FMW\_HOME/oracle\_common/bin/rcu** and create required database schemas for Oracle Oracle WebCenter Portal.

| ify a unique prefix for all sch<br>mas later.<br>Select existing prefix:<br>Create new prefix: | DEV                                                                                                    | you can easily locate, reference, and manage t<br>start with a number. No special characters.                                                                                                    |
|------------------------------------------------------------------------------------------------|----------------------------------------------------------------------------------------------------|----------------------------------------------------------------------------------------------------|
| © <u>C</u> reate new prefix:<br>Component                                                      |                                                                                                    |                                                                                                    |
| © <u>C</u> reate new prefix:<br>Component                                                      |                                                                                                    |                                                                                                    |
| Component                                                                                      |                                                                                                    |                                                                                                    |
|                                                                                                | Alpha numeric only. Cannot                                                                                                    |                                                                                                    |
|                                                                                                | April Harreno Grig. Gamot                                                                                                    |                                                                                                    |
|                                                                                                |                                                                                                    |                                                                                                    |
| E Oracle AS Repository                                                                         |                                                                                                    | Schema Owner                                                                                                    |
|                                                                                                | Components                                                                                                    |                                                                                                    |
| AS Common Schemas                                                                              |                                                                                                    |                                                                                                    |
| Common Infra                                                                                   | structure Services *                                                                                                    | DEV_STB                                                                                                    |
|                                                                                                |                                                                                                    | DEV_OPSS                                                                                                    |
|                                                                                                |                                                                                                    | UMS                                                                                                    |
|                                                                                                |                                                                                                    | DEV_IAU                                                                                                    |
|                                                                                                |                                                                                                    | DEV_IAU_APPEND                                                                                                    |
|                                                                                                |                                                                                                    | DEV_IAU_VIEWER                                                                                                    |
|                                                                                                |                                                                                                    | DEV_MDS                                                                                                    |
|                                                                                                |                                                                                                    | DEV_WLS                                                                                                    |
|                                                                                                |                                                                                                    | DEV WERGENTER                                                                                                    |
|                                                                                                |                                                                                                    | DEV_WEBCENTER<br>DEV_PORTLET                                                                                                    |
|                                                                                                | <b>टा २</b>                                                                                                    | DEV_PORTLET<br>DEV_ACTIVITIES                                                                                                    |
|                                                                                                | Oracle Platform     User Messagin     Audit Services     Audit Services     Audit Services     Matadata Serv     Weblogic Servi     WebCenter Portal     Portal and Ser | Oracle Platform Security Services     User Messaging Service     Audit Services     Audit Services Append     Audit Services Viewer     Metadata Services     Weblogic Services *     WebCenter Portal     Orotal and Services     Portlet Producers |

Select the **Create new prefix** radio button and provide a schema prefix (such as DEV). Select the components as shown above, and ensure schema creation is successful.

## 3. Configuring Oracle WebCenter Portal 12c using the Config Wizard

3-1. In order to complete the configuration. Run the config wizard using **config.sh** located in the **ORACLE\_HOME/oracle\_common/common/bin** directory.

#### Follow these steps:

1). On the Configuration Type screen, select **Create a new domain**, and enter the desired domain home path.

| r.                           | Fusion Middl             | leware Configuration Wizard -      | Page 1 of 8                   |             | _ ×                |
|------------------------------|--------------------------|------------------------------------|-------------------------------|-------------|--------------------|
| Configuration Type           |                          |                                    |                               |             |                    |
| Create Domain                | 1                        |                                    |                               |             |                    |
| Templates                    |                          |                                    |                               |             |                    |
| <u>Administrator Account</u> |                          |                                    |                               |             |                    |
| Domain Mode and JDK          |                          |                                    |                               |             |                    |
| Advanced Configuration       |                          |                                    |                               |             |                    |
| Configuration Summary        | What do you want         | to do?                             |                               |             |                    |
| Configuration Progress       |                          |                                    |                               |             |                    |
| U End Of Configuration       | Create a new d           |                                    |                               |             |                    |
|                              | O <u>U</u> pdate an exis | sting domain                       |                               |             |                    |
|                              |                          |                                    |                               |             |                    |
|                              | Domain Location:         | racle/Oracle/Middleware/Oracle_Hon | ne/user_projects/domain       | s/base_doma | in B <u>r</u> owse |
|                              | <u></u>                  |                                    |                               |             |                    |
|                              | Create a new doma        | ain.                               |                               |             |                    |
| Help                         |                          |                                    | < <u>B</u> ack <u>N</u> ext > | Einish      | Cancel             |

Click Next to continue.

#### 2). The Templates screen appears.

|                                                                                                    | Fusion Middleware Configuration Wizard - Page 2 of 12 -                                                                                                    | ×   |
|----------------------------------------------------------------------------------------------------|----------------------------------------------------------------------------------------------------|-----|
| Templates                                                                                                    |                                                                                                    | )   |
| Create Domain  Femplates  Application Location  Administrator Account  Domain Mode and JDK  Database Configuration Type Component Datasources  JDBC Test Advanced Configuration Configuration Progress End Of Configuration | Create Domain Using Product Templates:   Filter Templates: Type here   Include all gelected templates Include all previously applied templates   Available Templates   Basic WebLogic Server Domain - 12.2.1.3.0 [wlserver] *   Oracle WebCenter Portal - 12.2.1.3.0 [wcportal]   Oracle WebCenter Portal - 12.2.1.3.0 [wcportal]   Oracle WebCenter Portel Producer - 12.2.1.3.0 [wcportal]   Oracle WebCenter Portel Producer - 12.2.1.3.0 [wcportal]   Oracle WebCenter Analytics Collector - 12.2.1.3.0 [wcportal]   Oracle Enterprise Manager - 12.2.1.3.0 [wcportal]   Oracle Enterprise Manager - 12.2.1.3.0 [wcportal]   Oracle Enterprise Manager - 12.2.1.3.0 [wcportal]   Oracle Enterprise Manager - 12.2.1.3.0 [wcportal]   Oracle Enterprise Manager - 12.2.1.3.0 [wcportal]   Oracle B2B Client - 12.2.1.3.0 [wcportal]   Oracle B2B Client - 12.2.1.3.0 [wcportal]   Oracle B2B Client - 12.2.1.3.0 [em]   Oracle B2B Client - 12.2.1.3.0 [soa]   Oracle Jer Messaging Service - 32.2.1.3.0 [oracle_common]   Oracle RAS Session Service - 12.2.1.3.0 [oracle_common]   Oracle RAS Session Service - 12.2.1.0 [oracle_common]   Oracle Widt Delice Manager - 12.2.1.0 [oracle_common]   Oracle Widt Delice Manager - 12.2.1.0 [oracle_common] | /se |
| Help                                                                                                    | < <u>Back</u> <u>N</u> ext > <u>Finish</u> Can                                                                                                    | cel |

Use the **Templates** screen to select the templates you require. On the **Templates** screen, make sure **Create Domain Using Product Templates** is selected, then select the following template:

Oracle WebCenter Portal - 12.2.1.3.0 [wcportal]

Selecting this template automatically selects the following as dependencies:

- Oracle Enterprise Manager
- Oracle WSM Policy Manager
- Oracle JRF
- WebLogic Coherence Cluster Extension

You can also select any of the Oracle WebCenter Portal products listed in the following table. You do not need to select all of these templates, and you can always run the configuration wizard again to add products to your domain later. Click **Next** to continue.

|                                                                                                    | Fusion Middlew                                            | are Configuration Wizard | - Page 3 of 12                                                                | _ ×                 |
|----------------------------------------------------------------------------------------------------|-----------------------------------------------------------|--------------------------|-------------------------------------------------------------------------------|---------------------|
| Application Location                                                                                                    |                                                           |                          |                                                                               |                     |
| Create Domain<br>Templates<br>Application Location<br>Administrator Account<br>Domain Mode and JDK<br>Database Configuration Type<br>Component Datasources<br>JDBC Test<br>Advanced Configuration<br>Configuration Summary<br>Configuration Progress<br>End Of Configuration | Domain name:<br>Domain location:<br>Application location: |                          | e/Oracle_Home/user_projects/domains<br>ne/user_projects/applications/base_dom | ain B <u>r</u> owse |
| Help                                                                                                    |                                                           |                          | < Back Next > Einisi                                                          | h Cancel            |

## 3). The Application Location screen appears.

Keep the default value for Application location.Click **Next** to continue.

|                                                                                                    | Fusion Middlev                                                                      | ware Configuration Wizard - Page 4 of 12 _      | × |
|----------------------------------------------------------------------------------------------------|-------------------------------------------------------------------------------------|-------------------------------------------------|---|
| Administrator Account                                                                                                    |                                                                                     |                                                 |   |
| Create Domain<br>Templates<br>Application Location<br>Administrator Account<br>Domain Mode and JDK<br>Database Configuration Type<br>Component Datasources<br>JDBC Test<br>Advanced Configuration<br>Configuration Summary<br>Configuration Progress<br>End Of Configuration | Name<br>Password<br>Confirm Password<br>Must be the same as<br>number or special ch |                                                 |   |
| Help                                                                                                    |                                                                                     | < <u>Back</u> <u>Next</u> > <u>Finish</u> Cance |   |

#### 4). The Administrator Account screen appears.

Enter the WebLogic Domain administration username and password. This information will be needed to access WebLogic Server Control and Fusion Middleware Control. Click **Next** to continue.

|                                                                                                    | Fusion Middleware Configuration Wizard - Page 5 of 12                                                                                                    | -    | ×   |
|----------------------------------------------------------------------------------------------------|----------------------------------------------------------------------------------------------------|------|-----|
| Domain Mode and JDK                                                                                                    |                                                                                                    | 0    |     |
| Create Domain<br>Templates<br>Application Location<br>Administrator Account<br>Domain Mode and JDK<br>Database Configuration Type<br>Component Datasources<br>JDBC Test<br>Advanced Configuration<br>Configuration Summary<br>Configuration Progress<br>End Of Configuration | Domain Mode         Development         Utilize boot.properties for username and password, and poll for applications to deploy.            Production         Require the entry of a username and password, and do not poll for applications to deploy.             JDK <ul> <li>Oracle HotSpot 1.8.0_161 /home/oracle/ORACLE_SW/Java/jdk1.8.0_161             </li> <li>Other JDK Location:</li> </ul> | Brow | se  |
| <u>H</u> elp                                                                                                    | < <u>Back</u> <u>N</u> ext > <u>Finish</u>                                                                                                    | Can  | cel |

#### 5). The **Domain Mode and JDK** screen appears.

Select the Domain Mode (either **Development** or **Production**). For our purposes, select **Production**. Leave the default JDK selection as it appears, unless using another version of the JDK desired.

(**Note**: The installation can only be secured with Identity Management if you are configuring your components in deployment mode.)

## 6). The Database Configuration Type screen appears.

|                                                                                                    | Fusion Middleware Configuration Wizard - Page 6 of 12 _ ×                                                                                                    |
|----------------------------------------------------------------------------------------------------|----------------------------------------------------------------------------------------------------|
| Database Configuration Type                                                                                                    |                                                                                                    |
| Create Domain<br>Templates<br>Application Location<br>Administrator Account<br>Domain Mode and JDK<br>Database Configuration Type<br>Component Datasources<br>JDBC Test<br>Advanced Configuration<br>Configuration Summary<br>Configuration Progress<br>End Of Configuration | Specify AutoConfiguration Options Using:            • <u>R</u> CU Data <u>Manual Configuration</u> Enter the database connection details using the schema credentials corresponding to Common Infrastructure Services component in the Repository Creation Utility. The Wizard uses this connection to automatically configure the datasources required for components in this domain.          Vendor:       Oracle Image: Oracle Image: Oracle's Driver: *Oracle's Driver (Thin) for Service connections; Versions: Image: Oranection Parameters Connection URL String          Host Name:       hpgen9-01         DBMS/Service:       suse         Port:       1521         Schema Owner:       DEV_STB         Schema Owner:       DEV_STB         Connection Result Log       Connection Result Log         Connecting to the database serverOK       Binding local schema acomponents with retrieved dataOK         Successfully Done.       **** |
| Help                                                                                                    | < <u>Back</u> <u>N</u> ext > <u>Finish</u> Cancel                                                                                                    |

Enter the RCU DB connection information, then click **Get RCU Configuration**. You should receive a success message. Click **Next** to continue.

| DBC Component Schema                                                                                           |     |                                                                                                    |                                                                                                    |                                                                                                    |                                                                     |                                                                                                    |              |
|----------------------------------------------------------------------------------------------------|-----|----------------------------------------------------------------------------------------------------|----------------------------------------------------------------------------------------------------|----------------------------------------------------------------------------------------------------|---------------------------------------------------------------------|----------------------------------------------------------------------------------------------------|--------------|
| Create Domain                                                                                                  | Ven | idor:                                                                                                    | <b></b>                                                                                                  | Driver:                                                                                                    |                                                                     |                                                                                                    |              |
| Templates                                                                                                    |     | 0                                                                                                    | 0.000                                                                                                    |                                                                                                    |                                                                     |                                                                                                    |              |
| Application Location                                                                                           |     | Connection Parameters                                                                                                    | O Connection                                                                                             | URL String                                                                                                    |                                                                     |                                                                                                    |              |
| Administrator Account                                                                                          | Hos | st Name:                                                                                                    |                                                                                                    |                                                                                                    |                                                                     |                                                                                                    |              |
| Domain Mode and JDK                                                                                            | DBN | MS/Service:                                                                                                    | F                                                                                                    | Port:                                                                                                    |                                                                     |                                                                                                    |              |
| Database Configuration Type                                                                                    |     |                                                                                                    |                                                                                                    |                                                                                                    |                                                                     |                                                                                                    |              |
| Component Datasources                                                                                          | Sch | ema Owner:                                                                                                    |                                                                                                    | Schema Password:                                                                                                    |                                                                     |                                                                                                    |              |
|                                                                                                    |     |                                                                                                    |                                                                                                    |                                                                                                    |                                                                     |                                                                                                    |              |
|                                                                                                    | Ora | cle RAC configuration for                                                                                                    | component sche                                                                                           | mas:                                                                                                    |                                                                     |                                                                                                    |              |
|                                                                                                    | Ora | -                                                                                                    |                                                                                                    |                                                                                                    | 1 data anno                                                         | 0.000                                                                                                    |              |
| JDBC Test                                                                                                    | Ora | cle RAC configuration for<br>O Convert to                                                                                                    |                                                                                                    | mas:<br>Convert to RAC mult                                                                                                    | i data sourc                                                        | e 🔿 Don't co                                                                                                | onvert       |
| JDBC Test<br>Advanced Configuration                                                                            |     | O Convert to                                                                                                    | GridLink O                                                                                               | Convert to RAC mult                                                                                                    |                                                                     | e 🔿 Don't co                                                                                                | onvert       |
| JDBC Test<br>Advanced Configuration<br>Configuration Summary                                                   |     | -                                                                                                    | GridLink O                                                                                               | Convert to RAC mult                                                                                                    |                                                                     | e 🔿 Don't co                                                                                                | onvert       |
| JDBC Test<br>Advanced Configuration<br>Configuration Summary                                                   |     | O Convert to                                                                                                    | GridLink O                                                                                               | Convert to RAC mult                                                                                                    |                                                                     | Schema Owner                                                                                                |              |
| UDBC Test<br>Advanced Configuration<br>Configuration Summary<br>Configuration Progress                         |     | Convert to e                                                                                                    | GridLink O                                                                                               | Convert to RAC mult                                                                                                    | How.                                                                |                                                                                                    |              |
| UDBC Test<br>Advanced Configuration<br>Configuration Summary<br>Configuration Progress                         |     | Convert to a convert to a conve | GridLink O                                                                                               | Convert to RAC mult<br>rows in the table be<br>Host Name                                                                                            | elow.                                                               | Schema Owner                                                                                                | Schema Passv |
| UDBC Test<br>Advanced Configuration<br>Configuration Summary<br>Configuration Progress                         |     | Convert to the data above will an Component Schema ActivitiesDS Schema                                                                                                    | GridLink O<br>fect all checked<br>DBMS/Service<br>SUSE                                                   | Convert to RAC mult<br>rows in the table be<br>Host Name<br>hpgen9-01                                                                               | Port<br>1521                                                        | Schema Owner<br>DEV_ACTIVITIE                                                                               | Schema Passv |
| UDBC Test<br>Advanced Configuration<br>Configuration Summary<br>Configuration Progress                         |     | Convert to the data above will an<br>component Schema<br>ActivitiesDS Schema<br>LocalSvcTbl Schema                                                                                                    | GridLink O G<br>fect all checked<br>DBMS/Service<br>SUSE<br>SUSE                                         | Convert to RAC mult<br>rows in the table be<br>Host Name<br>hpgen9-01<br>hpgen9-01                                                                  | Port<br>1521<br>1521                                                | Schema Owner<br>DEV_ACTIVITIE<br>DEV_STB                                                                    | Schema Passv |
| UDBC Test<br>Advanced Configuration<br>Configuration Summary<br>Configuration Progress                         |     | Convert to the data above will and<br>Component Schema<br>ActivitiesDS Schema<br>LocalSvcTbl Schema<br>PortletDS Schema                                                                                                    | GridLink O G<br>fect all checked<br>DBMS/Service<br>SUSE<br>SUSE<br>SUSE                                 | Convert to RAC mult<br>rows in the table be<br>Host Name<br>hpgen9-01<br>hpgen9-01<br>hpgen9-01                                                     | elow.<br>Port<br>1521<br>1521<br>1521                               | Schema Owner<br>DEV_ACTIVITIE<br>DEV_STB<br>DEV_PORTLET                                                     | Schema Passv |
| UDBC Test<br>Advanced Configuration<br>Configuration Summary<br>Configuration Progress                         |     | Convert to a<br>s to the data above will af<br>Component Schema<br>ActivitiesDS Schema<br>LocalSvcTbl Schema<br>PortletDS Schema<br>WLS Schema                                                                                                    | GridLink O G<br>fect all checked<br>DBMS/Service<br>SUSE<br>SUSE<br>SUSE<br>SUSE<br>SUSE                 | Convert to RAC mult<br>rows in the table be<br>Host Name<br>hpgen9-01<br>hpgen9-01<br>hpgen9-01<br>hpgen9-01                                        | Port<br>1521<br>1521<br>1521<br>1521                                | Schema Owner<br>DEV_ACTIVITIE<br>DEV_STB<br>DEV_PORTLET<br>DEV_WLS_RUN                                      | Schema Passv |
| UDBC Test<br>Advanced Configuration<br>Configuration Summary<br>Configuration Progress                         |     | Convert to a<br>s to the data above will af<br>Component Schema<br>ActivitiesDS Schema<br>LocalSvcTbl Schema<br>PortletDS Schema<br>WLS Schema<br>WebCenterDS Schema                                                                                                    | GridLink O G<br>ffect all checked<br>DBMS/Service<br>SUSE<br>SUSE<br>SUSE<br>SUSE<br>SUSE<br>SUSE        | Convert to RAC mult<br>rows in the table be<br>Host Name<br>hpgen9-01<br>hpgen9-01<br>hpgen9-01<br>hpgen9-01<br>hpgen9-01                           | Port<br>1521<br>1521<br>1521<br>1521<br>1521<br>1521                | Schema Owner<br>DEV_ACTIVITIE<br>DEV_STB<br>DEV_PORTLET<br>DEV_WLS_RUN<br>DEV_WEBCENT                       | Schema Passv |
| UDBC Test<br>Advanced Configuration<br>Configuration Summary<br>Configuration Progress                         |     | Convert to a<br>sto the data above will an<br>Component Schema<br>ActivitiesDS Schema<br>LocalSvcTbl Schema<br>PortletDS Schema<br>WLS Schema<br>WebCenterDS Schema<br>mds-PageletProducerDS                                                                                                    | GridLink O G<br>ffect all checked<br>DBMS/Service<br>SUSE<br>SUSE<br>SUSE<br>SUSE<br>SUSE<br>SUSE        | Convert to RAC mult<br>rows in the table be<br>Host Name<br>hpgen9-01<br>hpgen9-01<br>hpgen9-01<br>hpgen9-01<br>hpgen9-01<br>hpgen9-01              | Port<br>1521<br>1521<br>1521<br>1521<br>1521<br>1521                | Schema Owner<br>DEV_ACTIVITIE<br>DEV_STB<br>DEV_PORTLET<br>DEV_WLS_RUN<br>DEV_WEBCENT<br>DEV_MDS            | Schema Passv |
| JDBC Test<br>Advanced Configuration<br>Configuration Summary<br>Configuration Progress<br>End Of Configuration |     | Convert to of<br>st to the data above will and<br>Component Schema<br>ActivitiesDS Schema<br>LocalSvcTbl Schema<br>PortletDS Schema<br>WLS Schema<br>WebCenterDS Schema<br>mds-PageletProducerDS<br>WebCenter MDS Schema                                                                                                    | GridLink O G<br>fect all checked<br>DBMS/Service<br>SUSE<br>SUSE<br>SUSE<br>SUSE<br>SUSE<br>SUSE<br>SUSE | Convert to RAC mult<br>rows in the table be<br>Host Name<br>hpgen9-01<br>hpgen9-01<br>hpgen9-01<br>hpgen9-01<br>hpgen9-01<br>hpgen9-01<br>hpgen9-01 | Port<br>1521<br>1521<br>1521<br>1521<br>1521<br>1521<br>1521<br>152 | Schema Owner<br>DEV_ACTIVITIE<br>DEV_STB<br>DEV_PORTLET<br>DEV_WLS_RUN<br>DEV_WEBCENT<br>DEV_MDS<br>DEV_MDS | Schema Passv |

## 7). The JDBC Component Schema screen appears.

Our instructions assume each Repository schema uses the same password. If not, enter the correct schema passwords. Click **Next** to continue.

|                             | Fusio                                                                   | n Middleware Configuration                                                                                                    | Wizard - Page 8 of 12 –                                       | . >                                     |  |  |
|-----------------------------|-------------------------------------------------------------------------|----------------------------------------------------------------------------------------------------|---------------------------------------------------------------|-----------------------------------------|--|--|
| JDBC Component Schema Tes   | st                                                                      |                                                                                                    |                                                               |                                         |  |  |
| Create Domain               | Sta                                                                     | tus Component Sch                                                                                                    | nema JDBC Connection URL                                      |                                         |  |  |
| Templates                   |                                                                         | ActivitiesDS Schema                                                                                                    | jdbc:oracle:thin:@//hpgen9-01:1521/SUS                        | ε                                       |  |  |
| Application Location        |                                                                         | LocalSvcTbl Schema                                                                                                    | jdbc:oracle:thin:@//hpgen9-01:1521/SUS                        | ε                                       |  |  |
|                             | V 4                                                                     | PortletDS Schema                                                                                                    | jdbc:oracle:thin:@//hpgen9-01:1521/SUS                        | ε                                       |  |  |
| Administrator Account       | V 4                                                                     | WLS Schema                                                                                                    | jdbc:oracle:thin:@//hpgen9-01:1521/SUS                        | ε                                       |  |  |
| Domain Mode and JDK         |                                                                         | WebCenterDS Schema                                                                                                    | jdbc:oracle:thin:@//hpgen9-01:1521/SUS                        | ε                                       |  |  |
| Database Configuration Type |                                                                         | mds-PageletProducerDS Schema                                                                                                    | a jdbc:oracle:thin:@//hpgen9-01:1521/SUS                      | ε                                       |  |  |
| Component Datasources       |                                                                         | WebCenter MDS Schema                                                                                                    | jdbc:oracle:thin:@//hpgen9-01:1521/SUS                        | ε                                       |  |  |
| JDBC Test                   |                                                                         | Ø OWSM MDS Schema                                                                                                    | jdbc:oracle:thin:@//hpgen9-01:1521/SUS                        | ε                                       |  |  |
|                             |                                                                         | OPSS Audit Schema                                                                                                    | jdbc:oracle:thin:@//hpgen9-01:1521/SUS                        | ε                                       |  |  |
| Advanced Configuration      |                                                                         | OPSS Audit Viewer Schema                                                                                                    | jdbc:oracle:thin:@//hpgen9-01:1521/SUS                        | jdbc:oracle:thin:@//hpgen9-01:1521/SUSE |  |  |
| Configuration Summary       | Lat.                                                                    | A ODGC Cabarra                                                                                                    | :                                                             |                                         |  |  |
| Configuration Progress      | Tes                                                                     | t Selected Connections                                                                                                    | el Testing                                                    |                                         |  |  |
| End Of Configuration        |                                                                         | tion Result Log                                                                                                    |                                                               |                                         |  |  |
|                             | Driver=c<br>URL=jdb<br>User=DF<br>Passwo<br>SQL Tes<br>CFGFWI<br>CFGFWI | ent Schema=ActivitiesDS Schema<br>racle.jdbc.OracleDriver<br>c:oracle:thin:@//hpgen9-01:1521/SUS<br>V_ACTIVITIES<br>rd=********<br>st=select 1 from schema_version_regi<br><-64213: Test Successful!<br><-64213: JDBC connection test was su<br><-64213: No action required. | istry where owner=(select user from dual) and mr_type='ACTIVI | TIES                                    |  |  |
| Help                        |                                                                         |                                                                                                    | < Back Next > Einish Ca                                       | ancel                                   |  |  |

## 8). The JDBC Component Schema Test screen appears.

The tests are run and the results given. Ensure all test results are successful.Click **Next** to continue.

| ·                                                                                                    | Fusion Middleware Configuration Wizard - Page 9 of 21                                                                                                    | _ ×    |
|----------------------------------------------------------------------------------------------------|----------------------------------------------------------------------------------------------------|--------|
| Advanced Configuration                                                                                                    |                                                                                                    |        |
| Create Domain   Templates   Application Location   Administrator Account   Domain Mode and JDK   Database Configuration Type   Component Datasources   JDBC Test   Advanced Configuration   Administration Server   Node Manager   Managed Servers   Clusters   Server Templates   Coherence Clusters   Machines   Virtual Targets   Partitions   Configuration Progress | <ul> <li>✓ Administration Server<br/>Modify Settings</li> <li>✓ Node Manager<br/>Configure Node Manager</li> <li>✓ Topology<br/>Add, Delete or Modify Settings for Managed Servers, Clusters, Virtual Targets and Coherence</li> <li>Dgmain Frontend Host Capture<br/>Configure Domain Frontend Host</li> <li>Deployments and Services<br/>Target to Servers or Clusters</li> <li>File Store<br/>Modify Settings</li> </ul> | Cancel |
| Help                                                                                                    | < <u>Back</u> <u>Next</u> > <u>Finish</u>                                                                                                    | Cancel |

## 9). The Advanced Configuration screen appears.

On the Advanced Configuration screen, select:

- Administration Server
- Node Manager
- Topology

Then, click **Next** to continue.

| y <u>seau u rennan rans</u>                                                                                                    | Fusion Middl | eware Configuration Wizard - Page 10 of 21           | _ ×          |
|----------------------------------------------------------------------------------------------------|--------------|------------------------------------------------------|--------------|
| Administration Server                                                                                                    |              |                                                      |              |
| Create Domain         Templates         Application Location         Administrator Account         Domain Mode and JDK         Database Configuration Type         Component Datasources         JDBC Test         Advanced Configuration         Administration Server         Node Manager         Managed Servers         Clusters         Server Templates         Coherence Clusters         Machines         Virtual Targets         Partitions         Configuration Summary         Configuration Progress |              | AdminServer         All Local Addresses         7001 | <br>         |
| <u>H</u> elp                                                                                                    | 1            | < <u>B</u> ack <u>N</u> ext >                        | inish Cancel |

10). The Administration Server screen appears.

Use the **Administration Server** screen to select the IP address of the host. Select the drop-down list next to **Listen Address** and select the IP address of the host where the Administration Server will reside, or use the system name or DNS name that maps to a single IP address.

Click Next to continue.

|                                                                                                    | Fusion Middleware C                                                                | onfiguration Wizard - Pa | age 11 of 21                  | _ ×          |
|----------------------------------------------------------------------------------------------------|------------------------------------------------------------------------------------|--------------------------|-------------------------------|--------------|
| Node Manager                                                                                                    |                                                                                    |                          |                               |              |
| Create Domain<br>Templates<br>Application Location<br>Administrator Account<br>Domain Mode and JDK<br>Database Configuration Type<br>Component Datasources<br>JDBC Test<br>Advanced Configuration<br>Administration Server<br>Node Manager<br>Managed Servers<br>Clusters<br>Server Templates<br>Coherence Clusters<br>Machines<br>Virtual Targets<br>Partitions<br>Configuration Summary | Manual Node Manager Node Manager Credentials Username: Password: Confirm Password: | veblogic                 | ts/domains/base_domain/nodema |              |
| Configuration Progress     Help                                                                                                    | number or special character                                                        |                          | < Back Next >                 | inish Cancel |

## 11). Configuring **Node Manager** screen appears.

Select **Per Domain Default Location** as the Node Manager type, then specify Node Manager credentials. Click **Next** to continue.

|                                                                                                    |       | Fusion Middleware | e Configuration W | /izar | d - Page 12 | of 21      |                    | _ ×           |
|----------------------------------------------------------------------------------------------------|-------|-------------------|-------------------|-------|-------------|------------|--------------------|---------------|
| Managed Servers                                                                                      |       |                   |                   |       |             |            |                    |               |
| Create Domain<br>Templates                                                                           | Î     | 👍 Add 🖹 C         | lone X Delete     |       |             |            | 🔊 Dis <u>c</u>     | ard Changes   |
| Application Location                                                                                 |       | Server Name       | Listen Addres     | 1     | Listen Port | Enable SSL | SSL Listen<br>Port | Server Groups |
| Administrator Account                                                                                |       | WC_Portlet        | 147.2.207.96      | •     | 8889        |            | Disabled           | WebCenter     |
| Domain Mode and JDK                                                                                  |       | WC_Portal         | 147.2.207.96      | -     | 8888        |            | Disabled           | WebCenter 🕶   |
| Database Configuration Type                                                                          |       |                   |                   |       |             |            |                    |               |
| <u>Component Datasources</u>                                                                         |       |                   |                   |       |             |            |                    |               |
| UDBC Test                                                                                            |       |                   |                   |       |             |            |                    |               |
| Advanced Configuration                                                                               |       |                   |                   |       |             |            |                    |               |
| Administration Server                                                                                | 10000 |                   |                   |       |             |            |                    |               |
| Vode Manager                                                                                         |       |                   |                   |       |             |            |                    |               |
|                                                                                                    |       |                   |                   |       |             |            |                    |               |
| Managed Servers                                                                                      |       |                   |                   |       |             |            |                    |               |
| Managed Servers <u>Clusters</u>                                                                      |       |                   |                   |       |             |            |                    |               |
| T                                                                                                    |       |                   |                   |       |             |            |                    |               |
| Clusters                                                                                             |       |                   |                   |       |             |            |                    |               |
| <u>Clusters</u> <u>Server Templates</u>                                                              |       |                   |                   |       |             |            |                    |               |
| <u>Clusters</u> <u>Server Templates</u> <u>Coherence Clusters</u>                                    |       |                   |                   |       |             |            |                    |               |
| <u>Clusters</u> <u>Server Templates</u> <u>Coherence Clusters</u> <u>Machines</u>                    |       |                   |                   |       |             |            |                    |               |
|                                                                                                    |       |                   |                   |       |             |            |                    |               |
| Clusters     Server Templates     Coherence Clusters     Machines     Virtual Targets     Partitions |       |                   |                   |       |             |            |                    |               |

#### 12). The Managed Servers screen appears.

On the **Managed Servers** screen, new Managed Servers named *WC\_Portlet*, and *WC\_Portal* are automatically created. In the **Listen Address** drop-down list, select the IP address of the host on which the Managed Server will reside or use the system name or DNS name that maps to a single IP address. The default **Server Groups** have already been selected for each server. Click **Next** to continue.

| Fusion Middleware Configuration Wizard - Page 13 of 23 _ ×                                                                                               |          |               |                 |               |                       |                        |                          |
|----------------------------------------------------------------------------------------------------|----------|---------------|-----------------|---------------|-----------------------|------------------------|--------------------------|
| Clusters                                                                                                    |          |               |                 |               |                       |                        |                          |
| ☆ Create Domain<br>☆ Templates                                                                                                    |          | Add           | X Delete        |               |                       | 🔊 Di                   | s <u>c</u> ard Changes   |
| Application Location     Administrator Account                                                                                                    |          | Cluster Name  | Cluster Address | Frontend Host | Frontend HTTP<br>Port | Frontend HTTPS<br>Port | Dynamic Server<br>Groups |
|                                                                                                    |          | wcp_cluster_1 |                 |               | 0                     | 0                      | Unspecified 🔻            |
| Domain Mode and JDK     Database Configuration Type                                                                                                    |          | wcp_cluster_2 |                 |               | 0                     | 0                      | Unspecified 💌            |
| Component Datasources<br>JDBC Test<br>Advanced Configuration<br>Administration Server<br>Node Manager<br>Managed Servers<br>Clusters<br>Server Templates | :000000; |               |                 |               |                       |                        |                          |
|                                                                                                    |          |               |                 |               |                       |                        |                          |
| Dynamic Servers                                                                                                    |          |               |                 |               |                       |                        |                          |
| <u>Assign Servers to Clusters</u>                                                                                                    |          |               |                 |               |                       |                        |                          |
| <u>Coherence Clusters</u>                                                                                                    |          |               |                 |               |                       |                        |                          |
| <u>Machines</u>                                                                                                    |          |               |                 |               |                       |                        |                          |
| Virtual Targets                                                                                                    |          |               |                 |               |                       |                        |                          |
| Partitions                                                                                                    | -        |               |                 |               |                       |                        |                          |
| Help                                                                                                    |          |               |                 |               | < <u>B</u> ack N      | ext > <u>Finish</u>    | Cancel                   |

#### 13). The **Clusters** screen appears.

On the Clusters screen:

- 1. Click Add.
- Specify *wcp\_cluster\_1* in the Cluster Name field.
   Leave the Cluster Address field blank.
- 4. Repeat these steps to create one more clusters: *wcp\_cluster\_2*.

Click **Next** to continue.

| -                                                               |     | Fusion Middleware ( | Configuration Wizard - | Page 14 of 2   | 23             |                   | _ ×        |
|-----------------------------------------------------------------|-----|---------------------|------------------------|----------------|----------------|-------------------|------------|
| Server Templates                                                |     |                     |                        |                |                |                   |            |
| Create Domain<br>Templates                                      |     | Add X Dele          | ete                    |                |                | 🔊 Dis <u>c</u> ar | rd Changes |
| Application Location     Administrator Account                  |     | Name                | Listen Port            | SSL List       | ten Port       | Enat              | ble SSL    |
| Domain Mode and JDK                                             |     |                     |                        |                |                |                   |            |
| <u>Database Configuration Type</u> <u>Component Datasources</u> |     |                     |                        |                |                |                   |            |
| <u>JDBC Test</u> <u>Advanced Configuration</u>                  | 38  |                     |                        |                |                |                   |            |
| Administration Server                                           | 200 |                     |                        |                |                |                   |            |
| Node Manager     Managed Servers                                |     |                     |                        |                |                |                   |            |
| <u>Clusters</u> Server Templates                                |     |                     |                        |                |                |                   |            |
| Server Templates     Dynamic Servers                            |     |                     |                        |                |                |                   |            |
| <u>Assign Servers to Clusters</u> <u>Coherence Clusters</u>     |     |                     |                        |                |                |                   |            |
| <u>Machines</u>                                                 |     |                     |                        |                |                |                   |            |
| <u>Virtual Targets</u> <u>Partitions</u>                        | Ļ   |                     |                        |                |                |                   |            |
| Help                                                            |     |                     |                        | < <u>B</u> ack | <u>N</u> ext > | <u>F</u> inish    | Cancel     |

14). The Server templates screep appears.

If you are creating dynamic clusters for a high availability setup, use the Server Templates screen to define one or more server templates for domain. To continue configuring the domain, click **Next**.

|                                                                                                    | Fusion Mide   | lleware (                | Configuration      | n Wizard - I            | Page 15 of 2                           | 23                             |                            | _ ×                |
|----------------------------------------------------------------------------------------------------|---------------|--------------------------|--------------------|-------------------------|----------------------------------------|--------------------------------|----------------------------|--------------------|
| Dynamic Servers                                                                                                    |               |                          |                    |                         |                                        |                                | A10                        |                    |
| Templates                                                                                                    | <b>•</b>      |                          |                    |                         |                                        |                                | Dis <u>c</u> ard           | l Changes          |
| <u>Application Location</u> <u>Administrator Account</u> Domain Mode and JDK                                            | Cluster Name  | Server<br>Name<br>Prefix | Server<br>Template | Dynamic<br>Cluster Size | Machine<br>Name<br>Match<br>Expression | Calculated<br>Machine<br>Names | Calculated<br>Listen Ports | Dynamic<br>Cluster |
| Database Configuration Type                                                                                             | wcp_cluster_1 | Disabled                 | Unspecifi 🕶        | Disabled                | Disabled                               |                                |                            |                    |
| Component Datasources                                                                                                   | wcp_cluster_2 | Disabled                 | Unspecifi•         | Disabled                | Disabled                               |                                |                            |                    |
| Advanced Configuration     Advinistration Server     Node Manager     Managed Servers     Clusters     Server Templates |               |                          |                    |                         |                                        |                                |                            |                    |
| Dynamic Servers                                                                                                    |               |                          |                    |                         |                                        |                                |                            |                    |
| Assign Servers to Clusters                                                                                              |               |                          |                    |                         |                                        |                                |                            |                    |
| Coherence Clusters                                                                                                    |               |                          |                    |                         |                                        |                                |                            |                    |
| <u>Machines</u>                                                                                                    |               |                          |                    |                         |                                        |                                |                            |                    |
| Virtual Targets                                                                                                    |               |                          |                    |                         |                                        |                                |                            |                    |
| Partitions                                                                                                    | •             |                          |                    |                         |                                        |                                |                            |                    |
| Help                                                                                                    |               |                          |                    |                         | < <u>B</u> ack                         | <u>N</u> ext >                 | <u>F</u> inish             | Cancel             |

#### 15). The **Dynamic Servers** screep appears.

If you are creating dynamic clusters for a high availability setup, use the Dynamic Servers screen to configure the dynamic servers. If you are not configuring a dynamic cluster, click **Next** to continue configuring the domain.

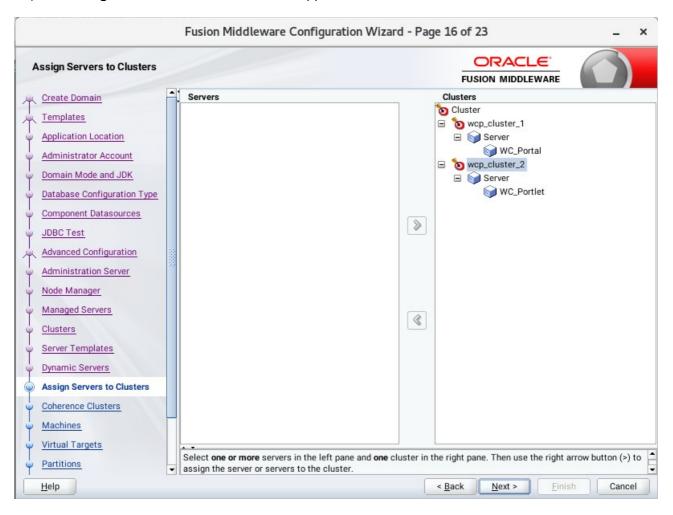

16). The Assign Servers to Clusters screen appears.

In the Clusters pane, select the cluster to which you want to assign the servers; in this case, *wcp\_cluster\_1*. In the Servers pane, assign *WC\_Portal* to *wcp\_cluster\_1*, *then repeat* to assign *WC\_Portlet* to *wcp\_cluster\_2*. Click **Next** to continue.

|                              | Fusion Middleware Configuration W | /izard - Page 17 of 23 _ ×            |
|------------------------------|-----------------------------------|---------------------------------------|
| Coherence Clusters           |                                   |                                       |
| Create Domain<br>Templates   | <b>_</b> ]                        | Discard Changes                       |
| Application Location         | Cluster Name                      | Cluster Listen Port                   |
| Administrator Account        | defaultCoherenceCluster           | 7574                                  |
| Domain Mode and JDK          |                                   |                                       |
| Database Configuration Type  |                                   |                                       |
| Component Datasources        |                                   |                                       |
| JDBC Test                    |                                   |                                       |
| Advanced Configuration       |                                   |                                       |
| <u>Administration Server</u> |                                   |                                       |
| Vode Manager                 |                                   |                                       |
| Managed Servers              |                                   |                                       |
| Clusters                     |                                   |                                       |
| Server Templates             |                                   |                                       |
| Dynamic Servers              |                                   |                                       |
| Assign Servers to Clusters   |                                   |                                       |
| Coherence Clusters           |                                   |                                       |
| w Machines                   |                                   |                                       |
| Virtual Targets              |                                   |                                       |
| Partitions                   | -                                 |                                       |
| Help                         |                                   | < <u>Back Next &gt; Einish</u> Cancel |

# 17). The **Coherence Clusters** screen appears.

Leave the default port number as the Coherence cluster listen port. Click **Next** to continue.

|                                                                                                    | Fusion Middleware Configu | ration Wizard - Page 18 of 24 | _ ×                              |
|----------------------------------------------------------------------------------------------------|---------------------------|-------------------------------|----------------------------------|
| Machines                                                                                                    |                           |                               |                                  |
| <u>Create Domain</u> <u>Templates</u> <u>Application Location</u>                                                                                                    | Machine Unix Machine      |                               | Discard Changes                  |
| <u>Administrator Account</u> <u>Domain Mode and JDK</u>                                                                                                    | Name<br>suse_Machine_1    | Node Manager Listen Address   | Node Manager Listen Port<br>5556 |
| Database Configuration Type     Component Datasources     JDBC Test     Advanced Configuration     Administration Server     Node Manager     Managed Servers     Clusters     Server Templates     Dynamic Servers     Assign Servers to Clusters     Coherence Clusters |                           |                               |                                  |
| Machines     Assign Servers to Machines                                                                                                    | • •                       |                               |                                  |
| Virtual Targets                                                                                                    | •                         |                               |                                  |
| Help                                                                                                    |                           | < Back Nex                    | xt > <u>Finish</u> Cancel        |

# 18). The **Machines** screen appears.

To create a new Oracle WebCenter Portal machine so that Node Manager can start and stop servers. Click **Next** to continue.

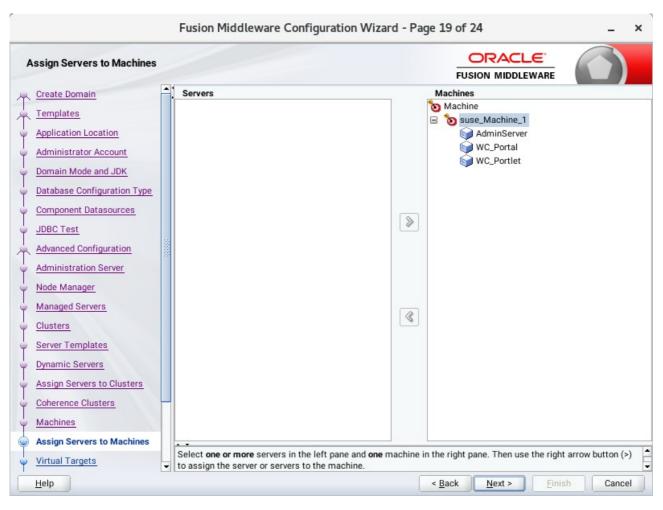

19). The Assign Servers to Machines screen appears.

Use the **Assign Servers to Machines** screen to assign the Managed Servers to the new machine you just created. Click **Next** to continue.

|                                                                 |      | Fusion Middleware | e Configuration W | /izard - Page | 20 of 24            |                    | _ ×         |
|-----------------------------------------------------------------|------|-------------------|-------------------|---------------|---------------------|--------------------|-------------|
| Virtual Targets                                                 |      |                   |                   |               |                     |                    |             |
| Create Domain<br>Templates                                      |      | - <u>A</u> dd     | elete             |               |                     | 🔊 Dis <u>c</u> ard | Changes     |
| Application Location     Administrator Account                  |      | Name              | Target            | Host<br>Names | URI Prefix          | Explicit Port      | Port Offset |
| Domain Mode and JDK                                             |      |                   |                   |               |                     |                    |             |
| <u>Database Configuration Type</u> <u>Component Datasources</u> |      |                   |                   |               |                     |                    |             |
| JDBC Test     Advanced Configuration                            | 1999 |                   |                   |               |                     |                    |             |
| Administration Server                                           |      |                   |                   |               |                     |                    |             |
| <u>Node Manager</u> <u>Managed Servers</u>                      |      |                   |                   |               |                     |                    |             |
| <u>Clusters</u> <u>Server Templates</u>                         |      |                   |                   |               |                     |                    |             |
| Dynamic Servers     Assign Servers to Clusters                  |      |                   |                   |               |                     |                    |             |
| <u>Coherence Clusters</u>                                       |      |                   |                   |               |                     |                    |             |
| <u>Machines</u> <u>Assign Servers to Machines</u>               | -    | • •               |                   |               |                     |                    |             |
| Virtual Targets                                                 | J    |                   |                   |               |                     |                    |             |
| Help                                                            |      |                   |                   | <             | Back <u>N</u> ext > | <u>F</u> inish     | Cancel      |

## 20). The Virtual Targets screep appears.

If you have a WebLogic Server Multitenant (MT) environment, you use the Virtual Targets screen to add or delete virtual targets. For this installation (not a WebLogic Server MT environment), you do not enter any values; just select **Next**.

| 21). | The | Partitions | screep | appears. |
|------|-----|------------|--------|----------|
|------|-----|------------|--------|----------|

|                                                       | Fusion Middleware Configurat | ion Wizard - Page 21 of 24    | _ ×                        |
|-------------------------------------------------------|------------------------------|-------------------------------|----------------------------|
| Partitions                                            |                              |                               |                            |
| Templates                                             | Add X Delete                 |                               | 🔊 Dis <u>c</u> ard Changes |
| Application Location                                  |                              | Name                          |                            |
| Administrator Account                                 |                              |                               |                            |
| Domain Mode and JDK     Database Configuration Type   |                              |                               |                            |
| Database Configuration Type     Component Datasources |                              |                               |                            |
| U JDBC Test                                           |                              |                               |                            |
| Advanced Configuration                                |                              |                               |                            |
| Administration Server                                 |                              |                               |                            |
| <u>Node Manager</u> <u>Managed Servers</u>            |                              |                               |                            |
| Clusters                                              |                              |                               |                            |
| Server Templates                                      |                              |                               |                            |
| Dynamic Servers                                       |                              |                               |                            |
| Assign Servers to Clusters                            |                              |                               |                            |
| <u>Coherence Clusters</u> <u>Machines</u>             |                              |                               |                            |
| Assign Servers to Machines                            | * *                          |                               |                            |
| Virtual Targets                                       | •                            |                               |                            |
| Help                                                  |                              | < <u>B</u> ack <u>N</u> ext > | Einish Cancel              |

The Partitions screen is used to configure partitions for virtual targets in WebLogic Server Multitenant (MT) environments. Select **Next** without selecting any options.

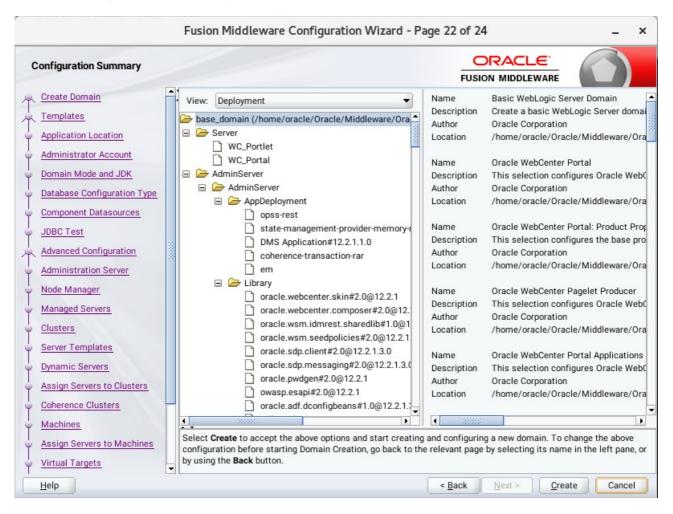

## 22). The Configuration Summary screen appears.

Select Create to accept the above options and start creating and configuring a new domain.

|                                                                                                    | Fusion Middleware Configuration Wizard - Page 23 of 24                                                                                                    | _ ×    |
|----------------------------------------------------------------------------------------------------|----------------------------------------------------------------------------------------------------|--------|
| Configuration Progress                                                                                                    |                                                                                                    |        |
| Create Domain<br>Templates<br>Application Location<br>Administrator Account<br>Domain Mode and JDK<br>Database Configuration Type<br>Component Datasources<br>JDBC Test<br>Advanced Configuration<br>Administration Server<br>Node Manager<br>Managed Servers<br>Clusters<br>Server Templates<br>Dynamic Servers<br>Servers to Clusters<br>Coherence Clusters<br>Machines<br>Assign Servers to Machines<br>Virtual Targets | IOD%         Image: Copy Unprocessed Artifacts         Image: OPSS Processing         Image: OWSM Processing         Image: OWSM Processing |        |
| Help                                                                                                    | < Back Next > Finish                                                                                                    | Cancel |

## 23). The **Configuration Progress** screen appears.

Wait for this part of the configuration to complete. Depending on the location and performance of the Repository database, this process may take a few minutes. After the domain successful created, click **Next** to continue.

|                                                                                                    | Fusion Middleware Configuration Wizard - Pa                                                                                                    | age 24 of 24                               | _ ×       |
|----------------------------------------------------------------------------------------------------|----------------------------------------------------------------------------------------------------|--------------------------------------------|-----------|
| End Of Configuration                                                                                                    |                                                                                                    |                                            |           |
| Create Domain<br>Templates<br>Application Location<br>Administrator Account<br>Domain Mode and JDK<br>Database Configuration Type<br>Component Datasources<br>JDBC Test<br>Advanced Configuration<br>Administration Server<br>Node Manager<br>Managed Servers<br>Clusters<br>Server Templates<br>Dynamic Servers<br>Coherence Clusters<br>Machines<br>Assign Servers to Machines<br>Virtual Targets | Oracle Weblogic Server Configuration Succeeded<br>New Domain base_domain Creation Succeeded<br>Domain Location<br><u>/home/oracle/Oracle/Middleware/Oracle_Hom</u><br>Admin Server URL<br><u>http://hpgen9-01:7001/console</u> |                                            | nain      |
| <u>H</u> elp                                                                                                    |                                                                                                    | < <u>B</u> ack <u>N</u> ext > <u>Finis</u> | sh Cancel |

## 24). The End of Configuration screen appears.

Once you see: "Oracle Weblogic Server Configuration Succeeded", record the '**Domain Location**' and '**Admin Server URL'**, then click **Finish** to dismiss the Configuration Wizard.

# 4. Verifying Oracle WebCenter Portal 12c Installation and Configuration

4-1. Check for the presence of installation log files in logs directory inside your Oracle Inventory directory. Also, check the domain server logs, which are located in the servers directory inside the domain home directory.

4-2. Starting the Node Manager and the Admin Server.

# Starting the Node Manager, go to the DOMAIN\_HOME/bin directory and run 'nohup ./startNodeManager.sh > nm.out&'

| Applications Places Terminal                                                                                                    | Tue 11:12   | <b>(</b> 1)) | Ф   |
|----------------------------------------------------------------------------------------------------|-------------|--------------|-----|
| oracle@hpgen9-01:/home/oracle/Oracle/Middleware/Oracle_Home/user_projects/domains/base_domain                                                                                                    | /bin _      |              | ×   |
| File Edit View Search Terminal Tabs Help                                                                                                    |             |              |     |
| oracle@hpgen9-01:/home/oracle/O × oracle@hpgen9-01:/home/oracle/Or × oracle@hpgen9-01:/home/oracle/Or                                                                                                    | le/Or ×     | Æ            | •   |
| oracle@hpgen9-01:/home/oracle/Oracle/Middleware/Oracle_Home/user_projects/domains/base_domain/<br>NodeManager.sh > nm.out&<br>[1] 1799                                                                           |             |              |     |
| oracle@hpgen9-01:/home/oracle/Oracle/Middleware/Oracle_Home/user_projects/domains/base_domain/<br>ng input and redirecting stderr to stdout                                                                      | bin> nonup  | : 1gno       |     |
| oracle@hpgen9-01:/home/oracle/Oracle/Middleware/Oracle_Home/user_projects/domains/base_domain/<br>NODEMGR_HOME is already set to /home/oracle/Oracle/Middleware/Oracle_Home/user_projects/domain:<br>m<br>anager |             |              |     |
| CLASSPATH=/home/oracle/ORACLE_SW/Java/jdk1.8.0_161/lib/tools.jar:/home/oracle/Oracle/Middleward                                                                                                    | e/Oracle_H  | ome/w]       | se  |
| '<br>ver/server/lib/weblogic.jar:/home/oracle/Oracle/Middleware/Oracle_Home/wlserver//oracle_comm<br>r                                                                                                    | on/modules, | /third       | lpa |
| ty/ant-contrib-1.0b3.jar:/home/oracle/Oracle/Middleware/Oracle_Home/wlserver/modules/features/<br>n                                                                                                    | oracle.wls  | .commo       | on. |
| odemanager.jar::/home/oracle/Oracle/Middleware/Oracle_Home/wlserver/:/home/oracle/Oracle/Mid                                                                                                    | dleware/0ra | acle_H       | lom |
| /wlserver/modules/features/oracle.wls.common.grizzly.jar<br>+ /home/oracle/ORACLE_SW/Java/jdk1.8.0_161/bin/java -server -Xms32m -Xmx200m -Djdk.tls.ephemer:<br>n                                                 | alDHKeySize | e=2048       | 3 - |
| coherence.home=/home/oracle/Oracle/Middleware/Oracle_Home/wlserver//coherence -Dbea.home=/home                                                                                                    | me/oracle/( | Oracle       | e/M |
| ddleware/Oracle_Home/wlserver/Doracle.security.jps.config=/home/oracle/Oracle/Middleware/O                                                                                                    | racle_Home, | /user_       | pr  |
| jects/domains/base_domain/config/fmwconfig/jps-config-jse.xml -Dcommon.components.home=/home/o                                                                                                    | racle/0rac  | le/Mio       | dl  |
| e<br>ware/Oracle_Home/oracle_common -Dopss.version=12.2.1.3 -Dweblogic.RootDirectory=/home/oracle/O<br>r                                                                                                    | racle/Midd  | leware       | e/0 |
| acle_Home/user_projects/domains/base_domain -Djava.system.class.loader=com.oracle.classloader.<br>s                                                                                                    | weblogic.La | aunch(       | la  |
| s<br>sLoader -Djava.security.policy=/home/oracle/0racle/Middleware/0racle_Home/wlserver/server/lib/v                                                                                                    | weblogic.po | olicy        | - D |

Starting the Admin Server, go to the DOMAIN\_HOME/bin directory and run ./startWebLogic.sh.

| Арр  | licatio     | ons   | Plac  | es Te   | erminal |       |         |                  |        |        |         |       |       |                                                                                                    |                                                                                                    |       |       |       |                                                                                                    |       |       |        |      |       |            | Tue : | 11:15  | 5     | щ»)     |      |
|------|-------------|-------|-------|---------|---------|-------|---------|------------------|--------|--------|---------|-------|-------|----------------------------------------------------------------------------------------------------|----------------------------------------------------------------------------------------------------|-------|-------|-------|----------------------------------------------------------------------------------------------------|-------|-------|--------|------|-------|------------|-------|--------|-------|---------|------|
|      |             |       |       | oracle  | @hpge   | en9-0 | 01:/hor | ne/orac          | le/Or  | racle  | /Middle | ewar  | re/0  | Orac                                                                                                    | cle_ł                                                                                                    | Hom   | e/us  | ser_  | oroje                                                                                                    | cts/d | lom   | ains/  | base | _dor  | nain       | n/bin |        | _     |         | ×    |
| File | Edit        | t Vie | ew    | Search  | Term    | inal  | Tabs    | Help             |        |        |         |       |       |                                                                                                    |                                                                                                    |       |       |       |                                                                                                    |       |       |        |      |       |            |       |        |       |         |      |
| C    | oracle      | @hpg  | gen9- | 01:/ho. | . ×     |       | oracle  | @hpger           | n9-01  | .:/ho. | ×       |       | or    | acle                                                                                                    | e@hj                                                                                                    | pgen  | 19-01 | 1:/hc | )                                                                                                    |       | (     | oracle | e@h  | pgen  | 9-01       | L:/ho | ×      |       | Æ       | -    |
|      |             |       |       |         |         |       |         | acle C<br>Lf-tun |        |        |         |       |       |                                                                                                    |                                                                                                    |       |       |       |                                                                                                    |       |       |        |      |       |            |       |        |       |         |      |
|      |             |       |       | ctory   | c.ben   | auti  | L (Se   | ti - tun         | iiiig) | , ,    | membe   | :1=11 | 1/ d  |                                                                                                    | cre                                                                                                    | ate   | u c   | acii  | e 1a                                                                                                    | icto  | гy    | COIII. | Lai  | iyosi | οι.        | net.i | Exte   | 11511 | Jieu    | JIII |
|      |             |       |       |         |         |       |         | -08:00           |        |        |         |       |       |                                                                                                    |                                                                                                    |       |       | BEA   | -170                                                                                                    | 0027: |       | The    | ser  | ver   | ha         | s su  | cces   | sful  | lly e   | est  |
|      |             |       |       |         |         |       |         | nain l<br>⊦08:00 |        |        |         |       |       |                                                                                                    |                                                                                                    |       |       | DEA   | 000                                                                                                    | -     |       | Com    |      |       | <b>t</b> a | chan  | a o d  | to (  | DMT     |      |
| ۳a   | , 15,       | , 20  | 18 1  | 1:12:   | 93,57   | J AP  | 1 GM1-  | -08:00           | > <    | 1011   | .ce> <  | web   | DLO   | gic                                                                                                    | ser                                                                                                    | ver   | > <   | BEA   | - 000                                                                                                    | 1305: | > <   | Serv   | /er  | sta   | te         | cnan  | jea    | to 7  | ADMITI  | N.>  |
| ٩ay  | y 15        | , 20  | 18 1  | 1:15:   | 03,65   | 1 AM  | 1 GMT-  | 08:00            | > <    | Noti   | .ce> <  | :Web  | DLO   | gic                                                                                                    | Ser                                                                                                    | ver   |       | BEA   | -000                                                                                                    | 365:  |       | Serv   | /er  | sta   | te         | chang | ged    | to F  | RESU    | MIN  |
|      |             |       |       |         |         |       |         |                  |        |        |         |       |       |                                                                                                    |                                                                                                    |       |       |       |                                                                                                    |       |       |        |      |       |            |       |        |       |         |      |
|      |             |       |       |         |         |       |         | -08:00           |        |        |         |       |       | <be< td=""><td>A-1</td><td>495</td><td>35&gt;</td><td>&lt; ] </td><td>MX R</td><td>lesi</td><td>lie</td><td>ncy</td><td>Act</td><td>ivi</td><td>ty</td><td>Serve</td><td>er=A</td><td>11 5</td><td>Serve</td><td>ers</td></be<> | A-1                                                                                                    | 495   | 35>   | < ]   | MX R                                                                                                    | lesi  | lie   | ncy    | Act  | ivi   | ty         | Serve | er=A   | 11 5  | Serve   | ers  |
|      |             |       |       |         |         |       |         | inRunt<br>⊦08:00 |        |        |         |       |       | ers                                                                                                    | < - R                                                                                                    | F۵-   | 662   | 611   | <ul><li>∠⊺</li></ul>                                                                                                    | he l  | hos   | tnar   | ne ' | loc   | alh        | ost"  | ma     | ns t  |         | 114  |
|      |             |       |       |         |         |       |         | 0:0:0            |        |        |         | ~50   | 51.04 | 612                                                                                                    |                                                                                                    | LA-   | 002   | .011  |                                                                                                    | iie i | 110.5 | than   | ic.  | COC   | atin       | USC . | , iiia | h2 (  | 10 110  | arci |
|      |             |       |       |         |         |       |         | -08:00           |        |        |         | ser   | rvei  | r>                                                                                                    | <be< td=""><td>A - 0</td><td>026</td><td>13&gt;</td><td><ch< td=""><td>anne</td><td>el</td><td>"Def</td><td>faul</td><td>t[2</td><td>]" :</td><td>is no</td><td>ow l</td><td>iste</td><td>ening</td><td>g (</td></ch<></td></be<> | A - 0 | 026   | 13>   | <ch< td=""><td>anne</td><td>el</td><td>"Def</td><td>faul</td><td>t[2</td><td>]" :</td><td>is no</td><td>ow l</td><td>iste</td><td>ening</td><td>g (</td></ch<>  | anne  | el    | "Def   | faul | t[2   | ]" :       | is no | ow l   | iste  | ening   | g (  |
|      |             |       |       |         |         |       |         | op, t3           |        |        |         |       |       |                                                                                                    |                                                                                                    |       |       |       |                                                                                                    |       |       |        |      |       |            |       |        |       |         |      |
|      |             |       |       |         |         |       |         | -08:00           |        |        |         |       |       |                                                                                                    |                                                                                                    |       |       |       | <ch< td=""><td>ann</td><td>el</td><td>"De1</td><td>faul</td><td>t[1</td><td>]" :</td><td>is no</td><td>ow l</td><td>iste</td><td>ening</td><td>g (</td></ch<>   | ann   | el    | "De1   | faul | t[1   | ]" :       | is no | ow l   | iste  | ening   | g (  |
|      |             |       |       |         |         |       |         | tocols           |        |        |         |       |       |                                                                                                    |                                                                                                    |       |       |       |                                                                                                    |       |       |        |      |       |            |       |        |       |         |      |
|      |             |       |       |         |         |       |         | 08:00            |        |        |         |       |       |                                                                                                    |                                                                                                    | A - 0 | 026   | 13>   | <ch< td=""><td>ann</td><td>eι</td><td>"De1</td><td>aul</td><td>.t" :</td><td>15</td><td>now</td><td>list</td><td>enır</td><td>ng or</td><td>n :</td></ch<>      | ann   | eι    | "De1   | aul  | .t" : | 15         | now   | list   | enır  | ng or   | n :  |
|      |             |       |       |         |         |       |         | op, t3<br>⊦08:00 |        |        |         |       |       |                                                                                                    |                                                                                                    | ۵ - O | 026   | 135   | <ch< td=""><td>ann</td><td>1ء</td><td>"Det</td><td>faul</td><td>+[2]</td><td>1</td><td>is no</td><td></td><td>iste</td><td>en i na</td><td></td></ch<>          | ann   | 1ء    | "Det   | faul | +[2]  | 1          | is no |        | iste  | en i na |      |
|      |             |       |       |         |         |       |         | op, t3           |        |        |         |       |       |                                                                                                    |                                                                                                    | A-0   | 020   | 1.5~  |                                                                                                    | anno  |       | DCI    | aut  |       | 1          | 13 10 |        | 1300  | in ting | 9    |
|      |             |       |       |         |         |       |         | -08:00           |        |        |         |       |       |                                                                                                    |                                                                                                    | A - 0 | 026   | 13>   | <ch< td=""><td>anne</td><td>el</td><td>"Def</td><td>faul</td><td>t[1]</td><td>]" :</td><td>is no</td><td>ow l</td><td>iste</td><td>enino</td><td>q (</td></ch<> | anne  | el    | "Def   | faul | t[1]  | ]" :       | is no | ow l   | iste  | enino   | q (  |
| 0    | :0:0        | :0:0  | :0:0  | :1%lo   | :7001   | for   | r pro   | tocols           | iid    | op,    | t3, l   | .dap  | ), s  | snm                                                                                                    | ıp,                                                                                                    | htt   | p.>   |       |                                                                                                    |       |       |        |      |       |            |       |        |       |         |      |
|      |             |       |       |         |         |       |         | 08:00            |        |        |         |       |       |                                                                                                    |                                                                                                    |       |       |       |                                                                                                    |       |       |        |      | l th  | e W        | ebLo  | gic    | Serv  | /er/    | Adr  |
|      |             |       |       |         |         |       |         | for do           |        |        |         |       |       |                                                                                                    |                                                                                                    |       |       |       |                                                                                                    |       |       |        |      |       |            |       |        |       |         |      |
|      |             |       |       |         |         |       |         | 08:00            |        |        |         |       |       |                                                                                                    |                                                                                                    | A - 0 | 026   | 13>   | <ch< td=""><td>ann</td><td>eι</td><td>"De1</td><td>aul</td><td>.t" :</td><td>is</td><td>now</td><td>list</td><td>enir</td><td>ng or</td><td>n :</td></ch<>      | ann   | eι    | "De1   | aul  | .t" : | is         | now   | list   | enir  | ng or   | n :  |
|      |             |       |       |         |         |       |         | op, t3           |        |        |         |       |       |                                                                                                    |                                                                                                    |       |       | DEA   | 000                                                                                                    | 260   |       | The    |      |       | -+-        |       |        | DU    | INTERIA |      |
|      | / 15,<br>.> | , 20. | 18 1  | 1:15:   | 03,91   | 3 AN  | 1 GM1-  | -08:00           | > <    | 1011   | ce> <   | web   | JLO   | gic                                                                                                    | .ser                                                                                                    | ver   | > <   | BEA   | -000                                                                                                    | 1300: | > <   | rne    | ser  | ver   | ST         | arte  | 1 10   | RUN   | MUTN(   | J    |
|      |             | 20    | 18 1  | 1.15.   | 93 92   | 4 44  | I GMT   | 08:00            | > <    | loti   | Ce> <   | web   |       | aic                                                                                                    | Ser                                                                                                    | ver   | > <   | BEA   | - 000                                                                                                    | 365   | 5 2   | Ser    | /er  | sta   | te         | chan  | her    | to F  | RUNN    | TN   |
|      | , 15        | , 20. | 10 1  | 1.15.   | 05752   | T AI  | 0.11    | 00.00            |        | 1011   |         | - meb | 120   | gru                                                                                                    |                                                                                                    | ver   |       | DEA   | 000                                                                                                    |       |       | Serv   |      | sca   |            | enany | Jeu    | 0 1   | tonin.  |      |
|      |             |       |       |         |         |       |         |                  |        |        |         |       |       |                                                                                                    |                                                                                                    |       |       |       |                                                                                                    |       |       |        |      |       |            |       |        |       |         |      |

You know that the administrator server is running when you see the following output:

Server state changed to RUNNING.

-----

### 4-3. Checking Oracle WebCenter Product URLs.

### 1). Access to Enterprise Manager Console.

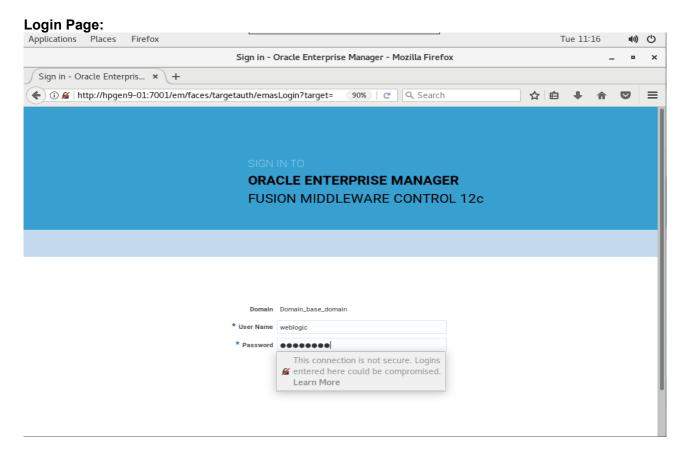

### Home Page:

| pplications Places Firefox  |                                                                    |              |                      | I                        |                     | Tue 11:17            | <b>(</b> 1)   |
|-----------------------------|--------------------------------------------------------------------|--------------|----------------------|--------------------------|---------------------|----------------------|---------------|
|                             | base_domain (Oracle WebLogic                                       | Domain       | ) - Oracle Ente      | erprise Manager -        | Mozilla Firefox     |                      | _ •           |
| base_domain (Oracle We 🗴    | <b>\+</b>                                                          |              |                      |                          |                     |                      |               |
| • 🛈   http://hpgen9-01:7001 | /em/faces/as-weblogic-webLogicDo                                   | omainHo      | 90% C                | Q Search                 |                     |                      |               |
|                             | fanager Fusion Middleware Control 12c                              |              |                      |                          | 🔚 WebLogi           | c Domain 🔻 🛛 webl    | ogic 🔻 🕒      |
| base_domain ()              |                                                                    |              |                      |                          | <b>`</b>            | 🖂 👻 🛛 Auto Refre     | esh Off       |
| WebLogic Domain 🔻           |                                                                    |              |                      |                          | May                 | 15, 2018 11:16:59 AM | GMT+08:00 📲   |
| 1) Information              |                                                                    |              |                      |                          |                     |                      |               |
|                             | available only when you own the edit session                       | n lock. To o | btain the lock, clic | k "Lock and Edit" in the | Change Center menu. |                      |               |
| Clusters                    | Host hpgen9<br>Listen Port 7001<br>Servers<br>View V Create Delete |              |                      |                          |                     |                      |               |
| 2 Down                      |                                                                    | Contro       |                      |                          |                     |                      |               |
|                             | Name                                                               | Status       | Cluster              | Machine                  | State               | Health               |               |
|                             | AdminServer(admin)                                                 | +            |                      | suse_Machine_1           | Running             | ок                   |               |
| Deployments                 | WC_Portal                                                          | +            | wcp_cluster_1        | suse_Machine_1           | Shutdown            | Unknown              |               |
| 7 Down<br>1 Up              | WC_Portlet                                                         | +            | wcp_cluster_2        | suse_Machine_1           | Shutdown            | Unknown              |               |
| ~                           | Columns Hidden                                                     | n 34         |                      |                          |                     | S                    | ervers 3 of 3 |

| plications Places Fir             | refox     |                                                            |                   |                          |                               |                     | Tue 11:18                  | <b>Ф)</b> |
|-----------------------------------|-----------|------------------------------------------------------------|-------------------|--------------------------|-------------------------------|---------------------|----------------------------|-----------|
|                                   | ba        | se_domain (Oracle WebLogic                                 | Domain)           | - Oracle Ente            | rprise Manager -              | Mozilla Firefox     | -                          | . •       |
| oase_domain (Oracle We.           | × ) -     | +                                                          |                   |                          |                               |                     |                            |           |
| () () http://hpgen9-01:7          | 7001/em   | /faces/as-weblogic-webLogicDo                              | omainHo           | 90% C                    | Q Search                      | 2                   | 2 自 🖡 🏫                    |           |
|                                   | rise Mana | <b>iger</b> Fusion Middleware Control 12c                  |                   |                          |                               | 🔚 WebLogi           | ic Domain 🔻 🛛 weblogi      | ic 🔻      |
| base_domain 🜖                     |           |                                                            |                   |                          |                               | <u>^</u> •          | 🖂 💌 🛛 Auto Refresh         | n Off     |
| 📕 WebLogic Domain 🔻               |           |                                                            |                   |                          |                               | Ma                  | ay 15, 2018 11:16:59 AM GM | T+08:00   |
| Information                       |           |                                                            |                   |                          |                               |                     |                            |           |
| Servers 2 Down                    |           | Administration Server                                      |                   |                          |                               |                     |                            |           |
|                                   |           | Name Adminst                                               | erver             |                          |                               |                     |                            |           |
| Up                                |           | Host hpgen9-                                               | 01                |                          |                               |                     |                            |           |
|                                   | s         | Host hpgen9-<br>Listen Port 7001                           | 01                |                          |                               |                     |                            |           |
| Clusters                          | s         | Listen Port 7001                                           | 01<br>Control     | V T                      |                               |                     |                            |           |
|                                   | \$        | Listen Port 7001                                           |                   | ▼ EY<br>Cluster          | Machine                       | State               | Health                     |           |
| Clusters                          | •         | Listen Port 7001<br>ervers<br>View 💌 🎽 Create 💢 Delete     | Control           |                          | Machine<br>suse_Machine_1     | State<br>Running    | Health<br>OK               |           |
| Clusters<br>2 Down                | \$        | Listen Port 7001<br>ervers<br>View  Create  Delete<br>Name | Control<br>Status |                          |                               |                     |                            |           |
| Clusters<br>2 Down                | •         | Listen Port 7001                                           | Control<br>Status | Cluster                  | suse_Machine_1                | Running             | ок                         |           |
| Clusters<br>2 Down<br>Deployments | •         | Listen Port 7001                                           | Control<br>Status | Cluster<br>wcp_cluster_1 | suse_Machine_1 suse_Machine_1 | Running<br>Shutdown | OK<br>Unknown              |           |

# Starting the Oracle WebCenter Portal Managed Servers:

# Select WC\_Portal, and WC\_Portlet.

- Left-click to select a managed server.
- Hold down the SHIFT key to select more than one managed server.

Select **Control** from the ribbon menu above the list of managed servers. Then select **Start** from the drop-down menu.

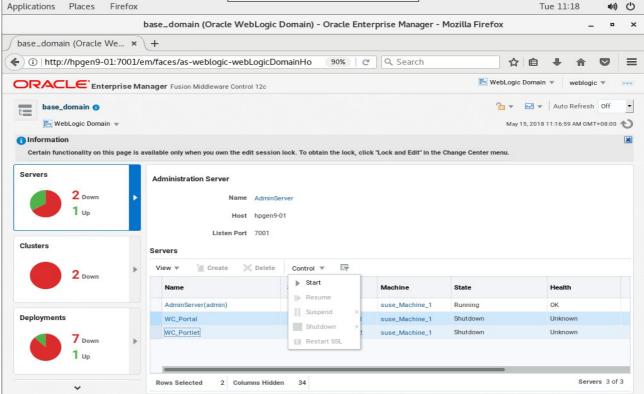

### After they start up successfully, each managed server is listed as Running.

| pplications Places Firefo           | «                                                       |              |                     |                        |                     | Tue 11:25                     | <b>(</b> ) () |
|-------------------------------------|---------------------------------------------------------|--------------|---------------------|------------------------|---------------------|-------------------------------|---------------|
|                                     | base_domain (Oracle WebLogic                            | : Domain     | ) - Oracle Ente     | rprise Manager -       | Mozilla Firefox     |                               | • >           |
| base_domain (Oracle We >            | ÷ +                                                     |              |                     |                        |                     |                               |               |
| (i) http://hpgen9-01:7003           | /em/faces/as-weblogic-webLogicD                         | )omainHo     | 90% C               | Q Search               | z                   | 2 自 🕂 🏠 🤇                     |               |
|                                     | Manager Fusion Middleware Control 12c                   |              |                     |                        | 🔚 WebLog            | gic Domain 💌 🛛 weblogic 🤊     |               |
|                                     |                                                         |              |                     |                        | <u> </u>            | 🗸 💌 🖌 Auto Refresh            | off 🔻         |
| base_domain ()                      |                                                         |              |                     |                        |                     | ay 15, 2018 11:25:39 AM GMT+0 |               |
| -                                   |                                                         |              |                     |                        | Ma                  | ay 15, 2018 11:25:39 AM GM1+0 |               |
| 1 Information                       |                                                         |              |                     |                        |                     |                               | ×             |
| Certain functionanty on this page i | s available only when you own the edit session          | MINUCK. TO C | brain the lock, che | k Lock and Luit in the | change center menu. |                               |               |
| 3 up<br>Clusters                    | Name Admin<br>Host hpgen<br>Listen Port 7001<br>Servers |              |                     |                        |                     |                               |               |
| 2 Up                                | View 🔻 🎽 Create 🗙 Delete                                | Contro       | ol 🔻 🕎              |                        |                     |                               |               |
| 2 00                                | Name                                                    | Status       | Cluster             | Machine                | State               | Health                        |               |
|                                     | AdminServer(admin)                                      | +            |                     | suse_Machine_1         | Running             | ок                            |               |
| Deployments                         | WC_Portal                                               | +            | wcp_cluster_1       | suse_Machine_1         | Running             | ок                            |               |
|                                     | WC_Portlet                                              | 1            | wcp_cluster_2       | suse_Machine_1         | Running             | ок                            |               |
| 7υρ                                 | Columns Hidde                                           | en 34        |                     |                        |                     | Servers                       | 3 of 3        |
| *                                   | Columns Hidde                                           | en 34        |                     |                        |                     | Servers                       | 3 of          |

Checking WebCenter Servers state through Oracle WLST tool.

```
Welcome to WebLogic Server Administration Scripting Shell
Type help() for help on available commands
wls:/offline> connect ('weblogic', 'welcome1', 'hpgen9-01:7001')
Connecting to t3://hpgen9-01:7001 with userid weblogic ...
Successfully connected to Admin Server "AdminServer" that belongs to domain "base_domain".
Warning: An insecure protocol was used to connect to the server.
To ensure on-the-wire security, the SSL port or Admin port should be used instead.
wls:/base_domain/serverConfig/> state('AdminServer')
Current state of "AdminServer" : RUNNING
wls:/base_domain/serverConfig/> state('WC_Portal')
Current state of "WC_Portal" : RUNNING
wls:/base_domain/serverConfig/> state('WC_Portlet')
Current state of "WC_Portlet" : RUNNING
wls:/base_domain/serverConfig/> state('WC_Portlet')
Current state of "WC_Portlet" : RUNNING
wls:/base_domain/serverConfig/> [
```

### 2). Access to Administration Server Console

|                                                     |                                  | Tue 11:32 📢 🖒                                                                                                    |
|-----------------------------------------------------|----------------------------------|----------------------------------------------------------------------------------------------------|
| Oracle WebLogic Server Administration C             | onsole - Mozilla Firefox         | _ • >                                                                                                    |
| base_domain (Oracle We × Oracle WebLogic Server × + |                                  |                                                                                                    |
|                                                     | C Search                         | ☆自∔⋒♥≡                                                                                                    |
|                                                     |                                  |                                                                                                    |
|                                                     |                                  |                                                                                                    |
|                                                     |                                  |                                                                                                    |
|                                                     |                                  |                                                                                                    |
|                                                     |                                  |                                                                                                    |
|                                                     |                                  |                                                                                                    |
|                                                     |                                  |                                                                                                    |
|                                                     |                                  |                                                                                                    |
|                                                     |                                  | Welcome                                                                                                    |
|                                                     | Log in to work with t            | Welcome<br>the WebLogic Server domain                                                                                         |
|                                                     | Log in to work with<br>Username: |                                                                                                    |
| 120                                                 |                                  | the WebLogic Server domain                                                                                                    |
|                                                     | Username:                        | the WebLogic Server domain weblogic This connection is                                                                        |
|                                                     | Username:                        | the WebLogic Server domain           weblogic                                                                                 |
|                                                     | Username:                        | the WebLogic Server domain<br>weblogic<br>This connection is<br>not secure. Logins<br>✓ entered here could<br>be compromised. |
|                                                     | Username:                        | the WebLogic Server domain<br>weblogic<br>This connection is<br>not secure. Logins                                            |
|                                                     | Username:                        | the WebLogic Server domain<br>weblogic<br>This connection is<br>not secure. Logins<br>✓ entered here could<br>be compromised. |
|                                                     | Username:                        | the WebLogic Server domain<br>weblogic<br>This connection is<br>not secure. Logins<br>✓ entered here could<br>be compromised. |
|                                                     | Username:                        | the WebLogic Server domain<br>weblogic<br>This connection is<br>not secure. Logins<br>✓ entered here could<br>be compromised. |

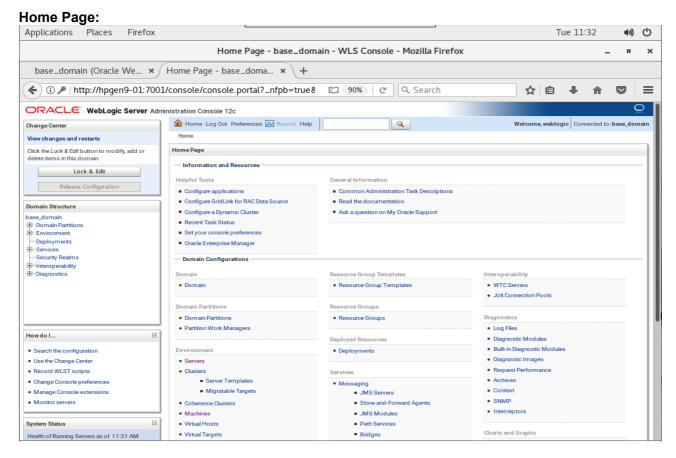

#### Viewing the summary of servers:

| Applications Places Firefox                    |                                            |                          |                           |                                                 |         | Tue            | 11:32         | ф))       | Ċ    |
|------------------------------------------------|--------------------------------------------|--------------------------|---------------------------|-------------------------------------------------|---------|----------------|---------------|-----------|------|
|                                                | Summary of Servers -                       | · base_domai             | n - WLS Console           | e - Mozilla Firefox                             |         |                | -             | . •       | :    |
| base_domain (Oracle We 🗙                       | Summary of Servers - ba 🗴                  | +                        |                           |                                                 |         |                |               |           |      |
| (i) http://hpgen9-01:7001/c                    | console/console.portal?_nfpb=tr            | ue&_p 🖾                  | 90% C                     | Search                                          | \$      | ê 1            | ► <b>^</b>    |           | Ξ    |
|                                                | ninistration Console 12c                   |                          |                           |                                                 |         |                |               |           | õ    |
| Change Center                                  | 😭 Home Log Out Preferences 📐 Reco          | ord Help                 | Q                         |                                                 | Welcom  | ne, weblogic   | Connected to  | :base_do  | mair |
| View changes and restarts                      | Home >Summary of Servers                   |                          |                           |                                                 |         |                |               |           |      |
| Click the Lock & Edit button to modify, add or | Summary of Servers                         |                          |                           |                                                 |         |                |               |           |      |
| delete items in this domain.                   | Configuration Control                      |                          |                           |                                                 |         |                |               |           |      |
| Lock & Edit                                    |                                            |                          |                           |                                                 |         |                |               |           |      |
| Release Configuration                          | A server is an instance of WebLogic Serve  | er that runs in its own. | Java Virtual Machine (JVN | <ol> <li>and has its own configurati</li> </ol> | on.     |                |               |           |      |
|                                                | This page summarizes each server that ha   |                          |                           |                                                 |         |                |               |           |      |
| Domain Structure                               | This page summarizes each server machine   | as been conligured in    | The current weblogic se   | ever domain.                                    |         |                |               |           |      |
| ase_domain<br>Ð-Domain Partitions              | 22                                         |                          |                           |                                                 |         |                |               |           |      |
| -Environment                                   |                                            |                          |                           |                                                 |         |                |               |           | _    |
| Deployments     Services                       | Customize this table                       |                          |                           |                                                 |         |                |               |           |      |
| -Security Realms                               | Servers (Filtered - More Columns Exist)    | )                        |                           |                                                 |         |                |               |           |      |
| Interoperability                               | Click the Lock & Edit button in the Change | Center to activate all   | the buttons on this page. |                                                 |         |                |               |           |      |
| Diagnostics                                    |                                            |                          |                           |                                                 |         |                |               |           |      |
|                                                | New Clone Delete                           |                          |                           |                                                 |         | Showing 1 to 3 | 3 of 3 Previo | us   Next |      |
|                                                | Name 🗞                                     | Туре                     | Cluster                   | Machine                                         | State   | Health         | Listen Por    | t         |      |
|                                                | AdminServer(admin)                         | Configured               |                           | suse_Machine_1                                  | RUNNING | 🗸 ок           | 7001          |           |      |
| How do I 🖃                                     | WC_Portal                                  | Configured               | wcp_cluster_1             | suse_Machine_1                                  | RUNNING | 🖋 ок           | 8888          |           |      |
| Create Managed Servers                         | WC_Portlet                                 | Configured               | wcp_cluster_2             | suse_Machine_1                                  | RUNNING | 🗸 ок           | 8889          |           |      |
| Clone servers                                  | New Clone Delete                           |                          |                           |                                                 |         | Showing 1 to 3 | 3 of 3 Previo | us   Nevt |      |
| <ul> <li>Delete Managed Servers</li> </ul>     |                                            |                          |                           |                                                 |         | onoming i to t | ono meno      | up   Heat |      |
| Delete the Administration Server               |                                            |                          |                           |                                                 |         |                |               |           |      |
| Start and stop servers                         |                                            |                          |                           |                                                 |         |                |               |           | _    |
| View objects in the JNDI tree                  | 1                                          |                          |                           |                                                 |         |                |               |           |      |
| System Status                                  | i i i i i i i i i i i i i i i i i i i      |                          |                           |                                                 |         |                |               |           |      |
| Health of Running Servers as of 11:32 AM       |                                            |                          |                           |                                                 |         |                |               |           |      |

# 3). Test Oracle WebCenter Portal Web Service

# a. Application: opss-rest (URL: http://host:7001/idaas/platform/application.wadl)

## Oracle Fusion Middleware 12c on SLES 15

## b. Application: pagelet-producer (URL: <u>http://host:8889/pagelets/welcome</u>)

| Applications Places Firefox                                                                                                    |                                                                                                    |                                                                                                    |                      |      | 1  | ue 11:      | 35      | <b>(</b> 1)       | Ф      |
|----------------------------------------------------------------------------------------------------|----------------------------------------------------------------------------------------------------|----------------------------------------------------------------------------------------------------|----------------------|------|----|-------------|---------|-------------------|--------|
|                                                                                                    | P                                                                                                   | agelet Producer - Mozilla Fir                                                                                                    | refox                |      |    |             | -       | •                 | ×      |
| base_domain (Oracle We × Summary of S                                                                                                    | Servers - ba                                                                                        | × Pagelet Producer                                                                                                    | × +                  |      |    |             |         |                   |        |
| ( i http://hpgen9-01:8889/pagelets/welcon                                                                                                    | ne                                                                                                  | 90% C                                                                                                    | Q, Search            | ☆    | Ê  | +           | ⋒       |                   | ≡      |
| ORACLE WebCenter Portal:<br>Welcome to Oracle WebCenter Portal: Pagel<br>If you are able to view this page through the Pagelet Produce                                                                                                    | let Producer                                                                                        | r                                                                                                    | actioning correctly. |      |    |             |         |                   |        |
|                                                                                                    |                                                                                                    |                                                                                                    |                      |      |    |             |         |                   |        |
|                                                                                                    |                                                                                                    |                                                                                                    | Agrilla Eirofox      | <br> | Tı | ue 11:      | 36      | ••)               |        |
|                                                                                                    | Pagelet P                                                                                           | roducer Admin UI - Login - N                                                                                                    |                      |      | Tu | ue 11:      | 36      | <b>م</b> ر))<br>ا | С<br>× |
| Applications Places Firefox<br>base_domain (Oracle We × Summary of S                                                                                                    | Pagelet Pr<br>Servers - ba                                                                          | roducer Admin UI - Login - N<br>× 🖸 Pagelet Producer Ac                                                                                                    | + × +                |      |    | Je 11:      | 36      | . •               | ×      |
| Applications Places Firefox                                                                                                    | Pagelet Pr<br>Servers - ba                                                                          | roducer Admin UI - Login - N<br>× 🖸 Pagelet Producer Ac                                                                                                    |                      | ☆    |    | Je 11:      | 36<br>_ |                   |        |
| Applications Places Firefox<br>base_domain (Oracle We × Summary of S                                                                                                    | Pagelet Pr<br>Servers - ba<br>nin/login/login<br>I: Pagele<br>Sign In                               | roducer Admin UI - Login - N<br>×  Pagelet Producer Ac<br>page.jspx 90% C t Producer                                                                                            | 1 × +                | ☆    |    | ue 11:      | 36<br>- | . •               | ×      |
| Applications Places Firefox<br>base_domain (Oracle We × Summary of S<br>() Summary of S<br>() Summary of S<br>() Summary of S                                                                                                    | Pagelet Pri<br>Servers - ba<br>in/login/login<br>I: Pagele<br>Sign In<br>Enter your Pag             | roducer Admin UI - Login - N<br>Pagelet Producer Ac<br>page.jspx 90% C<br>t Producer<br>t Producer                                                                              | 1 × +                | ☆    |    | Je 11:      | 36<br>- | . •               | ×      |
| Applications       Places       Firefox         base_domain (Oracle We ×       Summary of S         Image: State of S       Image: State of S         Image: State of S       Image: State of | Pagelet Pr<br>Servers - ba<br>nin/login/login<br>I: Pagele<br>Sign In<br>Enter your Pag<br>Username | roducer Admin UI - Login - N<br>× Pagelet Producer Ac<br>page.jspx 90% C<br>t Producer<br>relet Producer or WebLogic Domain Ac<br>weblogic                                      | d × +                | ☆    |    | Je 11:      | 36<br>- | . •               | ×      |
| Applications Places Firefox<br>base_domain (Oracle We × Summary of S<br>() Summary of S<br>() Summary of S<br>() Summary of S                                                                                                    | Pagelet Pri<br>Servers - ba<br>in/login/login<br>I: Pagele<br>Sign In<br>Enter your Pag             | roducer Admin UI - Login - N<br>x Pagelet Producer Ac<br>page.jspx 90% C<br>t Producer<br>telet Producer or WebLogic Domain Ac<br>weblogic<br>•••••••<br>This connection is not | 1 × +                | \$   |    | Je 11:      | 36<br>- | . •               | ×      |
| Applications Places Firefox<br>base_domain (Oracle We × Summary of S<br>() Summary of S<br>() Summary of S<br>() Summary of S                                                                                                    | Pagelet Pr<br>Servers - ba<br>nin/login/login<br>I: Pagele<br>Sign In<br>Enter your Pag<br>Username | roducer Admin UI - Login - N<br>× Pagelet Producer Ac<br>page.jspx 90% C<br>t Producer<br>Helet Producer or WebLogic Domain Ac<br>weblogic                                      | d × +                | \$   |    | ue 11:<br>♥ | 36<br>_ | . •               | ×      |

| Applications Places Firefox                                                                                                    |                         |                                                    |                       |             | Т               | ue 11: | 37 | <b>(</b> ) | Ф |   |     |        |
|----------------------------------------------------------------------------------------------------|-------------------------|----------------------------------------------------|-----------------------|-------------|-----------------|--------|----|------------|---|---|-----|--------|
|                                                                                                    |                         | Oracle We                                          | bCenter Portal: Pagel | et Producer | - Mozilla Firef | ох     |    |            |   | _ | . • | ×      |
| base_domain                                                                                                    | (Oracle We              | × Summary of Servers - I                           | oa 🗙 🖸 Oracle W       | ebCenter P  | o ×             |        |    |            |   |   |     |        |
| 🗲 🛈 🎤   http:                                                                                                    | ://hpgen9-01            | :8889/pagelets/admin/                              |                       | 90% C       | Q Search        |        | ☆  | ê          | Ŧ | ⋒ |     | ≡      |
| ORACLE                                                                                                    | ' WebCe                 | enter Portal: Pagelo                               | et Producer           |             |                 | 1      |    |            |   |   |     | Logout |
| Navigator                                                                                                    | o 🗆 🗱 🖬                 | Summary                                            |                       |             |                 |        |    |            |   |   | -   |        |
| Jump to: Resources<br>General<br>Policy<br>Autologin<br>Headers<br>Pagelets<br>Injectors<br>Parsers<br>Files<br>▷ logir,resource<br>▷ pagelet_api |                         | This resource is based on a generic web<br>toolba: |                       |             |                 |        |    |            |   |   |     |        |
|                                                                                                    | ł                       | 9                                                  |                       |             |                 |        |    |            |   |   |     |        |
| Copyright © 2013, 2017                                                                                                    | , Oracle. All rights re | served.                                            |                       |             |                 |        |    |            |   |   |     |        |

# C. Application: wsrp-tools (URL: <u>http://host:8889/wsrp-tools</u>) Applications Places Firefox

| Applications Places Firefox                                                                                                    |  |   |   | Tue 11:37 |   |     |  |  |
|----------------------------------------------------------------------------------------------------|--|---|---|-----------|---|-----|--|--|
| WSRP Test Page - Mozilla Firefox                                                                                                    |  |   |   |           | - | . • |  |  |
| base_domain (Oracle We × Summary of Servers - ba × WSRP Test Page × +                                                                                            |  |   |   |           |   |     |  |  |
| (i) http://hpgen9-01:8889/wsrp-tools/ 90%   C Q Search                                                                                                    |  | ☆ | Ê | Ŧ         | ⋒ |     |  |  |
| DRACLE WebCenter Portal : Portlets                                                                                                    |  |   |   |           |   |     |  |  |
| WSRP Producer Test Page                                                                                                    |  |   |   |           |   |     |  |  |
| Your WSRP Producer Contains the Following Portlets:                                                                                                    |  |   |   |           |   |     |  |  |
| Portlet Name (Minimum WSRP Version)                                                                                                    |  |   |   |           |   |     |  |  |
| Parameter Display Portlet (2.0)     Parameter Form Portlet (2.0)                                                                                                 |  |   |   |           |   |     |  |  |
| Container Configuration                                                                                                    |  |   |   |           |   |     |  |  |
| Persistent Store Type: Database<br>Value obtained from environment entry java.comp/env/oracle/portal/wsrp/server/persistentStore                                 |  |   |   |           |   |     |  |  |
| Data Source Name: java:comp/env/jdbc/portletPrefs                                                                                                    |  |   |   |           |   |     |  |  |
| Using default value. To change it, specify the following environment entry java.comp/env/oracle/portal/wsrp/server/dataSourceName<br>Use Java Object Cache: true |  |   |   |           |   |     |  |  |
| Value obtained from environment entry java:comp/env/oracle/portal/wsrp/server/enableJavaObjectCache                                                              |  |   |   |           |   |     |  |  |
| Container Version                                                                                                    |  |   |   |           |   |     |  |  |
| Implementation version: 12.2.1.3.0 , Label: WCCORE_12.2.1.3.0_GENERIC_170820.1233.S                                                                              |  |   |   |           |   |     |  |  |
| WSDL URLs                                                                                                    |  |   |   |           |   |     |  |  |
| WSRPv1WSDL<br>WSRPv2WSDL                                                                                                    |  |   |   |           |   |     |  |  |
|                                                                                                    |  |   |   |           |   |     |  |  |
| SOAP Monitor                                                                                                    |  |   |   |           |   |     |  |  |

| Applications Places Firefox                                                                                                    |                                                               | Tue 11:     | :38 🕪 🖒      |  |  |  |  |  |  |
|----------------------------------------------------------------------------------------------------|---------------------------------------------------------------|-------------|--------------|--|--|--|--|--|--|
|                                                                                                    | Mozilla Firefox                                               |             | _ = ×        |  |  |  |  |  |  |
| base_domain (Oracle We 🗴                                                                                                    | Summary of Servers - ba × WSRP Test Page × http://hpgewsrp1?W | VSDL × +    |              |  |  |  |  |  |  |
| ( i)   http://hpgen9-01:8889/                                                                                                    | wsrp-tools/portlets/wsrp1?WSDL (90%)   C Q Search             | ☆ 自 ♣       | <b>☆ ♡</b> ≡ |  |  |  |  |  |  |
| This XML file does not appear to have any style information associated with it. The document tree is shown below.                                                                                                    |                                                               |             |              |  |  |  |  |  |  |
| <import namespace="urn:oasi&lt;br&gt;- &lt;service name=" wsrp_v1_se<br="">- <port <br="" name="WSRPBaseSe&lt;br&gt;&lt;soap:address location="></port><br/>- <port <br="" name="WSRPService&lt;br&gt;&lt;soap:address location="></port><br/>- <port <br="" name="WSRPRegistra&lt;br&gt;&lt;soap:address location="></port><br/>- <port <br="" name="WSRPRegistra&lt;br&gt;&lt;soap:address location="></port><br/>- <port name="WSRPPortletM&lt;/td&gt;&lt;th&gt;&lt;pre&gt;" urn:oasis:names.tc:wsrp:v1:wsdl"=""> s:names.tc:wsrp:v1:wsdl"&gt; s:names.tc:wsrp:v1:bind" location="http://hpgen9-01:8889/wsrp-tools/portlets/wsrp1?WSE rvice'&gt; rvice'&gt; rvice' binding="bind:WSRP_v1_Markup_Binding_SOAP"&gt; http://hpgen9-01:8889/wsrp-tools/portlets/WSRPBaseService'/&gt; DescriptionService' binding="bind:WSRP_v1_ServiceDescription_Binding_SOAP"&gt; http://hpgen9-01:8889/wsrp-tools/portlets/WSRPServiceDescriptionService'/&gt; ationService' binding="bind:WSRP_v1_Registration_Binding_SOAP"&gt; http://hpgen9-01:8889/wsrp-tools/portlets/WSRPServiceDescriptionService'/&gt; ationService' binding="bind:WSRP_v1_Registration_Binding_SOAP"&gt; http://hpgen9-01:8889/wsrp-tools/portlets/WSRPServiceDescriptionService'/&gt; AtionService' binding="bind:WSRP_v1_Registration_Binding_SOAP"&gt; http://hpgen9-01:8889/wsrp-tools/portlets/WSRPRegistrationService'/&gt; AtionService' binding="bind:WSRP_v1_Registration_Binding_SOAP"&gt; http://hpgen9-01:8889/wsrp-tools/portlets/WSRPRegistrationService'/&gt; AtionService' binding="bind:WSRP_v1_Portlets/WSRPRegistrationService'/&gt; AtionService' binding="bind:WSRP_v1_PortletManagement_Binding_SOAP"&gt; http://hpgen9-01:8889/wsrp-tools/portlets/WSRPRegistrationService'/&gt; AtionService' binding="bind:WSRP_v1_PortletManagement_Binding_SOAP"&gt; http://hpgen9-01:8889/wsrp-tools/portlets/WSRPRegistrationService'/&gt; AtionService' binding="bind:WSRP_v1_PortletManagement_Binding_SOAP"&gt; http://hpgen9-01:8889/wsrp-tools/portlets/WSRPPortletManagement_Binding_SOAP"&gt; http://hpgen9-01:8889/wsrp-tools/portlets/WSRPPortletManagement_Binding_SOAP"&gt; http://hpgen9-01:8889/wsrp-tools/portlets/WSRPPortletManagementService'/&gt; <td>)L=wsrp_v1_bindi</td><td>ngs.wsdl"/&gt;</td></port></import> | )L=wsrp_v1_bindi                                              | ngs.wsdl"/> |              |  |  |  |  |  |  |

| Applications Places Firefox                                                                                                    | Tr     | ue 11  | :39   | <b>4</b> 0) | Ċ |
|----------------------------------------------------------------------------------------------------|--------|--------|-------|-------------|---|
| Mozilla Firefox                                                                                                    |        |        | -     | - •         | × |
| base_domain (Oracle We × Summary of Servers - ba × WSRP Test Page × http://hpgewsrp2?WSDL                                                                                                    | ×      | +      |       |             |   |
| (€) (i) http://hpgen9-01:8889/wsrp-tools/portlets/wsrp2?WSDL     90%     (C) Q Search     ☆                                                                                                    | Ê      | +      | ⋒     |             | ≡ |
| This XML file does not appear to have any style information associated with it. The document tree is shown below.                                                                                                    |        |        |       |             |   |
| <ul> <li><definitions targetnamespace="urn:oasis:names.tc:wsrp.v2:wsdl"></definitions></li> <li><import location="http://hpgen9-01:8889/wsrp-tools/portlets/wsrp2?WSDL=ws&lt;/li&gt;     &lt;li&gt;&lt;service name=" namespace="urn:oasis:names.tc:wsrp.v2:bind" wsrp_v2_service"=""></import></li> <li><port name="WSRP_v2_Service"></port></li> <li><port name="WSRP_v2_Service"></port></li> <li><port name="WSRP_v2_Service"></port></li> <li><port name="WSRP_v2_Service"></port></li> <li><port binding="bind:WSRP_v2_ServiceDescription_Service" name="WSRP_v2_Markup_Service"></port></li> <li><port binding="bind:WSRP_v2_Markup_Binding_SOAP" name="WSRP_v2_Markup_Service"></port></li> <li><port binding="bind:WSRP_v2_Markup_Service" name="WSRP_v2_Registration_Service"></port></li> <li><port binding="bind:WSRP_v2_Registration_Binding_SOAP" name="WSRP_v2_Registration_Service"></port></li> <li><port binding="bind:WSRP_v2_Registration_Binding_SOAP" name="WSRP_v2_Registration_Service"></port></li> <li><port binding="bind:WSRP_v2_Registration_Service" name="WSRP_v2_Registration_Service"></port></li> <li><port binding="bind:WSRP_v2_PortletManagement_Binding_SOAP" name="WSRP_v2_PortletManagement_Service"></port></li> <li><port binding="bind:WSRP_v2_PortletManagement_Service" name="WSRP_v2_PortletManagement_Service"></port></li> <li><port binding="bind:WSRP_v2_PortletManagement_Service" name="WSRP_v2_PortletManagement_Service"></port></li> <li><port binding="bind:WSRP_v2_PortletManagement_Service" name="WSRP_v2_PortletManagement_Service"></port></li> <li><port binding="bind:WSRP_v2_PortletManagement_Service" name="WSRP_v2_PortletManagement_Service"></port></li> </ul> | rp_v2. | _bindi | ngs.w | "sdl"/>     |   |

| Applications Places Firefox                                                 | Tue 11:39 🐠 🖒            |
|-----------------------------------------------------------------------------|--------------------------|
| Mozilla Firefox                                                             | _ = ×                    |
| base_domain (Oracle We × Summary of Servers - ba × WSRP Test Page × http:// | ://hpgenools/monitor × + |
| ( ) http://hpgen9-01:8889/wsrp-tools/monitor 90%   C Q Search               | ☆ 自 ♣ 合 ♥ ☰              |
| Oracle WebCenter Portal WSRP Monitor 12.2.1.3.0                             | Refresh Clear Enable     |

| Applications Places Firefox        |                                                                        | •                       |                        |             | Tue 1      | 1:41   | <b>(</b> (ب)              | Ċ      |
|------------------------------------|------------------------------------------------------------------------|-------------------------|------------------------|-------------|------------|--------|---------------------------|--------|
|                                    |                                                                        |                         |                        | - •         | ×          |        |                           |        |
| base_domain (Oracle We × S         | Summary of Servers - ba 🗙                                              | WebCenter Portal W      | ′elco… × +             |             |            |        |                           |        |
| ( i) 🔏   http://hpgen9-01:8888/\   | webcenter/system/welcome.js                                            | p?wc.con 90%            | C Search               | ☆           | ê 🖡        | Â      |                           | ≡      |
|                                    |                                                                        | SIGN IN TO<br>WEBCEN    | TER PORTA              | L           |            |        |                           |        |
|                                    |                                                                        | User Name               |                        |             |            |        |                           |        |
|                                    |                                                                        | weblogic                |                        |             |            |        |                           |        |
|                                    |                                                                        | Password                |                        |             |            |        |                           |        |
|                                    |                                                                        | •••••                   |                        |             |            |        |                           |        |
|                                    |                                                                        | Sign In                 | or View Public Portals |             |            |        |                           |        |
| ORACLE                             | Contact Admin   About WebCenter<br>Copyright © 2009, 2017, Oracle and, |                         |                        | 6           | Langua     | ge 🔺   |                           |        |
| Applications Places Firefox        |                                                                        |                         |                        |             | Tue 1      | 1:41   | <b>4</b> 0)               | Ċ      |
|                                    | Port                                                                   | tal Browser - Mozilla F | Firefox                |             |            |        | - •                       | ×      |
| base_domain (Oracle We × S         | ummary of Servers - ba ×                                               | Portal Browser          | × +                    |             |            |        |                           |        |
| ( ) / http://hpgen9-01:8888/v      | webcenter/portal/admin/portal                                          | s/list?wc. 90%          | C Search               | ☆           | ê 4        |        |                           | ≡      |
| ORACLE <sup>®</sup> WebCenter Port | al > Portal Browser                                                    |                         |                        | Portals 🔻 F | avorites 🔻 | Help   | <ul> <li>weblo</li> </ul> | ogic 🔻 |
| Portal Browser                     |                                                                        |                         |                        |             |            |        |                           |        |
| Search Portals                     | Show All Portals *                                                     | Sort By Name            | ¥                      |             |            | Create | Portal                    | 0      |
| \$                                 | Â                                                                      | No portals were f       | ound.                  |             |            |        |                           |        |
| Administration                     | Home Portal                                                            |                         |                        |             |            |        |                           |        |
|                                    |                                                                        |                         |                        |             |            |        |                           |        |

## d. Application: WebCenter Portal (URL:<u>http://host:8888/webcenter/portal</u>)

| ations Places      | Firefox                                                                                                    |                                           | Tue 11:44 🐠 🖒                 |
|--------------------|----------------------------------------------------------------------------------------------------|-------------------------------------------|-------------------------------|
|                    | Create Por                                                                                                    | tal - Mozilla Firefox                     | _ = >                         |
| e_domain (Oracle   | We × Summary of Servers - ba × Create                                                                                                    | Portal × +                                |                               |
| 🗊 🎤   http://hpgen | n9-01:8888/webcenter/portal/admin/portals/newpo                                                                                                    | or 90% C Q Search                         |                               |
| ORACL              | ➡ WebCenter Portal > Administration                                                                                                    | Portals 🔻 Fav                             | vorites ▼ │ Help ▼ weblogic ▼ |
|                    |                                                                                                    |                                           |                               |
| Create Portal      |                                                                                                    |                                           |                               |
| Template Galle     | ery                                                                                                    |                                           | Create Portal                 |
|                    |                                                                                                    |                                           |                               |
|                    | Portal Template: Portal                                                                                                    | Title                                     |                               |
|                    |                                                                                                    | SuSE                                      |                               |
|                    |                                                                                                    |                                           |                               |
|                    |                                                                                                    | Description                               |                               |
|                    | Sales Center                                                                                                    | WebCenter Portal on SLES 15               |                               |
|                    | Image: The state of the state of t                   |                                           |                               |
|                    | We determine and we determine the set of the set of the set o |                                           |                               |
|                    |                                                                                                    | Keywords                                  |                               |
|                    | 21 December 21 December 21                                                                                                    | suse                                      |                               |
|                    | La concentraria                                                                                                    | portal 🗙                                  |                               |
|                    |                                                                                                    | URL                                       |                               |
|                    |                                                                                                    | SuSE                                      |                               |
|                    |                                                                                                    | http://hpgen9-01:8888/webcenter/portal/Su | JSE                           |
|                    |                                                                                                    | Public Private                            | Hidden                        |
|                    |                                                                                                    |                                           |                               |
|                    | Preview Pages                                                                                                    |                                           |                               |

| Applicat | ions Places Firefox                                                        |               |                    | Τι           | ie 11:4 | 14       | <b>(</b> ) | С   |
|----------|----------------------------------------------------------------------------|---------------|--------------------|--------------|---------|----------|------------|-----|
|          | Home - Mozilla Firefo                                                      | х             |                    |              |         | -        | •          | ×   |
| base.    | domain (Oracle We × Summary of Servers - ba × Home                         | × +           |                    |              |         |          |            |     |
| <b>(</b> | http://hpgen9-01:8888/webcenter/portal/oracle/webcenter/page/s             | 🗧 🔍 Search    |                    | ☆自           | +       | ⋒        |            | ≡   |
| +        | SuSE > Home                                                                |               | Edit Page          | View Port    | al 🕜    | Hel      | р 🕶        | ••• |
| 0        | E SuSE                                                                     | Portals 🔻 Fav | vorites 🔻 丨 Admini | stration   H | elp▼ v  | veblogic | •          | •   |
|          |                                                                            |               |                    |              | н       | ome      | \$         |     |
| Ē        |                                                                            |               |                    |              |         |          |            |     |
|          |                                                                            |               |                    |              |         |          |            |     |
| 0        |                                                                            |               |                    |              |         |          |            |     |
| Ø        |                                                                            |               |                    |              |         |          |            |     |
| ¢        |                                                                            |               |                    |              |         |          |            |     |
| -        |                                                                            |               |                    |              |         |          |            |     |
|          |                                                                            |               |                    |              |         |          |            |     |
| \$       |                                                                            |               |                    |              |         |          |            |     |
| 7        |                                                                            |               |                    |              |         |          |            |     |
|          |                                                                            |               |                    |              |         |          |            |     |
| ÷≣       |                                                                            |               |                    |              |         |          |            |     |
|          | About WebCenter Portal RSS Administrator Privacy Statement                 |               |                    |              |         |          |            |     |
|          | Copyright © 2009, 2017, Oracle and/or its affiliates. All rights reserved. |               |                    |              |         |          |            |     |

# Oracle Fusion Middleware 12c on SLES 15

| Applicat | ions Places       | Firefox                                             |                  | Т    | ue 11:4 | 7    | ()<br>() |
|----------|-------------------|-----------------------------------------------------|------------------|------|---------|------|----------|
|          |                   | SuSE - General - Mozi                               | lla Firefox      |      |         | -    | • ×      |
| base_    | .domain (Oracle V | /e × Summary of Servers - ba × Home                 | × SuSE - General | ×    | +       |      |          |
| €0       | http://hpgen9-0   | 1:8888/webcenter/portal/admin/portals/admin/SuS 90% | C Search         | 2    | +       | r 🛡  | ≡        |
| *        | SuSE > Ge         | neral                                               |                  | View | Portal  | Help |          |
|          | Portal Informatio | n                                                   |                  |      |         |      | 0        |
|          | * Title           | SuSE                                                |                  |      |         |      | - 1      |
|          | Acronym           | SU                                                  |                  |      |         |      | - 1      |
|          | Description       | WebCenter Portal on SLES 15                         |                  |      |         |      | - 1      |
| 0        | Portal Color      | Choose Color                                        |                  |      |         |      |          |
| ¢        | Keywords          | Enter Keywords portal X suse X                      |                  |      |         |      |          |
| ø        | Portal Details    | Save                                                |                  |      |         |      |          |
| 7        | Name              | SuSE Rename                                         |                  |      |         |      |          |
| _        | Portal URL        | http://hpgen9-01:8888/webcenter/portal/SuSE         |                  |      |         |      |          |
| →≣       | Internal ID       | s149d32d4_146a_4040_86a6_12cf84d5c67c               |                  |      |         |      |          |
|          | Members           | 1                                                   |                  |      |         |      |          |
|          | Last Activity     | 2 minutes ago                                       |                  |      |         |      |          |

## Oracle Fusion Middleware 12c on SLES 15

# e. Application: analytics-collector (URL:<u>http://host:8888/collector</u>)

| itions Places Firef          | OX                                               |                  | Tue 11:4            | 18       |
|------------------------------|--------------------------------------------------|------------------|---------------------|----------|
|                              | Mozilla                                          | a Firefox        |                     | -        |
| e_domain (Oracle 🗴           | Summary of Servers × Home                        | × SuSE - General | × http://hpgenostic | s.jsp 🕯  |
| )   http://hpgen9-01:88      | 88/collector/analytics-collector-diagnostics.jsr | 90% C 🔍 Search   | ☆ 自 ♣               | <b>^</b> |
|                              |                                                  |                  |                     | _        |
| Analytics Collect            | or                                               |                  |                     |          |
|                              |                                                  |                  |                     |          |
| Collector Information        |                                                  |                  |                     |          |
| ₹2 Refresh                   |                                                  |                  |                     |          |
| Configuration                | Value                                            |                  |                     |          |
| Collector Default Port       | 31314                                            |                  |                     |          |
| Collector Max Port           | 31314                                            |                  |                     |          |
| Collector Server Name        | localhost                                        |                  |                     |          |
| Broadcast Type               | Multicast                                        |                  |                     |          |
| Cluster Enabled              | 0                                                |                  |                     |          |
| Cluster Name                 | 0                                                |                  |                     |          |
| Partitioning Enabled         | 0                                                |                  |                     |          |
| Time Dimension for this year | ✓                                                |                  |                     |          |
| Space Dimension Exists       | ✓                                                |                  |                     |          |
| L                            | ·                                                |                  |                     |          |
|                              |                                                  |                  |                     |          |
|                              |                                                  |                  |                     |          |
|                              |                                                  |                  |                     |          |
|                              |                                                  |                  |                     |          |
|                              |                                                  |                  |                     |          |
|                              |                                                  |                  |                     |          |
|                              |                                                  |                  |                     |          |
|                              |                                                  |                  |                     |          |

End of Oracle WebCenter Portal.

\*\*\*\*\*\*\*\*\*

Oracle SOA Suite

# 1. Installing Oracle SOA Suite 12c

1-1. Prerequisites:

Installation of Oracle SOA Suite requires:

- 1). Oracle Database 12cR2 (12.2.0.1.0) installed.
- 2). Oracle JDK 1.8.0\_131 and later installed.

1-2. Log in to the target system (SLES 15 64-bit OS) as a non-admin user. Download the Oracle SOA Suite 12c (12.2.1.3.0) Quick Start installer zip file from

<u>http://www.oracle.com/technetwork/indexes/downloads/index.html#middleware</u>. (**Note:** Please ensure the installation user has the proper permissions to install and configure the software.)

1-3. Go to the directory where you downloaded the installation program. Extract the contents of these .zip ("fmw\_12.2.1.3.0\_soaqs\_Disk1\_1of2.zip") files and launch the installation program by running 'java -jar fmw\_12.2.1.3.0\_soa\_quickstart.jar'

### For the actual installation, follow the steps below:

1). Welcome page.

| Orac                       | ele Fusion Middleware 12c SOA Quick Start Installation - Step 1 of 7 _ ×                                                                                                    |  |  |  |  |  |  |
|----------------------------|----------------------------------------------------------------------------------------------------|--|--|--|--|--|--|
| Welcome                    |                                                                                                    |  |  |  |  |  |  |
| Welcome                    |                                                                                                    |  |  |  |  |  |  |
| Auto Updates               | Welcome to the Oracle Fusion Middleware 12c (12.2.1.3.0) SOA Suite Quick Start for Developers Installer.                                                                                         |  |  |  |  |  |  |
| Installation Location      | Use this installer to create a new Oracle home or to extend an existing Oracle Home that contains<br>everything you need to evaluate or develop applications with the Oracle SOA Suite software. |  |  |  |  |  |  |
| Prerequisite Checks        |                                                                                                    |  |  |  |  |  |  |
| Installation Summary       | For more information, see Install, Patch, and Upgrade in the Oracle Fusion Middleware documentation library.                                                                                     |  |  |  |  |  |  |
| i<br>Installation Progress | Context-sensitive online help is available from the Help button.                                                                                                    |  |  |  |  |  |  |
| i Installation Complete    |                                                                                                    |  |  |  |  |  |  |
|                            |                                                                                                    |  |  |  |  |  |  |
|                            | Copyright © 1996, 2017, Oracle and/or its affiliates. All rights reserved.                                                                                                    |  |  |  |  |  |  |
| Help                       | < Back Next > Finish Cancel                                                                                                    |  |  |  |  |  |  |

This page welcomes you to the installation. Click **Next** to continue.

## 2). The Auto Updates page appears.

| Orac                  | le Fusion Middle       | eware 12c SOA Quick Start | Installation - Step 2 of 7    | _ ×                     |
|-----------------------|------------------------|---------------------------|-------------------------------|-------------------------|
| Auto Updates          |                        |                           |                               |                         |
| <u>Welcome</u>        |                        |                           |                               |                         |
| Auto Updates          | Skip <u>A</u> uto Upda | ites                      |                               |                         |
| Installation Location | O Select patches       | s from <u>directory</u>   |                               |                         |
| Prerequisite Checks   | Location:              |                           |                               | Browse                  |
| Installation Summary  | O Search My Ora        | acle Support for Updates  |                               |                         |
| Installation Progress | <u>U</u> sername:      |                           |                               |                         |
| Installation Complete | Password:              |                           |                               |                         |
|                       | _                      | Proxy Settings            | (                             | Test Connection         |
|                       | Canada                 |                           | l                             | <u>1</u> cor connection |
|                       | Search                 |                           |                               |                         |
|                       |                        |                           |                               |                         |
|                       |                        |                           |                               |                         |
|                       |                        |                           |                               |                         |
|                       |                        |                           |                               |                         |
|                       |                        |                           |                               |                         |
|                       |                        |                           |                               |                         |
|                       |                        |                           |                               |                         |
|                       |                        |                           |                               |                         |
|                       |                        |                           |                               |                         |
|                       |                        |                           |                               |                         |
|                       |                        |                           |                               |                         |
| Help                  |                        |                           | < <u>B</u> ack <u>N</u> ext > | Einish Cancel           |

This page enables you to choose to automatically receive software updates for your components from Oracle Corporation. make your choices, then click **Next** to continue.

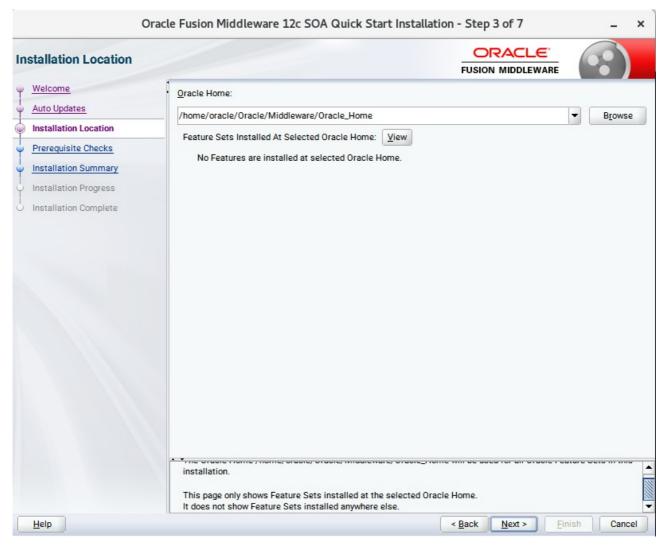

### 3). The Installation Location page appears.

Specify the Oracle home location into which you want to install the product(s). Click Next to continue.

| Oracle                                             | e Fusior                         | Middleware 12c SOA Quick Start Installation - Step 4 of 7 _                                                                                                    | ×   |
|----------------------------------------------------|----------------------------------|----------------------------------------------------------------------------------------------------|-----|
| Prerequisite Checks                                |                                  |                                                                                                    |     |
| Welcome         .           Auto Updates         . |                                  | 100%                                                                                                    |     |
| Installation Location                              |                                  | Checking operating system certification                                                                                                    |     |
| Prerequisite Checks                                | 1                                | Checking Java version used to launch the installer                                                                                                    |     |
| Installation Progress<br>Installation Complete     |                                  | Image: Constraint of the second of the second of the se |     |
|                                                    | P<br>9<br>R<br>d<br>to<br>E<br>A | ecking operating system certification<br>roblem: This Oracle software was not certified on the current operating system at the time it was made<br>enerally available. It may have been certified following general availability.<br>ecommendation: Check the Supported System Configurations Guide<br>http://www.oracle.com/technetwork/middleware/ias/downloads/fusion-certification-100350.html) for fu<br>etails. If your operating system is certified and no other prerequisite checks have failed, press "Next" if yo<br>o continue.<br>epected result: One of oracle-6, oracle-7, redhat-7, redhat-6, SuSE-11, SuSE-12<br>ctual result: (Unknown OS version)<br>tecking Java version used to launch the installer                                                                                                    |     |
| Help                                               |                                  | < <u>Back</u> <u>N</u> ext > <u>Finish</u> Can                                                                                                    | cel |

## 4). The **Prerequisites Checks** page appears.

This pages shows you the progress of the system checking the prerequisites on your system prior to installation. If you are lacking any prerequisites, a message will appear telling you so. You do not need to take any actions on this page, though you can view the log from here. Click **Next** to continue.

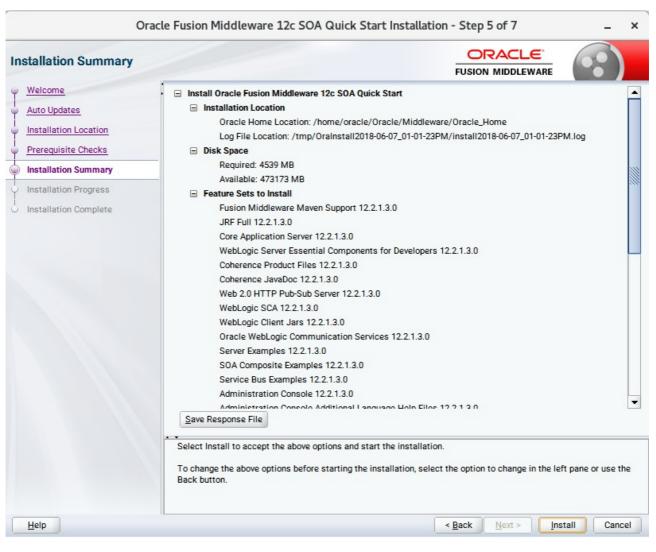

# 5). The Installation Summary page appears.

This page shows you what components and features are about to be installed. If you need to make changes, click **Back**, otherwise, click **Install** to start the installation.

| Oracle                                   | Fusion   | Middleware 12c SC       | DA Quick St                             | art Installat | ion - Step 6 of 7                     | _ ×              |
|------------------------------------------|----------|-------------------------|-----------------------------------------|---------------|---------------------------------------|------------------|
| Installation Progress                    |          |                         |                                         |               |                                       |                  |
| Y Welcome                                |          |                         |                                         | 100%          |                                       |                  |
| Auto Updates                             | -        |                         |                                         | 100%          |                                       |                  |
| O Installation Location                  | <b>v</b> | Prepare                 |                                         |               |                                       |                  |
| Prerequisite Checks                      | 1        | Сору                    |                                         |               |                                       |                  |
| <ul> <li>Installation Summary</li> </ul> | 1        | Generating Libraries    |                                         |               |                                       |                  |
| Installation Progress                    | 1        | Performing String Subst | itutions                                |               |                                       |                  |
| Installation Complete                    | ~        | Linking                 |                                         |               |                                       |                  |
|                                          | ~        | Setup                   |                                         |               |                                       |                  |
|                                          | 1        | Saving the inventory    |                                         |               |                                       |                  |
|                                          | ~        | Post install scripts    |                                         |               |                                       |                  |
|                                          |          |                         |                                         |               |                                       |                  |
|                                          |          |                         |                                         |               |                                       |                  |
|                                          |          |                         |                                         |               |                                       |                  |
|                                          |          |                         |                                         |               |                                       |                  |
|                                          |          |                         |                                         |               |                                       |                  |
|                                          |          |                         |                                         |               |                                       |                  |
|                                          |          |                         |                                         |               |                                       |                  |
|                                          | View     | <u>M</u> essages        |                                         | View Succes   | ssful Tasks                           | View <u>L</u> og |
|                                          |          |                         |                                         |               |                                       |                  |
|                                          | -        | See.                    | ~~~~~~~~~~~~~~~~~~~~~~~~~~~~~~~~~~~~~~~ | 25            | Hardware and So<br>Engineered to Work |                  |
| Help                                     |          |                         |                                         |               | < Back Next > Ein                     | nish Cancel      |

## 6). The Installation Progress page appears.

This page shows you the progress of the installation, and will warn you if there are any problems. You can view messages and logs from this page, but typically no action is required here. When progress is complete, click **Next** (go to a Summary page). Alternatively, you can click **Finish**.

7). If you clicked **Next**, the **Installation Complete** page appears, showing you the components that have been installed.

| Installation Complete                                                                                                    |                                                                                                    |
|----------------------------------------------------------------------------------------------------|----------------------------------------------------------------------------------------------------|
| Welcome<br>Auto Updates<br>Installation Location<br>Prerequisite Checks<br>Installation Progress<br>Installation Complete | <ul> <li>Install Oracle Fusion Middleware 12c SOA Quick Start</li> <li>Installation Location</li> <li>Oracle Home Location: /home/oracle/Oracle/Middleware/Oracle_Home<br/>Log File Location: /home/oracle/Oracle/Middleware/Oracle_Home<br/>Log File Location: /home/oracle/Oracle/Middleware/Oracle_Home<br/>Log File Location: /home/oracle/Oracle/Middleware/Oracle_Home<br/>Log File Location: /home/oracle/Oracle/Middleware/Oracle_Home<br/>Log File Location: /home/oracle/Oracle/Middleware/Oracle_Home<br/>Log File Location: /home/oracle/Oracle/Middleware/Oracle_Home<br/>Log File Location: /home/oracle/Oracle/Middleware/Oracle_Home<br/>Log File Location: /home/oracle/Oracle/Middleware/Oracle_Home<br/>JRF Full 122.13.0</li> <li>Orace Application Server 122.1.3.0</li> <li>Orberence Product Files 122.1.3.0</li> <li>Orberence JavaDoc 122.1.3.0</li> <li>WebLogic Colent Jars 122.1.3.0</li> <li>Oracle WebLogic Communication Services 12.2.1.3.0</li> <li>Savere Examples 12.2.1.3.0</li> <li>SoA Composite Examples 12.2.1.3.0</li> <li>SoA Composite Examples 12.2.1.3.0</li> <li>Administration Console 12.2.1.3.0</li> <li>Administration Console 12.2.1.3.0</li> <li>MebLogic Evaluation Database 12.2.1.3.0</li> <li>MebLogic Evaluation Database 12.2.1.3.0</li> <li>MebLogic Evaluation Database 12.2.1.3.0</li> <li>MetbLogic Evaluation Database 12.2.1.3.0</li> <li>MetbLogic Evaluation Database 12.2.1.3.0</li> <li>MetbLogic Evaluation Database 12.2.1.3.0</li> <li>MetbLogic Evaluation Database 12.2.1.3.0</li> <li>MetbLogic Evaluation Database 12.2.1.3.0</li> <li>MetbLogic Evaluation Database 12.2.1.3.0</li> <li>MetbLogic Evaluation Database 12.2.1.3.0</li> <li>MetbLogic Evaluation Database 12.2.1.3.0</li> <li>MetbLogic Evaluation Database 12.2.1.3.0</li> <li>MetbLogic Evaluation Database 12.2.1.3.0</li> <li>MetbLogic Evaluation Database 12.2.1.3.0</li> <li>MetbLogic Evaluation Database 12.2.1.3.0</li> <li>MetbLogic Evaluation Database 12.2.1.3.0</li> <li>MetbLogi</li></ul> |

At the bottom of this screen, there is a checkbox to launch Oracle JDeveloper upon closing the installation wizard. This guide recommends that you uncheck this box. Click **Finish** to dismiss the installer.

# 2. Creating Oracle Database Schema through Repository Creation Utility(RCU)

2-1. Invoke the RCU packaged with your Quick Start installation to create schemas in your database. Do not download or use any other version of RCU to configure a database with Quick Start. Run **\$FMW\_HOME/oracle\_common/bin/rcu** and create required database schemas for Oracle SOA Suite.

|                                                                                                    | Repository Crea                                       | ation Utility - Step 4 of        | 8 –                                              |
|----------------------------------------------------------------------------------------------------|-------------------------------------------------------|----------------------------------|--------------------------------------------------|
| epository Creation Utility                                                                                     |                                                       |                                  |                                                  |
| Welcome<br>Create Repository                                                                                   | Specify a unique prefix for all sch<br>schemas later. | nemas created in this session, s | o you can easily locate, reference, and manage t |
| Database Connection Details                                                                                    | Select existing prefix:                               |                                  |                                                  |
| Select Components                                                                                              | Oreate new prefix:                                    | DEV                              |                                                  |
| Schema Passwords                                                                                               |                                                       |                                  | t start with a number. No special characters.    |
| Map Tablespaces                                                                                                |                                                       | Alpha numeric only. Ganno        | i atari with a number. No apecial charactera.    |
| Conservation of the second second second second second second second second second second second second second | Component                                             |                                  | Schema Owner                                     |
| Summary                                                                                                    | □ ✓ Oracle AS Repository                              | Components                       |                                                  |
| Completion Summary                                                                                             | ■ AS Common Schemas                                   |                                  |                                                  |
|                                                                                                    | Common Infra                                          | astructure Services *            | DEV_STB                                          |
|                                                                                                    | ✓ Oracle Platform                                     | m Security Services              | DEV_OPSS                                         |
|                                                                                                    | ✓ Oracle Enterpr                                      | ise Scheduler                    | DEV_ESS                                          |
|                                                                                                    | User Messagin                                         | ng Service                       | DEV_UMS                                          |
|                                                                                                    | Audit Services                                        |                                  | DEV_IAU                                          |
|                                                                                                    | Audit Services                                        | Append                           | DEV_IAU_APPEND                                   |
|                                                                                                    | Audit Services                                        | Viewer                           | DEV_IAU_VIEWER                                   |
|                                                                                                    | Metadata Serv                                         | rices                            | DEV_MDS                                          |
|                                                                                                    | Weblogic Serv                                         | ices *                           | DEV_WLS                                          |
|                                                                                                    | SOA Suite                                             |                                  |                                                  |
|                                                                                                    | SOA Infrastruc                                        | ture                             | DEV_SOAINFRA                                     |

Select the **Create new prefix** radio button and provide a schema prefix (such as DEV). Select the components as shown above, and ensure schema creation is successful.

# 3. Configuring a Compact Domain for Oracle SOA Suite using the Config Wizard

3-1. Go to **ORACLE\_HOME/oracle\_common/common/bin**. Set the environment variable **CONFIG\_JVM\_ARGS to -Dcom.oracle.cie.config.showProfile=true**. This will activate the compact domain option in the configuration wizard. Then launch the configuration wizard.

Example commands for this task are as follows:

cd ORACLE\_HOME/oracle\_common/common/bin CONFIG\_JVM\_ARGS=-Dcom.oracle.cie.config.showProfile=true export CONFIG\_JVM\_ARGS ./config.sh

## Follow these steps:

1). On the Configuration Type screen, select **Create a new domain**, and enter the desired domain home path.

|                              | Fusion Midd      | leware Configuration V                                           | Vizard - Page 1 of     | 8                  |                | -              | ×    |
|------------------------------|------------------|------------------------------------------------------------------|------------------------|--------------------|----------------|----------------|------|
| Configuration Type           |                  |                                                                  |                        |                    |                |                |      |
| Create Domain                | 1                |                                                                  |                        |                    |                |                |      |
| Templates                    |                  |                                                                  |                        |                    |                |                |      |
| Administrator Account        |                  |                                                                  |                        |                    |                |                |      |
| Domain Mode and JDK          |                  |                                                                  |                        |                    |                |                |      |
| Advanced Configuration       |                  |                                                                  |                        |                    |                |                |      |
| <u>Configuration Summary</u> | What do you want | t to do?                                                         |                        |                    |                |                |      |
| Configuration Progress       | Create a new     | expanded domain                                                  |                        |                    |                |                |      |
| O End Of Configuration       |                  | compact domain                                                   |                        |                    |                |                |      |
|                              |                  |                                                                  |                        |                    |                |                |      |
|                              | Update an exist  | sting domain                                                     |                        |                    |                |                |      |
|                              | Domain Location: | xacle/Oracle/Middleware/0                                        | Dracle_Home/user_proje | cts/domains/base   | e_domain       | B <u>r</u> ows | e    |
|                              |                  | ain containing only a single se<br>itional Managed Servers and c |                        | Server). This doma | ain type can   | not be sc      | aled |
| Help                         |                  |                                                                  | < <u>B</u> ack         | <u>N</u> ext >     | <u>F</u> inish | Canc           | el   |

Click Next to continue.

## 2). The Templates screen appears.

|                                                                                                    | Fusion Middleware Configuration Wizard - Page 2 of 11      | _ ×                             |
|----------------------------------------------------------------------------------------------------|------------------------------------------------------------|---------------------------------|
| Templates                                                                                                    |                                                            |                                 |
| Create Domain  Completes  High Availability Options  Application Location  Administrator Account  Domain Mode and JDK  Database Configuration Type  Advanced Configuration  Configuration Summary  Configuration Progress End Of Configuration | Create Domain Using Product Templates:   Filter Templates: | ■<br>■<br>■<br>■<br>■<br>■<br>■ |
| Help                                                                                                    | < <u>B</u> ack <u>N</u> ext > <u>F</u> ini                 | sh Cancel                       |

Use the **Templates** screen to select the templates you require. On the **Templates** screen, make sure **Create Domain Using Product Templates** is selected, then select the following template:

• Oracle SOA Suite – 12.2.1.3.0[soa]

Selecting this template automatically selects the following as dependencies:

- Oracle Enterprise Manager 12.2.1.3.0 [em]
- Oracle WSM Policy Manager 12.2.1.3 [oracle\_common]
- Oracle JRF 12.2.1.3.0 [oracle\_common]
- WebLogic Coherence Cluster Extension 12.2.1.3.0 [wlserver]
- Oracle Service Bus 12.2.1.3.0 [osb]

Selecting this template automatically selects the following as a dependency:

- ODSI XQuery 2004 Components 12.1.3.0 [oracle\_common]
- WebLogic Advanced Web Services for JAX-RPC Extension -- 12.2.1.3.0 [oracle\_common]
- Oracle Enterprise Scheduler Service Basic 12.2.1.3.0 [oracle\_common]
- Oracle Enterprise Manager Plugin for ESS 12.2.1.3.0 [em]

Click **Next** to continue.

3). The High Availability Options screen appears.

|                                                                                                    | Fusion Middleware Configuration Wizard -                                                                                                    | Page 3 of 12   |                            | _ ×        | ¢ |
|----------------------------------------------------------------------------------------------------|----------------------------------------------------------------------------------------------------|----------------|----------------------------|------------|---|
| High Availability Options                                                                                                    |                                                                                                    |                |                            |            |   |
| Create Domain<br>Templates<br>High Availability Options<br>Application Location<br>Administrator Account<br>Domain Mode and JDK<br>Database Configuration Type<br>Keystore<br>Advanced Configuration<br>Configuration Summary<br>Configuration Progress<br>End Of Configuration | Enable Automatic Service Migration (Non-Dynamic Cl<br>Database Leasing<br>Consensus Leasing<br>JTA Transaction Log Persistence (Non-Dynamic Clusters<br>Default Persistent Store<br>JDBC <u>T</u> Log Store<br>JMS Server Persistence<br>JMS File Store<br>JMS JDBC Store  Only JMS Server persistence can be configured for Dynam<br>Migration and JTA Transaction Logs Persistence cannot b<br>wizard, they need to be configured manually. | s only)        |                            |            | n |
| Help                                                                                                    |                                                                                                    | < <u>B</u> ack | <u>N</u> ext > <u>F</u> in | ish Cancel |   |

Keep the default value for Application location.Click **Next** to continue.

|                                                                                                    | Fusion Middlew                                            | are Configuration Wizard - P                                                       | age 4 of 12                                                            |   | -      | ×  |
|----------------------------------------------------------------------------------------------------|-----------------------------------------------------------|------------------------------------------------------------------------------------|------------------------------------------------------------------------|---|--------|----|
| Application Location                                                                                                    |                                                           |                                                                                    |                                                                        | R |        |    |
| Create Domain<br>Templates<br>High Availability Options<br>Application Location<br>Administrator Account<br>Domain Mode and JDK<br>Database Configuration Type<br>Keystore<br>Advanced Configuration<br>Configuration Summary<br>Configuration Progress<br>End Of Configuration | Domain name:<br>Domain location:<br>Application location: | base_domain<br>/home/oracle/Oracle/Middleware/O<br>Oracle/Middleware/Oracle_Home/u | racle_Home/user_projects/domains<br>ser_projects/applications/base_dom |   | Browse | 8  |
| Help                                                                                                    |                                                           |                                                                                    | < <u>B</u> ack <u>N</u> ext > <u>F</u> inis                            | h | Cance  | ±1 |

# 4). The **Application Location** screen appears.

Keep the default value for Application location.Click **Next** to continue.

|                                                                                                    | Fusion Middlev                                                                      | vare Configuration Wizard - Page 5 of 12                                                        | -           | ×  |
|----------------------------------------------------------------------------------------------------|-------------------------------------------------------------------------------------|-------------------------------------------------------------------------------------------------|-------------|----|
| Administrator Account                                                                                                    |                                                                                     |                                                                                                 |             |    |
| Create Domain<br>Templates<br>High Availability Options<br>Application Location<br>Administrator Account<br>Domain Mode and JDK<br>Database Configuration Type<br>Keystore<br>Advanced Configuration<br>Configuration Summary<br>Configuration Progress<br>End Of Configuration | Name<br>Password<br>Confirm Password<br>Must be the same as<br>number or special ch | weblogic the password. Password must contain at least 8 alphanumeric characters with a aracter. | It least on | le |
| Help                                                                                                    |                                                                                     | < <u>Back</u> <u>Next</u> > <u>Finish</u>                                                       | Cance       | el |

## 5). The Administrator Account screen appears.

Enter the WebLogic Domain administration username and password. This information will be needed to access WebLogic Server Control and Fusion Middleware Control. Click **Next** to continue.

|                                                                                                    | Fusion Middleware Configuration Wizard - Page 6 of 12 _                                                                                                    | ×    |
|----------------------------------------------------------------------------------------------------|----------------------------------------------------------------------------------------------------|------|
| Domain Mode and JDK                                                                                                    |                                                                                                    |      |
| Create Domain<br>Templates<br>High Availability Options<br>Application Location<br>Administrator Account<br>Domain Mode and JDK<br>Database Configuration Type<br>Keystore<br>Advanced Configuration<br>Configuration Summary<br>Configuration Progress<br>End Of Configuration | Domain Mode <ul> <li>Development</li> <li>Utilize boot.properties for username and password, and poll for applications to deploy.</li> <li>Droduction</li> <li>Require the entry of a username and password, and do not poll for applications to deploy.</li> </ul> JDK <ul> <li>@ Oracle HotSpot 1.8.0_161 /home/oracle/ORACLE_SW/Java/jdk1.8.0_161</li> <li>Other JDK Location:</li> <li>Bgo</li> </ul> | wse  |
| Help                                                                                                    | < Back Next > Finish Ca                                                                                                    | ncel |

6). The **Domain Mode and JDK** screen appears.

Select the Domain Mode (either **Development** or **Production**) as shown above. Click **Next** to continue.

|                                                                                                    | Fusion Middleware Configuration Wizard - Page 7 of 14 _ ×                                                                                                    |
|----------------------------------------------------------------------------------------------------|----------------------------------------------------------------------------------------------------|
| Database Configuration Type                                                                                                    |                                                                                                    |
| Create Domain<br>Templates<br>High Availability Options<br>Application Location<br>Administrator Account<br>Domain Mode and JDK<br>Database Configuration Type<br>Component Datasources<br>JDBC Test | Specify AutoConfiguration Options Using:            • <u>R</u> CU Data          Enter the database connection details using the schema credentials corresponding to Common Infrastructure Services component in the Repository Creation Utility. The Wizard uses this connection to automatically configure the datasources required for components in this domain.         Vendor:       Oracle            • Driver:       *Oracle's Driver (Thin) for Service connections; Versions: •             • Connection Parameters         • Connection <u>URL</u> String         Host Name:       hpgen9-01 |
| Keystore     Advanced Configuration     Configuration Summary     Configuration Progress     End Of Configuration                                                                                    | DBMS/Service:       suse       Port:       1521         Schema Owner:       DEV_STB       Schema Password:          Get RCU Configuration       Cancel         Connection Result Log       Connection Result Log                                                                                                    |
| Help                                                                                                    | Connecting to the database serverOK<br>Retrieving schema data from database serverOK<br>Binding local schema components with retrieved dataOK<br>Successfully Done.<br>Click *Next* button to continue.                                                                                                    |

### 7). The **Database Configuration Type** screen appears.

Select **RCU Data** to activate the fields. The **RCU Data** option instructs the Configuration Wizard to connect to the database and Service Table (STB) schema to automatically retrieve schema information for the schemas needed to configure the domain. Enter the RCU DB connection information, then click **Get RCU Configuration**. You should receive a success message. Click **Next** to continue.

## Oracle Fusion Middleware 12c on SLES 15

|   |                             | Fu   | sion Middleware Co           | onfiguratio    | n Wizard - F            | Page 8       | of 14             | _ ×             |
|---|-----------------------------|------|------------------------------|----------------|-------------------------|--------------|-------------------|-----------------|
| J | DBC Component Schema        |      |                              |                |                         |              |                   | _               |
| 个 | Create Domain               | Ver  | idor:                        |                | Driver:                 |              |                   |                 |
| * | Templates                   |      |                              | 0.0            |                         |              |                   |                 |
|   | High Availability Options   |      | Connection Parameters        | O Connect      | tion <u>U</u> RL String |              |                   |                 |
| 4 | Application Location        | Hos  | st Name:                     |                |                         |              |                   |                 |
| ų | Administrator Account       | DB   | MS/Service:                  |                | Port:                   |              |                   |                 |
| ų | Domain Mode and JDK         | Sch  | iema Owner:                  |                | Schema Pass             | word:        |                   |                 |
| 4 | Database Configuration Type |      |                              |                |                         |              |                   |                 |
| 6 | Component Datasources       | Ora  | cle RAC configuration for    | component s    | chemas:                 |              |                   |                 |
| J | JDBC Test                   |      | O Convert to (               | GridLink (     | Convert to RA           | C multi (    | data source 🔿 Don | 't convert      |
| 4 | Keystore                    | Edit | ts to the data above will af | fect all check | ed rows in the t        | able belo    | ow.               |                 |
| * | Advanced Configuration      |      | Component Schema             | DBMS/Ser       | Host Name               | Port         | Schema Owner      | Schema Password |
| ų | Configuration Summary       |      | SOA EDN (XA)                 | SUSE           | hpgen9-01               | 1521         | DEV_SOAINFRA      |                 |
| 4 | Configuration Progress      |      | SOA EDN (Local)              | SUSE           | hpgen9-01               | 1521         | DEV_SOAINFRA      |                 |
| 5 | End Of Configuration        |      | ESS Schema                   | SUSE           | hpgen9-01               | 1521         | DEV_ESS           |                 |
|   |                             |      | LocalSvcTbl Schema           | SUSE           | hpgen9-01               | 1521         | DEV_STB           | · <sup>2</sup>  |
|   |                             |      | User Messaging Service       | SUSE           | hpgen9-01               | 1521         | DEV_UMS           |                 |
|   |                             |      | SOA (XA)                     | SUSE           | hpgen9-01               | 1521         | DEV_SOAINFRA      |                 |
|   |                             |      | SOA (Local)                  | SUSE           | hpgen9-01               | 1521         | DEV_SOAINFRA      |                 |
|   |                             |      | WLS Schema                   | SUSE           | hpgen9-01               | 1521         | DEV_WLS_RUNTIME   |                 |
|   |                             |      | ESS MDS Schema               | SUSE           | hpgen9-01               | 1521         | DEV_MDS           |                 |
|   |                             |      |                              |                |                         |              |                   |                 |
|   | <u>H</u> elp                |      |                              |                |                         | < <u>B</u> a | ck <u>N</u> ext > | Einish Cancel   |

# 8). The JDBC Component Schema screen appears.

Our instructions assume each Repository schema uses the same password. If not, enter the correct schema passwords. Click **Next** to continue.

|   |                             | Fu  | sion M          | liddleware Configuration Wizard - Pa                               | age 9 of 14 _ ×                         |
|---|-----------------------------|-----|-----------------|--------------------------------------------------------------------|-----------------------------------------|
| J | DBC Component Schema Tes    | -   |                 |                                                                    |                                         |
| 釆 | Create Domain               |     | Status          | Component Schema                                                   | JDBC Connection URL                     |
|   | Templates                   |     | 1               | SOA EDN (XA)                                                       | jdbc:oracle:thin:@//hpgen9-01:1521/SUSE |
| 1 | High Availability Options   |     | 1               | SOA EDN (Local)                                                    | jdbc:oracle:thin:@//hpgen9-01:1521/SUSE |
| T |                             |     | 1               | ESS Schema                                                         | jdbc:oracle:thin:@//hpgen9-01:1521/SUSE |
| Ť | Application Location        |     | 1               | LocalSvcTbl Schema                                                 | jdbc:oracle:thin:@//hpgen9-01:1521/SUSE |
| Ý | Administrator Account       |     | 1               | User Messaging Service                                             | jdbc:oracle:thin:@//hpgen9-01:1521/SUSE |
| ý | Domain Mode and JDK         |     | 1               | SOA (XA)                                                           | jdbc:oracle:thin:@//hpgen9-01:1521/SUSE |
| 6 | Database Configuration Type |     | 1               | SOA (Local)                                                        | jdbc:oracle:thin:@//hpgen9-01:1521/SUSE |
| 1 | Component Datasources       |     | 1               | WLS Schema                                                         | jdbc:oracle:thin:@//hpgen9-01:1521/SUSE |
| I |                             |     | 1               | ESS MDS Schema                                                     | jdbc:oracle:thin:@//hpgen9-01:1521/SUSE |
| 9 | JDBC Test                   |     | 1               | OWSM MDS Schema                                                    | jdbc:oracle:thin:@//hpgen9-01:1521/SUSE |
| Ý | Keystore                    |     | de              | SUV WDS                                                            | idbe:oracle:thin:@//hogen0-01:1521/SUSE |
| * | Advanced Configuration      |     | <u>T</u> est Se | lected Connections                                                 |                                         |
| 1 | Configuration Summary       |     |                 |                                                                    |                                         |
|   | Configuration Progress      |     |                 | Result Log<br>Schema=SOA EDN (XA)                                  |                                         |
| Ť | -                           |     |                 | e.idbc.xa.client.OracleXADataSource                                |                                         |
| 0 | End Of Configuration        |     |                 | acle:thin:@//hpgen9-01:1521/SUSE                                   |                                         |
|   |                             |     |                 | OAINFRA                                                            |                                         |
|   |                             |     | Test=IS         |                                                                    |                                         |
|   |                             | 050 |                 |                                                                    |                                         |
|   |                             |     |                 | 213: Test Successful!<br>213: JDBC connection test was successful. |                                         |
|   |                             | CFG |                 | 213: No action required.                                           |                                         |
|   |                             | 1   |                 | 000000                                                             |                                         |
|   |                             |     |                 |                                                                    |                                         |
|   | <u>H</u> elp                |     |                 | [                                                                  | < Back Next > Finish Cancel             |

# 9). The JDBC Component Schema Test screen appears.

The tests are run and the results given. Ensure all test results are successful.Click **Next** to continue.

| han di Kabudan ng Kabudatin ng Kabu                                                                                                    | Fusion Middle  | ware Configuration Wizard - I | Page 10 of 14       | _ ×                      |
|----------------------------------------------------------------------------------------------------|----------------|-------------------------------|---------------------|--------------------------|
| Keystore                                                                                                    |                |                               |                     |                          |
| Create Domain<br>Templates<br>High Availability Options<br>Application Location<br>Administrator Account<br>Domain Mode and JDK<br>Database Configuration Type<br>Component Datasources | Store Key Name | ums/apns                      | Trusted Certificate | Dis <u>c</u> ard Changes |
| UDBC Test                                                                                                    |                |                               |                     |                          |
| Advanced Configuration<br>Configuration Summary<br>Configuration Progress<br>End Of Configuration                                                                                       | Alias          | Private Key                   | Password            | Identity Certificate     |
| Help                                                                                                    |                |                               | < Back Nex          | t > <u>Finish</u> Cancel |

# 10). The **Keystore** screen appears.

Accept the defaults and click Next to continue.

|                                                                                                    | Fusion Middleware Configuration Wizard - Page 11 of 14                                                                                                    | -  | . ×   |
|----------------------------------------------------------------------------------------------------|----------------------------------------------------------------------------------------------------|----|-------|
| Advanced Configuration                                                                                                    |                                                                                                    | 6  |       |
| Create Domain<br>Templates<br>High Availability Options<br>Application Location<br>Administrator Account<br>Domain Mode and JDK<br>Database Configuration Type<br>Component Datasources<br>JDBC Test<br>Keystore<br>Advanced Configuration<br>Configuration Summary<br>Configuration Progress<br>End Of Configuration | Administration Server Modify Settings Node Manager Configure Node Manager Gonfigure Node Manager Add, Delete or Modify Settings for Managed Servers, Clusters, Virtual Targets and Coherence Domain Frontend Host Capture Configure Domain Frontend Host Deployments and Services Target to Servers or Clusters File Store Modify Settings |    |       |
| Help                                                                                                    | < <u>Back</u> <u>N</u> ext > <u>F</u> inish                                                                                                    | Ca | ancel |

### 11). The Advanced Configuration screen appears.

On the Advanced Configuration screen, you do not need any advanced configuration for a compact domain. You can skip through the Advanced Configuration screen without selecting anything. Click **Next** to continue.

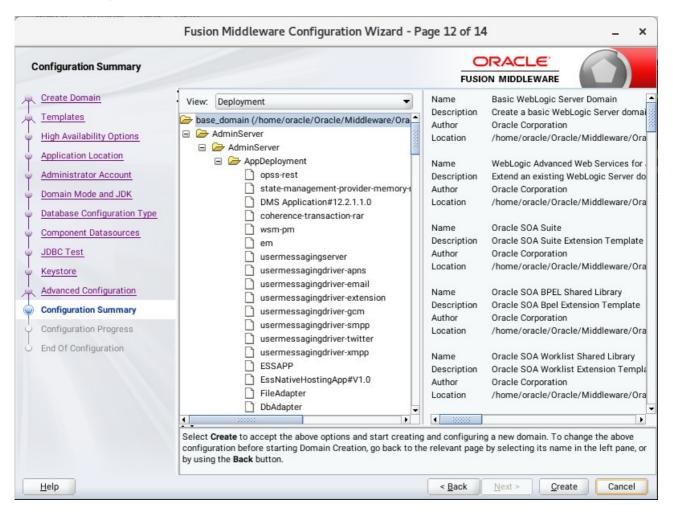

#### 12). The Configuration Summary screen appears.

Select Create to accept the above options and start creating and configuring a new domain.

| F                                 | sion Middleware Configuration Wizard - Page 13 of 14 | _ ×       |
|-----------------------------------|------------------------------------------------------|-----------|
| Configuration Progress            |                                                      |           |
| R Create Domain                   |                                                      |           |
| Templates                         | 100%                                                 |           |
| 🖓 High Availability Options 🛛 🧹   | Copy Unprocessed Artifacts                           |           |
| Application Location              | OPSS Processing                                      |           |
| ↓ Administrator Account           | OWSM Processing Security Processing                  |           |
|                                   | Artifacts Generation                                 |           |
| 🗘 Domain Mode and JDK             | String Substitution                                  |           |
| 🖞 Database Configuration Type 🛛 📝 | Post Processing                                      |           |
| Component Datasources             |                                                      |           |
| U JDBC Test                       |                                                      |           |
| V Keystore                        |                                                      |           |
| Advanced Configuration            |                                                      |           |
| Configuration Summary             |                                                      |           |
| Configuration Progress            |                                                      |           |
| End Of Configuration              |                                                      |           |
|                                   |                                                      |           |
|                                   |                                                      |           |
|                                   |                                                      |           |
|                                   |                                                      |           |
|                                   |                                                      |           |
|                                   |                                                      |           |
|                                   |                                                      |           |
| Help                              | < Back Next >                                        | sh Cancel |

## 13). The Configuration Progress screen appears.

Wait for this part of the configuration to complete. Depending on the location and performance of the Repository database, this process may take a few minutes. After the domain successful created, click **Next** to continue.

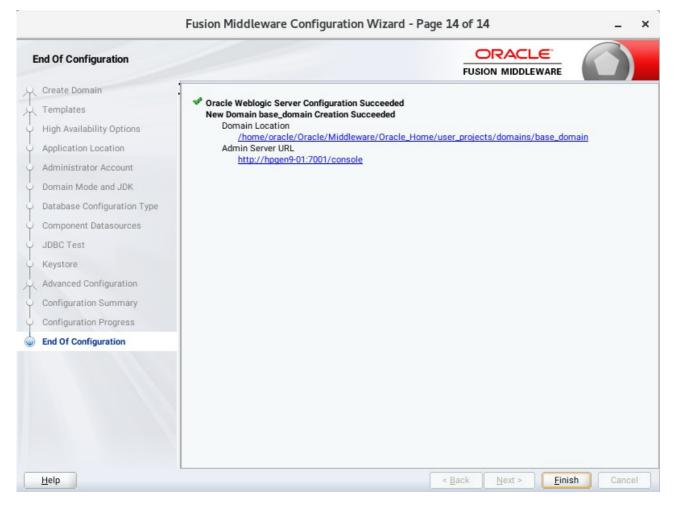

## 14). The End of Configuration screen appears.

Once you see: "Oracle Weblogic Server Configuration Succeeded", record the '**Domain Location**' and '**Admin Server URL'**, then click **Finish** to dismiss the Configuration Wizard.

# 4. Verifying Oracle SOA Suite 12c Installation and Configuration

4-1. Check for the presence of installation log files in logs directory inside your Oracle Inventory directory. Also, check the domain server logs, which are located in the servers directory inside the domain home directory.

4-2. Navigate to your compact domain's home and start the administrator server.

#### Starting the Admin Server, go to the DOMAIN\_HOME/bin directory and run ./startWebLogic.sh.

| Applications Places Terminal                                                                                                    | Thu 13:57                                                                                                    | ()<br>()                                                                               |
|----------------------------------------------------------------------------------------------------|----------------------------------------------------------------------------------------------------|----------------------------------------------------------------------------------------|
| oracle@hpgen9-01:/home/oracle/Oracle/Middleware/Oracle_Home/user_projects/domains/bas                                                                                                    | e_domain/bin _ r                                                                                                    | • ×                                                                                    |
| File Edit View Search Terminal Tabs Help                                                                                                    |                                                                                                    |                                                                                        |
| oracle@hpgen9-01:/home/oracle/O × oracle@hpgen9-01:/home/oracle/Or × oracle@hpgen9-01:/home/oracle/Or                                                                                                    | nome/oracle/Or × 🖭                                                                                                    | -                                                                                      |
| <pre>racle/apps/ess/custom" is ovelapping with namespace mapping for "/oracle/apps/ess"; the<br/>nt.&gt;<br/><jun 1:57:14,499="" 2018="" 7,="" gmt+08:00="" pm=""> <warning> <ejb> <bea-010241> <the message-driven<br="">ication: ESSAPP, EJBComponent: ess-ejb.jar) has connected to Resource Adapter ess/ra. P<br/>pendConnectionOnStart is ignored, because it is not supported by JCA-Based Message-Drive<br/>/Jun 7, 2018 1:57:14,607 PM GMT+08:00&gt; <warning> <oracle.mds> <bea-000000> <mds-01364:<br>racle/apps/ess/custom" is ovelapping with namespace mapping for "/oracle/apps/ess"; the<br/>nt.&gt;<br/><jun 1:57:14,648="" 2018="" 7,="" gmt+08:00="" pm=""> <warning> <ejb> <bea-010241> <the message-driven<br="">ication: EssNativeHostingApp, EJBComponent: native-ess-ejb.jar) has connected to Resour<br/>ty weblogic.mdbs.suspendConnectionOnStart is ignored, because it is not supported by JC<br/>an.&gt;<br/><jun 1:57:14,649="" 2018="" 7,="" gmt+08:00="" pm=""> <warning> <ejb> <bea-010241> <the message-driven<br="">n(Application: usermessagingserver, EJBComponent: engine-ejb.jar) has connected to Reso<br/>sMessageReceiver. Property weblogic.mdbs.suspendConnectionOnStart is ignored, because i<br/>-Based Message-Driven Bean.&gt;<br/><jun 1:57:14,655="" 2018="" 7,="" gmt+08:00="" pm=""> <notice> <weblogicserver> <bea-000360> <the pre="" serv<=""></the></bea-000360></weblogicserver></notice></jun></the></bea-010241></ejb></warning></jun></the></bea-010241></ejb></warning></jun></mds-01364:<br></bea-000000></oracle.mds></warning></the></bea-010241></ejb></warning></jun></pre> | Bean ESSAppEndpoint(<br>roperty weblogic.mdbs<br>en Bean.><br>Namespace mapping for<br>first mapping is rec<br>Bean ESSAppEndpoint(<br>ce Adapter ess/ra. Pr<br>A-Based Message-Drive<br>Bean MessageForwarde<br>urce Adapter jca/Engi<br>t is not supported by | (Appl<br>s.sus<br>r "/o<br>dunda<br>(Appl<br>roper<br>en Be<br>erBea<br>ineJm<br>y JCA |
| e.><br>Found 0 composites to be loaded<br>>deploying 0 composites took 7 ms<br><jun 1:57:14,674="" 2018="" 7,="" gmt+08:00="" pm=""> <notice> <weblogicserver> <bea-000365> <server s<br="">Not fusion apps env<br/><jun 1:57:15,039="" 2018="" 7,="" gmt+08:00="" pm=""> <warning> <oracle.soa.scheduler> <bea-000000> <n< td=""><td></td><td></td></n<></bea-000000></oracle.soa.scheduler></warning></jun></server></bea-000365></weblogicserver></notice></jun>                                                                                                    |                                                                                                    |                                                                                        |
| <pre>qtz_JOB_DETAILS for loos in amed: VerificationSessionPurgeJob-QLCKSEP-DEFAULT&gt; [EL Info]: 2018-06-07 13:57:15.203ServerSession(77941)EclipseLink, version: Eclipse .6.5.v20170607-b3d05bd [EL Info]: 2018-06-07 13:57:15.203ServerSession(77941)Server: 12.2.1.3.0 [EL Info]: 2018-06-07 13:57:15.211ServerSession(77941)/file:/home/oracle/Oracle/Mid oa/modules/oracle.soa.fabric_11.1.1/tracking-fabric.jar_soa_local_resiliency_persistenc SOA Platform is running and accepting requests. Start up took 22901 ms, partition=DOMAI</pre>                                                                                                    | Persistence Services<br>dleware/Oracle_Home/s<br>e_unit login successf                                                                                                    | s - 2<br>soa/s                                                                         |

You know that the administrator server is running when you see the following output:

Server state changed to RUNNING.

\_\_\_\_\_

4-3. Checking Oracle SOA Suite 12c Product URLs.

1). Access to Enterprise Manager Console.

| Login Page:<br>Applications Places Firefox            |                                                                 |   | Т | hu 14: | 00 | <b>■</b> (1)) | Ċ |
|-------------------------------------------------------|-----------------------------------------------------------------|---|---|--------|----|---------------|---|
| Sign in - (                                           | Oracle Enterprise Manager - Mozilla Firefo                      | x |   |        | _  |               | × |
| EM Express - Databas * Sign in - Oracle Enterpris     | . × +                                                           |   |   |        |    |               |   |
| ( ) 🕼 🎽 http://hpgen9-01:7001/em/faces/targetauth/ema | sLogin?target= 90%   C Q Search                                 | ☆ | Ê | +      | ⋒  |               | ≡ |
| ORA                                                   | IN TO<br>ICLE ENTERPRISE MANAGE<br>ION MIDDLEWARE CONTRO        |   |   |        |    |               |   |
|                                                       |                                                                 |   |   |        |    |               |   |
| * User Name                                           | Domain_base_domain<br>weblogic<br>Login to Partition<br>Sign in |   |   |        |    |               |   |

| ome Page:<br>pplications Places Firefox  |                                                                                      |        |                  |                   | Т                 | hu 14:01 🐠                                 | ) ( |
|------------------------------------------|--------------------------------------------------------------------------------------|--------|------------------|-------------------|-------------------|--------------------------------------------|-----|
|                                          | base_domain (Oracle WebLogic                                                         | Domain | ) - Oracle Enter | prise Manager - M |                   | _ =                                        |     |
| EM Express - Databas × /                 | base_domain (Oracle We ×                                                             |        | ·                |                   |                   |                                            |     |
| i / http://hpgen9-01:700                 | 1/em/faces/as-weblogic-webLogic                                                      | Domain | 90% C            | Q Search          | ☆ 自               | ↓ ⋒ ♥                                      |     |
| ORACLE <sup>®</sup> Enterprise Ma        | anager Fusion Middleware Control 12c                                                 |        |                  |                   | 📒 WebLogic Domain | n ▼ weblogic ▼                             |     |
| base_domain   KebLogic Domain            |                                                                                      |        |                  |                   |                   | Auto Refresh Off<br>8 2:00:56 PM GMT+08:00 | •   |
| Clusters                                 | Administration Server<br>Name AdminSk<br>Host hpgen9-<br>Listen Port 7001<br>Servers |        |                  |                   |                   |                                            |     |
| 0 ►                                      | View 💌 🎽 Create 🗙 Delete                                                             | Contro | l v Eγ           |                   |                   |                                            |     |
| Clusters                                 | Name                                                                                 | Status | Cluster          | Machine           | State             | Health                                     |     |
| Deployments<br>2 Down<br>48 Up<br>55 N/A | AdminServer(admin)                                                                   | Ť      |                  |                   | Running           | ОК                                         |     |
| Domain Partitions                        | Columns Hidden                                                                       | 34     |                  |                   |                   | Servers 1 of                               | f 1 |

|                                                                                                    |                                                                                                    |                  |                                                                                                    |                  |                          | Thu 14 |          | <b>(</b> 1)     | Ċ     |
|----------------------------------------------------------------------------------------------------|----------------------------------------------------------------------------------------------------|------------------|----------------------------------------------------------------------------------------------------|------------------|--------------------------|--------|----------|-----------------|-------|
|                                                                                                    | Sign I                                                                                                    | n - Mozilla Fir  | efox                                                                                                    |                  |                          |        |          |                 | ×     |
| 🖸 EM Express - Databas 🗴 bas                                                                                          | se_domain (Oracle We × Sign                                                                                                    | In               | × +                                                                                                    |                  |                          |        |          |                 |       |
| <ul> <li>④ ④</li></ul>                                                                                                |                                                                                                    | 90%              | C Q Search                                                                                                    |                  | ☆ 自                      | +      | 俞        |                 | ≡     |
|                                                                                                    |                                                                                                    |                  |                                                                                                    |                  |                          |        |          |                 |       |
|                                                                                                    |                                                                                                    |                  |                                                                                                    |                  |                          |        |          |                 |       |
|                                                                                                    |                                                                                                    |                  |                                                                                                    |                  |                          |        |          |                 |       |
|                                                                                                    |                                                                                                    |                  |                                                                                                    |                  |                          |        |          |                 |       |
|                                                                                                    |                                                                                                    |                  |                                                                                                    |                  |                          |        |          |                 |       |
|                                                                                                    | <b></b>                                                                                                    |                  |                                                                                                    |                  |                          |        |          |                 |       |
|                                                                                                    |                                                                                                    | SIGN IN          |                                                                                                    |                  |                          |        |          |                 |       |
|                                                                                                    |                                                                                                    |                  |                                                                                                    |                  |                          |        |          |                 |       |
|                                                                                                    |                                                                                                    | SOA C            | OMPOSER                                                                                                    |                  |                          |        |          |                 |       |
| -                                                                                                    |                                                                                                    |                  |                                                                                                    |                  |                          |        |          |                 |       |
|                                                                                                    |                                                                                                    |                  |                                                                                                    |                  |                          |        |          |                 |       |
|                                                                                                    |                                                                                                    |                  |                                                                                                    |                  |                          |        |          |                 |       |
|                                                                                                    |                                                                                                    |                  |                                                                                                    |                  |                          |        |          |                 |       |
|                                                                                                    |                                                                                                    | weblogic         |                                                                                                    |                  |                          |        |          |                 |       |
|                                                                                                    |                                                                                                    |                  | •                                                                                                    |                  |                          |        |          |                 |       |
|                                                                                                    |                                                                                                    |                  |                                                                                                    |                  |                          |        |          |                 |       |
|                                                                                                    |                                                                                                    |                  |                                                                                                    |                  |                          |        |          |                 |       |
|                                                                                                    |                                                                                                    | Sign In          |                                                                                                    |                  |                          |        |          |                 |       |
|                                                                                                    |                                                                                                    | 13               |                                                                                                    |                  |                          |        |          |                 |       |
|                                                                                                    |                                                                                                    |                  |                                                                                                    |                  |                          |        |          | .e <sup>.</sup> |       |
|                                                                                                    |                                                                                                    |                  |                                                                                                    |                  |                          |        |          |                 |       |
| CONVIRINT 2004 2017 URACIES                                                                                           | and/or its affiliates. All rights reserved Ac                                                                                                    | ceccibility      |                                                                                                    |                  |                          |        |          |                 |       |
|                                                                                                    |                                                                                                    |                  |                                                                                                    |                  |                          |        |          |                 |       |
| Applications Places Firefox                                                                                           |                                                                                                    |                  |                                                                                                    |                  |                          | Thu 14 | 4:05     | <b>(</b> 1)     | 0     |
|                                                                                                    | SOA Com                                                                                                    | poser - Mozill   | a Firefox                                                                                                    |                  |                          |        |          | - "             | ×     |
| EM Express - Databas × ba                                                                                             | se_domain (Oracle We 🗙 SOA                                                                                                    | Composer         | × \+                                                                                                    |                  |                          |        |          |                 |       |
| ♦ ③ ▶   http://hpgen9-01:7001/sc                                                                                      | a/composer/faces/home?_adf.no-                                                                                                    | new 90%          | C Search                                                                                                    |                  | ☆ 自                      | Ŧ      | Â        |                 | ≡     |
| ORACLE SOA Composer                                                                                                   |                                                                                                    |                  |                                                                                                    |                  | Links                    |        | reblogic | <u> </u>        |       |
| -                                                                                                    |                                                                                                    |                  |                                                                                                    |                  | Linnes                   | 20     | rebiogic | *               |       |
|                                                                                                    |                                                                                                    |                  |                                                                                                    |                  | Linto                    |        | rebiogic | •               |       |
|                                                                                                    |                                                                                                    |                  |                                                                                                    |                  | 211110                   |        | rebiogie |                 | Q     |
|                                                                                                    |                                                                                                    |                  |                                                                                                    |                  |                          |        |          |                 | ٩     |
| Deployment View 🔻 🕁 🖙                                                                                                 | CaseManagementBaseDictionary.rules ×                                                                                                    |                  |                                                                                                    | [                | 1 ~                      |        |          |                 | ٩     |
| Deployment View ▼ €) IF<br>▲ ≣SOA Infra                                                                               | CaseManagementBaseDictionary.rules       ×                                                                                                    | oals 🔒 Transla   | tions Advanced >                                                                                                    | [                |                          |        |          |                 | ۹.    |
|                                                                                                    |                                                                                                    | ials   🔒 Transla | tions Advanced >                                                                                                    |                  |                          |        |          | 0 X             | ۹.    |
| <ul> <li>SOA Infra</li> <li>Composites</li> <li>Metadata</li> </ul>                                                   | Rules     Image: Control of the set of the set of t |                  | tions Advanced >                                                                                                    |                  |                          |        |          | 0 X             | Q<br> |
| <ul> <li>✓ Iso SOA Infra</li> <li>() Composites</li> <li>✓ Metadata</li> <li>() CaseManagementBaseDictions</li> </ul> | 🗞 Rules 📄 Value Sets 🕥 Glob                                                                                                    |                  | Rule Types                                                                                                    | 5                |                          |        |          | 0 X             | ۹.    |
| <ul> <li>SOA Infra</li> <li>Composites</li> <li>Metadata</li> </ul>                                                   | Rules     Image: Control of the set of the set of t |                  |                                                                                                    |                  | n -                      |        |          | 0 X             | ۹.    |
| <ul> <li>✓ Iso SOA Infra</li> <li>() Composites</li> <li>✓ Metadata</li> <li>() CaseManagementBaseDictions</li> </ul> | Rules     Image: Constraint of the set of the set o |                  | Rule Types<br>Decision Table<br>A set of rules organized in a table format tha<br>more input conditions and then invoke a corr                         | t take effect ba | 1 🗸                      |        |          | 0 X             | ۹.    |
| <ul> <li>✓ Iso SOA Infra</li> <li>() Composites</li> <li>✓ Metadata</li> <li>() CaseManagementBaseDictions</li> </ul> | Rules     Image: Set state of the set state of the set state of t |                  | Rule Types<br>Decision Table<br>A set of rules organized in a table format tha                                                                         | t take effect ba | sed on one of sut action |        |          | 0 X             | ۹.    |
| <ul> <li>✓ Iso SOA Infra</li> <li>() Composites</li> <li>✓ Metadata</li> <li>() CaseManagementBaseDictions</li> </ul> | Rules     Image: Constraint of the set of the set o |                  | Rule Types<br>Decision Table<br>A set of rules organized in a table format tha<br>more input conditions and then invoke a corr<br>General If/Then Rule | t take effect ba | sed on one of sut action |        |          | 0 X             | ۹.    |
| <ul> <li>✓ Iso SOA Infra</li> <li>() Composites</li> <li>✓ Metadata</li> <li>() CaseManagementBaseDictions</li> </ul> | Rules     Image: Constraint of the set of the set o | Type 💌           | Rule Types<br>Decision Table<br>A set of rules organized in a table format tha<br>more input conditions and then invoke a corr<br>General If/Then Rule | t take effect ba | sed on one of sut action |        |          | 0 ×             | Q<br> |
| <ul> <li>✓ Iso SOA Infra</li> <li>() Composites</li> <li>✓ Metadata</li> <li>() CaseManagementBaseDictions</li> </ul> | Rules     Image: Constraint of the set of the set o |                  | Rule Types<br>Decision Table<br>A set of rules organized in a table format tha<br>more input conditions and then invoke a corr<br>General If/Then Rule | t take effect ba | sed on one of sut action |        |          | 0 ×             | Q<br> |
| <ul> <li>✓ Iso SOA Infra</li> <li>() Composites</li> <li>✓ Metadata</li> <li>() CaseManagementBaseDictions</li> </ul> | Rules     Image: Constraint of the set of the set o | Type 💌           | Rule Types<br>Decision Table<br>A set of rules organized in a table format tha<br>more input conditions and then invoke a corr<br>General If/Then Rule | t take effect ba | sed on one of sut action |        |          | 0 ×             | Q<br> |
| <ul> <li>✓ Iso SOA Infra</li> <li>() Composites</li> <li>✓ Metadata</li> <li>() CaseManagementBaseDictions</li> </ul> | Rules     Image: Constraint of the set of the set o | Type 💌           | Rule Types<br>Decision Table<br>A set of rules organized in a table format tha<br>more input conditions and then invoke a corr<br>General If/Then Rule | t take effect ba | sed on one of sut action |        |          | 0 ×             | Q<br> |
| <ul> <li>✓ Iso SOA Infra</li> <li>() Composites</li> <li>✓ Metadata</li> <li>() CaseManagementBaseDictions</li> </ul> | Rules     Image: Constraint of the set of the set o | Type 💌           | Rule Types<br>Decision Table<br>A set of rules organized in a table format tha<br>more input conditions and then invoke a corr<br>General If/Then Rule | t take effect ba | sed on one of sut action |        |          | 0 ×             | Q<br> |
| <ul> <li>✓ Iso SOA Infra</li> <li>() Composites</li> <li>✓ Metadata</li> <li>() CaseManagementBaseDictions</li> </ul> | Rules     Image: Constraint of the set of the set o | Type 💌           | Rule Types<br>Decision Table<br>A set of rules organized in a table format tha<br>more input conditions and then invoke a corr<br>General If/Then Rule | t take effect ba | sed on one of sut action |        |          | 0 ×             | Q<br> |
| <ul> <li>✓ Iso SOA Infra</li> <li>() Composites</li> <li>✓ Metadata</li> <li>() CaseManagementBaseDictions</li> </ul> | Rules     Image: Constraint of the set of the set o | Type 💌           | Rule Types<br>Decision Table<br>A set of rules organized in a table format tha<br>more input conditions and then invoke a corr<br>General If/Then Rule | t take effect ba | sed on one of sut action |        |          | 0 ×             | Q<br> |
| <ul> <li>✓ Iso SOA Infra</li> <li>() Composites</li> <li>✓ Metadata</li> <li>() CaseManagementBaseDictions</li> </ul> | Rules     Image: Constraint of the set of the set o | Type 💌           | Rule Types<br>Decision Table<br>A set of rules organized in a table format tha<br>more input conditions and then invoke a corr<br>General If/Then Rule | t take effect ba | sed on one of sut action |        |          | 0 ×             | Q<br> |

### Access to soa-webapps(soa composer) - URL: http://host:7001/soa/composer

|                                                        | BPM Worklist - Mozilla Firefox     |     |   | - | . • | , |
|--------------------------------------------------------|------------------------------------|-----|---|---|-----|---|
| base_domain (Oracle We × SOA Composer                  | × BPM Worklist × +                 |     |   |   |     |   |
| 🕻 🛈 🔏   http://hpgen9-02:7001/integration/worklistapp. | /faces/login.jspx 90%   C Q Search | ☆ 自 | + | Â | ◙   | Ξ |
|                                                        | SIGN IN TO<br>BPM WORKLISST        |     |   |   |     |   |

| Access to BPM worklistapp - URL: <u>http://host:7001/integration/worklistapp</u> |                             |                                               |
|----------------------------------------------------------------------------------|-----------------------------|-----------------------------------------------|
| ACCESS IO BEIVEWORKISIA00 - URL 1000 //00SL/0011/00E074000//WORKISIA00           | Assass to DDM worklistans   | IDI http://boot.7001/integration/workligtong  |
|                                                                                  | ACCESS TO BEIVE WORKIISIADO | - URL 100 //1051 /00 1/10/e0/a000/worklistabb |

|                              | 1                |                |                |               |                 |              |        |   |            |        |      |       |
|------------------------------|------------------|----------------|----------------|---------------|-----------------|--------------|--------|---|------------|--------|------|-------|
| base_domain (Oracle We ×     | SOA Compo        | oser           | × BPM Wor      | klist         | × (+            |              |        |   |            |        |      |       |
| 🗲 🛈 🎤   http://hpgen9-02:700 | 1/integration/   | /worklistapp/f | aces/home.jspx | 90% C         | Q Search        |              |        | ☆ | <b>≜</b> 1 | •      |      |       |
| ORACLE BPM Worklist          |                  |                |                |               |                 |              |        |   | බො         | weblog | ic 🕶 |       |
|                              |                  |                |                |               |                 |              |        |   |            |        |      |       |
| Views + 🗸 😽                  | Actions 💌        |                |                | ۹ .           | Me & My Gro     | oup All 🔻 As | signed |   | E          | •      |      |       |
| views i z a -                | Status 🖻         | Title          |                |               |                 | Number C     | reator |   | Assigned   |        | Prie | ority |
| nbox                         | No data to displ | lay            |                |               |                 |              |        |   |            |        |      |       |
| My Tasks                     |                  |                |                |               |                 |              |        |   |            |        |      |       |
| Initiated Tasks              |                  |                |                |               |                 |              |        |   |            |        |      |       |
| Administrative Tasks         |                  |                |                |               |                 |              |        |   |            |        |      |       |
| liews                        |                  |                |                |               |                 |              |        |   |            |        |      |       |
| Due Soon                     |                  |                |                |               |                 |              |        |   |            |        |      |       |
| High Priority                |                  |                |                |               |                 |              |        |   |            |        |      |       |
| Past Day                     |                  |                |                | Please select | a task to see t | he details   |        |   |            |        |      |       |
| Past Week                    | •                |                |                |               |                 |              |        |   |            |        |      |       |
| Past Month                   |                  |                |                |               |                 |              |        |   |            |        |      |       |
| Past Quarter                 |                  |                |                |               |                 |              |        |   |            |        |      |       |
| New Tasks                    |                  |                |                |               |                 |              |        |   |            |        |      |       |
|                              |                  |                |                |               |                 |              |        |   |            |        |      |       |
|                              |                  |                |                |               |                 |              |        |   |            |        |      |       |
|                              |                  |                |                |               |                 |              |        |   |            |        |      |       |
|                              |                  |                |                |               |                 |              |        |   |            |        |      |       |
|                              |                  |                |                |               |                 |              |        |   |            |        |      |       |

# 2). Access to Administration Server Console

| Oracle WebLogic Server Administration Con                                                                                                    | sole - Mozilla Firefox _                                                                                                    | • × |
|----------------------------------------------------------------------------------------------------|----------------------------------------------------------------------------------------------------|-----|
| EM Express - Data × base_domain (Oracle × SOA Composer ×                                                                                                    | BPM Worklist × Oracle WebLogic Serv ×                                                                                                    | +   |
| (♦ ) ≤ http://hpgen9-01:7001/console/login/LoginForm.jsp                                                                                                    | 🔍 Search 🗘 🖨 🖡 🎓 🛡                                                                                                    | ≡   |
|                                                                                                    | Welcome           Log in to work with the WebLogic Server domain           Username:         weblogic           Password:         •••••••           Login |     |
| WebLogic Server Version: 12.2.1.3.0<br>Copyright (c) 1996,2017, Oracle and/or its affiliates. All rights reserved.<br>Oracle is a registered trademark of Oracle Corporation and/or its affiliates. Other names may be trademarks of their respective owners. |                                                                                                    |     |

#### Login Page as shown below:

# Home Page:

|                                                                                                    | Home Page - base_dor                                       | nain - WLS Console - Mozilla Firefo                         | x _ = ×                                     |
|----------------------------------------------------------------------------------------------------|------------------------------------------------------------|-------------------------------------------------------------|---------------------------------------------|
| 🖸 EM Express - Data 🗴 ba                                                                           | ase_domain (Oracle 🗴 🛛 SOA Com                             | poser × BPM Worklist                                        | × Home Page - base_do × +                   |
|                                                                                                    | 1/console/console.portal?_nfpb=true&                       | 90% C Search                                                | ☆ 自 ♣ 斋 ♥ ☰                                 |
|                                                                                                    | ninistration Console 12c                                   |                                                             | Q                                           |
| Change Center                                                                                      | 👔 Home Log Out Preferences 🔤 Record Help                   | Q.                                                          | Welcome, weblogic Connected to: base_domain |
| View changes and restarts                                                                          | Home                                                       |                                                             |                                             |
| Configuration editing is enabled. Future changes<br>will automatically be activated as you modify, | Home Page                                                  |                                                             |                                             |
| add or delete items in this domain.                                                                | Information and Resources                                  |                                                             |                                             |
| Domain Structure                                                                                   | Helpful Tools                                              | General Information                                         |                                             |
| base_domain                                                                                        | Configure applications                                     | <ul> <li>Common Administration Task Descriptions</li> </ul> |                                             |
| Domain Partitions     Environment                                                                  | <ul> <li>Configure GridLink for RAC Data Source</li> </ul> | <ul> <li>Read the documentation</li> </ul>                  |                                             |
| Deployments                                                                                        | Configure a Dynamic Cluster     Recent Task Status         | <ul> <li>Ask a question on My Oracle Support</li> </ul>     |                                             |
| E-Services                                                                                         | Recent Task Status     Set your console preferences        |                                                             |                                             |
| Security Realms     Interoperability                                                               | Oracle Enterprise Manager                                  |                                                             |                                             |
| ⊕-Diagnostics                                                                                      | -                                                          |                                                             |                                             |
|                                                                                                    | <ul> <li>Domain Configurations</li> </ul>                  |                                                             |                                             |
|                                                                                                    | Domain                                                     | Resource Group Templates                                    | Interoperability                            |
|                                                                                                    | • Domain                                                   | Resource Group Templates                                    | WTC Servers                                 |
|                                                                                                    |                                                            |                                                             | Jolt Connection Pools                       |
| How do I                                                                                           | Domain Partitions                                          | Resource Groups                                             |                                             |
| <ul> <li>Search the configuration</li> </ul>                                                       | Domain Partitions                                          | Resource Groups                                             | Diagnostics                                 |
| Use the Change Center                                                                              | Partition Work Managers                                    | Deployed Resources                                          | Log Files     Diagnostic Modules            |
| Record WLST scripts                                                                                | Environment                                                | Deployee Resources     Deployments                          | Built-in Diagnostic Modules                 |
| Change Console preferences                                                                         | Servers                                                    | - Deployments                                               | Diagnostic Images                           |
| Manage Console extensions                                                                          | Clusters                                                   | Services                                                    | Request Performance                         |
| Monitor servers                                                                                    | <ul> <li>Server Templates</li> </ul>                       | Messaging                                                   | Archives                                    |
|                                                                                                    | <ul> <li>Migratable Targets</li> </ul>                     | <ul> <li>JMS Servers</li> </ul>                             | Context                                     |
| System Status                                                                                      | Coherence Clusters                                         | <ul> <li>Store-and-Forward Agents</li> </ul>                | SNMP                                        |
| Health of Running Servers as of 2:08 PM                                                            | Machines                                                   | <ul> <li>JMS Modules</li> </ul>                             | Interceptors                                |
| Failed (0)                                                                                         | Virtual Hosts                                              | Path Services                                               |                                             |
| Critical (0)                                                                                       | Virtual Targets                                            | <ul> <li>Bridges</li> </ul>                                 | Charts and Graphs                           |

| tioning the summar                                                                                                    | ,       |                           |                |              | vers - h       | ase domain ·         | WISC   | onsole    | - Mozilla Fir                    | efox    |                  |        |                            | _ 0             | ×     |  |  |  |
|----------------------------------------------------------------------------------------------------|---------|---------------------------|----------------|--------------|----------------|----------------------|--------|-----------|----------------------------------|---------|------------------|--------|----------------------------|-----------------|-------|--|--|--|
|                                                                                                    |         |                           |                | ,            |                |                      | WEDC   |           |                                  |         |                  |        |                            |                 |       |  |  |  |
| 🖸 EM Express - Data 🗙 b                                                                                                    | ase_    | don                       | nain (Orac     | le ×         | SOA C          | omposer              | ×      | BPM       | I Worklist                       | ×       | Summary          | of S   | ervers -                   | × \             | +     |  |  |  |
| ( i)   http://hpgen9-01:7001/                                                                                                    | consc   | ole/o                     | console.p      | ortal?_nf    | fpb=true       | &_r 🖾 🤋              | 0% C   | ٩         | Search                           |         | ☆ 自              |        | ↓ 俞                        |                 | ≡     |  |  |  |
|                                                                                                    | ministr | atior                     | n Console 12   | с            |                |                      |        |           |                                  |         |                  |        |                            |                 | ŏ     |  |  |  |
| Change Center                                                                                                    | ] 🧉     | Ho                        | me Log Out I   | Preferences  | Necord         | Help                 |        | Q         |                                  |         | Welcome, webl    | ogic   | Connected                  | to:base_d       | omain |  |  |  |
| View changes and restarts                                                                                                    |         | Home                      | >Summary of \$ | Servers      |                |                      |        |           |                                  |         |                  |        |                            |                 |       |  |  |  |
| Configuration editing is enabled. Future changes                                                                                                    | Su      | mma                       | ry of Servers  |              |                |                      |        |           |                                  |         |                  |        |                            |                 |       |  |  |  |
| will automatically be activated as you modify,<br>add or delete items in this domain.                                                                       | C       | Config                    | juration Co    | ntrol        |                |                      |        |           |                                  |         |                  |        |                            |                 | - 11  |  |  |  |
| base_domain<br>⊕ Domain Partitions<br>⊕ -Environment<br>→ -Deployments<br>⊕ -Services<br>↓ -Security Realms<br>⊕ -Interoperability<br>⊕ -Diagno stics       | 1       | This<br>()<br>Cus<br>Serv |                | zes each sen | ver that has b | truns in its own Jav |        | Logic Ser | ) and has its own conver domain. | State   | Showin<br>Health |        | 1 of 1 Prev<br>Listen Port | Previous   Next |       |  |  |  |
|                                                                                                    |         |                           |                |              |                |                      | Ciuste | •         | macinite                         |         |                  |        |                            |                 |       |  |  |  |
| How do I                                                                                                    |         |                           | AdminServ      |              |                | Configured           |        |           |                                  | RUNNING | 🛩 ок             |        | 7001                       |                 |       |  |  |  |
| Create Managed Servers     Clone servers     Delete Managed Servers     Delete Managed Servers     Start and stop servers     View objects in the JNDI tree |         | N                         | ew             | Delete       |                |                      |        |           |                                  |         | Showin           | g 1 to | 1 of 1 Prev                | ious   Nex      | t     |  |  |  |
| System Status                                                                                                    | 1       |                           |                |              |                |                      |        |           |                                  |         |                  |        |                            |                 |       |  |  |  |
| Health of Running Servers as of 2:09 PM                                                                                                    |         |                           |                |              |                |                      |        |           |                                  |         |                  |        |                            |                 |       |  |  |  |
| Failed (0) Critical (0)                                                                                                    |         |                           |                |              |                |                      |        |           |                                  |         |                  |        |                            |                 |       |  |  |  |

## Viewing the summary of servers:

3). Connecting JDeveloper to the Compact Domain.

Launch Oracle JDeveloper with the appropriate command.

#### Follow these steps:

#### a1). Select Role.

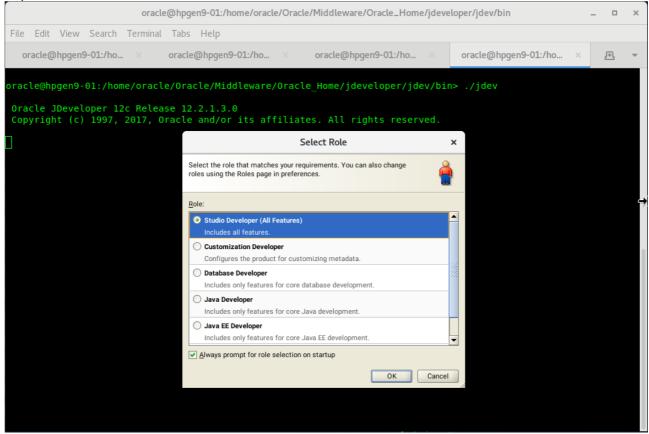

Select the role that matches your requirements. Click **OK** to continue.

# a2). Select **Window** from the top menu, and then choose **Application Servers** from the drop-down menu. This will open the Application Server Navigator in the left-hand pane.

|                                                             | Oracl                                                           | e JDeveloper 12c                                  | : Start Page                                            | _ = ×                                       |
|-------------------------------------------------------------|-----------------------------------------------------------------|---------------------------------------------------|---------------------------------------------------------|---------------------------------------------|
| <u>F</u> ile <u>E</u> dit <u>V</u> iew <u>Application</u> I | Refa <u>c</u> tor <u>S</u> earch <u>N</u> avigate <u>B</u> uild | <u>R</u> un Tea <u>m</u> <u>T</u> ools<br>▷ ▾ ﷺ ▾ | Window     Help       Image: Servers     Image: Servers |                                             |
|                                                             |                                                                 |                                                   | Applications Ctrl+Shift-A                               |                                             |
| Applications × 🖃                                            | Start Page ×                                                    |                                                   | Bookmarks Ctrl+Shift-K                                  | <b>-</b>                                    |
|                                                             |                                                                 |                                                   | ■ Breakpoints                                           |                                             |
| New Application                                             |                                                                 |                                                   | Components Ctrl+Shift-P                                 |                                             |
|                                                             | JDEVELOPER                                                      |                                                   | Database                                                | •                                           |
|                                                             |                                                                 |                                                   | Extension Diagnostics                                   |                                             |
| Open Application                                            |                                                                 |                                                   | Issues                                                  |                                             |
|                                                             | Learn & Explore                                                 |                                                   | Java                                                    | Comr                                        |
|                                                             |                                                                 |                                                   | Log Ctrl+Shift-L                                        |                                             |
|                                                             |                                                                 |                                                   | Profiling                                               | •                                           |
|                                                             | What's New                                                      | Featured Tutorials                                | Processes                                               | umentation                                  |
|                                                             |                                                                 |                                                   | Properties Ctrl+Shift-I                                 | 0.100111000                                 |
|                                                             | Release Notes                                                   | Getting Started with                              | Resources                                               | pplications with Oracle                     |
|                                                             |                                                                 |                                                   | Tructure Ctrl+Shift-S                                   |                                             |
|                                                             |                                                                 | Developing Rich We                                | 💼 Tas <u>k</u> s                                        | usion Web Applications                      |
| Start Page - Structure 🛛 🗐                                  | Samples & Demos                                                 |                                                   | E Team                                                  |                                             |
|                                                             |                                                                 | Building and Using V                              | Switch Window Layout                                    | Veb User Interfaces with                    |
|                                                             |                                                                 |                                                   | Configure Window                                        |                                             |
|                                                             |                                                                 |                                                   | Reset Windows To Factory Settings                       |                                             |
|                                                             | N                                                               |                                                   | Assign Eile Accelerator                                 | <ul> <li>ktensions for Oracle JD</li> </ul> |
|                                                             |                                                                 |                                                   |                                                         | -                                           |
|                                                             |                                                                 |                                                   | <u>C</u> lose 'Start Page'                              |                                             |
| No Structure                                                |                                                                 | All Online Tutorials                              | Close <u>A</u> II Documents                             | cumentation                                 |
|                                                             |                                                                 | All Online Futoriala                              | Close Other Documents                                   | contentation                                |
|                                                             |                                                                 |                                                   | Documents                                               |                                             |
|                                                             |                                                                 |                                                   |                                                         |                                             |
|                                                             |                                                                 |                                                   |                                                         |                                             |
|                                                             | Show on Startun                                                 |                                                   | Convright @ 1007-201                                    | 7 Oracle and/or ite affiliat                |
|                                                             | •C                                                              |                                                   |                                                         | )                                           |
|                                                             |                                                                 |                                                   |                                                         |                                             |
|                                                             |                                                                 |                                                   |                                                         | 1                                           |

# a3). Right-click on **Application Servers** in the Application Server Navigator. Select **New Application Server** from the drop-down menu to launch the **Create Application Server Connection** wizard.

|                                                                                                    | Oracle JDeveloper 12c                                                                                          | _ • ×                                                      |
|----------------------------------------------------------------------------------------------------|----------------------------------------------------------------------------------------------------|------------------------------------------------------------|
| Eile     Edit     View     Application     Refactor     Search     Naviga            ••          ••          ••          ••          ••          •• | ate <u>B</u> uild <u>R</u> un Tea <u>m</u> <u>T</u> ools <u>W</u> indow <u>H</u> elp<br>ﷺ ﷺ ▷ ▼ ३ ▼            | Q- Search                                                  |
| Integrate Replace in Files Ctrl+Shift-F                                                                                                    | OPER                                                                                                    |                                                            |
| New Application Server<br>Import<br>Export                                                                                                    | Explore Get Started                                                                                            | Comr                                                       |
| Refresh F5 Release Notes                                                                                                    | Featured Tutorials           Getting Started with the JDeveloper IDE                                           | Featured Documentation Developing Applications with Oracle |
| Structure × Samples & Demo                                                                                                    |                                                                                                    | Developing Fusion Web Applications                         |
|                                                                                                    | Building and Using Web Services                                                                                | Developing Web User Interfaces with<br>Faces               |
| •                                                                                                    |                                                                                                    | Developing Extensions for Oracle ID                        |
|                                                                                                    | 20 PM oracle.jdeveloper.credential.model.CredentialIn<br>nd the special keystore, defaulting to DemoIdentity s |                                                            |
| Application Servers                                                                                                    |                                                                                                    | ø                                                          |

#### a4). Creating Application Server Connection steps as shown below.

#### Usage screen.

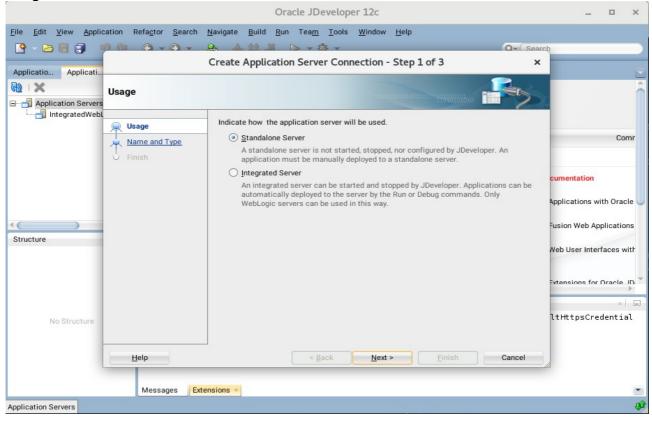

#### Name and Type screen.

|                             |                                | Oracle JDeveloper 12c                                                                             | _ ¤ ×                    |
|-----------------------------|--------------------------------|---------------------------------------------------------------------------------------------------|--------------------------|
| <u>File Edit View Appli</u> | cation Refactor <u>S</u> earch | <u>N</u> avigate <u>B</u> uild <u>R</u> un Tea <u>m</u> <u>T</u> ools <u>W</u> indow <u>H</u> elp |                          |
|                             |                                |                                                                                                   | ιų į                     |
| Applicatio Applicati        |                                | Create Application Server Connection - Step 2 of 3 ×                                              |                          |
| Application Servers         | Name and Type                  |                                                                                                   | Î                        |
| IntegratedWeb               | Usage     Name and Type        | Specify a unique name and type for the connection. The name must be a valid Java<br>identifier.   | Comr                     |
|                             | - Finish                       | Create connection in: IDE Connections                                                             |                          |
|                             |                                | Connection Name:<br>susetest1                                                                     | cumentation              |
|                             |                                | Connection Type:                                                                                  | Applications with Oracle |
| (                           |                                | WebLogic 12.x                                                                                     | -usion Web Applications  |
| Structure                   |                                |                                                                                                   | Web User Interfaces with |
|                             |                                |                                                                                                   | Extensions for Oracle ID |
|                             |                                |                                                                                                   | × .                      |
| No Structure                |                                |                                                                                                   | ltHttpsCredential        |
|                             | Help                           | < Back Next > Einish Cancel                                                                       | ia.                      |
|                             | Messages Ext                   | ensions ×                                                                                         | *                        |
| Application Servers         |                                |                                                                                                   | ý,                       |

| Authentication                                       | 3010011.                                |                                                                                   |                                                     |
|------------------------------------------------------|-----------------------------------------|-----------------------------------------------------------------------------------|-----------------------------------------------------|
|                                                      |                                         | Oracle JDeveloper 12c                                                             | _ = ×                                               |
| <u>F</u> ile <u>E</u> dit <u>V</u> iew <u>Applic</u> | cation Refa <u>c</u> tor <u>S</u> earch |                                                                                   | arch                                                |
| Applicatio Applicati                                 |                                         | Create Application Server Connection - Step 5 or 6                                |                                                     |
| Application Servers                                  |                                         |                                                                                   |                                                     |
| integratedwebt                                       | Usage     Name and Type                 | Specify a username and password to authenticate the connection. <u>U</u> sername: | Comr                                                |
|                                                      | Authentication                          | weblogic                                                                          | ]                                                   |
|                                                      | Configuration                           | Password:                                                                         | cumentation                                         |
|                                                      | ♀ <u>Test</u><br>♀ Finish               |                                                                                   | Applications with Oracle                            |
| Structure                                            |                                         |                                                                                   | Fusion Web Applications<br>Web User Interfaces with |
|                                                      |                                         |                                                                                   | Extensions for Oracle ID *                          |
| No Structure                                         |                                         |                                                                                   | ltHttpsCredential                                   |
|                                                      | <u>H</u> elp                            | < <u>Back Next</u> > <u>Finish</u> Cancel                                         |                                                     |
|                                                      | Messages Ext                            | ensions ×                                                                         |                                                     |
| Application Servers                                  |                                         |                                                                                   | <b>\$</b>                                           |
|                                                      |                                         |                                                                                   |                                                     |

## Authentication screen.

# Configuration screen.

|                                           |                                                        | Oracle JDeveloper 12c                                                                                                    | _ 🗆 ×                         |
|-------------------------------------------|--------------------------------------------------------|----------------------------------------------------------------------------------------------------|-------------------------------|
| <u>File Edit View Applie</u>              | cation Refa <u>c</u> tor <u>S</u> earch                | <u>Navigate Build Run Team T</u> ools <u>W</u> indow <u>H</u> elp                                                                                                    |                               |
| 🔮 - 🗁 🗐 🗊 🕛                               |                                                        | Q 4 22 28 - 0 - 28 - 0 - (Searc                                                                                                    | b D                           |
| Applicatio Applicati                      |                                                        | Create Application Server Connection - Step 4 of 6 ×                                                                                                    | -                             |
| <ul> <li> Application Servers </li> </ul> |                                                        |                                                                                                    | Î                             |
| IntegratedWebl                            | Usage           Mame and Type           Authentication | WebLogic Server connections use a host name and port to establish a connection. The<br>Domain of the target will be verified<br>WebLogic Hostname (Administration Server):<br>hpgen9-01 | Comr                          |
|                                           | Configuration                                          | Port: <u>S</u> SL Port:                                                                                                    | cumentation                   |
|                                           | <ul> <li><u>Test</u></li> <li><u>Finish</u></li> </ul> | 7001     7002       Always use SSL     WebLogic Domain:                                                                                                    | Applications with Oracle      |
| Structure                                 |                                                        | base_domain                                                                                                    | Fusion Web Applications       |
| Structure                                 |                                                        |                                                                                                    | Neb User Interfaces with      |
|                                           |                                                        |                                                                                                    | ■vtensions for Ωracle_ID<br>× |
| No Structure                              |                                                        |                                                                                                    | ltHttpsCredential             |
|                                           | Help                                                   | < <u>B</u> ack <u>N</u> ext > <u>E</u> inish Cancel                                                                                                    | á                             |
|                                           | Messages Exte                                          | ensions ×                                                                                                    |                               |
| Application Servers                       |                                                        |                                                                                                    | <b>\$</b>                     |

|                                                                                                    | Oracle JDeveloper 12c                                                                                                    | >                                                                                                    |
|----------------------------------------------------------------------------------------------------|----------------------------------------------------------------------------------------------------|----------------------------------------------------------------------------------------------------|
| le Edit View Application Refa <u>c</u> tor Search                                                                                          | Navigate Build Run Team Tools Window Help                                                                                                    | areb                                                                                                    |
| Application Servers  Application Servers  Application Servers  Application Servers  Authentication Configuration  Test  Trest  Trest  Test | Click Test Connection to determine if the information specified successfully establishes a connection with the application server.  Iest Connection Status:  Testing JSR-160 Runtime success Testing JSR-88-LOCAL success Testing JSR-88-LOCAL success Testing JSR-88-DEP-MGR success Testing JSR-88-DEP-MGR success Testing JSR-88-DEP-MGR success Testing JSR-88-DEP-MGR success Testing JSR-88-DEP-MGR success Testing JSR-88-DEP-MGR success Testing JSR-88-DEP-MGR success Testing JSR-88-DEP-MGR-LOCAL success Testing JSR-88-DEP-MGR-LOCAL success Testing JSR-88-DEP-MGR-LO | Comr<br>cumentation<br>Applications with Oracle<br>Fusion Web Applications<br>Web User Interfaces with<br>Extensions for Oracle .ID |
| No Structure                                                                                                    | < Back Next > Finish Cancel                                                                                                    | × l                                                                                                    |

#### Test screen.

#### Finish screen.

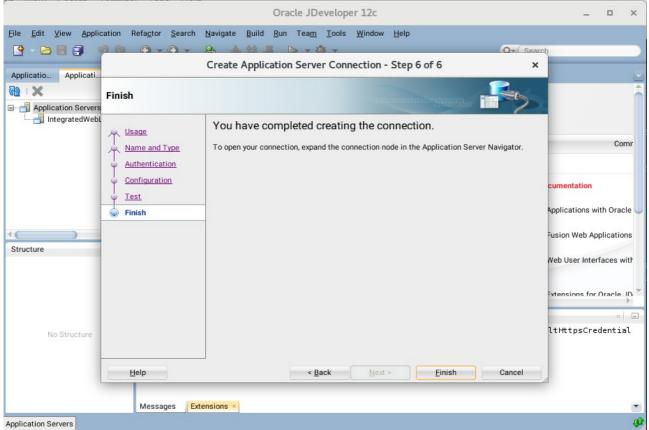

a5). Verifying Your Connection. Expand the connection node beside **Application Servers** in the Application Server Navigator. You should see your domain listed by the **Connection Name** you specified on the **Name and Type** screen. Right-click on your domain's name and choose **Launch Administrative Console**.

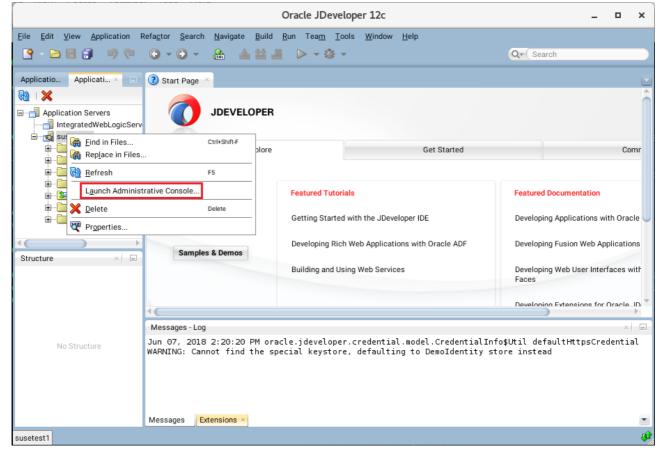

| Oracle WebLogic Server Administration Console -             | • Mozilla Firefox      |                       |          | - "       | × |
|-------------------------------------------------------------|------------------------|-----------------------|----------|-----------|---|
| EM Express × base_domain (Or × SOA Composer × BPM Worklist  | × Summary of Ser       | v × Oracle            | WebLogic | × )       | + |
| € (i) ≝   http://hpgen9-01:7001/console/login/LoginForm.jsp | Search                 | ☆ 自                   | ∔ 俞      |           | Ξ |
|                                                             |                        |                       |          |           |   |
|                                                             |                        |                       |          |           |   |
|                                                             |                        |                       |          |           |   |
|                                                             |                        |                       |          |           |   |
|                                                             |                        |                       |          |           |   |
|                                                             |                        |                       |          |           |   |
|                                                             |                        |                       |          |           |   |
|                                                             |                        |                       |          |           |   |
|                                                             |                        | Welcome               |          |           |   |
|                                                             | Log in to work with th | he WebLogic Server do | main     |           |   |
|                                                             | Username:              | ne WebLogic Server do |          |           |   |
|                                                             |                        | he WebLogic Server do | ••       |           |   |
|                                                             | Username:              | ne WebLogic Server do |          | jin .     |   |
|                                                             | Username:              | ne WebLogic Server do | ••       | jin       |   |
|                                                             | Username:              | ne WebLogic Server do | ••       |           |   |
|                                                             | Username:              | ne WebLogic Server do | ••       | <u>jn</u> |   |
|                                                             | Username:              | ne WebLogic Server do | ••       | jn .      |   |
|                                                             | Username:              | ne WebLogic Server do | ••       |           |   |
| eblogic Server Version: 122.130                             | Username:              | ne WebLogic Server do | ••       | j         |   |

### Log into your administrative console.

## Log in successfully.

|                                                                                                    | Home Page - base_do                                                                                                    | main - WLS Console - Mozilla Firefo                                                                        | DX _ P                                            |
|----------------------------------------------------------------------------------------------------|----------------------------------------------------------------------------------------------------|----------------------------------------------------------------------------------------------------|---------------------------------------------------|
| 🖸 EM Express 🗴 base_o                                                                                                    | domain (Or 🗙 SOA Composer                                                                                                    | × BPM Worklist × Summ                                                                                      | mary of Serv × Home Page - bas × +                |
| A A bttp://baaaa0.01:700                                                                                                    | 1/semale (semale sentel2) of shot the                                                                                                    | 8 🖸 90% C Q Search                                                                                         |                                                   |
| 🗲 🛈 🎤   http://hpgen9-01:700                                                                                                    | 1/console/console.portal?_nfpb=true                                                                                                    | 28 🗊 90% C 🔍 Search                                                                                        | ☆ 自 ♣ 斋 ♥ 目                                       |
| DRACLE WebLogic Server Adr                                                                                                    | ninistration Console 12c                                                                                                    |                                                                                                    | Q                                                 |
| Change Center                                                                                                    | 👔 Home Log Out Preferences 🔊 Record He                                                                                                    | P                                                                                                    | Welcome, weblogic Connected to: base_domain       |
| View changes and restarts                                                                                                    | Home                                                                                                    |                                                                                                    |                                                   |
| Configuration editing is enabled. Future changes                                                                                            | Home Page                                                                                                    |                                                                                                    |                                                   |
| will automatically be activated as you modify,<br>add or delete items in this domain.                                                       | Information and Resources                                                                                                    |                                                                                                    |                                                   |
| Domain Structure                                                                                                    | Helpful Tools                                                                                                    | General Information                                                                                        |                                                   |
| ase_domain<br>D-Domain Partitions<br>D-Environment<br>Deployments<br>D-Services<br>- Security Realms<br>D-Interoperability<br>D-Diagnostics | Configure applications Configure GridLink for RAC Data Source Configure a Dynamic Cluster Recent Task Status Set your console preferences Oracle Enterprise Manager Domain Configurations | Common Administration Task Descriptions     Read the documentation     Ask a question on My Oracle Support |                                                   |
|                                                                                                    | Domain                                                                                                    | Resource Group Templates                                                                                   | Interoperability                                  |
|                                                                                                    | • Domain                                                                                                    | Resource Group Templates                                                                                   | WTC Servers     Jolt Connection Pools             |
|                                                                                                    | Domain Partitions                                                                                                    | Resource Groups                                                                                            |                                                   |
| How do I 😑                                                                                                    | Domain Partitions                                                                                                    | Resource Groups                                                                                            | Diagnostics                                       |
| <ul> <li>Search the configuration</li> </ul>                                                                                                | Partition Work Managers                                                                                                    |                                                                                                    | Log Files                                         |
| Use the Change Center                                                                                                    |                                                                                                    | Deployed Resources                                                                                         | Diagnostic Modules                                |
| Record WLST scripts     Change Console preferences                                                                                          | Environment                                                                                                    | Deployments                                                                                                | Built-in Diagnostic Modules     Diagnostic Images |
| Manage Console extensions                                                                                                    | Servers     Clusters                                                                                                    |                                                                                                    | Request Performance                               |
| Monitor servers                                                                                                    | Server Templates                                                                                                    | Services                                                                                                   | Archives                                          |
|                                                                                                    | <ul> <li>Migratable Targets</li> </ul>                                                                                                    | <ul> <li>Messaging</li> <li>JMS Servers</li> </ul>                                                         | Context                                           |
|                                                                                                    |                                                                                                    | <ul> <li>Store-and-Forward Agents</li> </ul>                                                               | SNMP                                              |
| System Status                                                                                                    | <ul> <li>Coherence Clusters</li> </ul>                                                                                                    |                                                                                                    |                                                   |
|                                                                                                    | Coherence Clusters     Machines                                                                                                    | <ul> <li>JMS Modules</li> </ul>                                                                            | Interceptors                                      |
| System Status  Health of Running Servers as of 2:26 PM Failed (0)                                                                           |                                                                                                    |                                                                                                    | Interceptors                                      |

End of Oracle SOA Suite.

*oracle Access Manager* 

# 1. Installing Oracle Identity and Access Management 12cPS3 software

1-1. Prerequisites:

Installation of Oracle Identity and Access management requires:

1). Oracle Database 12cR2 (12.2.0.1.0) installed.

(**Note**: Please make sure that database initialization parameter **OPEN\_CURSORS** greater than or equal to 800; Login to database server as **root user** and execute the SQL command: "alter system set open\_cursors=1600 scope=spfile;" then restart the database)

| SQL> show parameter open_cursors;                                                                                                    |                                      |                          |       |  |  |  |
|----------------------------------------------------------------------------------------------------|--------------------------------------|--------------------------|-------|--|--|--|
| NAME                                                                                                    |                                      | TYPE                     | VALUE |  |  |  |
| open_cursors<br>SQL> alter system set ope                                                                                                    | en_cursors=]                         | integer<br>L600 scope=sp |       |  |  |  |
| System altered.                                                                                                    |                                      |                          |       |  |  |  |
| SQL> shutdown immediate;<br>Database closed.<br>Database dismounted.<br>ORACLE instance shut down<br>SQL> startup<br>ORACLE instance started.<br>Total System Global Area<br>Fixed Size<br>Variable Size<br>Database Butfore | 2.0200E+10<br>19247928<br>4362079432 | bytes<br>bytes           |       |  |  |  |
| Database Buffers<br>Redo Buffers<br>Database mounted.<br>Database opened.<br>SQL> show parameter open_                                                                                                    | 47857664                             | bytes<br>bytes           |       |  |  |  |
| NAME                                                                                                    |                                      | TYPE                     | VALUE |  |  |  |
| open_cursors<br>SQL> []                                                                                                    |                                      | integer                  | 1600  |  |  |  |

2). Oracle JDK 1.8.0\_131 and later installed.

1-2. Log in to the target system (SLES 15 64-bit OS) as a non-admin user. Download the Oracle Identity and Access Management 12cPS3 (12.2.1.3.0) generic installer .zip file from <a href="http://www.oracle.com/technetwork/indexes/downloads/index.html#middleware">http://www.oracle.com/technetwork/indexes/downloads/index.html#middleware</a>.

(**Note:** Please ensure the installation user has the proper permissions to install and configure the software.)

1-3. Go to the directory where you downloaded the installation program. Extract the contents of these .zip ("fmw\_12.2.1.3.0\_idmqs\_Disk1\_1of2.zip" and "fmw\_12.2.1.3.0\_idmqs\_Disk1\_2of2.zip") files and launch the installation program by running 'java -jar fmw\_12.2.1.3.0\_idmquickstart.jar'

## For the actual installation, follow the steps below:

#### 1). Welcome page appears.

| 0            | racle Fusion Middle | eware 12c Identity and Access Management QuickStart Installation - Step 1 of 7 🚊 🗙                                                                                                    |
|--------------|---------------------|----------------------------------------------------------------------------------------------------|
| Welcome      |                     |                                                                                                    |
| Welcome      | :                   |                                                                                                    |
| Auto Update  | es                  | Welcome to the Oracle Fusion Middleware 12c (12.2.1.3.0) IDM Suite Quick Start Installer.                                                                                                    |
|              | Location            | Use this installer to create a new Oracle home that contains everything you need to manage privileges and<br>protect applications with the Oracle IDM Suite software for production or evaluation. |
| Prerequisit  | e Checks            |                                                                                                    |
|              | Summary             | For more information, see Install, Patch, and Upgrade in the Oracle Fusion Middleware documentation library.                                                                                       |
|              | Progress            | Context-sensitive online help is available from the Help button.                                                                                                    |
| Unstallation | n Complete          |                                                                                                    |
|              |                     |                                                                                                    |
|              |                     | Copyright (c) 2010, 2017, Oracle and/or its affiliates. All rights reserved.                                                                                                    |
| Help         |                     | < Back Next > Finish Cancel                                                                                                    |

This page welcomes you to the installation. Click **Next** to continue.

| Oracle Fusion Mid                                                                                                    | Idleware 12c Identity and Access Manageme                                                                                                    | ent QuickStart Installation - Step 2 of 7 🚊 🗙 🗙                                                                                                    |
|----------------------------------------------------------------------------------------------------|----------------------------------------------------------------------------------------------------|----------------------------------------------------------------------------------------------------|
| Auto Updates                                                                                                    |                                                                                                    |                                                                                                    |
| Welcome         Auto Updates         Installation Location         Prerequisite Checks         Installation Summary         Installation Progress         Installation Complete | Skip Auto Updates   Select patches from girectory   Location:   Search My Oracle Support for Updates   Username:   Password:   Proxy Settings | FUSION MIDDLEWARE         Brgwse         Image: Image: Imag |
| Help                                                                                                    |                                                                                                    | < <u>Back</u> <u>N</u> ext > <u>Finish</u> Cancel                                                                                                    |

# 2). The Auto Updates page appears.

This screen helps to quickly and easily search for the latest software updates, including important security updates, via your My Oracle Support account. Make your choices, then click **Next** to continue.

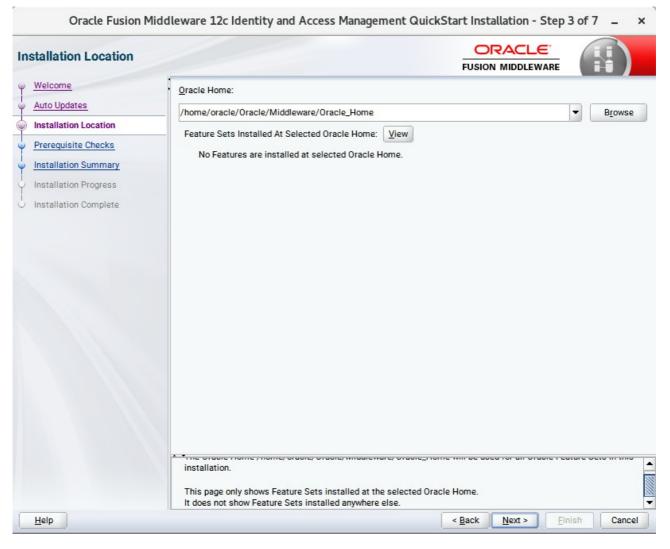

#### 3). The Installation Location page appears.

Specify the Oracle home location into which you want to install the product(s). Click Next to continue.

|   | Oracle Fusion Mic     | dleware 1                        | 2c Identity and Access Management QuickStart Installation - Step 4 of 7 🛛 🗕                                                                                                    | ×    |
|---|-----------------------|----------------------------------|----------------------------------------------------------------------------------------------------|------|
| P | rerequisite Checks    |                                  |                                                                                                    |      |
| φ | Welcome               | 1                                |                                                                                                    |      |
| 5 | Auto Updates          |                                  | 100%                                                                                                    |      |
| I | Installation Location |                                  |                                                                                                    |      |
| Ţ |                       |                                  | Checking operating system certification                                                                                                    |      |
| 9 | Prerequisite Checks   | <b>v</b>                         | Checking Java version used to launch the installer                                                                                                    |      |
| ÷ | Installation Summary  |                                  |                                                                                                    | 1    |
| ÷ | Installation Progress |                                  |                                                                                                    | -    |
| 6 | Installation Complete |                                  |                                                                                                    | - 10 |
|   |                       |                                  |                                                                                                    | -    |
|   |                       |                                  |                                                                                                    | -    |
|   |                       |                                  |                                                                                                    |      |
|   |                       |                                  |                                                                                                    |      |
|   |                       |                                  |                                                                                                    | 1    |
|   |                       |                                  |                                                                                                    |      |
|   |                       |                                  |                                                                                                    | -    |
|   |                       |                                  |                                                                                                    |      |
|   |                       |                                  |                                                                                                    | -    |
|   |                       | Pi<br>ge<br>(h<br>de<br>to<br>Ad | ecking operating system certification<br>roblem: This Oracle software was not certified on the current operating system at the time it was made<br>enerally available. It may have been certified following general availability. ecommendation: Check the Supported System Configurations Guide<br>ttp://www.oracle.com/technetwork/middleware/ias/downloads/fusion-certification-100350.html) for functional<br>tails. If your operating system is certified and no other prerequisite checks have failed, press "Next" if your operating system is certified and no other prerequisite checks have failed, press "Next" if you continue. pected result: One of oracle-6, oracle-7, redhat-7, redhat-6, SuSE-11, SuSE-12<br>citual result: (Unknown OS version) tecking Java version used to launch the installer |      |
|   | Help                  |                                  | < Back Next > Finish Can                                                                                                    | cel  |

### 4). The **Prerequisites Checks** page appears.

This pages shows you the progress of the system checking the prerequisites on your system prior to installation. If you are lacking any prerequisites, a message will appear telling you so. You do not need to take any actions on this page, though you can view the log from here. Click **Next** to continue.

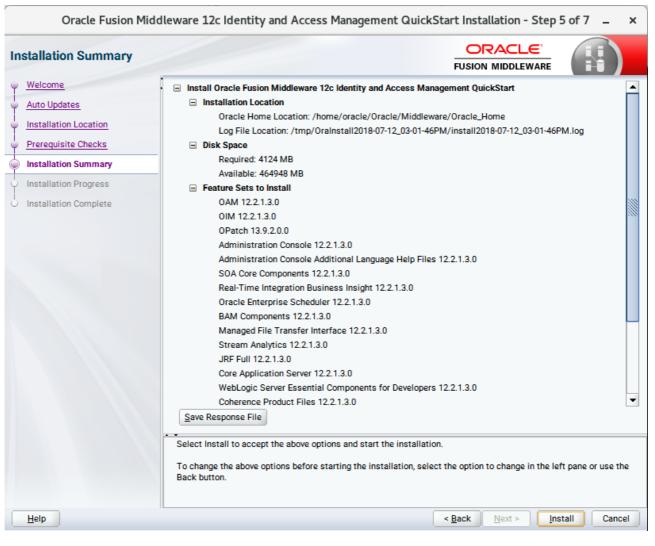

## 5). The Installation Summary page appears.

This page shows you what components and features are about to be installed. If you need to make changes, click **Back**, otherwise, click **Install** to start the installation.

## 6). The **Installation Progress** page appears.

| Oracle Fusion Midd      | leware 3 | 2c Identity and Access Management QuickStart Installation - Step 6 | of7 _ ×   |
|-------------------------|----------|--------------------------------------------------------------------|-----------|
| Installation Progress   |          |                                                                    |           |
| Y Welcome               |          |                                                                    |           |
| Auto Updates            |          | 100%                                                               |           |
| V Installation Location |          | Prepare                                                            |           |
| Prerequisite Checks     |          | Сору                                                               |           |
| Installation Summary    |          | Generating Libraries                                               |           |
| Installation Progress   | 1        | Performing String Substitutions                                    |           |
| Installation Complete   |          | Linking                                                            |           |
|                         |          | Setup                                                              |           |
|                         |          | Saving the inventory                                               |           |
|                         | 1        | Post install scripts                                               |           |
|                         |          |                                                                    |           |
|                         |          |                                                                    |           |
|                         |          |                                                                    |           |
|                         |          |                                                                    |           |
|                         |          |                                                                    |           |
|                         |          |                                                                    |           |
|                         | c)       |                                                                    |           |
|                         | View     | Messages View Successful Tasks                                     | View Log  |
|                         |          |                                                                    |           |
|                         | -        | Hardware and Sor<br>Engineered to Work T                           |           |
| Help                    |          | < Back Next > Finite                                               | sh Cancel |

This page shows you the progress of the installation, and will warn you if there are any problems. You can view messages and logs from this page, but typically no action is required here. When progress is complete, click **Next** (go to a Summary page). Alternatively, you can click **Finish**.

7). If you clicked **Next**, the **Installation Complete** page appears, showing you the components that have been installed.

| nstallation Complete                                                                                                    |                                                                                                    |   |
|----------------------------------------------------------------------------------------------------|----------------------------------------------------------------------------------------------------|---|
| Welcome<br>Auto Updates<br>Installation Location<br>Prerequisite Checks<br>Installation Summary<br>Installation Progress<br>Installation Complete | PUSION MIDDLEWARE Install Oracle Fusion Middleware 12c Identity and Access Management QuickStart Installation Location Oracle Home Location: /home/oracle/Oracle/Middleware/Oracle_Home Log File Location: /home/oracle/Oracle/Middleware/Oracle_Home Log File Location: /home/oracle/Oracle/Middleware/Oracle_Home Log Mill 221.3.0 OPatch 13.9.2.0.0 Administration Console 12.2.1.3.0 SoA Core Components 12.2.1.3.0 Real-Time Integration Business Insight 12.2.1.3.0 Oracle Enterprise Scheduler 12.2.1.3.0 SoA Core Application Server 12.2.1.3.0 JRF Full 12.2.1.3.0 Location Server 12.2.1.3.0 WebLogic Server Essential Components for Developers 12.2.1.3.0 Next Step(s): 1. Use the Repository Creation Utility to create the required schemas in a supported database. 2. Use the Configuration Wizard to create a domain using |   |
|                                                                                                    | Oracle Fusion Middleware 12c Identity and Access Management QuickStart installation completed successfully                                                                                                    | , |

This screen displays the Installation Location and the Feature Sets that are installed. Review this information and click **Finish** to close the installer.

# 2. Configuring the Oracle Access Manager Domain

2-1. Creating Database Schema through Repository Creation Utility for OAM.

Repository Creation Utility (RCU) is available with the Oracle Fusion Middleware Infrastructure 12c distribution. Run **\$FMW\_HOME/oracle\_common/bin/rcu** and create required database schemas for Oracle Access Manager.

| pository Creation Utilit     | у                                                     |                                |                                           | 7)        |
|------------------------------|-------------------------------------------------------|--------------------------------|-------------------------------------------|-----------|
| Welcome<br>Create Repository | Specify a unique prefix for all sch<br>schemas later. | nemas created in this session, | so you can easily locate, reference, and  | manage th |
| Database Connection Details  | Select existing prefix:                               |                                |                                           |           |
| Select Components            |                                                       |                                |                                           |           |
|                              | Oreate new prefix:                                    | DEV                            |                                           |           |
| Schema Passwords             |                                                       | Alpha numeric only. Can        | not start with a number. No special chara | acters.   |
| Map Tablespaces              |                                                       |                                |                                           |           |
| Summary                      | Component                                             | 0                              | Schema Owner                              |           |
| Completion Summary           | Oracle AS Repository Components     AS Common Schemas |                                |                                           |           |
| Completion Summary           | Common Infrastructure Services *                      |                                | DEV_STB                                   |           |
|                              | Oracle Enterpr                                        |                                | ESS                                       |           |
|                              |                                                       | m Security Services            | DEV_OPSS                                  |           |
|                              |                                                       |                                | UMS                                       |           |
|                              | Audit Services                                        | •                              | DEV_IAU                                   |           |
|                              | Audit Services                                        |                                | DEV_IAU_APPEND                            |           |
|                              | Audit Services                                        |                                | DEV_IAU_VIEWER                            |           |
|                              | Metadata Services                                     |                                | DEV_MDS                                   |           |
|                              | Weblogic Serv                                         |                                | DEV_WLS                                   |           |
|                              | SOA Suite                                             | 1005                           | 02121120                                  |           |
|                              | SOA Infrastruc                                        | ture                           | SOAINFRA                                  |           |
|                              | DM Schemas                                            |                                |                                           |           |
|                              | Oracle Identity                                       | Manager                        | OIM                                       |           |
|                              | Oracle Access                                         |                                | DEV. OAM                                  |           |

Select the **Create new prefix** radio button and specify a custom prefix(such as DEV). Select the **Oracle Access Manager** schema, this action automatically selects the schemas as dependencies, and ensure the schema creation is successful.

## 2-2. Configuring a Domain for Oracle Access Manager(OAM) using the Config Wizard

In order to complete the configuration. Run the config wizard using **config.sh** located in the **ORACLE\_HOME/oracle\_common/common/bin** directory.

#### Follow these steps:

1). On the Configuration Type screen, select **Create a new domain**, and enter the desired domain home path.

| Fusion Middleware Configuration Wizard - Page 1 of 8 _ × |                       |             |                    |                            |                      |
|----------------------------------------------------------|-----------------------|-------------|--------------------|----------------------------|----------------------|
| Configuration Type                                       |                       |             |                    |                            |                      |
| Create Domain                                            | 1                     |             |                    |                            |                      |
| Templates                                                |                       |             |                    |                            |                      |
| Administrator Account                                    |                       |             |                    |                            |                      |
| Domain Mode and JDK                                      |                       |             |                    |                            |                      |
| Advanced Configuration                                   |                       |             |                    |                            |                      |
| Configuration Summary                                    | 1.2.2                 |             |                    |                            |                      |
| Configuration Progress                                   | What do you want      | to do?      |                    |                            |                      |
| O End Of Configuration                                   | <u>Create a new d</u> | lomain      |                    |                            |                      |
|                                                          | O Update an exis      | ting domain |                    |                            |                      |
|                                                          | Domain Location:      |             | le_Home/user_proje | ects/domains/base_do       | main B <u>r</u> owse |
|                                                          | Create a new doma     | in.         |                    |                            |                      |
| <u>H</u> elp                                             |                       |             | < <u>B</u> ack     | <u>N</u> ext > <u>F</u> in | ish Cancel           |

Click Next to continue.

## 2). The Templates screen appears.

|                                                                                                    | Fusion Middleware Configuration Wizard - Page 2 of 12                                                                                                    | _ ×     |
|----------------------------------------------------------------------------------------------------|----------------------------------------------------------------------------------------------------|---------|
| Templates                                                                                                    |                                                                                                    |         |
| Create Domain  Femplates  Application Location  Administrator Account  Domain Mode and JDK  Database Configuration Type Component Datasources  JDBC Test Advanced Configuration Configuration Progress End Of Configuration | Create Domain Using Product Templates:   Filter Templates: Type here   Include all gelected templates Include all previously applied tem   Available Templates Include all previously applied tem   Available Templates Insight - 12.2.1.3.0 [soa]   Insight SOA Agent - 12.2.1.3.0 [soa] Oracle B2B - 12.2.1.3.0 [soa]   Oracle Business Activity Monitoring - 12.2.1.3.0 [soa] Oracle Business Activity Monitoring - 12.2.1.3.0 [soa]   Oracle B2B Client - 12.2.1.3.0 [soa] Oracle Access Management Suite - 12.2.1.3.0 [idm]   Oracle Identity Manager - 12.2.1.3.0 [idm] Oracle Enterprise Manager - 12.2.1.3.0 [idm]   Oracle Enterprise Manager-Restricted JRF - 12.2.1.3.0 [em]   Oracle Domain Using Custom Template:   Template location: | nplates |
| Help                                                                                                    | < <u>B</u> ack <u>N</u> ext > <u>F</u> inish                                                                                                    | Cancel  |

On the Templates screen, make sure **Create Domain Using Product Templates** is selected, then select the template **Oracle Access Management Suite - 12.2.1.3.0 [idm]**.

Selecting these templates automatically selects the following as dependencies:

- Oracle Enterprise Manager 12.2.1.3.0 [em]
- Oracle JRF 12.2.1.3.0 [oracle\_common]
- WebLogic Coherence Cluster Extension 12.2.1.3.0 [wlserver]

You can also select any of the Oracle products listed in the following table. You do not need to select all of these templates, and you can always run the configuration wizard again to add products to your domain later. Click **Next** to continue.

|                                                                                                    | Fusion Middlew                                            | are Configuration Wizard - Page 3 of 12                                                                                                    | _ ×    |
|----------------------------------------------------------------------------------------------------|-----------------------------------------------------------|----------------------------------------------------------------------------------------------------|--------|
| Application Location                                                                                                    |                                                           |                                                                                                    |        |
| Create Domain<br>Templates<br>Application Location<br>Administrator Account<br>Domain Mode and JDK<br>Database Configuration Type<br>Component Datasources<br>JDBC Test<br>Advanced Configuration<br>Configuration Summary<br>Configuration Progress<br>End Of Configuration | Domain name:<br>Domain location:<br>Application location: | base_domain<br>/home/oracle/Oracle/Middleware/Oracle_Home/user_projects/domains<br>Oracle/Middleware/Oracle_Home/user_projects/applications/base_domain | Browse |
| Help                                                                                                    |                                                           | < <u>Back</u> <u>N</u> ext > Einish                                                                                                    | Cancel |

# 3). The Application Location screen appears.

Keep the default value for Application location.Click **Next** to continue.

| ,                                                                                                    | Fusion Middlev                                                                      | ware Configuration Wizard - Page 4 of                                                                                                    | 12                            | _ ×          |
|----------------------------------------------------------------------------------------------------|-------------------------------------------------------------------------------------|----------------------------------------------------------------------------------------------------|-------------------------------|--------------|
| Administrator Account                                                                                                    |                                                                                     | Ē                                                                                                    |                               |              |
| Create Domain<br>Templates<br>Application Location<br>Administrator Account<br>Domain Mode and JDK<br>Database Configuration Type<br>Component Datasources<br>JDBC Test<br>Advanced Configuration<br>Configuration Summary<br>Configuration Progress<br>End Of Configuration | Name<br>Password<br>Confirm Password<br>Must be the same as<br>number or special ch | weblogic  weblogic  weblog | alphanumeric characters with  | at least one |
| Help                                                                                                    |                                                                                     | < <u>B</u> ack                                                                                                    | <u>N</u> ext > <u>F</u> inish | Cancel       |

## 4). The Administrator Account screen appears.

Enter the WebLogic Domain administration username and password. This information will be needed to access WebLogic Server Control and Fusion Middleware Control. Click **Next** to continue.

|                                                                                                    | Fusion Middleware Configuration Wizard - Page 5 of 12                                                                                                    | _ ×    |
|----------------------------------------------------------------------------------------------------|----------------------------------------------------------------------------------------------------|--------|
| Domain Mode and JDK                                                                                                    |                                                                                                    |        |
| Create Domain<br>Templates<br>Application Location<br>Administrator Account<br>Domain Mode and JDK<br>Database Configuration Type<br>Component Datasources<br>JDBC Test<br>Advanced Configuration<br>Configuration Summary<br>Configuration Progress<br>End Of Configuration | Domain Mode         Development         Utilize boot.properties for username and password, and poll for applications to deploy.         @ Production         Require the entry of a username and password, and do not poll for applications to deploy.         JDK         @ Oracle HotSpot 1.8.0_161 /home/oracle/ORACLE_SW/Java/jdk1.8.0_161         Other JDK Location: | Browse |
| Help                                                                                                    | < <u>Back</u> <u>N</u> ext > <u>F</u> inish                                                                                                    | Cancel |

## 5). The **Domain Mode and JDK** screen appears.

Select **Production** in the **Domain Mode** field and select the **Oracle HotSpot JDK** in the **JDK** field. Click **Next** to continue.

|                                                                                                    | Fusion Middleware Configuration Wizard - Page 6 of 12 _ ×                                                                                                    |
|----------------------------------------------------------------------------------------------------|----------------------------------------------------------------------------------------------------|
| Database Configuration Type                                                                                                    |                                                                                                    |
| Create Domain<br>Templates<br>Application Location<br>Administrator Account<br>Domain Mode and JDK<br>Database Configuration Type<br>Component Datasources<br>JDBC Test<br>Advanced Configuration<br>Configuration Summary<br>Configuration Progress<br>End Of Configuration | Specify AutoConfiguration Options Using:            • <u>R</u> CU Data          Manual Configuration         Enter the database connection details using the schema credentials corresponding to Common Infrastructure Services component in the Repository Creation Utility. The Wizard uses this connection to automatically configure the datasources required for components in this domain.         Vendor:       Oracle         Image: Oracle       Driver:         Image: Oracle       Oriver:         Image: Oconnection Parameters       Connection URL String         Host Name:       hpgen9-01         DBMS/Service:       suse         Image: Oconnection Parameters       Port:         1521       Schema Owner:         DEV_STB       Schema Password:         Image: Oconnection Result Log       Connection Result Log         Connecting to the database serverOK       Binding local schema components with retrieved dataOK         Successfully Done.       Image: Oconnection Continue. |
| Help                                                                                                    | < <u>Back</u> <u>Next</u> > <u>Finish</u> Cancel                                                                                                    |

#### 6). The **Database Configuration Type** screen appears.

Select **RCU Data** to activate the fields. The **RCU Data** option instructs the Configuration Wizard to connect to the database and Service Table (STB) schema to automatically retrieve schema information for the schemas needed to configure the domain. Enter the RCU DB connection information, then click **Get RCU Configuration**. You should receive a success message. Click **Next** to continue.

## Oracle Fusion Middleware 12c on SLES 15

|              |                                                                                                    | Fu | sion Middleware Co                                                                                                    | onfiguration V                              | Vizard - Pa                                     | ge 7 of        | 12                        | _ ×             |
|--------------|----------------------------------------------------------------------------------------------------|----|----------------------------------------------------------------------------------------------------|---------------------------------------------|-------------------------------------------------|----------------|---------------------------|-----------------|
| J            | DBC Component Schema                                                                                                    | -  |                                                                                                    |                                             |                                                 | F              |                           |                 |
| イインーンーンしーシーク | Create Domain Templates Application Location Administrator Account Domain Mode and JDK Database Configuration Type Component Datasources JDBC Test Advanced Configuration Configuration Summary | O  | ndor: Connection Parameters St Name: MS/Service: Connection Parameters US/Service: Configuration for Convert to Convert to Convert t | Connection P P S Component scher GridLink C | ort:<br>chema Passwo<br>nas:<br>onvert to RAC ( | multi dat      |                           | onvert          |
| Ş            | Configuration Progress                                                                                                    |    | Component Schema                                                                                                    | DBMS/Service                                | Host Name                                       | Port           | Schema Owner              | Schema Password |
| 6            | End Of Configuration                                                                                                    |    | LocalSvcTbl Schema                                                                                                    | SUSE                                        | hpgen9-01                                       | 1521           | DEV_STB                   | schema Password |
|              |                                                                                                    | H  | WLS Schema                                                                                                    | SUSE                                        | hpgen9-01                                       | 1521           | DEV_WLS_RUNTIME           |                 |
|              |                                                                                                    | 一  | OAM Infrastructure                                                                                                    | SUSE                                        | hpgen9-01                                       | 1521           | DEV_OAM                   |                 |
|              |                                                                                                    |    | OPSS Audit Schema                                                                                                    | SUSE                                        | hpgen9-01                                       | 1521           | DEV_IAU_APPEND            |                 |
|              |                                                                                                    |    | OPSS Audit Viewer Sche                                                                                                    | SUSE                                        | hpgen9-01                                       | 1521           | DEV_IAU_VIEWER            |                 |
|              |                                                                                                    |    | OPSS Schema                                                                                                    | SUSE                                        | hpgen9-01                                       | 1521           | DEV_OPSS                  |                 |
|              |                                                                                                    |    |                                                                                                    |                                             |                                                 |                |                           |                 |
|              | Help                                                                                                    |    |                                                                                                    |                                             |                                                 | < <u>B</u> ack | <u>N</u> ext > <u>F</u> i | nish Cancel     |

## 7). The JDBC Component Schema screen appears.

Our instructions assume each Repository schema uses the same password. If not, enter the correct schema passwords. Click **Next** to continue.

|    |                             | Fu                                                | sion M                                                                     | liddleware Configuration Wizard - P                                                                                                    | age 8 of 12        |                             | -              | ×  |
|----|-----------------------------|---------------------------------------------------|----------------------------------------------------------------------------|----------------------------------------------------------------------------------------------------|--------------------|-----------------------------|----------------|----|
|    | IDBC Component Schema Test  | _                                                 |                                                                            |                                                                                                    |                    |                             |                |    |
| 平  | Create Domain               |                                                   | Status                                                                     | Component Schema                                                                                                    |                    | JDBC Connect                | tion URL       |    |
|    | Templates                   |                                                   | 1                                                                          | LocalSvcTbl Schema                                                                                                    | jdbc:oracle        | :thin:@//hpgen              | 9-01:1521/SUSE |    |
| 1  | Application Location        |                                                   | 1                                                                          | WLS Schema                                                                                                    | jdbc:oracle        | :thin:@//hpgen9             | 9-01:1521/SUSE |    |
| T  |                             |                                                   | 1                                                                          | OAM Infrastructure                                                                                                    | jdbc:oracle        | :thin:@//hpgen              | 9-01:1521/SUSE |    |
| Ť  | Administrator Account       |                                                   | 1                                                                          | OPSS Audit Schema                                                                                                    | jdbc:oracle        | :thin:@//hpgen              | 9-01:1521/SUSE |    |
| Ý  | Domain Mode and JDK         |                                                   | 1                                                                          | OPSS Audit Viewer Schema                                                                                                    | jdbc:oracle        | :thin:@//hpgen              | 9-01:1521/SUSE |    |
| ų. | Database Configuration Type |                                                   | 1                                                                          | OPSS Schema                                                                                                    | jdbc:oracle        | :thin:@//hpgen              | 9-01:1521/SUSE |    |
| 4  | Component Datasources       |                                                   |                                                                            |                                                                                                    |                    |                             |                |    |
| 6  | JDBC Test                   |                                                   |                                                                            |                                                                                                    |                    |                             |                |    |
| Ĭ  |                             |                                                   |                                                                            |                                                                                                    |                    |                             |                |    |
| Ť  | Advanced Configuration      |                                                   |                                                                            |                                                                                                    |                    |                             |                |    |
| Ý  | Configuration Summary       |                                                   |                                                                            |                                                                                                    |                    |                             |                |    |
| ý  | Configuration Progress      |                                                   | <u>T</u> est Se                                                            | lected Connections <u>Cancel Testing</u>                                                                                                    |                    |                             |                |    |
| 9  | End Of Configuration        | Cor                                               | nection                                                                    | Result Log                                                                                                    |                    |                             |                |    |
|    |                             | Drive<br>URL<br>User<br>Pass<br>SQL<br>CFG<br>CFG | er=oracl<br>=jdbc:or<br>r=DEV_S<br>sword=*<br>Test=S<br>FWK-642<br>FWK-642 | Schema=LocalSvcTbl Schema<br>e.jdbc.OracleDriver<br>acle:thin:@//hpgen9-01:1521/SUSE<br>TB<br>********<br>ELECT 1 FROM DUAL<br>213: Test Successful!<br>213: JDBC connection test was successful.<br>213: No action required |                    |                             |                |    |
|    | Help                        |                                                   |                                                                            |                                                                                                    | < Back <u>N</u> ex | <b>t &gt;</b> <u>F</u> inis | sh Canc        | el |

## 8). The JDBC Component Schema Test screen appears.

The tests are run and the results given. Ensure all test results are successful.Click **Next** to continue.

## 9). The Advanced Configuration screen appears.

|                                                                                                    | Fusion Middleware Configuration Wizard - Page 9 of 21                                                                                                    | _ ×           |
|----------------------------------------------------------------------------------------------------|----------------------------------------------------------------------------------------------------|---------------|
| Advanced Configuration                                                                                                    |                                                                                                    |               |
| Create Domain         Templates         Application Location         Administrator Account         Domain Mode and JDK         Database Configuration Type         Component Datasources         JDBC Test         Advanced Configuration         Managed Servers         Clusters         Server Templates         Coherence Clusters         Machines         Virtual Targets         Partitions         Configuration Progress | <ul> <li>✓ Administration Server<br/>Modify Settings</li> <li>✓ Node Manager<br/>Configure Node Manager</li> <li>✓ Topology<br/>Add, Delete or Modify Settings for Managed Servers, Clusters, Virtual Targets and Cohe<br/>Dgmain Frontend Host Capture<br/>Configure Domain Frontend Host</li> <li>Deployments and Services<br/>Target to Servers or Clusters</li> </ul> | erence        |
| Help                                                                                                    | < Back Next >                                                                                                    | Einish Cancel |

On the Advanced Configuration screen, select:

- Administration Server
- Node Manager
- Topology

Then, click **Next** to continue.

| y search rennnai rans                                                                                                    | Fusion Midd                                                                                    | leware Config                                          | juration Wiz     | ard - Pag     | je 10 of       | 21             |                | -     | ×  |
|----------------------------------------------------------------------------------------------------|------------------------------------------------------------------------------------------------|--------------------------------------------------------|------------------|---------------|----------------|----------------|----------------|-------|----|
| Administration Server                                                                                                    |                                                                                                |                                                        |                  |               |                |                |                | 1     |    |
| <ul> <li>Create Domain</li> <li>Templates</li> <li>Application Location</li> <li>Administrator Account</li> <li>Domain Mode and JDK</li> <li>Database Configuration Type</li> <li>Component Datasources</li> <li>JDBC Test</li> <li>Advanced Configuration</li> <li>Administration Server</li> <li>Node Manager</li> <li>Managed Servers</li> <li>Clusters</li> <li>Server Templates</li> <li>Coherence Clusters</li> <li>Machines</li> <li>Virtual Targets</li> <li>Partitions</li> <li>Configuration Summary</li> <li>Configuration Progress</li> </ul> | Server Name<br>Listen Address<br>Listen Port<br>Enable SSL<br>SSL Listen Port<br>Server Groups | AdminServer  147.2.207.96 7001 Unspecified Unspecified | ty and may not o | contain any : | ,=*?%/.        | cloned.        |                |       |    |
| Help                                                                                                    |                                                                                                |                                                        |                  |               | < <u>B</u> ack | <u>N</u> ext > | <u>F</u> inish | Cance | el |

10). The Administration Server screen appears.

Use the **Administration Server** screen to select the IP address of the host. Select the drop-down list next to **Listen Address** and select the IP address of the host where the Administration Server will reside, or use the system name or DNS name that maps to a single IP address. Click **Next** to continue.

|                                                                                                    | Fusion Middleware 0                                                                                                    | Configuration Wizard - Pa                          | age 11 of 21                     | _ ×                   |
|----------------------------------------------------------------------------------------------------|----------------------------------------------------------------------------------------------------|----------------------------------------------------|----------------------------------|-----------------------|
| Node Manager                                                                                                    |                                                                                                    |                                                    |                                  |                       |
| Create Domain Create Domain Create Domain Create Domain Create Domain Create Domain Create Domain Create Domain Location Administrator Account Domain Mode and JDK Database Configuration Type Component Datasources JDBC Test Advanced Configuration Administration Server JDBC Test Advanced Configuration Administration Server Clusters Clusters Coherence Clusters Coherence Clu | <ul> <li>Node Manager Type         <ul> <li>Per <u>D</u>omain Default La</li> <li>Per Domain <u>C</u>ustom L</li> <li>Node Manager Home:</li> <li><u>M</u>anual Node Manage</li> </ul> </li> <li>Node Manager Credentials         <ul> <li>Username:</li> <li>Password:</li> <li>Confirm Password:</li> </ul> </li> </ul> | .ocation<br>re/Oracle_Home/user_project<br>r Setup | s/domains/base_domain/nodem      | anager Browse         |
| <u>Configuration Summary</u> Configuration Progress                                                                                                    | Must be the same as the pa<br>number or special characte                                                                                                    |                                                    | at least 8 alphanumeric characte | ers with at least one |
| Help                                                                                                    |                                                                                                    |                                                    | < Back Next >                    | inish Cancel          |

11). Configuring **Node Manager** screen appears.

Select **Per Domain Default Location** as the Node Manager type, then specify Node Manager credentials. Click **Next** to continue.

| Managed Servers                                                                                                    |                 |                |             |            |                    |               |
|----------------------------------------------------------------------------------------------------|-----------------|----------------|-------------|------------|--------------------|---------------|
| Create Domain<br>Templates                                                                                                    |                 | one X Delete   |             |            | 🔊 Dis <u>c</u>     | ard Changes   |
| Application Location                                                                                                    | Server Name     | Listen Address | Listen Port | Enable SSL | SSL Listen<br>Port | Server Groups |
|                                                                                                    | oam_server1     | 147.2.207.96   | 14100       |            | Disabled           | OAM-MGD 🔻     |
|                                                                                                    | oam_policy_mgr1 | 147.2.207.96   | 14150       |            | Disabled           | OAM-POLIC     |
|                                                                                                    |                 |                |             |            |                    |               |
| Component Datasources                                                                                                    |                 |                |             |            |                    |               |
| JDBC Test                                                                                                    |                 |                |             |            |                    |               |
|                                                                                                    |                 |                |             |            |                    |               |
| Advanced Configuration                                                                                                    |                 |                |             |            |                    |               |
| Advanced Configuration                                                                                                    |                 |                |             |            |                    |               |
|                                                                                                    |                 |                |             |            |                    |               |
| Administration Server                                                                                                    |                 |                |             |            |                    |               |
| Administration Server                                                                                                    |                 |                |             |            |                    |               |
| Administration Server<br>Node Manager<br>Managed Servers                                                                                      |                 |                |             |            |                    |               |
| Administration Server<br>Node Manager<br>Managed Servers<br>Clusters                                                                          |                 |                |             |            |                    |               |
| Administration Server<br>Node Manager<br>Managed Servers<br>Clusters<br>Server Templates                                                      |                 |                |             |            |                    |               |
| Administration Server<br>Node Manager<br>Managed Servers<br><u>Clusters</u><br>Server Templates<br><u>Coherence Clusters</u>                  |                 |                |             |            |                    |               |
| Administration Server<br>Node Manager<br>Managed Servers<br>Clusters<br>Server Templates<br>Coherence Clusters<br>Machines                    |                 |                |             |            |                    |               |
| Administration Server<br>Node Manager<br>Managed Servers<br>Clusters<br>Server Templates<br>Coherence Clusters<br>Machines<br>Virtual Targets |                 |                |             |            |                    |               |

#### 12). The Managed Servers screen appears.

On the **Managed Servers** screen, new Managed Servers named: *oam\_server1* and *oam\_policy\_mgr1* are automatically created. In the **Listen Address** drop-down list, select the IP address of the host on which the Managed Server will reside or use the system name or DNS name that maps to a single IP address. The default **Server Groups** have already been selected for each server. Click **Next** to continue.

| ,                                              | Fusion Middlewar     | e Configura        | ation Wizard - F | Page 13 of 23         |                        | _ ×                      |  |
|------------------------------------------------|----------------------|--------------------|------------------|-----------------------|------------------------|--------------------------|--|
| Clusters                                       | FUSION MIDDLEWARE    |                    |                  |                       |                        |                          |  |
| Create Domain<br>Templates                     |                      | Delete             |                  |                       | 🔊 Di                   | s <u>c</u> ard Changes   |  |
| Application Location     Administrator Account | Cluster Name         | Cluster<br>Address | Frontend Host    | Frontend HTTP<br>Port | Frontend HTTPS<br>Port | Dynamic Server<br>Groups |  |
|                                                | oam_cluster_1        |                    |                  | 0                     | 0                      | Unspecified 💌            |  |
| Domain Mode and JDK     Domain Mode and JDK    | oam-policy_cluster_1 |                    |                  | 0                     | 0                      | Unspecified 💌            |  |
| Database Configuration Type                    |                      |                    |                  |                       |                        |                          |  |
| Component Datasources                          |                      |                    |                  |                       |                        |                          |  |
| JDBC Test                                      |                      |                    |                  |                       |                        |                          |  |
| Advanced Configuration                         |                      |                    |                  |                       |                        |                          |  |
| <u>Administration Server</u>                   |                      |                    |                  |                       |                        |                          |  |
| Wode Manager                                   |                      |                    |                  |                       |                        |                          |  |
| Managed Servers                                |                      |                    |                  |                       |                        |                          |  |
| Clusters                                       |                      |                    |                  |                       |                        |                          |  |
| Server Templates                               |                      |                    |                  |                       |                        |                          |  |
| Dynamic Servers                                |                      |                    |                  |                       |                        |                          |  |
| Assign Servers to Clusters                     |                      |                    |                  |                       |                        |                          |  |
| <u>Coherence Clusters</u>                      |                      |                    |                  |                       |                        |                          |  |
| w Machines                                     |                      |                    |                  |                       |                        |                          |  |
| Virtual Targets                                |                      |                    |                  |                       |                        |                          |  |
| Partitions                                     |                      |                    |                  |                       |                        |                          |  |
| Help                                           |                      |                    |                  | < Back N              | ext > Finish           | Cancel                   |  |

## 13). The Clusters screen appears.

On the Clusters screen:

- 1. Click Add.
- 2. Specify *oam\_cluster\_1* in the Cluster Name field.
- 3. Leave the Cluster Address field blank.
- 4. Repeat these steps to create *oam-policy\_cluster\_1* cluster.

Click Next to continue.

(Note: Configuring a non-clustered setup on a single node, skip this screen.)

|                                                         | Fusion Middleware C | onfiguration Wizard - P | Page 14 of 23                 | _ ×                        |
|---------------------------------------------------------|---------------------|-------------------------|-------------------------------|----------------------------|
| Server Templates                                        |                     |                         |                               |                            |
| Create Domain<br>Templates                              | Add X Delet         | e                       |                               | 🔊 Dis <u>c</u> ard Changes |
| Application Location                                    | Name                | Listen Port             | SSL Listen Port               | Enable SSL                 |
| <u>Administrator Account</u> <u>Domain Mode and JDK</u> |                     | ]]                      |                               |                            |
| Database Configuration Type     Component Datasources   |                     |                         |                               |                            |
| U JDBC Test                                             |                     |                         |                               |                            |
| Advanced Configuration<br>Administration Server         |                     |                         |                               |                            |
| <u>Node Manager</u>                                     |                     |                         |                               |                            |
| <u>Managed Servers</u> <u>Clusters</u>                  |                     |                         |                               |                            |
| Server Templates                                        |                     |                         |                               |                            |
| Dynamic Servers                                         |                     |                         |                               |                            |
| Assign Servers to Clusters                              |                     |                         |                               |                            |
| <u>Coherence Clusters</u>                               |                     |                         |                               |                            |
| Machines                                                |                     |                         |                               |                            |
| Virtual Targets                                         | · ·                 |                         |                               |                            |
| Partitions                                              | -                   |                         |                               |                            |
| Help                                                    |                     |                         | < <u>B</u> ack <u>N</u> ext > | Einish Cancel              |

14). The Server templates screep appears.

If you are creating dynamic clusters for a high availability setup, use the Server Templates screen to define one or more server templates for domain. To continue configuring the domain, click **Next**.

|                                                | Fusion Middlewa      | are Con                  | figuration W       | /izard - I                 | Page 15 of 2                           | 23                             |                            | _ ×                |
|------------------------------------------------|----------------------|--------------------------|--------------------|----------------------------|----------------------------------------|--------------------------------|----------------------------|--------------------|
| Dynamic Servers                                |                      |                          |                    |                            |                                        |                                |                            |                    |
| Templates                                      |                      |                          |                    |                            |                                        |                                | 🔊 Dis <u>c</u> ard         | Changes            |
| Application Location     Administrator Account | Cluster Name         | Server<br>Name<br>Prefix | Server<br>Template | Dynamic<br>Cluster<br>Size | Machine<br>Name<br>Match<br>Expression | Calculated<br>Machine<br>Names | Calculated<br>Listen Ports | Dynamic<br>Cluster |
| Domain Mode and JDK                            | oam_cluster_1        | Disablec                 | Unspecified -      | Disabled                   | Disabled                               |                                |                            |                    |
| Database Configuration Type                    | oam-policy_cluster_1 |                          | Unspecified •      | Disabled                   | Disabled                               |                                |                            |                    |
| Component Datasources                          |                      |                          | ·                  |                            |                                        |                                |                            |                    |
| UDBC Test                                      |                      |                          |                    |                            |                                        |                                |                            |                    |
| Advanced Configuration                         |                      |                          |                    |                            |                                        |                                |                            |                    |
| Administration Server                          | 14                   |                          |                    |                            |                                        |                                |                            |                    |
| Vode Manager                                   |                      |                          |                    |                            |                                        |                                |                            |                    |
| Managed Servers                                |                      |                          |                    |                            |                                        |                                |                            |                    |
| 🤟 <u>Clusters</u>                              |                      |                          |                    |                            |                                        |                                |                            |                    |
| Server Templates                               |                      |                          |                    |                            |                                        |                                |                            |                    |
| Dynamic Servers                                |                      |                          |                    |                            |                                        |                                |                            |                    |
| Assign Servers to Clusters                     |                      |                          |                    |                            |                                        |                                |                            |                    |
| <u>Coherence Clusters</u>                      |                      |                          |                    |                            |                                        |                                |                            |                    |
| Machines                                       |                      |                          |                    |                            |                                        |                                |                            |                    |
| <u>Virtual Targets</u>                         | • •                  |                          |                    |                            |                                        |                                |                            |                    |
| Partitions                                     |                      |                          |                    |                            |                                        |                                |                            |                    |
| <u>H</u> elp                                   |                      |                          |                    |                            | < <u>B</u> ack                         | <u>N</u> ext >                 | <u> </u>                   | Cancel             |

## 15). The **Dynamic Servers** screep appears.

If you are creating dynamic clusters for a high availability setup, use the Dynamic Servers screen to configure the dynamic servers. If you are not configuring a dynamic cluster, click **Next** to continue configuring the domain.

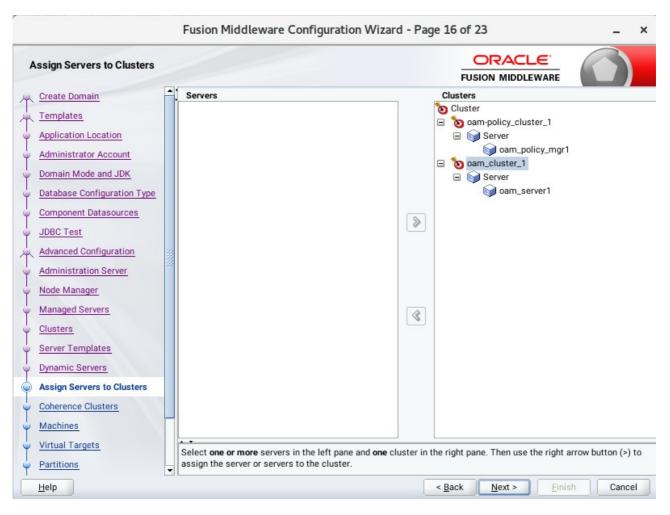

16). The Assign Servers to Clusters screen appears.

Use the **Assign Servers to Clusters** screen to assign Managed Servers to a new configured cluster. Click **Next** to continue.

|                                            | Fusion Middleware Configuration W | izard - Page 17 of 23                    | _ ×             |
|--------------------------------------------|-----------------------------------|------------------------------------------|-----------------|
| Coherence Clusters                         |                                   |                                          |                 |
| Create Domain                              | -<br>-                            | 5                                        | Discard Changes |
| Templates                                  |                                   |                                          |                 |
| Application Location                       | Cluster Name                      | Cluster Listen F                         | Port            |
| <u>Administrator Account</u>               | defaultCoherenceCluster           | 7574                                     |                 |
| Domain Mode and JDK                        |                                   |                                          |                 |
| Database Configuration Type                |                                   |                                          |                 |
| Component Datasources                      |                                   |                                          |                 |
| UDBC Test                                  |                                   |                                          |                 |
| Advanced Configuration                     |                                   |                                          |                 |
| Administration Server                      |                                   |                                          |                 |
| Vode Manager                               |                                   |                                          |                 |
| Managed Servers                            |                                   |                                          |                 |
| <u>Clusters</u>                            |                                   |                                          |                 |
| Server Templates                           |                                   |                                          |                 |
| Dynamic Servers                            |                                   |                                          |                 |
| Assign Servers to Clusters                 |                                   |                                          |                 |
| Coherence Clusters                         |                                   |                                          |                 |
| Machines                                   |                                   |                                          |                 |
| <ul> <li><u>Virtual Targets</u></li> </ul> | * *                               |                                          |                 |
| Partitions                                 |                                   |                                          |                 |
| Help                                       |                                   | < <u>Back</u> <u>N</u> ext > <u>F</u> in | ish Cancel      |

## 17). The Coherence Clusters screen appears.

Leave the default port number as the Coherence cluster listen port. After configuration, the Coherence cluster is automatically added to the domain. Click **Next** to continue.

|                                                                                                    | Fusion Middleware Config | uration Wizard - Page 18 of 24           | _ ×                                           |
|----------------------------------------------------------------------------------------------------|--------------------------|------------------------------------------|-----------------------------------------------|
| Machines                                                                                                    |                          |                                          |                                               |
| Create Domain         Templates         Application Location         Administrator Account         Domain Mode and JDK         Database Configuration Type         Component Datasources         JDBC Test         Advanced Configuration         Administration Server         Node Manager         Managed Servers         Clusters         Server Templates         Dynamic Servers         Assign Servers to Clusters         Ocherence Clusters         Machines         Assign Servers to Machines | Machine Unix Machine     | Node Manager Listen Address<br>localhost | Discard Changes Node Manager Listen Port 5556 |
|                                                                                                    |                          | < Back                                   | xt > Finish Cancel                            |

## 18). The **Machines** screen appears.

To create a new machine so that Node Manager can start and stop servers. Click Next to continue.

|                             | Fusion Middleware Configuration Wizard - Pa                 | age 19 of 24 _ ×                                          |
|-----------------------------|-------------------------------------------------------------|-----------------------------------------------------------|
| Assign Servers to Machines  |                                                             |                                                           |
| Create Domain               | Servers                                                     | Machines                                                  |
| Templates                   |                                                             | S Machine                                                 |
| Application Location        |                                                             | Suse_machine_1 AdminServer                                |
|                             |                                                             | oam_policy_mgr1                                           |
| Administrator Account       |                                                             | i oam_server1                                             |
| Domain Mode and JDK         |                                                             |                                                           |
| Database Configuration Type |                                                             |                                                           |
| Component Datasources       | >                                                           |                                                           |
| JDBC Test                   |                                                             |                                                           |
| Advanced Configuration      |                                                             |                                                           |
| Administration Server       |                                                             |                                                           |
| Vode Manager                |                                                             |                                                           |
| Managed Servers             | 3                                                           |                                                           |
| Ulusters                    |                                                             |                                                           |
| Server Templates            |                                                             |                                                           |
| Dynamic Servers             |                                                             |                                                           |
| Assign Servers to Clusters  |                                                             |                                                           |
| Coherence Clusters          |                                                             |                                                           |
| Wachines                    |                                                             |                                                           |
| Assign Servers to Machines  | Select one or more servers in the left pane and one machine | in the right pape. Then use the right arrow button (s) to |
|                             | assign the server or servers to the machine.                | in the right pane. Then use the right arrow button (>) to |
| Help                        |                                                             | < <u>Back Next</u> > <u>Finish</u> Cancel                 |

19). The Assign Servers to Machines screen appears.

Use the **Assign Servers to Machines** screen to assign the Managed Servers to the new machine you just created. Click **Next** to continue.

| y search reconnectance                           | Fusion Middleware | e Configuration W | /izard - Page | 20 of 24            |                    | _ ×         |
|--------------------------------------------------|-------------------|-------------------|---------------|---------------------|--------------------|-------------|
| Virtual Targets                                  |                   |                   |               |                     |                    |             |
| Create Domain<br>Templates                       | 👍 Add 🗙 🗅         | elete             |               |                     | 🔊 Dis <u>c</u> ard | Changes     |
| Application Location     Administrator Account   | Name              | Target            | Host<br>Names | URI Prefix          | Explicit Port      | Port Offset |
| Domain Mode and JDK                              |                   |                   |               |                     |                    |             |
| <u>Component Datasources</u>                     |                   |                   |               |                     |                    |             |
| Advanced Configuration                           |                   |                   |               |                     |                    |             |
| <u>Administration Server</u> <u>Node Manager</u> |                   |                   |               |                     |                    |             |
| <u>Managed Servers</u> Clusters                  |                   |                   |               |                     |                    |             |
| Server Templates     Dynamic Servers             |                   |                   |               |                     |                    |             |
| <u>Assign Servers to Clusters</u>                |                   |                   |               |                     |                    |             |
| <u>Coherence Clusters</u> <u>Machines</u>        |                   |                   |               |                     |                    |             |
| Assign Servers to Machines     Virtual Targets   | -                 |                   |               |                     |                    |             |
| Help                                             |                   |                   | <             | Back <u>N</u> ext > | <u>F</u> inish     | Cancel      |

20). The Virtual Targets screep appears.

If you have a WebLogic Server Multitenant (MT) environment, you use the Virtual Targets screen to add or delete virtual targets. For this installation (not a WebLogic Server MT environment), you do not enter any values; just select **Next**.

| Fusion Middleware Conf                                | iguration Wizard - Page 21 of 24 _ ×              |
|-------------------------------------------------------|---------------------------------------------------|
| Partitions                                            |                                                   |
| Create Domain     Templates     Create Domain     Add | 🔊 Discard Changes                                 |
| Application Location                                  | Name                                              |
| Administrator Account                                 |                                                   |
| Domain Mode and JDK     Database Configuration Type   |                                                   |
| Database Configuration Type     Component Datasources |                                                   |
| UDBC Test                                             |                                                   |
| Advanced Configuration                                |                                                   |
| <u>Administration Server</u>                          |                                                   |
| <u>Node Manager</u>                                   |                                                   |
| Managed Servers                                       |                                                   |
| Clusters                                              |                                                   |
| Server Templates                                      |                                                   |
| Dynamic Servers     Assign Servers to Clusters        |                                                   |
|                                                       |                                                   |
| Conerence Clusters     Machines                       |                                                   |
| Assign Servers to Machines                            |                                                   |
| Virtual Targets                                       |                                                   |
| Help                                                  | < <u>Back</u> <u>N</u> ext > <u>Finish</u> Cancel |

## 21). The **Partitions** screep appears.

The Partitions screen is used to configure partitions for virtual targets in WebLogic Server Multitenant (MT) environments. Select **Next** without selecting any options.

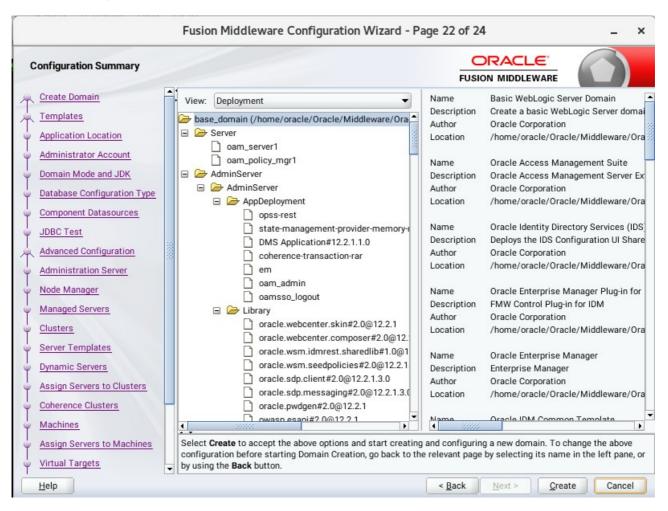

#### 22). The Configuration Summary screen appears.

Select Create to accept the above options and start creating and configuring a new domain.

| Fu                                                                                                    | sion Middleware Configur                                                                                                    | ation Wizard - Pag | ge 23 of 2     | 4                |      | _ ×    |
|----------------------------------------------------------------------------------------------------|----------------------------------------------------------------------------------------------------|--------------------|----------------|------------------|------|--------|
| Configuration Progress                                                                                                    |                                                                                                    |                    |                |                  | 6    |        |
| Create Domain<br>Templates<br>Application Location<br>Administrator Account<br>Domain Mode and JDK<br>Database Configuration Type<br>Component Datasources<br>JDBC Test<br>Advanced Configuration<br>Administration Server<br>Node Manager<br>Managed Servers<br>Clusters<br>Server Templates<br>Dynamic Servers<br>Assign Servers to Clusters<br>Coherence Clusters<br>Coherence Clusters<br>Machines<br>Assign Servers to Machines<br>Virtual Targets | Copy Unprocessed Artifacts<br>OPSS Processing<br>Security Processing<br>Artifacts Generation<br>String Substitution<br>Post Processing | 100%               |                |                  |      |        |
| Help                                                                                                    |                                                                                                    |                    | < <u>B</u> ack | <u>N</u> ext > E | nish | Cancel |

## 23). The Configuration Progress screen appears.

Wait for this part of the configuration to complete. Depending on the location and performance of the Repository database, this process may take a few minutes. After the domain successful created, click **Next** to continue.

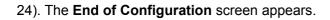

|                                                                                                    | Fusion Middleware Configuration Wizard                                                                                                    | d - Page 24 of 24                              | _ ×    |
|----------------------------------------------------------------------------------------------------|----------------------------------------------------------------------------------------------------|------------------------------------------------|--------|
| End Of Configuration                                                                                                    |                                                                                                    |                                                |        |
| <ul> <li>Create Domain</li> <li>Templates</li> <li>Application Location</li> <li>Administrator Account</li> <li>Domain Mode and JDK</li> <li>Database Configuration Type</li> <li>Component Datasources</li> <li>JDBC Test</li> <li>Advanced Configuration</li> <li>Administration Server</li> <li>Node Manager</li> <li>Managed Servers</li> <li>Clusters</li> <li>Server Templates</li> <li>Dynamic Servers</li> <li>Assign Servers to Clusters</li> <li>Machines</li> <li>Assign Servers to Machines</li> <li>Virtual Targets</li> </ul> | Oracle Weblogic Server Configuration Succeeded<br>New Domain base_domain Creation Succeeded<br>Domain Location<br>/home/oracle/Oracle/Middleware/Oracle<br>Admin Server URL<br>http://147.2.207.96.7001/console | d<br>le_Home/user_projects/domains/base_domain |        |
| Help                                                                                                    |                                                                                                    | < Back Next > Finish                           | Cancel |

Once you see: "Oracle Weblogic Server Configuration Succeeded", record the '**Domain Location**' and '**Admin Server URL'**, then click **Finish** to dismiss the Configuration Wizard.

## 3. Verifying Oracle Access Manager(OAM) Installation and Configuration

3-1. Check for the presence of installation log files in logs directory inside your Oracle Inventory directory. Also, check the domain server logs, which are located in the servers directory inside the domain home directory.

3-2. Starting the Node Manager and the Admin Server.

# Starting the Node Manager, go to the DOMAIN\_HOME/bin directory and run 'nohup ./startNodeManager.sh > nm.out&'

|       |                        | oracle@    | )hpgen9-01:            | /home/ | oracle/Oracle/Mid                                                                                                    | dleware/Oracle_H                  | ome/user_pro | ojects/domains/base_domain/b                                    | oin –                      |           | ×   |
|-------|------------------------|------------|------------------------|--------|----------------------------------------------------------------------------------------------------|-----------------------------------|--------------|-----------------------------------------------------------------|----------------------------|-----------|-----|
| File  | Edit View              | Search     | Terminal T             | abs He | lelp                                                                                                    |                                   |              |                                                                 |                            |           |     |
| or    | acle@hpgen             | 9-01:/home | /oracle/O              | ×      | oracle@hpgen9-                                                                                                    | 01:/home/oracle/O                 | × or         | acle@hpgen9-01:/home/oracle                                     | /Or ×                      | æ         | •   |
|       | le@hpgen9<br>Manager.s |            |                        | Oracle | e/Middleware/O                                                                                                    | )racle_Home/use                   | r_projects   | /domains/base_domain/bi                                         | .n <mark>&gt; nohup</mark> | ./sta     | irt |
| [1]   | 32392                  |            |                        |        |                                                                                                    |                                   |              |                                                                 |                            |           |     |
|       |                        |            | e/oracle/<br>ing stder |        |                                                                                                    | )racle_Home/use                   | r_projects   | /domains/base_domain/bi                                         | In> nohup                  | igno      | ori |
|       |                        |            |                        |        |                                                                                                    |                                   |              |                                                                 |                            |           |     |
|       |                        |            |                        |        |                                                                                                    |                                   |              | /domains/base_domain/bi<br>/user projects/domains/              |                            |           |     |
| nana  | ger                    |            |                        |        |                                                                                                    |                                   |              |                                                                 |                            |           |     |
|       |                        |            |                        |        |                                                                                                    |                                   |              | acle/Oracle/Middleware/<br>/lserver//oracle_commo               |                            |           |     |
|       |                        |            |                        |        |                                                                                                    |                                   |              | erver/modules/features/                                         |                            |           |     |
|       |                        |            |                        |        |                                                                                                    |                                   | lserver/     | :/home/oracle/Oracle/Mi                                         | ddleware,                  | 0racl     | .e_ |
|       |                        |            |                        |        | le.wls.common.                                                                                                    |                                   | s32m -Xmx2   | 00m -Djdk.tls.ephemeral                                         | DHKevSize                  | =2048     |     |
|       |                        |            |                        |        |                                                                                                    |                                   |              | herence -Dbea.home=/hom                                         |                            |           |     |
|       |                        |            |                        |        |                                                                                                    |                                   |              | cle/Oracle/Middleware/O                                         |                            |           |     |
|       |                        |            |                        |        |                                                                                                    |                                   |              | .components.home=/home/<br>tDirectory=/home/oracle              |                            |           |     |
| re/0  | racle_Hom              | e/user_pr  | rojects/d              | omains | s∕base_domain                                                                                                    | -Djava.system.                    | class.load   | ler=com.oracle.classload                                        | ler.weblog                 | jic.La    | ıur |
|       |                        |            |                        |        |                                                                                                    |                                   |              | <pre>.e_Home/wlserver/server/<br/>161 weblogic.NodeManage</pre> |                            | ogic.p    | ol  |
|       |                        |            |                        |        |                                                                                                    |                                   |              | pracle/Oracle/Middleware                                        |                            | lome/ι    | ise |
|       |                        |            |                        |        |                                                                                                    | nager.domains>                    |              |                                                                 |                            |           |     |
|       |                        |            |                        |        |                                                                                                    |                                   |              | properties version to<br>leManager properties to                |                            |           | 0   |
| icle, | /Middlewa              | re/Oracle  | e_Home/us              | er_pro | ojects/domains                                                                                                    | /base_domain/n                    | odemanager   | /nodemanager.properties                                         |                            |           |     |
|       |                        |            |                        |        |                                                                                                    | ng domains fil                    |              | racle/Oracle/Middleware                                         | /Oracle                    | lome / I  |     |
|       |                        |            | o domain               |        |                                                                                                    |                                   | e: /home/o   | nacce, or acce, meacemare                                       | , or de ce_i               | ionic / t | ISE |
|       |                        | 0:30:15    |                        |        | <inf0> <loadi< th=""><th>nager.domains&gt;</th><th></th><th>ileName=kss://system/de</th><th></th><td></td><td></td></loadi<></inf0> | nager.domains>                    |              | ileName=kss://system/de                                         |                            |           |     |
|       |                        | aseUsed=t  | PM GMT+0               | 8:00>  |                                                                                                    | nager.domains><br>.ng identity ke | y store: F   |                                                                 | emoidenti                  |           |     |

## Starting the Admin Server, go to the DOMAIN\_HOME/bin directory and run ./startWebLogic.sh.

| oracle@hpgen9-01:/home/oracle/Oracle/Middleware/Oracle_Home/user_projects/domains/base_domain/bin                                                                                                    | • ×                                                                                                    |
|----------------------------------------------------------------------------------------------------|----------------------------------------------------------------------------------------------------|
| ile Edit View Search Terminal Tabs Help                                                                                                    |                                                                                                    |
| oracle@hpgen9-01:/ho × oracle@hpgen9-01:/ho × oracle@hpgen9-01:/ho × oracle@hpgen9-01:/ho ×                                                                                                    | <u>1</u> -                                                                                                    |
| addLdapPwd" cannot be found.><br>Jul 12, 2018 6:34:52,797 PM GMT+08:00> <warning> <oracle.as.jmx.framework.messagelocalizationhelper> <jzee<br>5041&gt; <the "oracle.security.am.wlst.management.foundationconfigmbeanresources"="" bundle="" for="" ke<br="" resource="" with="">updateAgentPassword" cannot be found.&gt;<br/>Jul 12, 2018 6:34:53,532 PM GMT+08:00&gt; <warning> <javax.enterprise.resource.webcontainer.jsf.managedbean><br/>Jul 12, 2018 6:34:53,532 PM GMT+08:00&gt; <warning> <javax.enterprise.resource.webcontainer.jsf.managedbean><br/>anaged.bean.duplicate&gt; <jsf1074: 'treerefresh'="" already="" bean="" been="" has="" managed="" named="" registered.="" replacing<br="">ing managed bean class type oracle.am.security.TreeRefresh with oracle.security.fed.admin.sts.ui.model.Treel<br/>1.&gt;<br/>Jul 12, 2018 6:35:00,795 PM GMT+08:00&gt; <notice> <log management=""> <bea-170027> <the has="" server="" successfully<br="">lished a connection with the Domain level Diagnostic Service.&gt;<br/>2018-07-12 18:35:00.818/149.995 Oracle Coherence GE 12.2.1.3.0 <info> (thread=[STANDBY] ExecuteThread: '1'<br/>eue: 'weblogic.kernel.Default (self-tuning)', member=n/a): Loaded cache configuration from "jar:file:/home.<br/>c/oracle/Mriddleware/Oracle_Home/oracle_common/modules/oracle.wsm.common/wsm-agent-core.jar!/oracle-wsm-coh-<br/>cache-config.xml"<br/>2012 12, 2018 6:35:00,202 Oracle Coherence GE 12.2.1.3.0 <info> (thread=[STANDBY] ExecuteThread: '1'<br/>eue: 'weblogic.kernel.Default (self-tuning)', member=n/a): Created cache factory com.tangosol.net.Extensib<br/>igurableCacheFactory<br/>2011 12, 2018 6:35:02,370 PM GMT+08:00&gt; <notice> <weblogicserver> <bea-000365> <server adm<br="" changed="" state="" to="">2011 12, 2018 6:35:02,370 PM GMT+08:00&gt; <notice> <jmx> <bea-149535> <jmx activity="" resiliency="" serv<br="" server="All">Resolving connection list DomainRuntimeServiceMBean&gt;<br/>2011 12, 2018 6:35:02,576 PM GMT+08:00&gt; <notice> <weblogicserver> <bea-000329> <started server<br="" the="" weblogic="">Resolving connection list DomainRuntimeServiceMBean&gt;<br/>2011 12, 2018 6:35:02,576 PM GMT+08:00&gt; <notice> <weblogicserver> <bea-000329> <started server<br="" the="" weblogic="">Resolvin</started></bea-000329></weblogicserver></notice></started></bea-000329></weblogicserver></notice></jmx></bea-149535></jmx></notice></server></bea-000365></weblogicserver></notice></info></info></the></bea-170027></log></notice></jsf1074:></javax.enterprise.resource.webcontainer.jsf.managedbean></warning></javax.enterprise.resource.webcontainer.jsf.managedbean></warning></the></jzee<br></oracle.as.jmx.framework.messagelocalizationhelper></warning> | JMX-<br>y "oa<br><jsf.<br>exist<br/>Refre<br/>esta<br/>for q<br/>/orac<br/>erenc<br/>for q<br/>leCon<br/>IN.&gt;<br/>UMING<br/>vers</jsf.<br> |
| Jul 12, 2018 6:35:02,577 PM GMT+08:00> <notice> <server> <bea-002613> <channel "default"="" (<br="" is="" listening="" now="">.2.207.96:7001 for protocols iiop, t3, ldap, snmp, http.&gt;</channel></bea-002613></server></notice>                                                                                                    | on 14                                                                                                    |
| Jul 12, 2018 6:35:02,578 PM GMT+08:00> <notice> <server> <bea-002613> <channel "default"="" (<br="" is="" listening="" now="">.2.207.96:7001 for protocols iiop, t3, ldap, snmp, http.&gt;</channel></bea-002613></server></notice>                                                                                                    | on 14                                                                                                    |
| Jul 12, 2018 6:35:02,579 PM GMT+08:00> <notice> <weblogicserver> <bea-000360> <the in="" runni<br="" server="" started="">e.&gt;</the></bea-000360></weblogicserver></notice>                                                                                                    | NG mo                                                                                                    |
| Jul 12, 2018 6:35:02,593 PM GMT+08:00> <notice> <weblogicserver> <bea-000365> <server changed="" run<="" state="" td="" to=""><td>NING.</td></server></bea-000365></weblogicserver></notice>                                                                                                    | NING.                                                                                                    |

You know that the administrator server is running when you see the following output:

\_\_\_\_\_

Server state changed to RUNNING.

## 3-3. Checking Oracle Identity and Access Management 12c Product URLs.

## 1). Access to Administration Server Console

## Login Page:

| Oracle WebLogic Server Administration Console - N                                                                                                    | Mozilla Firefox                                       |                                          |   | -       | • | × |
|----------------------------------------------------------------------------------------------------|-------------------------------------------------------|------------------------------------------|---|---------|---|---|
| Oracle WebLogic Server × +                                                                                                    |                                                       |                                          |   |         |   |   |
| ( ) 🔏   http://hpgen9-01:7001/console/login/LoginForm.jsp                                                                                                    | Search                                                | ☆ 自                                      | + | A       |   | ≡ |
|                                                                                                    | Log in to work with the Web<br>Username:<br>Password: | Welcome<br>oLogic Server dor<br>weblogic |   | Login I |   | ſ |
| WebLogic Server Version: 12.2.1.3.0<br>Copyright (c) 1996,2017, Oracle and/or its affiliates. All rights reserved.<br>Oracle is a registered trademark of Oracle Corporation and/or its affiliates. Other names may be trademarks of their respective owners. |                                                       |                                          |   |         |   |   |

### Home Page:

|                                                | Home Page - base_do                                        | main - WLS Console - Mozilla Firefox                        |                                  | -            | - •      | ×     |
|------------------------------------------------|------------------------------------------------------------|-------------------------------------------------------------|----------------------------------|--------------|----------|-------|
| Home Page - base_doma ×                        | +                                                          |                                                             |                                  |              |          |       |
| 🗲 🛈 🎤   http://hpgen9-01:700                   | 1/console/console.portal?_nfpb=true                        | 8 🗊 90%   C 🔍 Search                                        | ☆ 自 、                            | ↓ 俞          |          | ≡     |
|                                                | ninistration Console 12c                                   |                                                             |                                  |              |          | Q     |
| Change Center                                  | 👔 Home Log Out Preferences 🟊 Record Help                   | P                                                           | Welcome, weblogic                | Connected to | :base_do | omain |
| View changes and restarts                      | Home                                                       |                                                             |                                  |              |          |       |
| Click the Lock & Edit button to modify, add or | Home Page                                                  |                                                             |                                  |              |          |       |
| delete items in this domain.                   | - Information and Resources                                |                                                             |                                  |              |          | -11   |
|                                                | Helpful Tools                                              | General Information                                         |                                  |              |          | - 11  |
| Release Configuration                          | Configure applications                                     | <ul> <li>Common Administration Task Descriptions</li> </ul> |                                  |              |          | - 11  |
| Domain Structure                               | <ul> <li>Configure GridLink for RAC Data Source</li> </ul> | <ul> <li>Read the documentation</li> </ul>                  |                                  |              |          | - 11  |
| base domain                                    | <ul> <li>Configure a Dynamic Cluster</li> </ul>            | <ul> <li>Ask a question on My Oracle Support</li> </ul>     |                                  |              |          | - 11  |
| Domain Partitions                              | <ul> <li>Recent Task Status</li> </ul>                     |                                                             |                                  |              |          | - 11  |
| Environment                                    | <ul> <li>Set your console preferences</li> </ul>           |                                                             |                                  |              |          | - 11  |
| Deployments                                    | <ul> <li>Oracle Enterprise Manager</li> </ul>              |                                                             |                                  |              |          | - 11  |
| Security Realms                                | Domain Configurations                                      |                                                             |                                  |              |          | - 11  |
| Interoperability     Diagnostics               | Domain                                                     | Resource Group Templates                                    | la tara a sa kultar              |              |          | - 11  |
| E-blaghostics                                  | Domain                                                     | Resource Group Templates                                    | WTC Servers                      |              |          | - 11  |
|                                                | • Domain                                                   | Resource Group Templates                                    | Jolt Connection Pools            |              |          | - 11  |
|                                                | Domain Partitions                                          | Resource Groups                                             | • conconnection roots            |              |          | - 11  |
|                                                | Domain Partitions                                          | Resource Groups                                             | Diagnostics                      |              |          | - 11  |
|                                                | Partition Work Managers                                    | • Resource oroups                                           | Log Files                        |              |          | - 11  |
| How do I 🖂                                     |                                                            | Deployed Resources                                          | Diagnostic Modules               |              |          | - 18  |
| Search the configuration                       | Environment                                                | Deployments                                                 | Built-in Diagnostic Modules      |              |          | - 11  |
| Use the Change Center                          | Servers                                                    |                                                             | Diagnostic Images                |              |          | - 18  |
| Record WLST scripts                            | Clusters                                                   | Services                                                    | Request Performance              |              |          | - 18  |
| Change Console preferences                     | <ul> <li>Server Templates</li> </ul>                       | Messaging                                                   | Archives                         |              |          | - 11  |
| Manage Console extensions                      | <ul> <li>Migratable Targets</li> </ul>                     | <ul> <li>JMS Servers</li> </ul>                             | Context                          |              |          |       |
| Monitor servers                                | Coherence Clusters                                         | <ul> <li>Store-and-Forward Agents</li> </ul>                | SNMP                             |              |          | - 11  |
|                                                | Machines                                                   | JMS Modules                                                 | <ul> <li>Interceptors</li> </ul> |              |          |       |
| System Status                                  | Virtual Hosts                                              | <ul> <li>Path Services</li> </ul>                           |                                  |              |          | - 15  |
| Retrieving Health Data                         | Virtual Targets                                            | <ul> <li>Bridges</li> </ul>                                 | Charts and Graphs                |              |          |       |

| viewing the summa                                                                 |              |            |                                 |                     |                                  |                             |           |                  |                    |        |
|-----------------------------------------------------------------------------------|--------------|------------|---------------------------------|---------------------|----------------------------------|-----------------------------|-----------|------------------|--------------------|--------|
|                                                                                   |              | 1          | Summary of Serve                | rs - base_d         | omain - WLS Con                  | sole - Mozilla Fire         | fox       |                  | - '                | ×      |
| Summary of Servers - ba 3                                                         | <b>، (</b> + |            |                                 |                     |                                  |                             |           |                  |                    |        |
| (i) http://hpgen9-01:7002                                                         | L/cons       | ole/co     | onsole.portal?_nfpb             | =true&_p            | EI 90% C                         | Q, Search                   |           | ☆ 自 📲            | <b>î</b> 🗸         | ≡      |
|                                                                                   | Administ     | tration (  | Console 12c                     |                     |                                  |                             |           |                  |                    | õ      |
| Change Center                                                                     | 1            | 🔒 Hom      | e Log Out Preferences 📐         | Record Help         |                                  | Q                           | We        | Icome, weblogic  | onnected to: base_ | domain |
| View changes and restarts                                                         |              | Home >\$   | Summary of Servers              |                     |                                  |                             |           |                  |                    | _      |
| Click the Lock & Edit button to modify, add or                                    | S            | ummary     | of Servers                      |                     |                                  |                             |           |                  |                    |        |
| delete items in this domain.                                                      |              | Configu    | ration Control                  |                     |                                  |                             |           |                  |                    |        |
| Lock & Edit                                                                       |              | -          |                                 |                     |                                  |                             |           |                  |                    |        |
| Release Configuration                                                             |              | Aserve     | r is an instance of WebLogic !  | Server that runs in | its own Java Virtual Machine     | (JVM) and has its own confi | guration. |                  |                    | - 11   |
|                                                                                   |              |            | ge summarizes each server t     |                     |                                  |                             | 3         |                  |                    | - 11   |
| Domain Structure                                                                  |              | rnis pa    | ge summanzes each server b      | nachas been com     | igured in the current weblog     | gic server dornain.         |           |                  |                    | - 11   |
| base_domain                                                                       |              | <u>5</u> 2 |                                 |                     |                                  |                             |           |                  |                    |        |
| -Environment                                                                      |              |            |                                 |                     |                                  |                             |           |                  |                    |        |
| Deployments     Services                                                          |              | Custo      | mize this table                 |                     |                                  |                             |           |                  |                    | - 11   |
| Security Realms                                                                   |              | Server     | s (Filtered - More Columns I    | Exist)              |                                  |                             |           |                  |                    | - 11   |
| Interoperability                                                                  |              | Click th   | ne Lock & Edit button in the Ch | ange Center to ac   | tivate all the buttons on this p | page.                       |           |                  |                    |        |
| Diagnostics                                                                       |              |            |                                 |                     |                                  |                             |           |                  |                    | - 11   |
|                                                                                   |              | New        | / Clone Delete                  |                     |                                  |                             |           | Showing 1 to 3 c | of 3 Previous   Ne | ext    |
|                                                                                   |              |            | Name 🕎                          | Туре                | Cluster                          | Machine                     | State     | Health           | Listen Port        |        |
|                                                                                   |              |            | AdminServer(admin)              | Configured          |                                  | suse_machine_1              | RUNNING   | 🖋 ок             | 7001               |        |
| How do I                                                                          |              |            | oam_policy_mgr1                 | Configured          | oam-policy_cluster_1             | suse_machine_1              | SHUTDOWN  | Not reachable    | 14150              |        |
| Create Managed Servers                                                            |              |            | oam_server1                     | Configured          | oam_cluster_1                    | suse_machine_1              | SHUTDOWN  | Not reachable    | 14100              |        |
| Clone servers                                                                     |              | New        | / Clone Delete                  |                     |                                  |                             |           | Showing 1 to 3 c | f3 Previous   Ne   | ext    |
| Delete Managed Servers                                                            |              |            |                                 |                     |                                  |                             |           | -                | 1                  | _      |
| Delete the Administration Server     Start and stan server                        |              |            |                                 |                     |                                  |                             |           |                  |                    |        |
| <ul> <li>Start and stop servers</li> <li>View objects in the JNDI tree</li> </ul> | 1            |            |                                 |                     |                                  |                             |           |                  |                    |        |
|                                                                                   |              |            |                                 |                     |                                  |                             |           |                  |                    |        |
| System Status                                                                     |              |            |                                 |                     |                                  |                             |           |                  |                    |        |
| Health of Running Servers as of 6:38 PM                                           |              |            |                                 |                     |                                  |                             |           |                  |                    |        |

#### Viewing the summary of servers:

Verify that the Admin Server can connect to the node manager running on your machine. Environments -> Machines -> <your machine> -> Monitoring. The status should show: Reachable

|                                                | Settings for suse_machine_1 - base_domain - WLS Console - Mozilla Fi                                              | irefox _ • ×                                                                                                    |
|------------------------------------------------|----------------------------------------------------------------------------------------------------|----------------------------------------------------------------------------------------------------|
| Settings for suse_machin ×                     | \+                                                                                                    |                                                                                                    |
| (i) http://hpgen9-01:7001/c                    | console/console.portal?_nfpb=true&_p 🛛 🕬 🖓 🖓 🖓 Search                                                             | ☆ 自 ↓ 佘 ♡ Ξ                                                                                                    |
|                                                | ministration Console 12c                                                                                          | Q                                                                                                    |
| Change Center                                  | 🟦 Home Log Out Preferences 🔤 Record Help                                                                          | Welcome, weblogic Connected to: base_domain                                                                                                    |
| View changes and restarts                      | Home >Summary of Servers >Summary of Environment >Summary of Machines >suse_machine_1                             |                                                                                                    |
| Click the Lock & Edit button to modify, add or | Settings for suse_machine_1                                                                                       |                                                                                                    |
| delete items in this domain.                   | Configuration Monitoring Notes                                                                                    |                                                                                                    |
| Lock & Edit Release Configuration              | Node Manager Status Node Manager Log                                                                              |                                                                                                    |
| Domain Structure                               | This page allows you to view current status information for the Node Manager instance configured for this machine | ie.                                                                                                    |
| base_domain                                    | Status: Reachable Current s                                                                                       | and a state of the balance of the state of the state of t |
| -Environment                                   | Status: Reachable Current s                                                                                       | status of this Node Manager. More Info                                                                                                    |
| Deployments     Services                       | Version: 12.2.1.3.0 Version                                                                                       | string returned from the Node Manager. More Info                                                                                                    |
| Security Realms                                |                                                                                                    |                                                                                                    |
| - Interoperability  - Diagnostics              |                                                                                                    |                                                                                                    |
| E Diagnostics                                  |                                                                                                    |                                                                                                    |
|                                                |                                                                                                    |                                                                                                    |
|                                                |                                                                                                    |                                                                                                    |
|                                                |                                                                                                    |                                                                                                    |
|                                                |                                                                                                    |                                                                                                    |
| How do I 😑                                     |                                                                                                    |                                                                                                    |
| Monitor Node Manager status                    |                                                                                                    |                                                                                                    |
| Monitor Node Manager logs                      |                                                                                                    |                                                                                                    |
| Create and configure machines                  |                                                                                                    |                                                                                                    |
|                                                |                                                                                                    |                                                                                                    |
| System Status                                  |                                                                                                    |                                                                                                    |
| Health of Running Servers as of 6:38 PM        |                                                                                                    |                                                                                                    |
| Failed (0)                                     |                                                                                                    |                                                                                                    |
| Critical (0)                                   |                                                                                                    |                                                                                                    |
| Overloaded (0)                                 | 1                                                                                                    |                                                                                                    |

2). Access to Enterprise Manager Console.

#### Login Page:

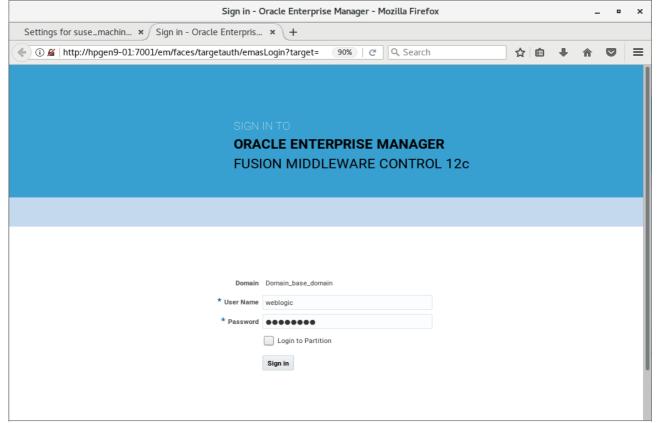

#### Home Page:

|                                       | base_domain (Oracle WebLogic                 | Domain)    | - Oracle Enter        | prise Manager -        | Mozilla Firefox   | c        |         |           | -       |         | ;    |
|---------------------------------------|----------------------------------------------|------------|-----------------------|------------------------|-------------------|----------|---------|-----------|---------|---------|------|
| Settings for suse_machin ×            | base_domain (Oracle We ×                     | +          |                       |                        |                   |          |         |           |         |         |      |
| i) 🔎   http://hpgen9-01:70            | 01/em/faces/as-weblogic-webLogic             | Domain     | 90% C                 | Q. Search              |                   | ☆        | Ê       | +         | ⋒       |         | =    |
|                                       | fanager Fusion Middleware Control 12c        |            |                       |                        | 🔚 Wet             | DLogic [ | Domain  | •         | weblogi | ic 🔻    |      |
| base_domain 0                         |                                              |            |                       |                        | P                 | •        | •       | Auto      | Refresh | n Off   | -    |
| WebLogic Domain 🔻                     |                                              |            |                       |                        |                   | Jul      | 12,2018 | 8 6:42:43 | B PM GM | T+08:00 | J. D |
| 1) Information                        |                                              |            |                       |                        |                   |          |         |           |         |         | ×    |
| Certain functionality on this page is | available only when you own the edit session | lock. To o | btain the lock, click | "Lock and Edit" in the | Change Center mer | nu.      |         |           |         |         |      |
| Servers                               | Administration Server                        |            |                       |                        |                   |          |         |           |         |         |      |
| 2 Down                                |                                              |            |                       |                        |                   |          |         |           |         |         |      |
|                                       | Name AdminS                                  |            |                       |                        |                   |          |         |           |         |         |      |
| l op                                  | Host hpgen9-                                 | 01         |                       |                        |                   |          |         |           |         |         |      |
| Clusters                              | Listen Port 7001                             |            |                       |                        |                   |          |         |           |         |         |      |
| Clusters                              | Servers                                      |            |                       |                        |                   |          |         |           |         |         |      |
| 2 Down                                | View 🔻 🎽 Create 💥 Delete                     | Contro     | ▼ E¥                  |                        |                   |          |         |           |         |         |      |
|                                       | Name                                         | Status     | Cluster               | Machine                | State             |          |         | Health    | 1       |         |      |
|                                       | AdminServer(admin)                           | +          |                       | suse_machine_1         | Running           |          |         | ок        |         |         |      |
| Deployments                           | oam_policy_mgr1                              | +          | oam-policy_clus       | suse_machine_1         | Shutdown          |          |         | Unkno     | wn      |         |      |
| 2 Down                                | oam_server1                                  | +          | oam_cluster_1         | suse_machine_1         | Shutdown          |          |         | Unkno     | wn      |         |      |
| 3 Up                                  |                                              |            |                       |                        |                   |          |         |           |         |         |      |
| C op                                  |                                              |            |                       |                        |                   |          |         |           |         |         |      |
| ~                                     | Columns Hidder                               | 34         |                       |                        |                   |          |         |           | Serve   | ers 3 o | f 3  |
|                                       |                                              |            |                       |                        |                   |          |         |           |         |         |      |

# Starting the managed oam server and oam policy server defined in domain, wait until these servers come up into RUNNING state:

|                                    | b       | ase_domain (Oracle WebLogic I              | Domain     | - Oracle Enter        | prise Manager -        | Mozilla Firefo   | ¢      |         |           | -       | . •     |     |
|------------------------------------|---------|--------------------------------------------|------------|-----------------------|------------------------|------------------|--------|---------|-----------|---------|---------|-----|
| Settings for suse_machin           | ×       | base_domain (Oracle We ×                   | +          |                       |                        |                  |        |         |           |         |         |     |
| 🕨 🛈 🎤   http://hpgen9-01:3         | 7001    | /em/faces/as-weblogic-webLogic             | Domain     | 90% C                 | Q Search               |                  | ☆      | Ê       | +         | ⋒       |         | =   |
|                                    | e Mai   | nager Fusion Middleware Control 12c        |            |                       |                        | Ke We            | bLogic | Domain  | v         | weblogi | ic 💌    |     |
| base_domain ()                     |         |                                            |            |                       |                        | 1                | •      | •       | Auto      | Refresh | Off     | -   |
| 🔚 WebLogic Domain 👻                |         |                                            |            |                       |                        |                  | Ju     | 112,201 | 8 6:47:15 | 5 PM GM | T+08:00 | E   |
| 1 Information                      |         |                                            |            |                       |                        |                  |        |         |           |         |         | ×   |
| Certain functionality on this page | e is av | ailable only when you own the edit session | lock. To o | btain the lock, click | "Lock and Edit" in the | Change Center me | nu.    |         |           |         |         |     |
| Servers                            |         | Administration Server                      |            |                       |                        |                  |        |         |           |         |         |     |
|                                    |         |                                            |            |                       |                        |                  |        |         |           |         |         |     |
|                                    |         | Name AdminSe                               | rver       |                       |                        |                  |        |         |           |         |         |     |
| Z Up                               |         | Host hpgen9-0                              | 01         |                       |                        |                  |        |         |           |         |         |     |
|                                    |         | Listen Port 7001                           |            |                       |                        |                  |        |         |           |         |         |     |
| Clusters                           |         | Servers                                    |            |                       |                        |                  |        |         |           |         |         |     |
| 1 Down                             | Þ       | View 🔻 🎽 Create 🔀 Delete                   | Contro     | · E                   |                        |                  |        |         |           |         |         |     |
| 1υρ                                |         | Name                                       | Status     | Cluster               | Machine                | State            |        |         | Healt     | n       |         |     |
|                                    |         | AdminServer(admin)                         | +          |                       | suse_machine_1         | Running          |        |         | ок        |         |         |     |
| Deployments                        |         | oam_policy_mgr1                            | +          | oam-policy_clus       | suse_machine_1         | Shutdown         |        |         | Unkno     | wn      |         |     |
| 1 Down                             |         | oam_server1                                | 1          | oam_cluster_1         | suse_machine_1         | Running          |        |         | ОК        |         |         |     |
| 4 Up                               | -       |                                            |            |                       |                        |                  |        |         |           |         |         |     |
| - Up                               |         |                                            |            |                       |                        |                  |        |         |           | _       |         | _   |
|                                    |         | Columns Hidden                             | 34         |                       |                        |                  |        |         |           | Serve   | ers 3 o | f 3 |
| *                                  |         |                                            |            |                       |                        |                  |        |         |           |         |         |     |

|                            | b    | ase_domain (Oracle WebLogic I                          | Domain | ) - Oracle Enter | prise Manager - | Mozilla Firefox | c      |          |          | _       |         |     |
|----------------------------|------|--------------------------------------------------------|--------|------------------|-----------------|-----------------|--------|----------|----------|---------|---------|-----|
| Settings for suse_machin   | ×ſ   | base_domain (Oracle We 🗴                               | +      |                  |                 |                 |        |          |          |         |         |     |
| 😧 🛈 🎤   http://hpgen9-01:7 | 7001 | /em/faces/as-weblogic-webLogic                         | Domain | 90% C            | Q Search        |                 | ☆      | Ê        | +        | Â       |         | :   |
|                            | Man  | ager Fusion Middleware Control 12c                     |        |                  |                 | Kel             | oLogic | Domain   | •        | weblogi | IC 🔻    |     |
| base_domain ()             |      |                                                        |        |                  |                 | 2               | •      | •        | Auto     | Refresh | Off     |     |
| WebLogic Domain 🔻          |      |                                                        |        |                  |                 |                 | Ju     | 112,2018 | 8 6:49:0 | 5 PM GM | T+08:00 | · ť |
| 1) Information             |      |                                                        |        |                  |                 |                 |        |          |          |         |         |     |
| 3 Up                       | •    | Administration Server<br>Name AdminSe<br>Host hpgen9-0 |        |                  |                 |                 |        |          |          |         |         |     |
| Clusters                   |      | Listen Port 7001 Servers                               |        |                  |                 |                 |        |          |          |         |         |     |
| 2 10                       | •    | View 💌 🎽 Create 🛛 💥 Delete                             | Contro | l ▼ E¥           |                 |                 |        |          |          |         |         |     |
| Zup                        |      | Name                                                   | Status | Cluster          | Machine         | State           |        |          | Healt    | h       |         |     |
|                            |      | AdminServer(admin)                                     | +      |                  | suse_machine_1  | Running         |        |          | ок       |         |         |     |
| Deployments                |      | oam_policy_mgr1                                        | +      | oam-policy_clus  | suse_machine_1  | Running         |        |          | ок       |         |         |     |
|                            |      | oam_server1                                            | +      | oam_cluster_1    | suse_machine_1  | Running         |        |          | ок       |         |         |     |
| 5 up                       | -    |                                                        |        |                  |                 |                 |        |          |          |         |         |     |
|                            |      | Columns Hidden                                         | 34     |                  |                 |                 |        |          |          | Serv    | ers 3 o | f 2 |

After they start up successfully, each managed server is listed as Running.

## 3). Access to Oracle Access Management Console - URL: <u>http://host:port/oamconsole</u>

| Oracle Access Management -                                                                          | Administration Console - Mozilla I | Firefox | _ = ×        |
|----------------------------------------------------------------------------------------------------|------------------------------------|---------|--------------|
| Settings for suse_machin × base_domain (Oracle We × Orac                                            | :le Access Managem × +             |         |              |
| < 🛈 🔏   http://hpgen9-01:7001/oamconsole/faces/login.jspx                                           | 90% C Search                       | ☆自      | + ☆ ◙ ≡      |
|                                                                                                    |                                    |         | About Oracle |
| Sign In<br>Sign in to administer Oracle Access Manag<br>Username<br>weblogic<br>Password<br>••••••• | ement                              |         |              |
| Copyright $\oplus$ 2000, 2017, Oracle and/or its affiliates. All rights reserved.                   |                                    |         |              |

|                                                    | Management - Administration Console - Moz                 | cilla Firefox _ •                                  |
|----------------------------------------------------|-----------------------------------------------------------|----------------------------------------------------|
| ettings for suse_machin × base_domain (Oracle V    |                                                           |                                                    |
| (i) P   http://hpgen9-01:7001/oamconsole/faces/adr | nin.jspx 90% C Search                                     |                                                    |
|                                                    |                                                           | ication Security 👗 Federation 🥳 Configuration      |
|                                                    |                                                           |                                                    |
| Launch Pad                                         |                                                           |                                                    |
|                                                    |                                                           |                                                    |
| - <b>1</b>                                         |                                                           |                                                    |
|                                                    |                                                           |                                                    |
| Quick Start Wizards                                | Access Manager + 🔻                                        | Agents 🛨 🔻                                         |
| Perform common setup tasks                         | Manage Single Sign-On Application Domains                 | Manage Single Sign-On agents                       |
| SSO Agent Registration                             | Application Domains<br>Resource Types                     |                                                    |
|                                                    | Host Identifiers<br>Authentication Schemes                |                                                    |
|                                                    | Automodulor Sciences                                      |                                                    |
|                                                    |                                                           |                                                    |
|                                                    |                                                           |                                                    |
|                                                    |                                                           |                                                    |
| Session Management                                 | Password Policy                                           | Plug-ins 🛨 🔻                                       |
| Oracle Access                                      | Management - Administration Console - Moz                 | illa Firefox _ =                                   |
| ttings for suse_machin × base_domain (Oracle \     |                                                           |                                                    |
| (i) ₽   http://hpgen9-01:7001/oamconsole/faces/adr | nin.jspx 90%   C Q. Search                                | ☆ 自 ♣ 余 ♥                                          |
|                                                    |                                                           | weblogic 🔻 🚥                                       |
| ORACLE <sup>®</sup> Access Management              | The Appl                                                  | ication Security                                   |
| Launch Pad                                         |                                                           |                                                    |
|                                                    |                                                           |                                                    |
|                                                    |                                                           |                                                    |
|                                                    |                                                           |                                                    |
|                                                    |                                                           |                                                    |
| Available Services                                 | User Identity Stores                                      | Administration                                     |
| Available Services                                 | User Identity Stores<br>Manage IDS profiles and ID stores | Administration<br>Grant administrative permissions |
|                                                    |                                                           |                                                    |
|                                                    |                                                           |                                                    |
|                                                    |                                                           |                                                    |
|                                                    |                                                           |                                                    |
|                                                    |                                                           |                                                    |

## Oracle Fusion Middleware 12c on SLES 15

|                          | Oracle Access Management                                                                | - Administration Console - Mozilla Firef | ox              | _ •         | × |
|--------------------------|-----------------------------------------------------------------------------------------|------------------------------------------|-----------------|-------------|---|
| Settings for suse_machin | 🗴 base_domain (Oracle We 🗴 🖸                                                            | Oracle Access Manag 🗙 Oracle Acce        | ess Managem × + |             |   |
| 🔶 🛈 🔏   http://hpgen9-0  | 1:14150/access/faces/login.jspx                                                         | 90%   C Q Search                         | ☆ 自 ♣           | <b>⋒</b> ♥  | ≡ |
| ORACLE                   | Access Management                                                                       |                                          | At              | oout Oracle |   |
|                          | Sign In<br>Sign in to administer Oracle Access Mana<br>Username<br>weblogic<br>Password | gement                                   |                 |             |   |

#### 4). Access to Policy Manager Console - URL: http://host:port/access

| Oracle A                                      | ccess Management - Ac                   | Iministration Console - Mo | ozilla Firefox     |                   | -          | - •  | × |
|-----------------------------------------------|-----------------------------------------|----------------------------|--------------------|-------------------|------------|------|---|
| Settings for suse_machin ×   base_domain (O   | racle We 🗴 🔁 Ora                        | cle Access Manag 🗙 🤇       | Oracle Access Mar  | nag × +           | •          |      |   |
| 🗧 🛈 🎤   http://hpgen9-01:14150/access/faces/a | idmin.jspx                              | 90% C Q Searc              | h                  | ☆ 自               | ↓ 俞        |      | Ξ |
|                                               |                                         |                            |                    | v                 | veblogic 🔻 |      |   |
| ORACLE <sup>®</sup> Access Managemen          | t                                       | F Ap                       | plication Security | Federation        | Configura  | tion |   |
|                                               |                                         |                            |                    |                   |            |      |   |
| Launch Pad                                    |                                         |                            |                    |                   |            |      |   |
|                                               |                                         |                            |                    |                   |            |      |   |
| · · · · · · · · · · · · · · · · · · ·         |                                         |                            |                    |                   |            |      |   |
| .*                                            |                                         |                            |                    |                   |            |      |   |
|                                               |                                         |                            |                    |                   |            |      |   |
| Quick Start Wizards                           | Access M                                | anager 🕂 🔻                 | Agent              | s + •             |            |      |   |
| Perform common setup tasks                    | Manage Single Sigr                      | -On Application Domains    | Manage Sing        | le Sign-On agents |            |      |   |
| SSO Agent Registration                        | Application Domain                      | s                          |                    |                   |            |      |   |
|                                               | Resource Types                          |                            |                    |                   |            |      |   |
|                                               | Host Identifiers<br>Authentication Sche | 2000                       |                    |                   |            |      |   |
|                                               | Autornication Sch                       | nies -                     |                    |                   |            |      |   |
|                                               |                                         |                            |                    |                   |            |      |   |
|                                               |                                         |                            |                    | P P               |            |      |   |
|                                               |                                         | 6                          |                    |                   |            |      |   |
|                                               |                                         |                            |                    |                   |            |      |   |
| Session Management                            | Passw                                   |                            | Plug-ir            | -                 |            |      |   |

## End of Oracle Access Manager.

*Oracle Identity Manager* 

## 1.Installing Oracle Identity and Access Management 12cPS3 software

1-1. Prerequisites:

Installation of Oracle Identity and Access Management requires:

1). Oracle Database 12cR2 (12.2.0.1.0) installed.

(**Note**: With DB version 12, XA transaction recovery views/synonyms are required by the OIM Schema.To install these views/synonyms via the initxa.sql and xaview.sql scripts.

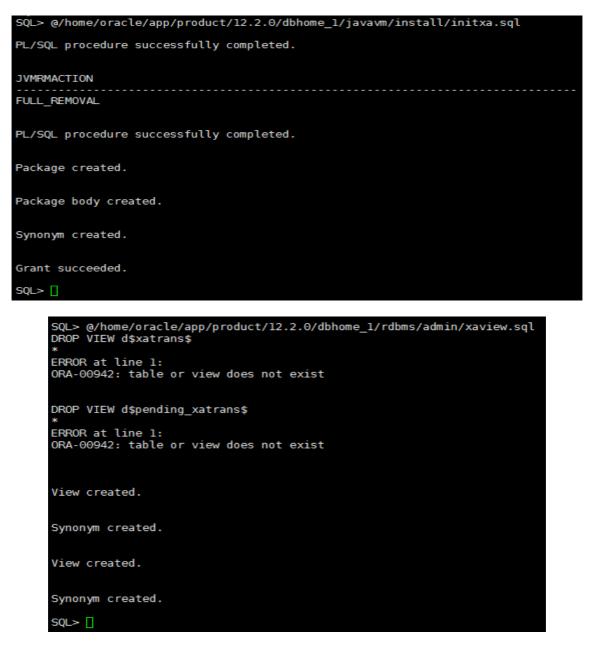

Also, please make sure that database initialization parameter **OPEN\_CURSORS** greater than or equal to 800; Login to database server as root user and execute the SQL command: "alter system set open\_cursors=1600 scope=spfile;" then restart the database

| SQL> show parameter open_                                                                                                    | _cursors;                                        |                          |       |
|----------------------------------------------------------------------------------------------------|--------------------------------------------------|--------------------------|-------|
| NAME                                                                                                    |                                                  | TYPE                     | VALUE |
| open_cursors<br>SQL> alter system set ope                                                                                                    |                                                  | integer<br>.600 scope=sp |       |
| System altered.                                                                                                    |                                                  |                          |       |
| SQL> shutdown immediate;<br>Database closed.<br>Database dismounted.<br>ORACLE instance shut down<br>SQL> startup<br>ORACLE instance started.                     | 1.                                               |                          |       |
| Total System Global Area<br>Fixed Size<br>Variable Size<br>Database Buffers<br>Redo Buffers<br>Database mounted.<br>Database opened.<br>SQL> show parameter open_ | 19247928<br>4362079432<br>1.5771E+10<br>47857664 | bytes<br>bytes<br>bytes  |       |
| NAME                                                                                                    |                                                  | TYPE                     | VALUE |
| open_cursors<br>SQL> []                                                                                                    |                                                  | integer                  | 1600  |

) 2). Oracle JDK 1.8.0\_131 and later installed.

1-2. Log in to the target system (SLES 15 64-bit OS) as a non-admin user. Download the Oracle Identity and Access Management 12cPS3 (12.2.1.3.0) generic installer .zip file from http://www.oracle.com/technetwork/indexes/downloads/index.html#middleware.

(Note: Please ensure the installation user has the proper permissions to install and configure the software.)

## Oracle Fusion Middleware 12c on SLES 15

1-3. Go to the directory where you downloaded the installation program. Extract the contents of these .zip ("fmw\_12.2.1.3.0\_idmqs\_Disk1\_1of2.zip" and "fmw\_12.2.1.3.0\_idmqs\_Disk1\_2of2.zip") files and launch the installation program by running 'java -jar fmw\_12.2.1.3.0\_idmquickstart.jar'

#### For the actual installation, follow the steps below:

#### 1). Welcome page appears.

10

|   | Oracle Fusion Midd    | leware 12c Identity and Access Management QuickStart Installation - Step 1 of 7 💷 🗙                                                                                                    |
|---|-----------------------|----------------------------------------------------------------------------------------------------|
| w | elcome                |                                                                                                    |
| 0 | Welcome               |                                                                                                    |
| Ý | Auto Updates          | Welcome to the Oracle Fusion Middleware 12c (12.2.1.3.0) IDM Suite Quick Start Installer.                                                                                                    |
| 4 | Installation Location | Use this installer to create a new Oracle home that contains everything you need to manage privileges and<br>protect applications with the Oracle IDM Suite software for production or evaluation. |
| 4 | Prerequisite Checks   | For more information, see Install, Patch, and Upgrade in the Oracle Fusion Middleware documentation library.                                                                                       |
| Ý | Installation Summary  | For more mormation, see <u>instan, Patch, and opprade</u> in the Gracie Pusion Miduleware documentation horary.                                                                                    |
| Ý | Installation Progress | Context-sensitive online help is available from the $\underline{H}$ elp button.                                                                                                    |
| 0 | Installation Complete |                                                                                                    |
|   |                       |                                                                                                    |
|   |                       |                                                                                                    |
|   |                       |                                                                                                    |
|   |                       |                                                                                                    |
|   |                       |                                                                                                    |
|   |                       |                                                                                                    |
|   |                       |                                                                                                    |
|   |                       |                                                                                                    |
|   |                       |                                                                                                    |
|   |                       |                                                                                                    |
|   |                       |                                                                                                    |
|   |                       |                                                                                                    |
|   |                       | Copyright (c) 2010, 2017, Oracle and/or its affiliates. All rights reserved.                                                                                                    |
|   | <u>H</u> elp          | < Back Next > Finish Cancel                                                                                                    |

This page welcomes you to the installation. Click **Next** to continue.

| Oracle Fusion Mide                                                                                                    | lleware 12c Identity and Access Manageme                                                                                                    | nt QuickStart Installation - Step 2 of 7 💶 🗙                                                                                                    |
|----------------------------------------------------------------------------------------------------|----------------------------------------------------------------------------------------------------|----------------------------------------------------------------------------------------------------|
| Auto Updates                                                                                                    |                                                                                                    |                                                                                                    |
| Welcome         Auto Updates         Installation Location         Prerequisite Checks         Installation Summary         Installation Progress         Installation Complete | Skip <u>A</u> uto Updates Select patches from <u>directory</u> Location: Search <u>My</u> Oracle Support for Updates Username: Password: Proxy Settings Search Search | FUSION MIDDLEWARE         Brgwse         Image: Image: Imag |
| Help                                                                                                    |                                                                                                    | < Back Next > Finish Cancel                                                                                                    |

## 2). The Auto Updates page appears.

This screen helps to quickly and easily search for the latest software updates, including important security updates, via your My Oracle Support account. Make your choices, then click **Next** to continue.

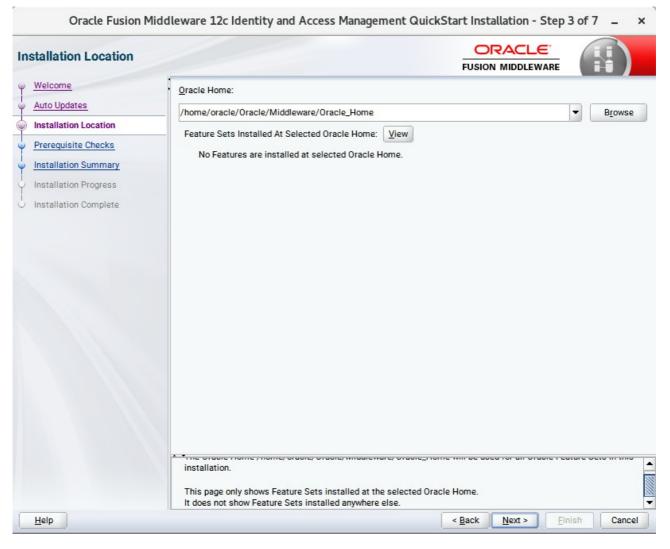

#### 3). The Installation Location page appears.

Specify the Oracle home location into which you want to install the product(s). Click Next to continue.

|   | Oracle Fusion Mic     | dleware 1                        | 2c Identity and Access Management QuickStart Installation - Step 4 of 7 🛛 🗕                                                                                                    | ×    |
|---|-----------------------|----------------------------------|----------------------------------------------------------------------------------------------------|------|
| P | rerequisite Checks    |                                  |                                                                                                    |      |
| φ | Welcome               | 1                                |                                                                                                    |      |
| 5 | Auto Updates          |                                  | 100%                                                                                                    |      |
| I | Installation Location |                                  |                                                                                                    |      |
| Ţ |                       |                                  | Checking operating system certification                                                                                                    |      |
| 9 | Prerequisite Checks   | <b>v</b>                         | Checking Java version used to launch the installer                                                                                                    |      |
| ÷ | Installation Summary  |                                  |                                                                                                    | 1    |
| ÷ | Installation Progress |                                  |                                                                                                    | -    |
| 6 | Installation Complete |                                  |                                                                                                    | - 10 |
|   |                       |                                  |                                                                                                    | -    |
|   |                       |                                  |                                                                                                    | -    |
|   |                       |                                  |                                                                                                    |      |
|   |                       |                                  |                                                                                                    |      |
|   |                       |                                  |                                                                                                    | 1    |
|   |                       |                                  |                                                                                                    |      |
|   |                       |                                  |                                                                                                    | -    |
|   |                       |                                  |                                                                                                    |      |
|   |                       |                                  |                                                                                                    | -    |
|   |                       | Pi<br>ge<br>(h<br>de<br>to<br>Ad | ecking operating system certification<br>roblem: This Oracle software was not certified on the current operating system at the time it was made<br>enerally available. It may have been certified following general availability. ecommendation: Check the Supported System Configurations Guide<br>ttp://www.oracle.com/technetwork/middleware/ias/downloads/fusion-certification-100350.html) for functional<br>tails. If your operating system is certified and no other prerequisite checks have failed, press "Next" if your operating system is certified and no other prerequisite checks have failed, press "Next" if you continue. pected result: One of oracle-6, oracle-7, redhat-7, redhat-6, SuSE-11, SuSE-12<br>citual result: (Unknown OS version) tecking Java version used to launch the installer |      |
|   | Help                  |                                  | < Back Next > Finish Can                                                                                                    | cel  |

### 4). The **Prerequisites Checks** page appears.

This pages shows you the progress of the system checking the prerequisites on your system prior to installation. If you are lacking any prerequisites, a message will appear telling you so. You do not need to take any actions on this page, though you can view the log from here. Click **Next** to continue.

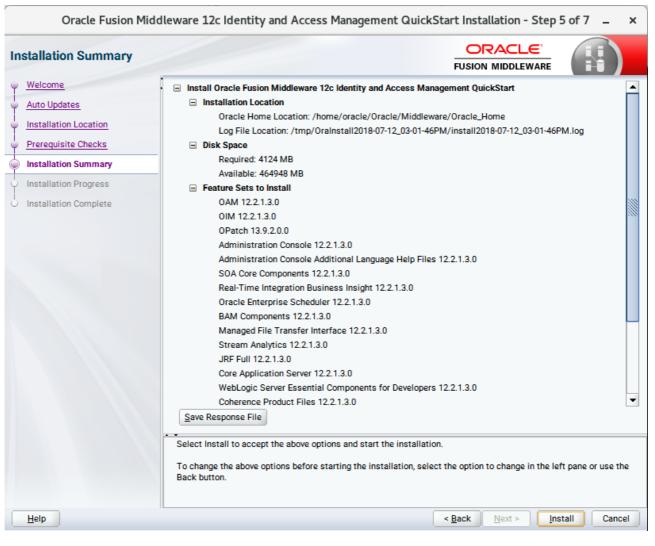

## 5). The Installation Summary page appears.

This page shows you what components and features are about to be installed. If you need to make changes, click **Back**, otherwise, click **Install** to start the installation.

### 6). The Installation Progress page appears.

| Oracle Fusion Midd      | leware 3 | 2c Identity and Access Management QuickStart Installation - Step 6 | of7 _ ×   |
|-------------------------|----------|--------------------------------------------------------------------|-----------|
| Installation Progress   |          |                                                                    |           |
| Y Welcome               |          |                                                                    |           |
| Auto Updates            |          | 100%                                                               |           |
| V Installation Location |          | Prepare                                                            |           |
| Prerequisite Checks     |          | Сору                                                               |           |
| Installation Summary    |          | Generating Libraries                                               |           |
| Installation Progress   | 1        | Performing String Substitutions                                    |           |
| Installation Complete   |          | Linking                                                            |           |
|                         |          | Setup                                                              |           |
|                         |          | Saving the inventory                                               |           |
|                         | 1        | Post install scripts                                               |           |
|                         |          |                                                                    |           |
|                         |          |                                                                    |           |
|                         |          |                                                                    |           |
|                         |          |                                                                    |           |
|                         |          |                                                                    |           |
|                         |          |                                                                    |           |
|                         | c)       |                                                                    |           |
|                         | View     | Messages View Successful Tasks                                     | View Log  |
|                         |          |                                                                    |           |
|                         | -        | Hardware and Sor<br>Engineered to Work T                           |           |
| Help                    |          | < Back Next > Finite                                               | sh Cancel |

This page shows you the progress of the installation, and will warn you if there are any problems. You can view messages and logs from this page, but typically no action is required here. When progress is complete, click **Next** (go to a Summary page). Alternatively, you can click **Finish**.

7). If you clicked **Next**, the **Installation Complete** page appears, showing you the components that have been installed.

| Installation Complete                                                                                                    |                                                                                                    |      |
|----------------------------------------------------------------------------------------------------|----------------------------------------------------------------------------------------------------|------|
| Welcome<br>Auto Updates<br>Installation Location<br>Prerequisite Checks<br>Installation Progress<br>Installation Complete | Install Oracle Fusion Middleware 12c Identity and Access Management QuickStart Installation Location Oracle Home Location: /home/oracle/Oracle/Middleware/Oracle_Home Log File Location: /home/oracle/Oracle/Middleware/Oracle_Home Log File Location: /home/oracle/Oracle/Home/Log OAM 12.2.1.3.0 Administration Console 12.2.1.3.0 BAM Components 12.2.1.3.0 BAM Components 12.2.1.3.0 JRF Full 12.2.1.3.0 JRF Full 12.2.1.3.0 Loce Application Server 12.2.1.3.0 WebLogic Server Essential Components for Developers 12.2.1.3.0 Next Step(s): 1. Use the Repository Creation Utility to create the required schemas in a supported database. |      |
|                                                                                                    | 2. Use the Configuration Wizard to create a domain using the required domain configuration templates.<br>See the <u>product installation quide</u> for more information.<br>Oracle Fusion Middleware 12c Identity and Access Management QuickStart installation completed successful                                                                                                    | illy |

This screen displays the Installation Location and the Feature Sets that are installed. Review this information and click **Finish** to close the installer.

## 2. Configuring the Oracle Identity Manager Domain

2-1. Creating Database Schema through Repository Creation Utility for OIM.

Repository Creation Utility (RCU) is available with the Oracle Fusion Middleware Infrastructure 12c distribution. Run **\$FMW\_HOME/oracle\_common/bin/rcu** and create required database schemas for Oracle Identity Manager.

#### Screenshot: Database schemas creating for Oracle Identity Manager.

|        |                                                                           | Repository Cre                                        | ation Utility - Step 4 of      | 8                                     | _ ×            |
|--------|---------------------------------------------------------------------------|-------------------------------------------------------|--------------------------------|---------------------------------------|----------------|
| Re     | pository Creation Utility                                                 | ,                                                     |                                | <                                     |                |
| T<br>T | <u>Welcome</u><br><u>Create Repository</u><br>Database Connection Details | Specify a unique prefix for all sch<br>schemas later. | nemas created in this session, | so you can easily locate, reference,  | and manage the |
| J      | Select Components                                                         |                                                       |                                |                                       |                |
| -      |                                                                           | Oreate new prefix:                                    | DEV                            |                                       |                |
| Ĵ      | Schema Passwords<br>Map Tablespaces                                       |                                                       | Alpha numeric only. Canr       | not start with a number. No special o | characters.    |
|        | Summary                                                                   | Component                                             |                                | Schema Owner                          |                |
| Ť      |                                                                           | Oracle AS Repository                                  |                                |                                       |                |
| Ú      | Completion Summary                                                        | AS Common Sch                                         |                                |                                       |                |
|        |                                                                           | Common Infra                                          | astructure Services *          | DEV_STB                               |                |
|        |                                                                           | Oracle Enterpr                                        | ise Scheduler                  | ESS                                   |                |
|        |                                                                           | ✓ Oracle Platform                                     | m Security Services            | DEV_OPSS                              |                |
|        |                                                                           | ✓User Messagir                                        | ng Service                     | DEV_UMS                               |                |
|        |                                                                           | ✓ Audit Services                                      |                                | DEV_IAU                               |                |
|        |                                                                           | ✓ Audit Services                                      | Append                         | DEV_IAU_APPEN                         | D              |
|        |                                                                           | ✓ Audit Services                                      | Viewer                         | DEV_IAU_VIEWER                        | 5              |
|        |                                                                           | Metadata Serv                                         | vices                          | DEV_MDS                               |                |
|        |                                                                           | ✓ Weblogic Serv                                       | ices *                         | DEV_WLS                               |                |
|        |                                                                           | SOA Suite                                             |                                |                                       |                |
|        |                                                                           | SOA Infrastruc                                        | ture                           | DEV_SOAINFRA                          |                |
|        |                                                                           | IDM Schemas                                           |                                |                                       |                |
|        |                                                                           | ✓ Oracle Identity                                     | Manager                        | DEV_OIM                               |                |
|        |                                                                           | Oracle Access                                         | Manager                        | OAM                                   |                |
|        |                                                                           |                                                       |                                |                                       |                |
|        |                                                                           | * Mandatory component. Ma                             | andatory components cannot b   | e deselected.                         |                |
|        | Help                                                                      |                                                       |                                | < <u>Back Next &gt; Fin</u>           | nish Cancel    |

Select the **Create new prefix** radio button and provide a schema prefix (such as DEV). Select the **Oracle Identity Manager** schema, this action automatically selects the schemas as dependencies, and ensure the schema creation is successful.

#### 2-2. Configuring a Domain for Oracle Identity Manager(OIM) using the Config Wizard

In order to complete the configuration. Run the config wizard using **config.sh** located in the **ORACLE\_HOME/oracle\_common/common/bin** directory.

#### Follow these steps:

1). On the Configuration Type screen, select **Create a new domain**, and enter the desired domain home path.

|                                                                                                    | Fusion Middle                                        | eware Config                            | juration Wi    | zard - Pag   | ge 1 of a      | 8              |        |     | -     | ×  |
|----------------------------------------------------------------------------------------------------|------------------------------------------------------|-----------------------------------------|----------------|--------------|----------------|----------------|--------|-----|-------|----|
| Configuration Type                                                                                                    |                                                      |                                         |                |              |                |                |        | R   |       |    |
| Create Domain<br>Templates<br>Administrator Account<br>Domain Mode and JDK<br>Advanced Configuration<br>Configuration Summary<br>Configuration Progress<br>End Of Configuration | What do you want  Create a new do  Create a new doma | lomain<br>ting domain<br>racle/Oracle/M | Aiddleware/Ora | acle_Home/u: |                |                |        | ain | Brows | e  |
| Help                                                                                                    |                                                      |                                         |                | -            | < <u>B</u> ack | <u>N</u> ext > | Einist | n   | Cance | el |

Click Next to continue.

### 2). The Templates screen appears.

|                                                                                                    | Fusion Middlewa                                                                                                    | re Configuration Wiz                                                                                                    | ard - Page 2 of 13            | _ ×                             |
|----------------------------------------------------------------------------------------------------|----------------------------------------------------------------------------------------------------|----------------------------------------------------------------------------------------------------|-------------------------------|---------------------------------|
| Templates                                                                                                    |                                                                                                    |                                                                                                    |                               |                                 |
| Create Domain  Create Domain  Templates  High Availability Options Application Location  Administrator Account Domain Mode and JDK Database Configuration Type Component Datasources JDBC Test Advanced Configuration Configuration Summary Configuration Progress End Of Configuration | Filter Templates:<br>Available Template<br>Basic WebLogic<br>Insight - 12.2.1.3<br>Insight SOA Age<br>Oracle B2B - 12<br>Oracle B2B - 12<br>Oracle Business<br>Oracle B2B Clie<br>Oracle Access I<br>Oracle Access I<br>Oracle Identity I<br>Oracle Enterpris<br>Oracle Enterpris<br>Oracle Enterpris | : Server Domain - 12.2.1.3.0<br>3.0 [soa]<br>ent - 12.2.1.3.0 [soa]<br>.2.1.3.0 [soa]<br>s Activity Monitoring - 12.2.1<br>te - 12.2.1.3.0 [soa]<br>nt - 12.2.1.3.0 [soa]<br>Management Suite - 12.2.1.3.<br>Manager - 12.2.1.3.0 [idm]<br>se Manager - 12.2.1.3.0 [em]<br>se Manager-Restricted JRF - | [wlserver] *<br>              | ■<br>■<br>■<br>■<br>■<br>■<br>■ |
| Help                                                                                                    |                                                                                                    |                                                                                                    | < <u>B</u> ack <u>N</u> ext > | Einish Cancel                   |

On the Templates screen, make sure **Create Domain Using Product Templates** is selected, then select the template **Oracle Identity Manager - 12.2.1.3.0 [idm]**.

Selecting these templates automatically selects the following as dependencies:

- Oracle SOA Suite 12.2.1.3.0 [soa]
- Oracle Enterprise Manager 12.2.1.3.0 [em]
- Oracle JRF 12.2.1.3.0 [oracle\_common]
- Oracle WSM Policy Manager 12.2.1.3 [oracle\_common]
- WebLogic Coherence Cluster Extension 12.2.1.3.0 [wlserver]

You can also select any of the Oracle products listed in the following table. You do not need to select all of these templates, and you can always run the configuration wizard again to add products to your domain later. Click **Next** to continue.

Fusion Middleware Configuration Wizard - Page 3 of 15 × ORACLE **High Availability Options** FUSION MIDDLEWARE Create Domain Templates **High Availability Options** Application Location Enable Automatic Service Migration (Non-Dynamic Clusters only) Administrator Account O Database Leasing Domain Mode and JDK O Consensus Leasing Database Configuration Type Component Datasources JTA Transaction Log Persistence (Non-Dynamic Clusters only) JDBC Test Default Persistent Store Credentials ○ JDBC <u>T</u>Log Store Keystore JMS Server Persistence Advanced Configuration ● JMS File Store Configuration Summary ○ JMS JDBC Store **Configuration Progress** End Of Configuration Only JMS Server persistence can be configured for Dynamic Clusters using this configuration wizard. Service Migration and JTA Transaction Logs Persistence cannot be configured for Dynamic Clusters using the configuration wizard, they need to be configured manually. Finish Cancel Help < Back Next >

3). The High Availability Options screen appears.

Keep the default value for Application location.Click Next to continue.

|                                                                                                    | age 4 of 15                                               | -                                                                                    | ×                                                                         |       |    |
|----------------------------------------------------------------------------------------------------|-----------------------------------------------------------|--------------------------------------------------------------------------------------|---------------------------------------------------------------------------|-------|----|
| Application Location                                                                                                    |                                                           |                                                                                      |                                                                           |       |    |
| Create Domain<br>Templates<br>High Availability Options<br>Application Location<br>Administrator Account<br>Domain Mode and JDK<br>Database Configuration Type<br>Component Datasources<br>JDBC Test<br>Credentials<br>Keystore<br>Advanced Configuration<br>Configuration Summary<br>Configuration Progress<br>End Of Configuration | Domain name:<br>Domain location:<br>Application location: | base_domain<br>/home/oracle/Oracle/Middleware/Or<br>Dracle/Middleware/Oracle_Home/us | racle_Home/user_projects/domains<br>ser_projects/applications/base_domain | Brows | ie |
| Help                                                                                                    |                                                           |                                                                                      | < <u>B</u> ack <u>N</u> ext > <u>F</u> inish                              | Canc  | el |

## 4). The **Application Location** screen appears.

Keep the default value for Application location.Click **Next** to continue.

|                                                                                                    | Fusion Middle                                                                       | vare Configuration Wizard - Page 5 of 15  | _ ×               |
|----------------------------------------------------------------------------------------------------|-------------------------------------------------------------------------------------|-------------------------------------------|-------------------|
| Administrator Account                                                                                                    |                                                                                     |                                           |                   |
| Create Domain<br>Templates<br>High Availability Options<br>Application Location<br>Administrator Account<br>Domain Mode and JDK<br>Database Configuration Type<br>Component Datasources<br>JDBC Test<br>Credentials<br>Keystore<br>Advanced Configuration<br>Configuration Summary<br>Configuration Progress<br>End Of Configuration | Name<br>Password<br>Confirm Password<br>Must be the same as<br>number or special ch | weblogic                                  | with at least one |
| <u>H</u> elp                                                                                                    |                                                                                     | < <u>Back</u> <u>N</u> ext > <u>Finis</u> | h Cancel          |

### 5). The Administrator Account screen appears.

Enter the WebLogic Domain administration username and password. This information will be needed to access WebLogic Server Control and Fusion Middleware Control. Click **Next** to continue.

|                                                                                                    | Fusion Middleware Configuration Wizard - Page 6 of 15                                                                                                    |                      | _ ×    |
|----------------------------------------------------------------------------------------------------|----------------------------------------------------------------------------------------------------|----------------------|--------|
| Domain Mode and JDK                                                                                                    |                                                                                                    |                      |        |
| Create Domain<br>Templates<br>High Availability Options<br>Application Location<br>Administrator Account<br>Domain Mode and JDK<br>Database Configuration Type<br>Component Datasources<br>JDBC Test<br>Credentials<br>Keystore<br>Advanced Configuration<br>Configuration Summary<br>Configuration Progress<br>End Of Configuration | Domain Mode <ul> <li>Development</li> <li>Utilize boot.properties for username and password, and poll for applie</li> <li>Production</li> <li>Require the entry of a username and password, and do not poll for ap</li> </ul> JDK <ul> <li>Oracle HotSpot 1.8.0_161 /home/oracle/ORACLE_SW/Java/jdk1.8.0_1</li> <li>Other JDK Location:</li> </ul> | pplications to deplo | oy.    |
| Help                                                                                                    | < Back                                                                                                    | ext > Einist         | Cancel |

## 6). The Domain Mode and JDK screen appears.

Select **Production** in the **Domain Mode** field and select the **Oracle HotSpot JDK** in the **JDK** field. Click **Next** to continue.

|                                                                                                    | Fusion Middleware Configuration Wizard - Page 7 of 15 _ ×                                                                                                    |
|----------------------------------------------------------------------------------------------------|----------------------------------------------------------------------------------------------------|
| Database Configuration Type                                                                                                    |                                                                                                    |
| Create Domain<br>Templates<br>High Availability Options<br>Application Location<br>Administrator Account<br>Domain Mode and JDK<br>Database Configuration Type<br>Component Datasources<br>JDBC Test<br>Credentials<br>Keystore<br>Advanced Configuration<br>Configuration Summary<br>Configuration Progress<br>End Of Configuration | Specify AutoConfiguration Options Using:            • <u>R</u> CU Data <u>Manual Configuration</u> Enter the database connection details using the schema credentials corresponding to Common Infrastructure Services component in the Repository Creation Utility. The Wizard uses this connection to automatically configure the datasources required for components in this domain.          Vendor:       Oracle       Driver: *Oracle's Driver (Thin) for Service connections; Versions:             • Connection Parameters         • Connection URL String          Host Name:       hpgen9-01          DBMS/Service:       suse       Port: 1521          Schema Owner:       DEV_STB       Schema Password: |
| Help                                                                                                    | < <u>Back</u> <u>Next</u> > <u>Finish</u> Cancel                                                                                                    |

## 7). The **Database Configuration Type** screen appears.

Select **RCU Data** to activate the fields. The **RCU Data** option instructs the Configuration Wizard to connect to the database and Service Table (STB) schema to automatically retrieve schema information for the schemas needed to configure the domain. Enter the RCU DB connection information, then click **Get RCU Configuration**. You should receive a success message. Click **Next** to continue.

|                                                                                                    | Fu                                                                                                    | ision Middleware Co    | onfiguration | Wizard - Pa | ige 8 d        | of 15            | _              | ×    |
|----------------------------------------------------------------------------------------------------|----------------------------------------------------------------------------------------------------|------------------------|--------------|-------------|----------------|------------------|----------------|------|
| JDBC Component Schema                                                                                                    |                                                                                                    |                        |              |             |                |                  |                |      |
| Create Domain<br>Templates<br>High Availability Options<br>Application Location<br>Administrator Account<br>Domain Mode and JDK<br>Database Configuration Type<br>Component Datasources<br>JDBC Test<br>Credentials | Vendor: <ul> <li>Driver:</li> <li>Connection Parameters</li> <li>Connection URL String</li> <li>Host Name:</li> <li>DBMS/Service:</li> <li>Port:</li> <li>Schema Owner:</li> <li>Schema Password:</li> </ul> |                        |              |             |                |                  | convert        |      |
| Veystore                                                                                                    |                                                                                                    | Component Schema       | DBMS/Service | Host Name   | Port           | Schema Owner     | Schema Passwor | d    |
| Advanced Configuration                                                                                                    |                                                                                                    | OIM Schema             | SUSE         | hpgen9-01   | 1521           | DEV_OIM          |                | -    |
| <ul> <li>Configuration Summary</li> </ul>                                                                                                    |                                                                                                    | SOA EDN (XA)           | SUSE         | hpgen9-01   | 1521           | DEV_SOAINFRA     |                |      |
| Configuration Progress                                                                                                    |                                                                                                    | SOA EDN (Local)        | SUSE         | hpgen9-01   | 1521           | DEV_SOAINFRA     |                | 2002 |
|                                                                                                    |                                                                                                    | LocalSvcTbl Schema     | SUSE         | hpgen9-01   | 1521           | DEV_STB          |                | - 3  |
| O End Of Configuration                                                                                                    |                                                                                                    | User Messaging Service | SUSE         | hpgen9-01   | 1521           | DEV_UMS          |                |      |
|                                                                                                    |                                                                                                    | SOA (XA)               | SUSE         | hpgen9-01   | 1521           | DEV_SOAINFRA     |                |      |
|                                                                                                    |                                                                                                    | SOA (Local)            | SUSE         | hpgen9-01   | 1521           | DEV_SOAINFRA     |                |      |
|                                                                                                    | WLS Schema SUSE hpgen9-01 1521 DEV_WLS_RUNTIME ······                                                                                                    |                        |              |             |                |                  |                |      |
| Help                                                                                                    |                                                                                                    |                        |              |             | < <u>B</u> acl | k <u>N</u> ext > | Einish Cance   | 1    |

## 8). The JDBC Component Schema screen appears.

Our instructions assume each Repository schema uses the same password. If not, enter the correct schema passwords. Click **Next** to continue.

|   |                                                                                                    | Fu | sion M | liddleware Configuration Wizard - Pa | age 9 of 15 –                           | ×    |  |  |
|---|----------------------------------------------------------------------------------------------------|----|--------|--------------------------------------|-----------------------------------------|------|--|--|
| J | DBC Component Schema Test                                                                                                    | -  |        |                                      |                                         |      |  |  |
| 平 | Create Domain                                                                                                    |    | Status | Component Schema                     | JDBC Connection URL                     |      |  |  |
|   | Templates                                                                                                    |    | 1      | OIM Schema                           | jdbc:oracle:thin:@//hpgen9-01:1521/SUSE | -    |  |  |
| 1 | High Availability Options                                                                                                    |    | 1      | SOA EDN (XA)                         | jdbc:oracle:thin:@//hpgen9-01:1521/SUSE |      |  |  |
| Ι |                                                                                                    |    | 1      | SOA EDN (Local)                      | jdbc:oracle:thin:@//hpgen9-01:1521/SUSE |      |  |  |
| Ĭ | Application Location                                                                                                    |    | 1      | LocalSvcTbl Schema                   | jdbc:oracle:thin:@//hpgen9-01:1521/SUSE | 1995 |  |  |
| Ý | Administrator Account                                                                                                    |    | 1      | User Messaging Service               | jdbc:oracle:thin:@//hpgen9-01:1521/SUSE | 12   |  |  |
| Ý | Domain Mode and JDK                                                                                                    |    | 1      | SOA (XA)                             | jdbc:oracle:thin:@//hpgen9-01:1521/SUSE |      |  |  |
| 4 | Database Configuration Type                                                                                                    |    | 1      | SOA (Local)                          | jdbc:oracle:thin:@//hpgen9-01:1521/SUSE |      |  |  |
| 1 | Component Datasources                                                                                                    |    | 1      | WLS Schema                           | jdbc:oracle:thin:@//hpgen9-01:1521/SUSE |      |  |  |
| I |                                                                                                    |    | 1      | OIM MDS Schema                       | jdbc:oracle:thin:@//hpgen9-01:1521/SUSE |      |  |  |
| 9 | JDBC Test                                                                                                    |    | 1      | OWSM MDS Schema                      | jdbc:oracle:thin:@//hpgen9-01:1521/SUSE | 7.   |  |  |
|   | Credentials     Iest Selected Connections     Cancel Testing       Advanced Configuration     Connection Result Log       Configuration Summary     Component Schema=OIM Schema       Driver=oracle.jdbc.OracleDriver     URL=jdbc.OracleLithin:@//hpgen9-01:1521/SUSE       URL=jdbc.OracleLithin:@//hpgen9-01:1521/SUSE |    |        |                                      |                                         |      |  |  |
| 0 | End Of Configuration     Password=*******     SQL Test=select 1 from schema_version_registry where owner=(select user from dual) and mr_type='OIM' and vers     CFGFWK-64213: Test Successful!     CFGFWK-64213: JDBC connection test was successful.     CFGFWK-64213: No action required                                |    |        |                                      |                                         |      |  |  |
|   | <u>H</u> elp                                                                                                    |    |        |                                      | < Back Next > Einish Cancel             |      |  |  |

## 9). The JDBC Component Schema Test screen appears.

The tests are run and the results given. Ensure all test results are successful.Click **Next** to continue.

#### Fusion Middleware Configuration Wizard - Page 10 of 15 × ORACLE" Credentials FUSION MIDDLEWARE Create Domain X Delete Add Discard Changes Templates High Availability Options Key Name Username Password Store Name keystore keystore ..... oim Application Location OIMSchemaPassword DEV\_OIM ..... oim Administrator Account sysadmin xelsysadm ..... oim Domain Mode and JDK WeblogicAdminKey ..... weblogic oim Database Configuration Type Component Datasources JDBC Test Credentials Keystore Advanced Configuration Configuration Summary **Configuration Progress** End Of Configuration Cancel <u>H</u>elp < Back Next > Finish

10). The Credentials screen appears.

Use the Credentials screen to set credentials for each key in the domain. Ensure that you specify *'keystore'* as the username for the key **Keystore**, and *'xelsysadm'* as the username for the key **sysadmin**.

## 11). The **Keystore** screen appears.

|                                                                                                    | Fusion Middle  | ware Configuration Wizard | - Page 11 of 15           | _ ×                  |
|----------------------------------------------------------------------------------------------------|----------------|---------------------------|---------------------------|----------------------|
| Keystore                                                                                                    |                |                           |                           |                      |
|                                                                                                    | Store Key Name | ums/apns                  |                           | ✓ Discard Changes    |
| High Availability Options     Application Location                                                                                    | Alias          |                           | Trusted Certificate       |                      |
| Administrator Account     Domain Mode and JDK     Database Configuration Type     Component Datasources     JDBC Test     Credentials |                |                           |                           |                      |
|                                                                                                    | Alias          | Private Key               | Password                  | Identity Certificate |
| Configuration Summary<br>Configuration Progress<br>End Of Configuration                                                               |                |                           |                           |                      |
| Help                                                                                                    |                |                           | < <u>B</u> ack <u>N</u> e | xt > Finish Cancel   |

Accept the defaults and click **Next** to continue.

| Fusion Middleware Configuration Wizard - Page 12 of 24                                                                                                    |                                                                                                    |                                              |        |  |  |  |
|----------------------------------------------------------------------------------------------------|----------------------------------------------------------------------------------------------------|----------------------------------------------|--------|--|--|--|
| Advanced Configuration                                                                                                    |                                                                                                    |                                              |        |  |  |  |
| Create Domain         Templates         High Availability Options         Application Location         Administrator Account         Domain Mode and JDK         Database Configuration Type         Component Datasources         JDBC Test         Credentials         Keystore         Advanced Configuration         Managed Servers         Clusters         Server Templates         Coherence Clusters         Machines         Virtual Targets | <ul> <li>Administration Server<br/>Modify Settings</li> <li>Node Manager<br/>Configure Node Manager</li> <li>Topology<br/>Add, Delete or Modify Settings for Managed Servers, C</li> <li>Domain Frontend Host Capture<br/>Configure Domain Frontend Host</li> <li>Deployments and Services<br/>Target to Servers or Clusters</li> <li>File Store<br/>Modify Settings</li> </ul> | Clusters, Virtual Targets and Coherence      | Cancel |  |  |  |
| Help                                                                                                    |                                                                                                    | <u>A Back</u> <u>Next &gt;</u> <u>Finish</u> | Cancel |  |  |  |

## 12). The Advanced Configuration screen appears.

On the Advanced Configuration screen, select:

- Administration Server
- Node Manager
- Topology

Then, click **Next** to continue.

| Fusion Middleware Configuration Wizard - Page 13 of 24 _ ×                                                                                                    |                                                                                                |             |                      |                               |                      |  |
|----------------------------------------------------------------------------------------------------|------------------------------------------------------------------------------------------------|-------------|----------------------|-------------------------------|----------------------|--|
| Administration Server                                                                                                    |                                                                                                |             |                      |                               |                      |  |
| Create Domain         Templates         High Availability Options         Application Location         Administrator Account         Domain Mode and JDK         Database Configuration Type         Component Datasources         JDBC Test         Credentials         Keystore         Advanced Configuration         Managed Servers         Clusters         Server Templates         Coherence Clusters         Machines | Server Name<br>Listen Address<br>Listen Port<br>Enable SSL<br>SSL Listen Port<br>Server Groups | Unspecified | nd may not contain a | ny : , = * ? % / _cloned.     |                      |  |
| <ul> <li><u>Virtual Targets</u></li> <li><u>H</u>elp</li> </ul>                                                                                                    | •                                                                                              | 2.401       |                      | < <u>B</u> ack <u>N</u> ext > | <u>Finish</u> Cancel |  |

13). The Administration Server screen appears.

Use the **Administration Server** screen to select the IP address of the host. Select the drop-down list next to **Listen Address** and select the IP address of the host where the Administration Server will reside, or use the system name or DNS name that maps to a single IP address. Click **Next** to continue.

| Fusion Middleware Configuration Wizard - Page 14 of 24 _                                                                                                    |                                                                           |                                                   |                                      |                     |  |  |  |
|----------------------------------------------------------------------------------------------------|---------------------------------------------------------------------------|---------------------------------------------------|--------------------------------------|---------------------|--|--|--|
| Node Manager                                                                                                    |                                                                           |                                                   |                                      |                     |  |  |  |
| Create Domain Templates High Availability Options Application Location Administrator Account Domain Mode and JDK Database Configuration Type Component Datasources JDBC Test Credentials Keystore Advanced Configuration Advanced Configuration Advanced Configuration Advanced Configuration Mode Manager Managed Servers Clusters Server Templates Coherence Clusters | Node Manager Type<br>Per Domain Default Lo<br>Per Domain <u>C</u> ustom L | ocation<br>re/Oracle_Home/user_project<br>r Setup | ts/domains/base_domain/nodemana      | ger B <u>r</u> owse |  |  |  |
| <u>Machines</u> <u>Virtual Targets</u>                                                                                                    | Must be the same as the pa<br>number or special character                 |                                                   | at least 8 alphanumeric characters v | vith at least one   |  |  |  |
| Help                                                                                                    |                                                                           |                                                   | < Back Next > Finis                  | h Cancel            |  |  |  |

14). Configuring Node Manager screen appears.

Select **Per Domain Default Location** as the Node Manager type, then specify Node Manager credentials. Click **Next** to continue.

|                                                   | Fusion Middleware | e Configuration Wizar | d - Page 15   | of 24            |                    | _ ×           |
|---------------------------------------------------|-------------------|-----------------------|---------------|------------------|--------------------|---------------|
| Managed Servers                                   |                   |                       |               |                  |                    |               |
| Create Domain<br>Templates                        | . 🖶 🖓 C           | lone X Delete         |               |                  | 🔊 Dis <u>c</u>     | ard Changes   |
| High Availability Options<br>Application Location | Server Name       | Listen Address        | Listen Port   | Enable SSL       | SSL Listen<br>Port | Server Groups |
|                                                   | oim_server1       | 147.2.207.96          | 14000         |                  | Disabled           | OIM-MGD-S▼    |
| Administrator Account                             | soa_server1       | 147.2.207.96          | 7003          |                  | Disabled           | SOA-MGD 🔻     |
| Domain Mode and JDK     Detabase Operation        |                   |                       |               |                  |                    |               |
| Database Configuration Type                       |                   |                       |               |                  |                    |               |
| <u>Component Datasources</u>                      | à                 |                       |               |                  |                    |               |
| UDBC Test                                         |                   |                       |               |                  |                    |               |
| <u>Credentials</u>                                |                   |                       |               |                  |                    |               |
| Weystore                                          |                   |                       |               |                  |                    |               |
| Advanced Configuration                            |                   |                       |               |                  |                    |               |
| Administration Server                             |                   |                       |               |                  |                    |               |
| Wode Manager                                      |                   |                       |               |                  |                    |               |
| Managed Servers                                   |                   |                       |               |                  |                    |               |
| Clusters                                          |                   |                       |               |                  |                    |               |
| Server Templates                                  |                   |                       |               |                  |                    |               |
| Coherence Clusters                                |                   |                       |               |                  |                    |               |
| Machines                                          | -                 |                       |               |                  |                    |               |
| Virtual Targets                                   | -                 |                       |               |                  |                    |               |
| Help                                              |                   |                       | < <u>B</u> ac | k <u>N</u> ext > | Einish             | Cancel        |

#### 15). The Managed Servers screen appears.

On the **Managed Servers** screen, new Managed Servers named: *oim\_server1* and *soa\_server1* are automatically created. In the **Listen Address** drop-down list, select the IP address of the host on which the Managed Server will reside or use the system name or DNS name that maps to a single IP address. The default **Server Groups** have already been selected for each server. Click **Next** to continue.

#### 16). The **Clusters** screen appears.

| Fusion Middleware Configuration Wizard - Page 16 of 26                                                                                                    |        |               |                 |               |                       |                        |                          |  |
|----------------------------------------------------------------------------------------------------|--------|---------------|-----------------|---------------|-----------------------|------------------------|--------------------------|--|
| Clusters                                                                                                    |        |               |                 |               |                       |                        |                          |  |
| Templates                                                                                                    |        | Add           | X Delete        |               |                       | 🔊 Di                   | s <u>c</u> ard Changes   |  |
| High Availability Options                                                                                                    |        | Cluster Name  | Cluster Address | Frontend Host | Frontend HTTP<br>Port | Frontend HTTPS<br>Port | Dynamic Server<br>Groups |  |
| Application Location     Administrator Account                                                                                                    |        | oim_cluster_1 |                 |               | 0                     | 0                      | Unspecified 🔻            |  |
|                                                                                                    |        | soa_cluster_1 |                 |               | 0                     | 0                      | Unspecified 🔻            |  |
| Database Configuration Type     Component Datasources     JDBC Test     Credentials     Keystore     Advanced Configuration     Administration Server     Node Manager | 300000 |               |                 |               |                       |                        |                          |  |
| <u>Managed Servers</u> Clusters                                                                                                    |        |               |                 |               |                       |                        |                          |  |
| <u>Server Templates</u> <u>Dynamic Servers</u>                                                                                                    |        |               |                 |               |                       |                        |                          |  |
| Assign Servers to Clusters     Coherence Clusters                                                                                                    |        |               |                 |               |                       |                        |                          |  |
| Help                                                                                                    | •      |               |                 |               | < <u>B</u> ack N      | ext > Einish           | Cancel                   |  |

On the Clusters screen:

- 1. Click Add.
- 2. Specify *oim\_cluster\_1* in the Cluster Name field.
- 3. Leave the Cluster Address field blank.
- 4. Repeat these steps to create *soa\_cluster\_1* cluster.

Click Next to continue.

(Note: If you are configuring a non-clustered setup on a single node, skip this screen.)

| Fusion Middleware Configuration Wizard - Page 17 of 26 |   |            |             |                               |                            |  |  |  |
|--------------------------------------------------------|---|------------|-------------|-------------------------------|----------------------------|--|--|--|
| Server Templates                                       |   |            |             |                               |                            |  |  |  |
| Create Domain<br>Templates                             |   | Add X Dele | te          |                               | 🔊 Dis <u>c</u> ard Changes |  |  |  |
| High Availability Options     Application Location     |   | Name       | Listen Port | SSL Listen Port               | Enable SSL                 |  |  |  |
| Administrator Account                                  |   |            | J]          |                               |                            |  |  |  |
| Domain Mode and JDK     Database Configuration Type    |   |            |             |                               |                            |  |  |  |
| Component Datasources                                  |   |            |             |                               |                            |  |  |  |
| <u>JDBC Test</u> <u>Credentials</u>                    |   |            |             |                               |                            |  |  |  |
| Keystore                                               |   |            |             |                               |                            |  |  |  |
| Advanced Configuration<br>Administration Server        |   |            |             |                               |                            |  |  |  |
| <u>Node Manager</u> Managed Servers                    |   |            |             |                               |                            |  |  |  |
| <u>Managed Servers</u> <u>Clusters</u>                 |   |            |             |                               |                            |  |  |  |
| Server Templates                                       |   |            |             |                               |                            |  |  |  |
| Dynamic Servers                                        |   |            |             |                               |                            |  |  |  |
| Assign Servers to Clusters                             |   |            |             |                               |                            |  |  |  |
| Coherence Clusters                                     | • |            |             |                               |                            |  |  |  |
| Help                                                   |   |            |             | < <u>B</u> ack <u>N</u> ext > | Einish Cancel              |  |  |  |

17). The Server templates screep appears.

If you are creating dynamic clusters for a high availability setup, use the Server Templates screen to define one or more server templates for domain. To continue configuring the domain, click **Next**.

|                                                                                                    | Fusion Midd   | leware C                 | Configuration      | n Wizard - I            | Page 18 of 2                           | 26                             |                            | _ ×                |
|----------------------------------------------------------------------------------------------------|---------------|--------------------------|--------------------|-------------------------|----------------------------------------|--------------------------------|----------------------------|--------------------|
| Dynamic Servers                                                                                                    |               |                          |                    |                         |                                        |                                |                            |                    |
| Templates                                                                                                    |               |                          |                    |                         |                                        |                                | Dis <u>c</u> ard           | Changes            |
| High Availability Options     Application Location     Administrator Account                                                                              | Cluster Name  | Server<br>Name<br>Prefix | Server<br>Template | Dynamic<br>Cluster Size | Machine<br>Name<br>Match<br>Expression | Calculated<br>Machine<br>Names | Calculated<br>Listen Ports | Dynamic<br>Cluster |
| Domain Mode and JDK                                                                                                    | oim_cluster_1 | Disabled                 | Unspecifi•         | Disabled                | Disabled                               |                                |                            |                    |
| <ul> <li>Database Configuration Type</li> </ul>                                                                                                    | soa_cluster_1 | Disabled                 | Unspecifi 🔻        | Disabled                | Disabled                               |                                |                            |                    |
| <u>JDBC Test</u> <u>Credentials</u> <u>Keystore</u> <u>Advanced Configuration</u> <u>Administration Server</u> <u>Node Manager</u> <u>Managed Servers</u> |               |                          |                    |                         |                                        |                                |                            |                    |
| <u>Clusters</u> <u>Server Templates</u>                                                                                                    |               |                          |                    |                         |                                        |                                |                            |                    |
| Dynamic Servers                                                                                                    |               |                          |                    |                         |                                        |                                |                            |                    |
| <u>Assign Servers to Clusters</u> <u>Coherence Clusters</u>                                                                                               | -             |                          |                    |                         |                                        |                                |                            |                    |
| Help                                                                                                    |               |                          |                    |                         | < <u>B</u> ack                         | <u>N</u> ext >                 | <u> </u>                   | Cancel             |

#### 18). The **Dynamic Servers** screep appears.

If you are creating dynamic clusters for a high availability setup, use the Dynamic Servers screen to configure the dynamic servers. If you are not configuring a dynamic cluster, click **Next** to continue configuring the domain.

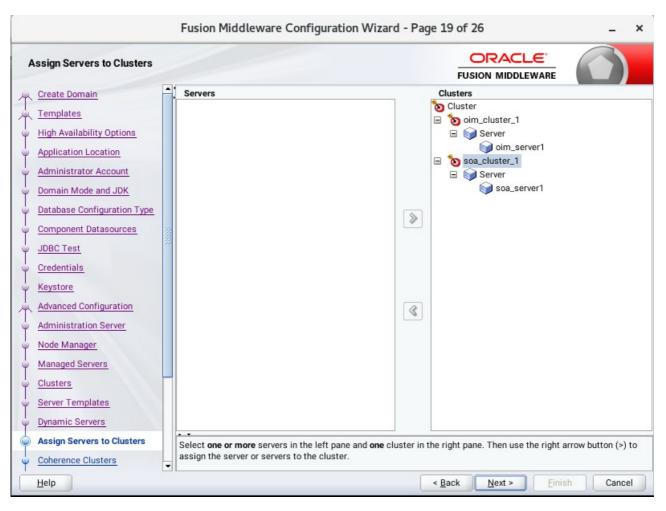

#### 19). The Assign Servers to Clusters screen appears.

Use the **Assign Servers to Clusters** screen to assign Managed Servers to a new configured cluster. Click **Next** to continue.

| Fusion Middleware Configuration Wizard - Page 20 of 26 _ × |                         |                             |  |  |  |  |  |
|------------------------------------------------------------|-------------------------|-----------------------------|--|--|--|--|--|
| Coherence Clusters                                         | 1                       |                             |  |  |  |  |  |
| Create Domain<br>Templates                                 | ▲1<br>                  | 🔊 Discard Changes           |  |  |  |  |  |
| High Availability Options                                  | Cluster Name            | Cluster Listen Port         |  |  |  |  |  |
| Application Location                                       | defaultCoherenceCluster | 7574                        |  |  |  |  |  |
| Administrator Account                                      |                         |                             |  |  |  |  |  |
| Domain Mode and JDK                                        |                         |                             |  |  |  |  |  |
| Database Configuration Type                                |                         |                             |  |  |  |  |  |
| Component Datasources                                      |                         |                             |  |  |  |  |  |
| JDBC Test                                                  |                         |                             |  |  |  |  |  |
| <u>Credentials</u>                                         |                         |                             |  |  |  |  |  |
| Keystore                                                   |                         |                             |  |  |  |  |  |
| Advanced Configuration                                     |                         |                             |  |  |  |  |  |
| Administration Server                                      |                         |                             |  |  |  |  |  |
| Wode Manager                                               |                         |                             |  |  |  |  |  |
| Managed Servers                                            |                         |                             |  |  |  |  |  |
| <u>Clusters</u>                                            |                         |                             |  |  |  |  |  |
| Server Templates                                           |                         |                             |  |  |  |  |  |
| Dynamic Servers                                            |                         |                             |  |  |  |  |  |
| Assign Servers to Clusters                                 |                         |                             |  |  |  |  |  |
| Coherence Clusters                                         | -                       |                             |  |  |  |  |  |
| Help                                                       |                         | < Back Next > Finish Cancel |  |  |  |  |  |

20). The Coherence Clusters screen appears.

Leave the default port number as the Coherence cluster listen port. After configuration, the Coherence cluster is automatically added to the domain. Click **Next** to continue.

## 21). The **Machines** screen appears.

|                                                                        | Fusion Middleware Configu | uration Wizard - Page 21 of 27 | _ ×                       |
|------------------------------------------------------------------------|---------------------------|--------------------------------|---------------------------|
| Machines                                                               |                           |                                |                           |
| <u>Create Domain</u> <u>Templates</u> <u>High Availability Options</u> | Machine Unix Machine      |                                | Discard Changes           |
| <u>Application Location</u>                                            | Name                      | Node Manager Listen Address    | Node Manager Listen Port  |
| Administrator Account                                                  | suse_Machine_1            | localhost 👻                    | 5556                      |
| Domain Mode and JDK                                                    |                           |                                |                           |
| Database Configuration Type                                            |                           |                                |                           |
| Component Datasources                                                  |                           |                                |                           |
| JDBC Test                                                              |                           |                                |                           |
| Credentials                                                            |                           |                                |                           |
| Keystore                                                               |                           |                                |                           |
| Advanced Configuration                                                 |                           |                                |                           |
| Administration Server                                                  |                           |                                |                           |
| Node Manager                                                           |                           |                                |                           |
| Managed Servers                                                        |                           |                                |                           |
| Clusters                                                               |                           |                                |                           |
| Server Templates                                                       |                           |                                |                           |
| Dynamic Servers                                                        |                           |                                |                           |
| Assign Servers to Clusters                                             | • •                       |                                |                           |
| Coherence Clusters                                                     |                           |                                |                           |
| Help                                                                   |                           | < <u>B</u> ack <u>N</u> e:     | xt > <u>Finish</u> Cancel |

To create a new machine so that Node Manager can start and stop servers. Click Next to continue.

| Fusion Middleware Configuration Wizard - Page 22 of 27 _ ×                                                                                                    |                                                                                                    |                                                             |  |  |  |  |  |  |
|----------------------------------------------------------------------------------------------------|----------------------------------------------------------------------------------------------------|-------------------------------------------------------------|--|--|--|--|--|--|
| Assign Servers to Machines                                                                                                    |                                                                                                    |                                                             |  |  |  |  |  |  |
| Create Domain<br>Templates<br>High Availability Options<br>Application Location<br>Administrator Account<br>Domain Mode and JDK<br>Database Configuration Type<br>Component Datasources<br>JDBC Test<br>Credentials<br>Keystore<br>Advanced Configuration<br>Administration Server<br>Node Manager<br>Managed Servers<br>Clusters<br>Server Templates<br>Dynamic Servers | Servers                                                                                                    |                                                             |  |  |  |  |  |  |
| Assign Servers to Clusters     Coherence Clusters                                                                                                    | Select one or more servers in the left pane and one machin<br>assign the server or servers to the machine. | e in the right pane. Then use the right arrow button (>) to |  |  |  |  |  |  |
| Help                                                                                                    |                                                                                                    | < Back Next > Finish Cancel                                 |  |  |  |  |  |  |

22). The Assign Servers to Machines screen appears.

Use the **Assign Servers to Machines** screen to assign the Managed Servers to the new machine you just created. Click **Next** to continue.

|                                                     |       | Fusion Middlewa | re Configuration W | /izard - Page | 23 of 27    |                    | _ ×         |
|-----------------------------------------------------|-------|-----------------|--------------------|---------------|-------------|--------------------|-------------|
| Virtual Targets                                     |       |                 |                    |               |             |                    |             |
| Create Domain<br>Templates                          |       | Add 🗶           | Delete             |               |             | 🧳 Dis <u>c</u> ard | Changes     |
| High Availability Options     Application Location  |       | Name            | Target             | Host<br>Names | URI Prefix  | Explicit Port      | Port Offset |
| Administrator Account                               |       |                 |                    |               |             |                    |             |
| Domain Mode and JDK     Database Configuration Type |       |                 |                    |               |             |                    |             |
| <u>Component Datasources</u> <u>JDBC Test</u>       | 10000 |                 |                    |               |             |                    |             |
| <u>Credentials</u>                                  |       |                 |                    |               |             |                    |             |
| Advanced Configuration                              |       |                 |                    |               |             |                    |             |
| Administration Server     Node Manager              |       |                 |                    |               |             |                    |             |
| Managed Servers                                     |       |                 |                    |               |             |                    |             |
| <u>Clusters</u> <u>Server Templates</u>             |       |                 |                    |               |             |                    |             |
| Dynamic Servers     Assign Servers to Clusters      |       | • •             |                    |               |             |                    |             |
| Coherence Clusters                                  | J     |                 |                    |               | 20          |                    |             |
| Help                                                |       |                 |                    | <             | Back Next > | <u>F</u> inish     | Cancel      |

## 23). The Virtual Targets screep appears.

If you have a WebLogic Server Multitenant (MT) environment, you use the Virtual Targets screen to add or delete virtual targets. For this installation (not a WebLogic Server MT environment), you do not enter any values; just select **Next**.

| Fusion Middleware Configuration Wizard - Page 24 of 27 |       |              |               |               |          |                  | -         | × |
|--------------------------------------------------------|-------|--------------|---------------|---------------|----------|------------------|-----------|---|
| Partitions                                             |       |              |               | -             |          | 6                |           |   |
| Templates                                              |       | Add X Delete |               |               | 9        | Dis <u>c</u> ard | l Change: | s |
| High Availability Options                              |       | Nar          | me            |               |          |                  |           |   |
| Application Location                                   |       |              |               |               |          |                  |           |   |
| Administrator Account                                  |       |              |               |               |          |                  |           |   |
| Domain Mode and JDK                                    |       |              |               |               |          |                  |           |   |
| Database Configuration Type                            |       |              |               |               |          |                  |           |   |
| Component Datasources                                  | 10000 |              |               |               |          |                  |           |   |
| JDBC Test                                              |       |              |               |               |          |                  |           |   |
| Credentials                                            |       |              |               |               |          |                  |           |   |
| Keystore                                               |       |              |               |               |          |                  |           |   |
| Advanced Configuration                                 |       |              |               |               |          |                  |           |   |
| Administration Server                                  |       |              |               |               |          |                  |           |   |
| Node Manager                                           |       |              |               |               |          |                  |           |   |
| Managed Servers                                        |       |              |               |               |          |                  |           |   |
| Ulusters                                               |       |              |               |               |          |                  |           |   |
| Server Templates                                       |       |              |               |               |          |                  |           |   |
| Dynamic Servers                                        |       |              |               |               |          |                  |           |   |
| Assign Servers to Clusters                             |       | •            |               |               |          |                  |           |   |
| Coherence Clusters                                     | •     |              |               |               |          |                  |           |   |
| Help                                                   |       |              | < <u>B</u> ac | ck <u>N</u> e | xt > Ein | ish              | Cance     | ł |

#### 24). The **Partitions** screep appears.

The Partitions screen is used to configure partitions for virtual targets in WebLogic Server Multitenant (MT) environments. Select **Next** without selecting any options.

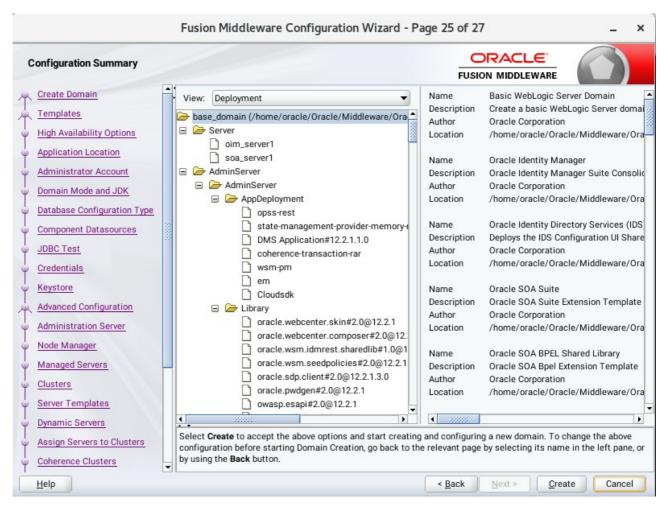

#### 25). The Configuration Summary screen appears.

Select Create to accept the above options and start creating and configuring a new domain.

|                                                                                                    | F | Fusior                                                                   | n Middleware C                                                                                                    | onfiguratio | n Wizard - Pag | ge 26 of 2     | 7              |                | -    | ×  |
|----------------------------------------------------------------------------------------------------|---|--------------------------------------------------------------------------|----------------------------------------------------------------------------------------------------|-------------|----------------|----------------|----------------|----------------|------|----|
| Configuration Progress                                                                                                    |   |                                                                          |                                                                                                    |             |                |                |                | _              |      |    |
| Create Domain<br>Templates<br>High Availability Options<br>Application Location<br>Administrator Account<br>Domain Mode and JDK<br>Database Configuration Type<br>Component Datasources<br>JDBC Test<br>Credentials<br>Keystore<br>Advanced Configuration<br>Administration Server<br>Node Manager<br>Managed Servers<br>Clusters<br>Server Templates<br>Dynamic Servers<br>Coherence Clusters |   | <ul> <li>OF</li> <li>OV</li> <li>Se</li> <li>Art</li> <li>Sti</li> </ul> | pp Unprocessed Arti<br>PSS Processing<br>WSM Processing<br>tifacts Generation<br>ring Substitution<br>pst Processing | facts       | 100%           |                |                |                |      |    |
| <u>H</u> elp                                                                                                    |   |                                                                          |                                                                                                    |             |                | < <u>B</u> ack | <u>N</u> ext > | <u>F</u> inish | Canc | el |

## 26). The **Configuration Progress** screen appears.

Wait for this part of the configuration to complete. Depending on the location and performance of the Repository database, this process may take a few minutes. After the domain successful created, click **Next** to continue.

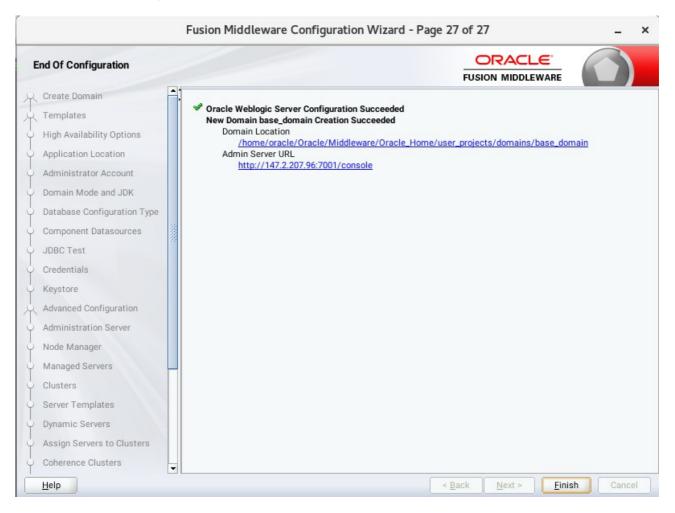

#### 27). The End of Configuration screen appears.

Once you see: "Oracle Weblogic Server Configuration Succeeded", record the 'Domain Location' and 'Admin Server URL', then click Finish to dismiss the Configuration Wizard.

## 2-3. Performing Post-Configuration Tasks

After you configure the Oracle IDM domain, perform the necessary post-configuration tasks.

1). Running the Offline Configuration Command.

To run the offlineConfigManager command, do the following:

• Set the following environment variables to the right values.

DOMAIN\_HOME JAVA\_HOME

• Run the setDomainEnv script from %DOMAIN\_HOME%\bin, in order to set up all of the required environment variables.

./setDomainEnv.sh

• Run the following command from the location OIM\_HOME/server/bin/:

./offlineConfigManager.sh

| Applications Places Terminal                                                                                                    | Thu 16:07                       | <b>(</b> 1) | Ф   |
|----------------------------------------------------------------------------------------------------|---------------------------------|-------------|-----|
| oracle@hpgen9-01:/home/oracle/Oracle/Middleware/Oracle_Home/idm/server/bin                                                                                                    | -                               | . 🗆         | ×   |
| File Edit View Search Terminal Tabs Help                                                                                                    |                                 |             |     |
| oracle@hpgen9-01:/ho × oracle@hpgen9-01:/ho × oracle@hpgen9-01:/ho × oracle@hpgen9-01:/ho                                                                                                    | 9-01:/ho ×                      | Æ           | •   |
| oracle@hpgen9-01:/home/oracle/Oracle/Middleware/Oracle_Home/idm/server/bin> export DOMAIN_HO<br>le/Middleware/Oracle_Home/user_projects/domains/base_domain<br>oracle@hpgen9-01:/home/oracle/Oracle/Middleware/Oracle_Home/idm/server/bin> export JAVA_HOME<br>_SW/Java/jdk1.8.0_161<br>oracle@hpgen9-01:/home/oracle/Oracle/Middleware/Oracle_Home/idm/server/bin> chmod +x offline<br>oracle@hpgen9-01:/home/oracle/Oracle/Middleware/Oracle_Home/idm/server/bin> chmod +x offline | E=/home/oracle<br>eConfigManage | e/ORAC      | - 1 |

| File Edit View Search Terminal Tabs Help                                                                                                    |
|----------------------------------------------------------------------------------------------------|
| oracle@hpgen9-01:/ho × oracle@hpgen9-01:/ho × oracle@hpgen9-01:/ho × oracle@hpgen9-01:/ho × Pa +                                                                                                    |
| oracle@hpgen9-01:/home/oracle/Oracle/Middleware/Oracle_Home/idm/server/bin> export DOMAIN_HOME=/home/oracle/Orac<br>le/Middleware/Oracle_Home/user_projects/domains/base_domain<br>oracle@hpgen9-01:/home/oracle/Oracle/Middleware/Oracle_Home/idm/server/bin> export JAVA_HOME=/home/oracle/ORACLE<br>SW/Java/jdk1.8.0 161                                                                                                    |
| Dracle@hpgen9-01:/home/oracle/Oracle/Middleware/Oracle_Home/idm/server/bin> chmod +x offlineConfigManager.sh<br>pracle@hpgen9-01:/home/oracle/Oracle/Middleware/Oracle_Home/idm/server/bin> ./offlineConfigManager.sh<br>pwd===> /home/oracle/Oracle/Middleware/Oracle_Home/idm/server/bin<br>DIM Home===> /home/oracle/Oracle/Middleware/Oracle_Home/idm<br>WW Home===> /home/oracle/Oracle/Middleware/Oracle_Home<br>cp: -r not specified; omitting directory '/home/oracle/Oracle/Middleware/Oracle/Middleware/Oracle/Vacle/Nacle/Vacle/Va                                                                                                    |
| schema'<br>copied jars from /home/oracle/Oracle/Middleware/Oracle_Home/idm/server/loginmodule/wls/ to /home/oracle/Oracle/<br>Middleware/Oracle_Home/wlserver/server/lib/mbeantypes/ dir<br>copied /home/oracle/Oracle/Middleware/Oracle_Home/idm/server/loginmodule/wls/schema/* to /home/oracle/Oracle/Mid<br>dleware/Oracle_Home/oracle_common/lib/schematypes/ dir                                                                                                    |
| Initializing WebLogic Scripting Tool (WLST)                                                                                                    |
| Welcome to WebLogic Server Administration Scripting Shell                                                                                                    |
| Type help() for help on available commands                                                                                                    |
| reading Domain> base_domainat path> /home/oracle/Oracle/Middleware/Oracle_Home/user_projects/domains/base_                                                                                                    |
| domain<br>Session started for modification.<br>New Token Issuer Trust document named "tokenissuertrustWLSbase_domain" created.<br>To use the new document in the domain configuration,you must run the setWSMConfiguration command where category<br>= "TokenIssuerTrust", property name = "name" and value = "tokenissuertrustWLSbase_domain".                                                                                                    |
| A new property "name" within category "TokenIssuerTrust" has been added.<br>The values "[tokenissuertrustWLSbase_domain]" have been added to property "name" within category "TokenIssuerTru                                                                                                    |
| st".<br>Configuration properties associated with the context "/WLS/base_domain" has been created.<br>Token Issuer Trust document named "tokenissuertrustWLSbase_domain" selected in the session.                                                                                                    |
| oracle@hpgen9-01:/home/oracle/Oracle/Middleware/Oracle_Home/idm/server/bin >                                                                                                    |
|                                                                                                    |
| File Edit View Search Terminal Tabs Help                                                                                                    |
|                                                                                                    |
| File Edit View Search Terminal Tabs Help<br>oracle@hpgen9-01:/ho × oracle@hpgen9-01:/ho × oracle@hpgen9-01:/ho × oracle@hpgen9-01:/ho × P. •<br>ig/jps-config-jse.xml is updated.<br><jul 12,="" 2018="" 4:08:42,907="" gmt+08:00="" pm=""> <info> <oracle.iam.0impostconfigmanager> <bea-0000000> <exiting updatejps<br="">ConfigXMLForWLS() method of JPSConfigXMLUpdate class&gt;<br/>Jul 12, 2018 4:08:42 PM oracle.iam.0IMPostConfigManager.config.util.JPSConfigXMLUpdate updateJPSConfigXMLForWLS<br/>INFO: Exiting updateJPSConfigXMLForWLS() method of JPSConfigXMLUpdate class<br/><jul 12,="" 2018="" 4:08:42,907="" gmt+08:00="" pm=""> <info> <oracle.iam.0impostconfigmanager> <bea-000000> &lt;<br/>Jul 12, 2018 4:08:42,907 PM GMT+08:00&gt; <info> <oracle.iam.0impostconfigmanager> <bea-000000> &lt;<br/>Judated jps-config-jse.xml Details.&gt;<br/>Jul 12, 2018 4:08:42 PM oracle.iam.0IMPostConfigManager.config.0IMConfigManager updateJPSConfig<br/>Jul 12, 2018 4:08:42 PM oracle.iam.0IMPostConfigManager.config.0IMConfigManager updateJPSConfig</bea-000000></oracle.iam.0impostconfigmanager></info></bea-000000></oracle.iam.0impostconfigmanager></info></jul></exiting></bea-0000000></oracle.iam.0impostconfigmanager></info></jul>                                                                                                    |
| <pre>File Edit View Search Terminal Tabs Help oracle@hpgen9-01:/ho × oracle@hpgen9-01:/ho × oracle@hpgen9-01:/ho × oracle@hpgen9-01:/ho × oracle@hpgen9-01:/ho × @ * ig/jps-config-jse.xml is updated. <jul 12,="" 2018="" 4:08:42,907="" gmt+08:00="" pm=""> <info> <oracle.iam.0impostconfigmanager> <bea-0000000> <exiting 12,="" 2018="" 4:08:42,908="" details.="" gmt+08:00="" jpdated="" jps-config-jse.xml="" jpsconfigmanager.config.0imconfigmanager="" jpsconfigxmleprwls()="" jul="" method="" of="" pm="" unf0:="" updatejpsconfig="" updatejpsconfigxmleprwls()=""> <info> <oracle.iam.0impostconfigmanager> <bea-0000000> <exiting 12,="" 2018="" 4:08:42,908="" details.="" gmt+08:00="" jpdated="" jps-config-jse.xml="" jul="" pm="" unf0:="" updatejpsconfig()=""> <info> <oracle.iam.0impostconfigmanager> <bea-0000000> <exiting 2018="" 4:08:42,908="" gmt+08:00="" lj="" pm="" unf0:="" updatejpsconfig()=""> <info> <oracle.iam.0impostconfigmanager> <bea-0000000> <exiting class="" exiting="" method="" of="" oimconfigmanager="" unf0:="" updatejpsconfig()=""> Dul 12, 2018 4:08:42,PM oracle.iam.0IMPostConfigManager.config.OIMConfigManager updateJPSConfig UNF0: Exiting updateJPSConfig() method of OIMConfigManager class</exiting></bea-0000000></oracle.iam.0impostconfigmanager></info></exiting></bea-0000000></oracle.iam.0impostconfigmanager></info></exiting></bea-0000000></oracle.iam.0impostconfigmanager></info></exiting></bea-0000000></oracle.iam.0impostconfigmanager></info></jul></pre>                                                                                                    |
| <pre>File Edit View Search Terminal Tabs Help oracle@hpgen9-01:/ho × oracle@hpgen9-01:/ho × oracle@hpgen9-01:/ho × oracle@hpgen9-01:/ho × Paraily and the second second seco</pre> |
| File Edit View Search Terminal Tabs Help         oracle@hpgen9-01:/ho × oracle@hpgen9-01:/ho × oracle@hpgen9-01:/ho × oracle@hpgen9-01:/ho × oracle@hpgen9-01:/ho × oracle@hpgen9-01:/ho × oracle@hpgen9-01:/ho × P         ig/jps-config-jse.xml is updated.         cJul 12, 2018 4:08:42,907 PM GMT+08:00> <info> <oracle.iam.oimpostconfigmanager> <bea-000000> <exiting td="" updatejps<="">         Dul 12, 2018 4:08:42,907 PM GMT+08:00&gt; <info> <oracle.iam.oimpostconfigmulupdate class="">         Jul 12, 2018 4:08:42,907 PM GMT+08:00&gt; <info> <oracle.iam.oimpostconfigmulupdate class<="" td="">         Jul 12, 2018 4:08:42,907 PM GMT+08:00&gt; <info> <oracle.iam.oimpostconfigmanager< td="">         Jul 12, 2018 4:08:42,907 PM GMT+08:00&gt; <info> <oracle.iam.oimpostconfigmanager< td="">         Jul 12, 2018 4:08:42,907 PM GMT+08:00&gt; <info> <oracle.iam.oimpostconfigmanager< td="">         Jul 12, 2018 4:08:42 PM oracle.iam.OIMPostConfigManager.config.OIMConfigManager updateJPSConfig         UNF0:         Sull 12, 2018 4:08:42 PM oracle.iam.OIMPostConfigManager.config.OIMConfigManager updateJPSConfig         UNF0:         Sull 12, 2018 4:08:42 PM oracle.iam.OIMPostConfigManager.config.OIMConfigManager updateJPSConfig         UNF0:       Exiting updateJPSConfig() method of OIMConfigManager.config.OIMConfigManager updateJPSConfig         UNF0:       Exiting update         U1 12, 2018 4:08:42 PM oracle.iam.OIMPostConfigManager class         Sull 12, 2018 4:08:42 PM oracle.iam.OIMPostConfigManager.config.OIMConfigManager copyMbeanFiles         UNF0:</oracle.iam.oimpostconfigmanager<></info></oracle.iam.oimpostconfigmanager<></info></oracle.iam.oimpostconfigmanager<></info></oracle.iam.oimpostconfigmulupdate></info></oracle.iam.oimpostconfigmulupdate></info></exiting></bea-000000></oracle.iam.oimpostconfigmanager></info>                                                                                                    |
| File Edit View Search Terminal Tabs Helporacle@hpgen9-01:/ho × oracle@hpgen9-01:/ho × oracle@hpgen9-01:/ho × oracle@hpgen9-01:/ho × oracle@hpgen9-01:/ho × oracle@hpgen9-01:/ho × Poracle@hpgen9-01:/ho × oracle@hpgen9-01:/ho × oracle@hpgen9-01:/ho × oracle@hpgen9-01:/ho × Pig/jbs-config-jse.xml is updated.colspan="2">colspan="2">colspan="2"Colspan="2">Colspan="2"Colspan="2"Colspan="2"Colspan="2"Colspan="2"Colspan="2"Colspan="2"Colspan="2"Colspan="2"Colspan="2"Colspan="2"Colspan="2"Colspan="2"Colspan="2"Colspan="2"Colspan="2"Colspan="2"Colspan="2"Colspan="2"Colspan="2"Colspan="2"Colspan="2"Colspan="2"Colspan="2"                                                                                                    |

## 3. Verifying Oracle Identity Manager(OIM) Installation and Configuration

3-1. Check for the presence of installation log files in logs directory inside your Oracle Inventory directory. Also, check the domain server logs, which are located in the servers directory inside the domain home directory.

3-2. Starting the Node Manager and the Admin Server.

## Starting the Node Manager, go to the DOMAIN\_HOME/bin directory and run 'nohup ./startNodeManager.sh > nm.out&'

|                                                                                     |                                                                              |                                                                             | ora                                                                           | cle@                                                                   | hpgen                                                                                  | 9-01:/                                                                                     | home/                                                             | oracle/0                                                                                                    | Oracle                                                                        | e/Midd                                                                        | dleware                                                                                | e/Ora                                                                        | cle_H                                                                              | ome/ı                                                        | user_p                                                                  | rojects                                                             | /doma                                     | ins/ba                                                            | se_dom                                                             | ain/bi                                                               | n                                                          | -                                                                    |                                                              | ×                                                     |
|-------------------------------------------------------------------------------------|------------------------------------------------------------------------------|-----------------------------------------------------------------------------|-------------------------------------------------------------------------------|------------------------------------------------------------------------|----------------------------------------------------------------------------------------|--------------------------------------------------------------------------------------------|-------------------------------------------------------------------|----------------------------------------------------------------------------------------------------|-------------------------------------------------------------------------------|-------------------------------------------------------------------------------|----------------------------------------------------------------------------------------|------------------------------------------------------------------------------|------------------------------------------------------------------------------------|--------------------------------------------------------------|-------------------------------------------------------------------------|---------------------------------------------------------------------|-------------------------------------------|-------------------------------------------------------------------|--------------------------------------------------------------------|----------------------------------------------------------------------|------------------------------------------------------------|----------------------------------------------------------------------|--------------------------------------------------------------|-------------------------------------------------------|
| File                                                                                | Edit                                                                         | View                                                                        | Searc                                                                         | :h T                                                                   | ermina                                                                                 | al Ta                                                                                      | bs H                                                              | elp                                                                                                    |                                                                               |                                                                               |                                                                                        |                                                                              |                                                                                    |                                                              |                                                                         |                                                                     |                                           |                                                                   |                                                                    |                                                                      |                                                            |                                                                      |                                                              |                                                       |
| orad                                                                                | cle@I                                                                        | hpgen                                                                       | 9 >                                                                           |                                                                        | orac                                                                                   | le@hp                                                                                      | gen9                                                              | ×                                                                                                    | ora                                                                           | acle@                                                                         | hpgen                                                                                  | 19                                                                           |                                                                                    | orad                                                         | cle@hp                                                                  | gen9-(                                                              | D ×                                       | o                                                                 | acle@h                                                             | pgen9·                                                               | •0 ×                                                       | د _ ۱                                                                | Æ                                                            | •                                                     |
|                                                                                     |                                                                              |                                                                             | -01://                                                                        |                                                                        |                                                                                        | :le/O                                                                                      | racle                                                             | e/Midd                                                                                                    | Lewar                                                                         | re/0r                                                                         | racle_                                                                                 | _Home                                                                        | e/use                                                                              | r_pr                                                         | oject                                                                   | s/dom                                                               | ains/                                     | /base                                                             | domai                                                              | n/bin                                                                | > not                                                      | nup .                                                                | /sta                                                         | irt                                                   |
| [1] 5<br>pracl                                                                      | 715<br>e@hp                                                                  | gen9                                                                        | -01:/                                                                         | nome                                                                   | /orac                                                                                  |                                                                                            |                                                                   | e/Midd<br>tdout                                                                                                    | lewar                                                                         | re/0r                                                                         | racle_                                                                                 | _Home                                                                        | e/use                                                                              | r_pr                                                         | oject                                                                   | s/dom                                                               | ains/                                     | /base                                                             | _domai                                                             | n/bin                                                                | ⊳ noł                                                      | nup :                                                                | igno                                                         | ori                                                   |
| NODEM                                                                               | GR_H                                                                         |                                                                             |                                                                               |                                                                        |                                                                                        |                                                                                            |                                                                   | /Midd<br>/orac                                                                                                    |                                                                               |                                                                               |                                                                                        |                                                                              |                                                                                    |                                                              |                                                                         |                                                                     |                                           |                                                                   |                                                                    |                                                                      |                                                            |                                                                      |                                                              |                                                       |
| rver/:<br>arty/;<br>h.nod<br>Home/n<br>+ /hom<br>Dcohe<br>Middle<br>broje<br>ddlew; | PATH<br>serv<br>ant-<br>eman<br>wlse<br>me/o<br>renc<br>ewar<br>cts/<br>are/ | er/l:<br>contr<br>ager<br>rver,<br>racle<br>e.hor<br>e/Ora<br>doma:<br>Orac | ib/wel<br>rib-1<br>.jar::<br>/modul<br>e/ORA(<br>me=/ho<br>acle_Hor<br>le_Hor | olog<br>.0b3<br>:/hou<br>les/<br>CLE_S<br>ome/<br>Home<br>ase_<br>ne/o | ic.ja<br>.jar:<br>me/or<br>featu<br>SW/Ja<br>oracl<br>oracl<br>/wlse<br>domai<br>racle | ar:/ho<br>:/hom<br>racle,<br>ures/<br>ava/j<br>ava/j<br>le/Or<br>erver,<br>in/com<br>e_com | ome/o<br>e/orac<br>oracl<br>dk1.8<br>acle/<br>/<br>nfig/<br>mon - | va/jdk:<br>pracle,<br>acle/Mic<br>cle/Mic<br>c.e.wls<br>0.0_16<br>Middle<br>Dorac<br>fmwcor<br>Dopss                                                                                                    | /Orac<br>racle<br>ddlew<br>.comm<br>1/bin<br>eware<br>le.se<br>nfig/<br>.vers | cle/M<br>e/Mid<br>ware/<br>mon.g<br>n/jav<br>e/Ora<br>ecuri<br>/jps-<br>sion= | Middle<br>ddlewa<br>/Oracl<br>grizzl<br>va -se<br>acle_F<br>ity.jp<br>-confi<br>=12.2. | eware<br>are/C<br>le_Hc<br>ly.ja<br>erver<br>Home/<br>ps.cc<br>ig-js<br>.1.3 | e/Ora<br>Dracl<br>Dracl<br>ome/w<br>ar<br>- Xm<br>/wlse<br>onfig<br>se.xm<br>- Dwe | cle_<br>e_Ho<br>lser<br>s32m<br>rver<br>=/ho<br>l -D<br>blog | Home/wl<br>wer/.<br>-ver/.<br>-Xmx<br>-//c<br>ome/or<br>commo<br>jic.Ro | wlser<br>serve<br>.:/ho<br>200m<br>ohere<br>acle/<br>n.com<br>otDir | -Djdk<br>-Djdk<br>nce -<br>Oracl<br>ponen | ./or<br>dules<br>racle<br>.tls<br>Dbea<br>le/Mi<br>nts.h<br>ry=/h | acle_c<br>/featu<br>/Oracl<br>.ephem<br>.home=<br>ddlewa<br>ome=/h | ommon<br>res/o<br>e/Mid<br>eralD<br>/home<br>re/Or<br>ome/o<br>acle/ | /modu<br>racle<br>dlewa<br>HKeys<br>/orac<br>acle<br>racle | Jles/<br>e.wls<br>are/0<br>Size=<br>cle/0<br>_Home<br>e/Ora<br>le/Mi | thir<br>.com<br>racl<br>2048<br>racl<br>/use<br>cle/<br>ddle | rdp<br>nmo_<br>le_<br>3 -<br>le/<br>er_<br>/Mi<br>ewa |
| chCla<br>icy -<br><jul<br>r_pro</jul<br>                                            | ssLo<br>Dweb<br>12,<br>ject                                                  | ader<br>logi<br>2018<br>s/dor                                               | -Djav<br>c.node<br>4:11<br>mains,                                             | /a.s<br>eman<br>:01<br>/bas                                            | ecuri<br>ager.<br>PM GN<br>e_dom                                                       | ity.p<br>Java<br>MT+08<br>main/                                                            | olicy<br>Home=<br>:00><br>nodem                                   | /base<br>/=/home<br>/home,<br><info:<br>hanage</info:<br>                                                                                                    | e/ora<br>/orac<br>> <lo<br>r/nod</lo<br>                                      | acle/<br>cle/0<br>oadin<br>deman                                              | /Oracl<br>DRACLE<br>ng dom<br>nager.                                                   | le/Mi<br>E_SW/<br>mains<br>.doma                                             | iddle<br>/Java<br>s fil<br>ains>                                                   | ware<br>/jdk<br>e: /                                         | e/Orac<br>(1.8.0<br>(home/                                              | le_Ho<br>_161<br>oracl                                              | ome/wl<br>weblo<br>.e/Ora                 | lserv<br>ogic.<br>acle/                                           | er/ser<br>NodeMa<br>Niddle                                         | ver/l<br>nager<br>ware/                                              | ib/we<br>-v<br>Oracl                                       | eblog<br>Le_Ho                                                       | ic.p<br>me/u                                                 | bol                                                   |
| <jul<br>acle/I<br/><jul<br>r_pro</jul<br></jul<br>                                  | 12,<br>Midd<br>12,<br>ject                                                   | 2018<br>lewa<br>2018<br>s/dor                                               | 4:11;<br>re/Ora<br>4:11;<br>mains,                                            | :01<br>acle<br>:01<br>/bas                                             | PM GN<br>_Home<br>PM GN<br>e_don                                                       | MT+08<br>e/use<br>MT+08<br>main/                                                           | :00><br>r_pro<br>:00><br>nodem                                    | <inf0:<br><inf0:<br>jects,<br/><inf0:<br>anage<br/><inf0:< td=""><td><pre>&gt; <up doma=""> <lo nod<="" pre="" r=""></lo></up></pre></td><th>pgrad<br/>ains/<br/>oadin<br/>deman</th><th>de&gt; <s<br>/base_<br/>ng dom<br/>nager.</s<br></th><th>Savir<br/>_doma<br/>mains<br/>.doma</th><td>ng up<br/>ain/n<br/>s fil<br/>ains&gt;</td><th>grad<br/>odem<br/>e: /</th><th>led No<br/>nanage<br/>'home/</th><th>deMan<br/>r/nod<br/>oracl</th><th>lemana<br/>.e/0ra</th><th>prop<br/>ager.<br/>acle/</th><th>erties<br/>proper<br/>Middle</th><th>to '<br/>ties'<br/>ware/</th><th>/home<br/>&gt;<br/>Oracl</th><th>e/ora<br/>Le_Ho</th><th>cle/<br/>me/u</th><td>ise</td></inf0:<></inf0:<br></inf0:<br></inf0:<br> | <pre>&gt; <up doma=""> <lo nod<="" pre="" r=""></lo></up></pre>               | pgrad<br>ains/<br>oadin<br>deman                                              | de> <s<br>/base_<br/>ng dom<br/>nager.</s<br>                                          | Savir<br>_doma<br>mains<br>.doma                                             | ng up<br>ain/n<br>s fil<br>ains>                                                   | grad<br>odem<br>e: /                                         | led No<br>nanage<br>'home/                                              | deMan<br>r/nod<br>oracl                                             | lemana<br>.e/0ra                          | prop<br>ager.<br>acle/                                            | erties<br>proper<br>Middle                                         | to '<br>ties'<br>ware/                                               | /home<br>><br>Oracl                                        | e/ora<br>Le_Ho                                                       | cle/<br>me/u                                                 | ise                                                   |
| =kss,<br>Jul 1                                                                      | Pas<br>2, 2                                                                  | sPhra<br>018 4                                                              | aseUse<br>4:11:(                                                              | ed=t<br>93 Pl                                                          | rue><br>M ora                                                                          | acle.                                                                                      | secur                                                             | ity.o                                                                                                    | pss.i                                                                         | inter                                                                         | rnal.ı                                                                                 | runti                                                                        | ime.S                                                                              | ervi                                                         | ceCon                                                                   | textM                                                               | lanage                                    | erImp                                                             | getC                                                               | ontex                                                                | t                                                          |                                                                      |                                                              |                                                       |

Starting the Admin Server, go to the DOMAIN\_HOME/bin directory and run ./startWebLogic.sh.

|                 | ora        | le@hpgen9- | 01:/home/ora | acle/Oracle/Midd                          | leware/Ora | cle_Home/us                                                                                                    | er_projects/                                                                                              | domains/bas                                | e_domain/bin                | _       |                | >  |
|-----------------|------------|------------|--------------|-------------------------------------------|------------|----------------------------------------------------------------------------------------------------|----------------------------------------------------------------------------------------------------|--------------------------------------------|-----------------------------|---------|----------------|----|
| File Edit       | View Searc | h Terminal | Tabs Help    | 1                                         |            |                                                                                                    |                                                                                                    |                                            | _                           |         |                |    |
| oracle@h        | npg ×      | oracle@hpg | j × or       | racle@hpg ×                               | oracle     | e@hpg ×                                                                                                    | oracle@                                                                                                   | hpg ×                                      | oracle@hpg                  | ×£      | <del>F</del> L | -  |
|                 |            |            |              | was reloaded<br>s farm targe              |            | ogiotrotio                                                                                                    | n is dono                                                                                                 |                                            |                             |         |                |    |
|                 |            | ration in: |              | is_larm_large                             | t auth re  | egistratio                                                                                                    | n is done.                                                                                                |                                            |                             |         |                |    |
|                 |            |            |              | vice is null                              |            |                                                                                                    |                                                                                                    |                                            |                             |         |                |    |
|                 |            |            |              | vice is null<br>NF/config/an              |            | 200855-800                                                                                                    | ore confid                                                                                                | 1                                          |                             |         |                |    |
|                 |            |            |              |                                           |            |                                                                                                    |                                                                                                    |                                            | .*, /em/afr/. <sup>3</sup>  | <, /em, | /bi/           | ., |
|                 |            |            |              |                                           |            |                                                                                                    |                                                                                                    |                                            | onsoleStatus.               |         |                |    |
|                 |            |            |              |                                           |            |                                                                                                    |                                                                                                    |                                            | ormsRecorder.ja             |         |                |    |
|                 |            |            |              |                                           |            |                                                                                                    |                                                                                                    |                                            | , /em/login.j               |         |                |    |
| oxy.*, /e       | em/mobile/ | core/uifw  | k/skins/.*   | , /em/ocamm/                              | lib.*, /@  | em/onetime                                                                                                    | .*, /em/ov                                                                                                | /s/discove                                 | rtargets, /em,              | /public | c/.*           |    |
|                 |            |            |              |                                           |            |                                                                                                    |                                                                                                    |                                            | /kmobile/skins,             |         |                |    |
| et/Gauge:<br>*] | serviet.*, | /em/serv   | tet/Graphs   | erviet.*, /e                              | m/swlid/q  | getfile, /                                                                                                    | em/vncview                                                                                                | ver.jar, /                                 | em/websvcs.*,               | /em/]0  | obre           | С  |
|                 | 2018 4:15: | 51,468 PM  | GMT+08:00    | <pre>&gt; <notice> &lt;</notice></pre>    | Log Manag  | gement> <b< td=""><th>EA-170027&gt;</th><th>The ser</th><th>ver has succes</th><th>sfull</th><th>y es</th><td>t</td></b<>                                  | EA-170027>                                                                                                | The ser                                    | ver has succes              | sfull   | y es           | t  |
|                 |            |            |              | evel Diagnos                              |            |                                                                                                    |                                                                                                    |                                            |                             |         |                |    |
|                 |            |            |              |                                           |            |                                                                                                    |                                                                                                    |                                            | state changed state changed |         |                |    |
| >               | 2010 4.15. | 52,221 PH  | 000000       |                                           | WEDLOGIC.  |                                                                                                    | LA-0003032                                                                                                |                                            | state changed               |         | JOHI           |    |
|                 |            |            |              |                                           |            | A-149535> ·                                                                                                    | <jmx resil<="" th=""><th>liency Act</th><th>ivity Server=</th><th>All Se</th><th>rver</th><td></td></jmx> | liency Act                                 | ivity Server=               | All Se  | rver           |    |
|                 |            |            |              | imeServiceMB                              |            | Comuono d                                                                                                    | FA 000000                                                                                                 | Ctastad                                    |                             | Comus   | - 0 els        |    |
|                 |            |            |              | main "base d                              |            |                                                                                                    |                                                                                                    |                                            | l the WebLogic              | Server  | Au             | ٣  |
|                 |            |            |              |                                           |            |                                                                                                    |                                                                                                    |                                            | t" is now list              | tening  | on             | 1  |
|                 |            |            |              | , ldap, snmp                              |            |                                                                                                    |                                                                                                    |                                            |                             |         |                |    |
|                 |            |            |              | > <notice> &lt;<br/>, ldap, snmp</notice> |            |                                                                                                    | 3> <channe< th=""><th>el "Defaul</th><th>t" is now list</th><th>ening</th><th>on</th><td>1</td></channe<> | el "Defaul                                 | t" is now list              | ening   | on             | 1  |
|                 |            |            |              |                                           |            |                                                                                                    | EA-000360>                                                                                                | The ser                                    | ver started i               | N RUNN  | ING            | m  |
| e.>             |            |            |              |                                           |            |                                                                                                    |                                                                                                    |                                            |                             |         |                |    |
| Jul 12, 2       | 2018 4:15: | 52,716 PM  | GMT+08:00    | > <notice> &lt;</notice>                  | WebLogics  | Server> <b< td=""><th>EA-000365&gt;</th><th><pre>&gt; <server< pre=""></server<></pre></th><th>state changed</th><th>to RU</th><th>NIN</th><td>G</td></b<> | EA-000365>                                                                                                | <pre>&gt; <server< pre=""></server<></pre> | state changed               | to RU   | NIN            | G  |
|                 |            |            |              |                                           |            |                                                                                                    |                                                                                                    |                                            |                             |         |                |    |

You know that the administrator server is running when you see the following output:

Server state changed to RUNNING.

#### 3-3. Checking Oracle Identity and Access Management 12c Product URLs.

#### 1). Access to Administration Server Console

## Login Page: Applications Places Firefox Thu 16:18 ●) () Oracle WebLogic Server Administration Console - Mozilla Firefox × \_ Oracle WebLogic Server ... × + ← ① 🔏 | http://hpgen9-01:7001/console/login/LoginForm.jsp 90% C Q Search ☆ 自 ♣ ≡ ⋒ ORACLE' WebLogic Server Administration Console 12c Welcome Log in to work with the WebLogic Server domain Username: weblogic Password: ..... Login

#### Home Page:

| Applications Places Firefox                                                                                                    |                                                                                                    |                                                                                                    | Thu 16:18 🐠 🖒                                                |
|----------------------------------------------------------------------------------------------------|----------------------------------------------------------------------------------------------------|----------------------------------------------------------------------------------------------------|--------------------------------------------------------------|
|                                                                                                    | Home Page - base_do                                                                                                    | omain - WLS Console - Mozilla Firefox                                                                                                    | _ = ×                                                        |
| Home Page - base_doma ×                                                                                                    | +                                                                                                    |                                                                                                    |                                                              |
| 🗲 🛈 🎤   http://hpgen9-01:700                                                                                                    | 1/console/console.portal?_nfpb=true                                                                                                    | e8 🖾 90% 🛛 C 🔍 Search                                                                                                    | ☆ 自 ♣ ☆ ♥ ☰                                                  |
| ORACLE WebLogic Server Adr                                                                                                    | ninistration Console 12c                                                                                                    |                                                                                                    | 2                                                            |
| Change Center                                                                                                    | 🟦 Home Log Out Preferences 🔤 Record Hel                                                                                                    | lp Q                                                                                                    | Welcome, weblogic Connected to: base_domain                  |
| View changes and restarts                                                                                                    | Home                                                                                                    |                                                                                                    |                                                              |
| Click the Lock & Edit button to modify, add or delete items in this domain.                                                                                                    | Home Page                                                                                                    |                                                                                                    |                                                              |
| Domain Structure       Dase_domain       ⊕ - Domain Partitions       ⊕ - Forwironment       ↦ - Deployments       ↦ - Security Realms       ➡ - Interoperability       ⊕ - Diagnostics | Information and Resources Helpful Tools Configure applications Configure GridLink for RAC Data Source Configure a Dynamic Cluster Recent Task Status Set your console preferences Oracle Enterprise Manager Domain Configurations Domain Domain | General Information  Common Administration Task Descriptions Read the documentation Ask a question on My Oracle Support  Resource Group Templates Resource Group Templates | Interoperability<br>• WTC Servers<br>• Joit Connection Pools |
|                                                                                                    | Domain Partitions                                                                                                    | Resource Groups                                                                                                    |                                                              |
| How do I                                                                                                    | Domain Partitions     Partition Work Managers                                                                                                    | Resource Groups Deployed Resources                                                                                                    | Diagnostics   Log Files  Diagnostic Modules                  |
| Search the configuration                                                                                                    | Environment                                                                                                    | Deployments                                                                                                    | Built-in Diagnostic Modules                                  |
| Use the Change Center                                                                                                    | Servers                                                                                                    |                                                                                                    | Diagnostic Images                                            |
| Record WLST scripts                                                                                                    | Clusters     Server Templates                                                                                                    | Services                                                                                                    | Request Performance     Archives                             |
| Change Console preferences     Manage Console extensions                                                                                                    | Migratable Targets                                                                                                    | <ul> <li>Messaging</li> <li>JMS Servers</li> </ul>                                                                                                    | Context                                                      |
| Monitor servers                                                                                                    | Coherence Clusters                                                                                                    | <ul> <li>Store-and-Forward Agents</li> </ul>                                                                                                    | • SNMP                                                       |
| L                                                                                                    | Machines                                                                                                    | <ul> <li>JMS Modules</li> </ul>                                                                                                    | Interceptors                                                 |
| System Status                                                                                                    | Virtual Hosts                                                                                                    | Path Services                                                                                                    |                                                              |
| Retrieving Health Data                                                                                                    | Virtual Targets                                                                                                    | <ul> <li>Bridges</li> </ul>                                                                                                    | Charts and Graphs                                            |

| Applications Places Firefox                                |                     |                              |                   |                           |                            |               | Thu               | 16:18        | <b>■(</b> 1)) | ) ( |
|------------------------------------------------------------|---------------------|------------------------------|-------------------|---------------------------|----------------------------|---------------|-------------------|--------------|---------------|-----|
|                                                            | Summ                | ary of Servers - b           | oase_don          | nain - WLS Co             | nsole - Mozilla Fi         | refox         |                   | -            |               |     |
| Summary of Servers - ba ×                                  | +                   |                              |                   |                           |                            |               |                   |              |               |     |
| <ul> <li>http://hpgen9-01:7001/co</li> </ul>               | onsole/console.     | portal?_nfpb=true            | e&_p 🗉            | J 90%   C                 | Q, Search                  |               | ☆ 自 ◀             |              |               | :   |
| DRACLE WebLogic Server Admi                                | inistration Console | 12c                          |                   |                           |                            |               |                   |              |               | Q   |
| hange Center                                               | 🟦 Home Log Ou       | t Preferences 🚵 Record       | Help              |                           | Q                          |               | Welcome, weblogic | Connected to | :base_do      | oma |
| fiew changes and restarts                                  | Home >Summary of    | of Servers                   |                   |                           |                            |               |                   |              |               |     |
| lick the Lock & Edit button to modify, add or              | Summary of Server   | '8                           |                   |                           |                            |               |                   |              |               |     |
| elete items in this domain.                                | Configuration       | Control                      |                   |                           |                            |               |                   |              |               |     |
| Lock & Edit                                                |                     |                              |                   |                           |                            |               |                   |              |               |     |
| Release Configuration                                      | A server is an inst | ance of WebLogic Server t    | hat runs in its o | wn Java Virtual Machi     | ne (JVM) and has its own c | onfiguration. |                   |              |               |     |
|                                                            |                     | arizes each server that has  |                   |                           |                            |               |                   |              |               |     |
| main Structure                                             | This page summ      | anzes each server that has   | beenconingui      | ed in the current webb    | ogic Server domain.        |               |                   |              |               |     |
| se_domain<br>- Domain Partitions                           | 65                  |                              |                   |                           |                            |               |                   |              |               |     |
| -Environment                                               |                     |                              |                   |                           |                            |               |                   |              |               |     |
| Deployments<br>3Services                                   | Customize this      | table                        |                   |                           |                            |               |                   |              |               |     |
| Security Realms                                            | Servers (Filtered   | i - More Columns Exist)      |                   |                           |                            |               |                   |              |               |     |
| -Interoperability<br>-Diagnostics                          | Click the Lock & E  | Edit button in the Change Ce | enter to activat  | e all the buttons on this | s page.                    |               |                   |              |               |     |
|                                                            | New Clon            | e Delete                     |                   |                           |                            |               | Showing 1 to 3    | of 3 Previou | us   Next     | ı   |
|                                                            | Name 🗞              | ту                           | pe                | Cluster                   | Machine                    | State         | Health            | Listen Po    | ort           | 1   |
|                                                            | AdminSe             | rver(admin) Cor              | nfigured          |                           | suse_Machine_1             | RUNNING       | 🛩 ок              | 7001         |               | 1   |
| m do I                                                     | oim_serv            | er1 Cor                      | nfigured          | oim_cluster_1             | suse_Machine_1             | SHUTDOWN      | Not reachable     | 14000        |               | 1   |
| Create Managed Servers                                     | soa_serv            | er1 Cor                      | nfigured          | soa_cluster_1             | suse_Machine_1             | SHUTDOWN      | Notreachable      | 7003         |               | 1   |
| Clone servers                                              | New Clon            | e Delete                     |                   |                           |                            |               | Showing 1 to 3    | of 3 Previou | us   Next     | Ē   |
| Delete Managed Servers                                     |                     |                              |                   |                           |                            |               |                   |              |               |     |
| Delete the Administration Server<br>Start and stop servers |                     |                              |                   |                           |                            |               |                   |              |               |     |
| View objects in the JNDI tree                              |                     |                              |                   |                           |                            |               |                   |              |               |     |
|                                                            |                     |                              |                   |                           |                            |               |                   |              |               |     |
|                                                            |                     |                              |                   |                           |                            |               |                   |              |               |     |
| ystem Status 😑                                             |                     |                              |                   |                           |                            |               |                   |              |               |     |

 Verify that the Admin Server can connect to the node manager running on your machine.

 Environments -> Machines -> <your machine> -> Monitoring. The status should show: Reachable

 Applications
 Places

 Firefox
 Thu 16:19

Thu 16:19 🐠 😃

|                                                | Settings for suse           | _Machine_1 - base_domain - WLS                        | Console - M          | ozilla Firefox              |               |           | _         |        | ×     |
|------------------------------------------------|-----------------------------|-------------------------------------------------------|----------------------|-----------------------------|---------------|-----------|-----------|--------|-------|
| Settings for suse_Machin ×                     | +                           |                                                       |                      |                             |               |           |           |        |       |
| ( i)   http://hpgen9-01:7001/c                 | onsole/console.portal?      | P_nfpb=true&_p 🖾 90%   C                              | Q Search             |                             | ☆自            | +         | ⋒         |        | ≡     |
|                                                | ninistration Console 12c    |                                                       |                      |                             |               |           |           |        | õ     |
| Change Center                                  | 🟦 Home Log Out Preferer     | nces 📐 Record Help                                    | Q                    | We                          | lcome, weblo  | gic Con   | nected to | base_d | omain |
| View changes and restarts                      | Home >Summary of Servers >  | Summary of Environment >Summary of Machines >suse     | Machine_1            |                             |               |           |           |        |       |
| Click the Lock & Edit button to modify, add or | Settings for suse_Machine_1 |                                                       |                      |                             |               |           |           |        |       |
| delete items in this domain.                   | Configuration Monitoring    | g Notes                                               |                      |                             |               |           |           |        | - 11  |
| Lock & Edit<br>Release Configuration           | Node Manager Status         | ode Manager Log                                       |                      |                             |               |           |           |        |       |
|                                                | This                        |                                                       |                      | thisthis                    |               |           |           |        | - 11  |
| Domain Structure<br>base_domain                | This page allows you to vie | w current status information for the Node Manager ins | tance configured for | this machine.               |               |           |           |        | - 11  |
| Domain Partitions                              | Status:                     | Reachable                                             |                      | Current status of this Nod  | le Manager.   | More Info |           |        |       |
| Environment     Deployments                    |                             |                                                       |                      |                             |               |           |           |        | - 11  |
| Services     Security Realms                   | Version:                    | 12.2.1.3.0                                            |                      | Version string returned fro | om the Node N | /lanager. | More In   | to     | - 11  |
| - Interoperability                             |                             |                                                       |                      |                             |               |           |           |        |       |
| Diagno stics                                   |                             |                                                       |                      |                             |               |           |           |        |       |
|                                                |                             |                                                       |                      |                             |               |           |           |        |       |
|                                                |                             |                                                       |                      |                             |               |           |           |        |       |
|                                                |                             |                                                       |                      |                             |               |           |           |        |       |
| How do I                                       |                             |                                                       |                      |                             |               |           |           |        |       |
| Monitor Node Manager status                    |                             |                                                       |                      |                             |               |           |           |        |       |
| Monitor Node Manager logs                      |                             |                                                       |                      |                             |               |           |           |        |       |
| Create and configure machines                  |                             |                                                       |                      |                             |               |           |           |        |       |
|                                                |                             |                                                       |                      |                             |               |           |           |        |       |
| System Status                                  |                             |                                                       |                      |                             |               |           |           |        | - 1   |
| Health of Running Servers as of 4:19 PM        |                             |                                                       |                      |                             |               |           |           |        | - 1   |
| Failed (0)                                     |                             |                                                       |                      |                             |               |           |           |        | - 1   |
| Critical (0)                                   |                             |                                                       |                      |                             |               |           |           |        |       |

#### Viewing the summary of servers:

2). Access to Enterprise Manager Console.

## Login Page:

| Sign in - Oracle Enterprise Manager - Mozilla Firefox • • • *     Settings for suse_Machin * Sign in - Oracle Enterpris * +              • • • • • • • • • • • • • • • | Applications Places Firefox                            |                                            |        | TI  | nu 16:2 | 21 | (I) | С   |
|----------------------------------------------------------------------------------------------------|--------------------------------------------------------|--------------------------------------------|--------|-----|---------|----|-----|-----|
| Inttp://hpgen9-01:7001/em/faces/targetauth/emasLogin?target= 90% C Q. Search ☆ 由 ↓ ☆ ▼ ■                                                                               | Sign in -                                              | Oracle Enterprise Manager - Mozilla Firefo | x      |     |         | -  | •   | ×   |
| Domain Domain_base_domain                                                                                                    | Settings for suse_Machin × Sign in - Oracle Enterpris. | × +                                        |        |     |         |    |     |     |
| ORACLE ENTERPRISE MANAGER<br>FUSION MIDDLEWARE CONTROL 12c                                                                                                    | < 🛈 🔏   http://hpgen9-01:7001/em/faces/targetauth/ema  | sLogin?target= 90%   C 🔍 Search            | 1      | ☆ 自 | +       | ⋒  |     | ≡   |
| ORACLE ENTERPRISE MANAGER<br>FUSION MIDDLEWARE CONTROL 12c                                                                                                    |                                                        |                                            |        |     |         |    |     |     |
| ORACLE ENTERPRISE MANAGER<br>FUSION MIDDLEWARE CONTROL 12c                                                                                                    |                                                        |                                            |        |     |         |    |     |     |
| ORACLE ENTERPRISE MANAGER<br>FUSION MIDDLEWARE CONTROL 12c                                                                                                    |                                                        |                                            |        |     |         |    |     |     |
| FUSION MIDDLEWARE CONTROL 12c         Domain Domain_base_domain         * User Name         weblogic         * Password         • Login to Partition                   |                                                        |                                            |        |     |         |    |     |     |
| Domain_base_domain<br>* User Name weblogic<br>* Password ••••••<br>□ Login to Partition                                                                                |                                                        |                                            |        |     |         |    |     |     |
| Vser Name     weblogic     Password     Login to Partition                                                                                                    | FUS                                                    | ION MIDDLEWARE CONTRO                      | )L 12c |     |         |    |     |     |
| Vser Name     weblogic     Password     Login to Partition                                                                                                    |                                                        |                                            |        |     |         |    |     |     |
| Vser Name     weblogic     Password     Login to Partition                                                                                                    |                                                        |                                            |        |     |         |    |     |     |
| Vser Name     weblogic     Password     Login to Partition                                                                                                    |                                                        |                                            |        |     |         |    |     | - 1 |
| Vser Name     weblogic     Password     Login to Partition                                                                                                    |                                                        |                                            |        |     |         |    |     | - 1 |
| Vser Name     weblogic     Password     Login to Partition                                                                                                    |                                                        |                                            |        |     |         |    |     | - 1 |
| * Password Contraction                                                                                                    |                                                        |                                            |        |     |         |    |     |     |
| Login to Partition                                                                                                    |                                                        |                                            |        |     |         |    |     | - 1 |
|                                                                                                    | * Password                                             |                                            |        |     |         |    |     | - 1 |
| Sign in                                                                                                    |                                                        | Login to Partition                         |        |     |         |    |     |     |
|                                                                                                    |                                                        | Sign in                                    |        |     |         |    |     | - 1 |
|                                                                                                    |                                                        |                                            |        |     |         |    |     |     |
|                                                                                                    |                                                        |                                            |        |     |         |    |     |     |

## Home Page:

| oplications Places Firefox       |                                                                       |            |                      |                          |                     | Thu            | 116:21        | <b>(</b> 1) |
|----------------------------------|-----------------------------------------------------------------------|------------|----------------------|--------------------------|---------------------|----------------|---------------|-------------|
|                                  | base_domain (Oracle WebLogic                                          | Domain     | ) - Oracle Ente      | rprise Manager -         | Mozilla Firefox     |                | -             | •           |
| Settings for suse_Machin ×       | base_domain (Oracle We ×                                              | +          |                      |                          |                     |                |               |             |
| • i   http://hpgen9-01:7001/     | em/faces/as-weblogic-webLogicDo                                       | mainHo     | 90% C                | Q Search                 | 5                   | Ê              |               |             |
| ORACLE <sup>®</sup> Enterprise M | anager Fusion Middleware Control 12c                                  |            |                      |                          | 🔚 WebLogi           | c Domain 🦷     | weblogi       | •           |
| base_domain 🗿                    |                                                                       |            |                      |                          | °= •                |                | Auto Refresh  | Off         |
| WebLogic Domain 👻                |                                                                       |            |                      |                          |                     | lul 12, 2018 4 | :21:24 PM GMT | +08:00 4    |
| 1 Information                    |                                                                       |            |                      |                          |                     |                |               |             |
| <b>~</b>                         | available only when you own the edit session                          | lock. To o | btain the lock, clic | k "Lock and Edit" in the | Change Center menu. |                |               |             |
| Clusters                         | Host hpgen9-<br>Listen Port 7001<br>Servers<br>View V Create X Delete | Contro     | v ₹                  |                          |                     |                |               |             |
| 2 Down                           | Name                                                                  | Status     | Cluster              | Machine                  | State               | ŀ              | lealth        |             |
|                                  | AdminServer(admin)                                                    | +          |                      | suse_Machine_1           | Running             | 0              | ж             |             |
| Deployments                      | oim_server1                                                           | +          | oim_cluster_1        | suse_Machine_1           | Shutdown            | i.             | Jnknown       |             |
| 16 Down > 2 Up                   | soa_server1                                                           | +          | soa_cluster_1        | suse_Machine_1           | Shutdown            | t              | Jnknown       |             |
| ~                                | Columns Hidden                                                        | 34         |                      |                          |                     |                | Serve         | ers 3 of 3  |

# Starting the managed soa server defined in domain, wait until is comes up into RUNNING state and then starting oim server:

| Applications Places Firefox           |                                                       |            |                      |                          |                     | Thu 16:23                    | ●) ()    |
|---------------------------------------|-------------------------------------------------------|------------|----------------------|--------------------------|---------------------|------------------------------|----------|
|                                       | base_domain (Oracle WebLogic                          | Domain     | ) - Oracle Ente      | erprise Manager -        | Mozilla Firefox     | -                            | • ×      |
| Settings for suse_Machin ×            | base_domain (Oracle We ×                              | +          |                      |                          |                     |                              |          |
| (i) http://hpgen9-01:7001/            | em/faces/as-weblogic-webLogicDo                       | mainHo     | 90% C                | Q Search                 | ☆                   | e ↓ A                        | ◙ ≡      |
| ORACLE Enterprise M                   | anager Fusion Middleware Control 12c                  |            |                      |                          | 📙 WebLogi           | c Domain 🔻 🛛 weblogic        | •        |
| base_domain ()                        |                                                       |            |                      |                          | <b>1</b> •          | 🛃 🔻 🛛 Auto Refresh           | Off 🔹    |
| WebLogic Domain 🔻                     |                                                       |            |                      |                          | ل                   | lul 12, 2018 4:23:53 PM GMT+ | 08:00    |
| 1 Information                         |                                                       |            |                      |                          |                     |                              | ×        |
| Certain functionality on this page is | available only when you own the edit session          | lock. To o | btain the lock, clic | k "Lock and Edit" in the | Change Center menu. |                              |          |
| Servers                               | Administration Server<br>Name AdminSe<br>Host hpgen9- |            |                      |                          |                     |                              |          |
| Clusters                              | Listen Port 7001                                      |            |                      |                          |                     |                              |          |
| 2 Down                                | View 🔻 🎽 Create 🔀 Delete                              | Contro     | ▼ E <del>y</del>     |                          |                     |                              |          |
| 2 bown                                | Name                                                  | Status     | Cluster              | Machine                  | State               | Health                       |          |
|                                       | AdminServer(admin)                                    | +          |                      | suse_Machine_1           | Running             | ок                           |          |
| Deployments                           | oim_server1                                           | +          | oim_cluster_1        | suse_Machine_1           | Shutdown            | Unknown                      |          |
| 10 Down<br>8 Up                       | soa_server1                                           | Ť          | soa_cluster_1        | suse_Machine_1           | Running             | ок                           |          |
| ~                                     | Columns Hidden                                        | 34         |                      |                          |                     | Server                       | s 3 of 3 |

| olications Places Firefox             |                                              |               |                                |                               |                     | Thu 16:30                         | 1) |
|---------------------------------------|----------------------------------------------|---------------|--------------------------------|-------------------------------|---------------------|-----------------------------------|----|
|                                       | base_domain (Oracle WebLogic                 | : Domain      | ) - Oracle Ente                | erprise Manager -             | Mozilla Firefox     | _ •                               |    |
| Settings for suse_Machin ×            | base_domain (Oracle We ×                     | +             |                                |                               |                     |                                   |    |
| → ③ http://hpgen9-01:70               | 001/em/faces/as-weblogic-webLo               | gicDomaiı     | 90% C                          | Q Search                      | r                   | 1 自 🕹 🏠 🛡                         |    |
| DRACLE <sup>®</sup> Enterprise M      | anager Fusion Middleware Control 12c         |               |                                |                               | 🔚 WebLog            | ic Domain 💌 🛛 weblogic 💌          |    |
| base_domain 🚯                         |                                              |               |                                |                               | <b>h</b> •          | 🖂 🔻 Auto Refresh Off              |    |
| base_domain ()                        |                                              |               |                                |                               |                     | Jul 12, 2018 4:29:32 PM GMT+08:0  |    |
| -                                     |                                              |               |                                |                               |                     | JUI 12, 2018 4:29:32 PM GM 1+08:0 |    |
| 1) Information                        |                                              |               |                                |                               |                     |                                   |    |
| Certain functionality on this page is | available only when you own the edit session | on lock. To o | btain the lock, clic           | k "Lock and Edit" in the      | Change Center menu. |                                   |    |
| 3 up<br>Clusters                      | Host hpgen<br>Listen Port 7001<br>Servers    |               |                                |                               |                     |                                   |    |
| 2 🗤                                   | View 🔻 🕍 Create 💥 Delete                     | Contro        | v E <del>y</del>               |                               |                     |                                   |    |
|                                       | Name                                         | Status        | Cluster                        | Machine                       | State               | Health                            |    |
|                                       | AdminServer(admin)                           | +             |                                | suse_Machine_1                | Running             | ок                                |    |
|                                       | Adminiserver(admin)                          |               |                                |                               | 2 2                 |                                   |    |
| Deployments                           | oim_server1                                  | +             | oim_cluster_1                  | suse_Machine_1                | Running             | OK                                |    |
| Deployments<br>7 Down<br>11 Up        |                                              | +<br>+        | oim_cluster_1<br>soa_cluster_1 | suse_Machine_1 suse_Machine_1 | Running             | ок                                |    |

After they start up successfully, each managed server is listed as Running.

#### Oracle Fusion Middleware 12c on SLES 15

| 3). Access   | s to Ol | M Identity | Self Service – URL: <u>http://host:port/identity</u> |
|--------------|---------|------------|------------------------------------------------------|
| Applications |         |            |                                                      |
|              |         |            | Identity Self Service Merille Firefey                |

|                                                                                                    | Identity Self                                                                                                    | f Service - Mozilla                                 | Firefox   |               |      |                     | _              |       |
|----------------------------------------------------------------------------------------------------|----------------------------------------------------------------------------------------------------|-----------------------------------------------------|-----------|---------------|------|---------------------|----------------|-------|
| ettings for suse_Machin                                                                                                    | < │ base_domain (Oracle We × ∫ Ider                                                                                                    | ntity Self Service                                  | × +       |               |      |                     |                |       |
| ) 🛈 🔏   http://hpgen9-01:1                                                                                                    | 4000/identity/faces/signin                                                                                                    | 90% C                                               | Q. Search | ☆             | é .  | F -                 | ⋒              |       |
|                                                                                                    |                                                                                                    |                                                     |           | Accessibility | Help | About (             | Oracle         |       |
|                                                                                                    |                                                                                                    |                                                     |           |               |      |                     |                |       |
| ORACLE Ide                                                                                                    | entity Self Service                                                                                                    |                                                     |           |               |      |                     |                |       |
|                                                                                                    |                                                                                                    |                                                     |           |               |      |                     |                |       |
|                                                                                                    |                                                                                                    |                                                     |           |               |      |                     |                |       |
|                                                                                                    |                                                                                                    |                                                     |           |               |      |                     |                |       |
|                                                                                                    | Sign In                                                                                                    |                                                     |           |               |      |                     |                |       |
|                                                                                                    | Sign in with your account                                                                                                    |                                                     |           |               |      |                     |                |       |
|                                                                                                    | User ID                                                                                                    |                                                     |           |               |      |                     |                |       |
|                                                                                                    | xelsysadm                                                                                                    |                                                     |           |               |      |                     |                |       |
|                                                                                                    | Password                                                                                                    |                                                     |           |               |      |                     |                |       |
|                                                                                                    | •••••                                                                                                    |                                                     |           |               |      |                     |                |       |
|                                                                                                    |                                                                                                    |                                                     |           |               |      |                     |                |       |
|                                                                                                    | Sign In                                                                                                    |                                                     |           |               |      |                     |                |       |
|                                                                                                    | Forgot User Login? Forgot Password?                                                                                                    |                                                     |           |               |      |                     |                |       |
|                                                                                                    | New User Registration                                                                                                    |                                                     |           |               |      |                     |                |       |
|                                                                                                    | Track My Registration                                                                                                    |                                                     |           |               |      |                     |                |       |
|                                                                                                    | x<br>Identity Sel                                                                                                    | f Service - Mozilla                                 | Firefox   |               | Thu  | 10.5                | -              | ••)   |
| ettings for suse_Machin                                                                                                    |                                                                                                    | <b>f Service - Mozilla</b><br>Identity Self Service |           |               | Ind  | 10.5                | _              |       |
|                                                                                                    | Identity Sel                                                                                                    | Identity Self Service                               |           | ☆             |      | •                   | -              |       |
|                                                                                                    | Identity Set                                                                                                    | Identity Self Service                               | e × +     | ☆             | Ê,   | ₽<br>elsysad        | -<br>^         | •     |
| ) 🛈 🎤   http://hpgen9-01:1                                                                                                    | Identity Set                                                                                                    | Identity Self Service                               | e × +     | \$            | Ê,   | ŧ                   | -<br>^         | •     |
|                                                                                                    | Identity Set                                                                                                    | Identity Self Service                               | e × +     | ☆             | Ê,   | ŧ                   | -<br>^         | •     |
| 0 / http://hpgen9-01:1                                                                                                    | Identity Self                                                                                                    | Identity Self Service                               | e × +     | <b>Å</b>      | Ê,   | <b>₽</b><br>elsysad | -              |       |
| ) 🛈 🎤   http://hpgen9-01:1                                                                                                    | Identity Self                                                                                                    | Identity Self Service                               | e × +     | \$            | Ê .  | <b>₽</b><br>elsysad | _<br>â<br>dm ▼ | ••••• |
| 0 / http://hpgen9-01:1                                                                                                    | Identity Self                                                                                                    | Identity Self Service                               | e × +     | ☆             | Ê .  | <b>₽</b><br>elsysad | -              | ••••• |
| Image: Second state       Image: Second state       Image: Second state<                                                                                                    | Identity Self                                                                                                    | Identity Self Service                               | e × +     | <b>A</b>      | Ê .  | <b>₽</b><br>elsysad | _<br>â<br>dm ▼ | ••••• |
| ) (i) )   http://hpgen9-01:1                                                                                                    | Identity Self<br>Mentity Self Service                                                                                                    | Identity Self Service                               | e × +     |               | Ê .  | <b>₽</b><br>elsysad | _<br>â<br>dm ▼ | ••••• |
| ) (i) //   http://hpgen9-01:1                                                                                                    | Identity Self<br>Adomonian (Oracle We ×<br>Adomonian (Oracle We ×<br>Adomonian (Orac | Identity Self Service                               | e × +     |               | Ê .  | <b>₽</b><br>elsysad | _<br>â<br>dm ▼ | ••••• |
| ORACLE     K     Register challenge questions                                                                                                    | Identity Self                                                                                                    | Identity Self Service<br>cchal 90%   C              | e × +     | <u></u>       | Ê .  | <b>₽</b><br>elsysad | _<br>â<br>dm ▼ | ••••• |
| (i) / http://hpgen9-01:1 ORACLE Id Id Password Manage Register challenge questions * Question1 Who was you * Question2 Where were you                                                                                                    | Identity Self                                                                                                    | Identity Self Service<br>cchal 90% C                | e × +     |               | Ê .  | <b>₽</b><br>elsysad | _<br>â<br>dm ▼ | ••••• |
| (i) P   http://hpgen9-01:1 ORACLE Id Password Manag Register challenge questions * Question1 Who was you * Question2 Where were you                                                                                                    | Identity Self         4000/identity/faces/firstlogin?action=set         4000/identity/faces/firstlogin?action=set         Identity Self Service         ement         for your account         fifth grade teacher?       * Answer1         ou New Year's 2000?       * Answer2         ame of a city where you got lost?       * Answer3                                                                                                    | Identity Self Service<br>cchal 90% C                | e × +     |               | Ê .  | <b>₽</b><br>elsysad | _<br>â<br>dm ▼ | ••••• |
| Interview of the second second se | Identity Self         4000/identity/faces/firstlogin?action=set         4000/identity/faces/firstlogin?action=set         Identity Self Service         ement         for your account         fifth grade teacher?       * Answer1         ou New Year's 2000?       * Answer2         ame of a city where you got lost?       * Answer3                                                                                                    | Identity Self Service<br>cchal 90% C                | e × +     |               | Ê .  | <b>₽</b><br>elsysad | _<br>â<br>dm ▼ | ••••• |
| Interview of the second second se | Identity Self         4000/identity/faces/firstlogin?action=set         4000/identity/faces/firstlogin?action=set         Identity Self Service         ement         for your account         fifth grade teacher?       * Answer1         ou New Year's 2000?       * Answer2         ame of a city where you got lost?       * Answer3                                                                                                    | Identity Self Service<br>cchal 90% C                | e × +     |               | Ê .  | <b>₽</b><br>elsysad | _<br>â<br>dm ▼ | ••••• |
| Interview of the second second se | Identity Self         4000/identity/faces/firstlogin?action=set         4000/identity/faces/firstlogin?action=set         Identity Self Service         ement         for your account         fifth grade teacher?       * Answer1         ou New Year's 2000?       * Answer2         ame of a city where you got lost?       * Answer3                                                                                                    | Identity Self Service<br>cchal 90% C                | e × +     |               | Ê .  | <b>₽</b><br>elsysad | _<br>â<br>dm ▼ | ••••• |
| Interview of the second second se | Identity Self         4000/identity/faces/firstlogin?action=set         4000/identity/faces/firstlogin?action=set         Identity Self Service         ement         for your account         fifth grade teacher?       * Answer1         ou New Year's 2000?       * Answer2         ame of a city where you got lost?       * Answer3                                                                                                    | Identity Self Service<br>cchal 90% C                | e × +     |               | Ê .  | <b>₽</b><br>elsysad | _<br>â<br>dm ▼ | ••••• |
| (i) P   http://hpgen9-01:1 ORACLE Id Password Manage Register challenge questions * Question1 Who was you * Question2 Where were y * Question3 What is the register of the part of the part                                            | Identity Self         4000/identity/faces/firstlogin?action=set         4000/identity/faces/firstlogin?action=set         Identity Self Service         ement         for your account         fifth grade teacher?       * Answer1         ou New Year's 2000?       * Answer2         ame of a city where you got lost?       * Answer3                                                                                                    | Identity Self Service<br>cchal 90% C                | e × +     |               | Ê .  | <b>₽</b><br>elsysad | _<br>â<br>dm ▼ | ••••• |
| (i) (i) (i) (i) (ii) (ii) (ii) (ii) (ii                                                                                                    | Identity Self         4000/identity/faces/firstlogin?action=set         4000/identity/faces/firstlogin?action=set         Identity Self Service         ement         for your account         fifth grade teacher?       * Answer1         ou New Year's 2000?       * Answer2         ame of a city where you got lost?       * Answer3                                                                                                    | Identity Self Service<br>cchal 90% C                | e × +     |               | Ê .  | <b>₽</b><br>elsysad | _<br>â<br>dm ▼ | ••••• |

## Oracle Fusion Middleware 12c on SLES 15

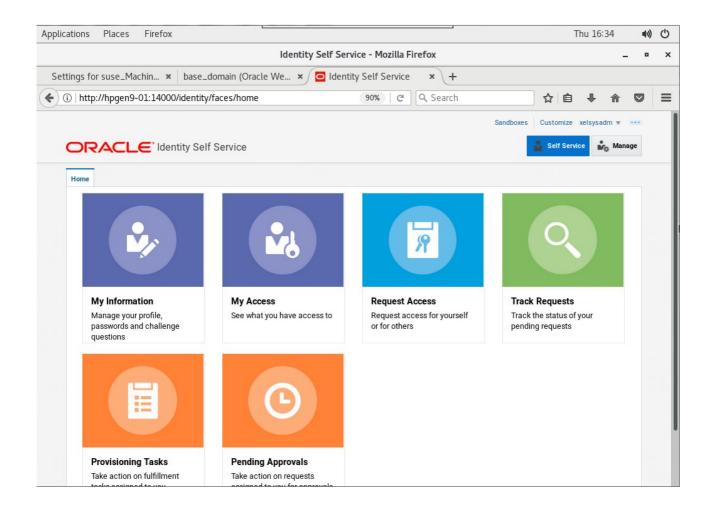

## Oracle Fusion Middleware 12c on SLES 15

| 1). Access to OIM Ident | ity System Administration | Console - URL:htt | p://host:port/sysadr | min |
|-------------------------|---------------------------|-------------------|----------------------|-----|
|-------------------------|---------------------------|-------------------|----------------------|-----|

| Settings for suse_Machin × base_domain (Oracle We × C Identity Setf Service × Identity System Administ × +                                                                                                    | Applications Places Firefox                  |                                                                           | ·           | Thu 16: | 36      | <b>(</b> )  | Ф |
|----------------------------------------------------------------------------------------------------|----------------------------------------------|---------------------------------------------------------------------------|-------------|---------|---------|-------------|---|
| C & Later Produces Constants     C & Search     C & Search              |                                              | Identity System Administration - Mozilla Firefox                          |             |         | _       | •           | × |
| Applications Paces   Provide endowers willings, All rights reserved   Applications Faces   Provide endowers willings, All rights reserved   Applications Faces   Provide for susce-Bachin                                                                                                    | Settings for suse_Machin ×                   | base_domain (Oracle We × 🖸 Identity Self Service × Identity System Admini | ist ×       | +       |         |             |   |
| vortex reserves     vortex     vortex             | 🗲 🛈 🔏   http://hpgen9-01:140                 | 00/sysadmin/faces/signin 90%   C Q Search                                 | ☆ 自         | +       | 俞       |             | ≡ |
| septent 0 2001, 2017, Oracle and/or its affiliates. All rights reserved<br>Applications Places Frefox Tu 16:37 C C<br>Lidentity System Administration - Mozilla Firefox - 0 > 2<br>Settings for suse_Machin. × base_domain (Oracle We × © identity Setting Administration - Mozilla Firefox 0 © C<br>C C Search + the Sent Administration - Mozilla Firefox 0 © C Search + C Search + C Sea | ORACLE. Identity System                      | Administration                                                            | Accessibili | ty Help | About   | Oracle      |   |
| septent 0 2001, 2017, Oracle and/or its affiliates. All rights reserved<br>Applications Places Frefox Tu 16:37 C C<br>Lidentity System Administration - Mozilla Firefox - 0 > 2<br>Settings for suse_Machin. × base_domain (Oracle We × © identity Setting Administration - Mozilla Firefox 0 © C<br>C C Search + the Sent Administration - Mozilla Firefox 0 © C Search + C Search + C Sea |                                              |                                                                           |             |         |         |             |   |
| septent 0 2001, 2017, Oracle and/or its affiliates. All rights reserved<br>Applications Places Frefox Tu 16:37 C C<br>Lidentity System Administration - Mozilla Firefox - 0 > 2<br>Settings for suse_Machin. × base_domain (Oracle We × © identity Setting Administration - Mozilla Firefox 0 © C<br>C C Search + the Sent Administration - Mozilla Firefox 0 © C Search + C Search + C Sea |                                              |                                                                           |             |         |         |             |   |
| septent 0 2001, 2017, Oracle and/or its affiliates. All rights reserved<br>Applications Places Frefox Tu 16:37 C C<br>Lidentity System Administration - Mozilla Firefox - 0 > 2<br>Settings for suse_Machin. × base_domain (Oracle We × © identity Setting Administration - Mozilla Firefox 0 © C<br>C C Search + the Sent Administration - Mozilla Firefox 0 © C Search + C Search + C Sea |                                              |                                                                           |             |         |         |             |   |
| septent 0 2001, 2017, Oracle and/or its affiliates. All rights reserved<br>Applications Places Frefox Tu 16:37 C C<br>Lidentity System Administration - Mozilla Firefox - 0 > 2<br>Settings for suse_Machin. × base_domain (Oracle We × © identity Setting Administration - Mozilla Firefox 0 © C<br>C C Search + the Sent Administration - Mozilla Firefox 0 © C Search + C Search + C Sea |                                              |                                                                           |             |         |         |             |   |
| septent 0 2001, 2017, Oracle and/or its affiliates. All rights reserved<br>Applications Places Frefox Tu 16:37 C C<br>Lidentity System Administration - Mozilla Firefox - 0 > 2<br>Settings for suse_Machin. × base_domain (Oracle We × © identity Setting Administration - Mozilla Firefox 0 © C<br>C C Search + the Sent Administration - Mozilla Firefox 0 © C Search + C Search + C Sea |                                              | Ring In                                                                   |             |         |         |             |   |
| approcht 9 2001, 2017, Osache andre fits affinities. All rights reserved<br>Applications Places Firefox Thu 16:37 C C<br>Identity System Administration - Mozilla Firefox - • • ×<br>Settings for suse_Machin × base_domain (Oracle We_ × © identity Self Service ×) © identity System Administration - Mozilla Firefox<br>Settings for suse_Machin × base_domain (Oracle We_ × © identity Self Service ×) © identity System Administration - Mozilla Firefox<br>Settings for suse_Machin × base_domain (Oracle We_ × © identity Self Service ×) © identity System Administration - Mozilla Firefox<br>Settings for suse_Machin × base_domain (Oracle We_ × © identity Self Service ×) © identity System Administration - Mozilla Firefox<br>Settings for suse_Machin × ime is the intervent intervent        |                                              |                                                                           |             |         |         |             |   |
|                                                                                                    |                                              |                                                                           |             |         |         |             |   |
| Personal Consider Consider Co       |                                              |                                                                           |             |         |         |             |   |
| apright 9 2001, 2017, Gracie and/or its affiliates. All rights reserved  Applications Places Firefox Thu 16:37 C C Identity System Administration - Mozilla Firefox  Settings for susse_Machin. × base_domain (Oracle We_ × G Identity Self Service × G Identity System Administration - Mozilla Firefox  C C Search C Identity System Administration  Policies  Applications Places Identity System Administration  Policies  Applications Places Identity System Administration  Policies  Applications Place Identity System Administration  Policies  Provisioning Configuration  Provisioning Configuration  Provisioning Configurat       |                                              |                                                                           |             |         |         |             |   |
| Applications Places Firefox Thu 16:37 I Compared the additional set of the served set of the served set of the set of the served set of the set of the set of th      |                                              |                                                                           |             |         |         |             |   |
| Applications Places Firefox Thu 16:37 I Compared the additional set of the served set of the served set of the set of the served set of the set of the set of th      |                                              |                                                                           |             |         |         |             |   |
| Applications Places Firefox Identity System Administration - Mozilla Firefox Image: Comparison of the system Administration - Mozilla Firefox   Settings for suse_Machin × base_domain (Oracle We × C Identity Self Service × C Identity System Admini × +   Identity System Administration   Settings for suse_Machin × base_domain (Oracle We × C Identity Self Service × C Identity System Administration Settings for suse_Machin × base_domain (Oracle We × C Identity Self Service × C Identity System Administration Settings for suse_Machin × + Set Service Identity System Administration Accessibility Sundbases Help Sign Out velopsed Identity System Administration - Mozilla Firefox Identity System Administration Rocecsic Connector Approvisioning Configuration Form Designer Control Policies Identity System Administration Second Macagement Welcome to Identity System Administration Second Resonance on the second second se                                                                                                    |                                              | Sign In                                                                   |             |         |         |             |   |
| Applications Places Firefox Identity System Administration - Mozilla Firefox Image: Comparison of the system Administration - Mozilla Firefox   Settings for suse_Machin × base_domain (Oracle We × C Identity Self Service × C Identity System Admini × +   Identity System Administration   Settings for suse_Machin × base_domain (Oracle We × C Identity Self Service × C Identity System Administration Settings for suse_Machin × base_domain (Oracle We × C Identity Self Service × C Identity System Administration Settings for suse_Machin × + Set Service Identity System Administration Accessibility Sundbases Help Sign Out velopsed Identity System Administration - Mozilla Firefox Identity System Administration Rocecsic Connector Approvisioning Configuration Form Designer Control Policies Identity System Administration Second Macagement Welcome to Identity System Administration Second Resonance on the second second se                                                                                                    |                                              |                                                                           |             |         |         |             |   |
| Applications Places Firefox Identity System Administration - Mozilla Firefox Image: Comparison of the system Administration - Mozilla Firefox   Settings for suse_Machin × base_domain (Oracle We × C Identity Self Service × C Identity System Admini × +   Identity System Administration   Settings for suse_Machin × base_domain (Oracle We × C Identity Self Service × C Identity System Administration Settings for suse_Machin × base_domain (Oracle We × C Identity Self Service × C Identity System Administration Settings for suse_Machin × + Set Service Identity System Administration Accessibility Sundbases Help Sign Out velopsed Identity System Administration - Mozilla Firefox Identity System Administration Rocecsic Connector Approvisioning Configuration Form Designer Control Policies Identity System Administration Second Macagement Welcome to Identity System Administration Second Policies Welcome to Identity System Administration Second Policies Welcome to Identity System Administration Second Policies Welcome to Identity System Administration Second Policies Welcome to Identity System Administration Second Policies Welcome to Identity System Administration Second Policies Welcome to Identity System Administration Second Policies Welcome to Identity System Administration Second Policies Welcome to Identity System Administration Second Policies Welcome to Identity System Administration Second Policies Welcome to Identity System Administration Second Policies Welcome to Identity System Administration Second Policies Second Policies Second Policies Second Policies Second Policies Second Policies Second                                                                                                    |                                              |                                                                           |             |         |         |             |   |
| Applications Places Firefox Identity System Administration - Mozilla Firefox Image: Comparison of the system Administration - Mozilla Firefox   Settings for suse_Machin × base_domain (Oracle We × C Identity Self Service × C Identity System Admini × +   Identity System Administration   Settings for suse_Machin × base_domain (Oracle We × C Identity Self Service × C Identity System Administration Settings for suse_Machin × base_domain (Oracle We × C Identity Self Service × C Identity System Administration Settings for suse_Machin × + Set Service Identity System Administration Accessibility Sundbases Help Sign Out velopsed Identity System Administration - Mozilla Firefox Identity System Administration Rocecsic Connector Approvisioning Configuration Form Designer Control Policies Identity System Administration Second Macagement Welcome to Identity System Administration Second Policies Welcome to Identity System Administration Second Policies Welcome to Identity System Administration Second Policies Welcome to Identity System Administration Second Policies Welcome to Identity System Administration Second Policies Welcome to Identity System Administration Second Policies Welcome to Identity System Administration Second Policies Welcome to Identity System Administration Second Policies Welcome to Identity System Administration Second Policies Welcome to Identity System Administration Second Policies Welcome to Identity System Administration Second Policies Welcome to Identity System Administration Second Policies Second Policies Second Policies Second Policies Second Policies Second Policies Second                                                                                                    |                                              |                                                                           |             |         |         |             |   |
| Applications Places Firefox Identity System Administration - Mozilla Firefox Image: Comparison of the system Administration - Mozilla Firefox   Settings for suse_Machin × base_domain (Oracle We × C Identity Self Service × C Identity System Admini × +   Identity System Administration   Settings for suse_Machin × base_domain (Oracle We × C Identity Self Service × C Identity System Administration Settings for suse_Machin × base_domain (Oracle We × C Identity Self Service × C Identity System Administration Settings for suse_Machin × + Set Service Identity System Administration Accessibility Sundbases Help Sign Out velopsed Identity System Administration - Mozilla Firefox Identity System Administration Rocecsic Connector Approvisioning Configuration Form Designer Control Policies Identity System Administration Second Macagement Welcome to Identity System Administration Second Policies Welcome to Identity System Administration Second Policies Welcome to Identity System Administration Second Policies Welcome to Identity System Administration Second Policies Welcome to Identity System Administration Second Policies Welcome to Identity System Administration Second Policies Welcome to Identity System Administration Second Policies Welcome to Identity System Administration Second Policies Welcome to Identity System Administration Second Policies Welcome to Identity System Administration Second Policies Welcome to Identity System Administration Second Policies Welcome to Identity System Administration Second Policies Second Policies Second Policies Second Policies Second Policies Second Policies Second                                                                                                    |                                              |                                                                           |             |         |         |             |   |
| Applications Places Firefox Identity System Administration - Mozilla Firefox Image: Comparison of the system Administration - Mozilla Firefox   Settings for suse_Machin × base_domain (Oracle We × C Identity Self Service × C Identity System Admini × +   Identity System Administration   Settings for suse_Machin × base_domain (Oracle We × C Identity Self Service × C Identity System Administration Settings for suse_Machin × base_domain (Oracle We × C Identity Self Service × C Identity System Administration Settings for suse_Machin × + Set Service Identity System Administration Accessibility Sundbases Help Sign Out velopsed Identity System Administration - Mozilla Firefox Identity System Administration Rocecsic Connector Approvisioning Configuration Form Designer Control Policies Identity System Administration Second Macagement Welcome to Identity System Administration Second Policies Welcome to Identity System Administration Second Policies Welcome to Identity System Administration Second Policies Welcome to Identity System Administration Second Policies Welcome to Identity System Administration Second Policies Welcome to Identity System Administration Second Policies Welcome to Identity System Administration Second Policies Welcome to Identity System Administration Second Policies Welcome to Identity System Administration Second Policies Welcome to Identity System Administration Second Policies Welcome to Identity System Administration Second Policies Welcome to Identity System Administration Second Policies Second Policies Second Policies Second Policies Second Policies Second Policies Second                                                                                                    |                                              |                                                                           |             |         |         |             |   |
| Identity System Administration - Mozilla Firefox          Settings for suse_Machin ×       base_domain (Oracle We ×        Identity Self Service ×        Identity System Admini × +         Identity System Administration       @ @ @ @ @ @ @ @ @ @ @ @ @ @ @ @ @ @ @                                                                                                    | opyright @ 2001, 2017, Oracle and/or its ami | lates. All rights reserved                                                |             |         |         |             |   |
| Identity System Administration - Mozilla Firefox          Settings for suse_Machin ×       base_domain (Oracle We ×        Identity Self Service ×        Identity System Admini × +         Identity System Administration       @ @ @ @ @ @ @ @ @ @ @ @ @ @ @ @ @ @ @                                                                                                    | Applications Places Firefox                  |                                                                           |             | Thu 16: | 37      | <b>1</b> 0) | Ċ |
| Settings for suse_Machin × base_domain (Oracle We × © Identity Setf Service × © Identity System Admi × +                                                                                                    |                                              | Identity System Administration - Mozilla Firefox                          |             |         |         |             | × |
| Organization     System Entities     Organization     System Configuration     System Configuration     System C               | Cattle of Garage Marking at                  |                                                                           |             |         | -       | _           |   |
| Policies   Approval Policies   Provisioning Configuration   Reconclitation   Pointies   Provisioning Configuration   Reconclitation   Pointies   Provisioning Configuration   Reconclitation   Pointies   Pointies   Provisioning Configuration   Reconclitation   Pointies   Pointies   Pointies   Pointies   Provisioning Configuration   Reconclitation   Pointies   Reconclitation   Pointies   Pointies <                                                                                                    |                                              |                                                                           |             |         |         | _           |   |
| Center the provide provide          | 0                                            |                                                                           |             |         | 俞       | -           | = |
| Approval Policies     I Provisioning Configuration   Reconciliation   Reconciliation   Form Designer   I TResource   Ceneric Connector   Approval Policies   Velcome to Identity System Administration   Velcome to Identity System Administration     Velcome to Identity System Administration     Velcome to Identity System Administration <td>ORACLE Identity System</td> <td>Administration Accessibility Sandbox</td> <td>es Help</td> <td>Sign O</td> <td>ut xels</td> <td>ysadm</td> <td></td>                                                                                                    | ORACLE Identity System                       | Administration Accessibility Sandbox                                      | es Help     | Sign O  | ut xels | ysadm       |   |
| Approval Policies     Provisioning Configuration   Reconciliation   Provisioning Configuration   Provisioning Configurati                                                                                                    | A Policies                                   | Identity System Administration - Mozilla Firefox                          |             | _       |         | ×           |   |
| Provisioning Configuration                                                                                                    | Approval Policies                            |                                                                           | 8.OP TYP    |         |         | _           |   |
| Conciliation   Image: Connector   Image: Connector<                                                                                                    | Provisioning Configuration                   |                                                                           |             |         |         |             |   |
| I Resource   I Resource   I Resource   I Application Instances   I Application Instances   I Advanced Search   I Advanced Search  <                                                                                                    | Seconciliation                               |                                                                           | -           |         |         |             |   |
| In resource   In resource   Image: Connector   Image: Connector   Image: Co                                                                                                    | 🔳 Form Designer                              |                                                                           |             |         |         |             |   |
| <ul> <li>Generic Connector</li> <li>Application Instances</li> <li>Advanced Search</li> <li>Advanced Search</li> <li>Advanced Search</li> <li>No search conducted.</li> <li>System Entities</li> <li>User</li> <li>Organization</li> <li>Role</li> <li>Catalog</li> <li>System Configuration</li> <li>Atome Organization Policy</li> <li>Self Service Capabilities</li> <li>Lookups</li> </ul>                                                                                                    |                                              |                                                                           |             |         |         | н           |   |
| Application instances   Manage Connector     System Entities   User   Corganization   Role   Catalog     System Configuration   More Organization Policy   Self Service Capabilities   Cotalog     Self Service Capabilities                                                                                                    |                                              | Welcome to Identity System Administration                                 |             |         |         |             |   |
| Advanage Connector     System Entities   User   Organization   Role   Catalog     System Configuration   Rome Organization Policy   Self Service Capabilities   Lookups                                                                                                    |                                              | Event Management                                                          | _           | _       | _       |             |   |
| Image: Image: Imag                  |                                              | Actions - View -                                                          |             |         |         |             |   |
| Sorganization   Role   Catalog   System Configuration   Role   System Configuration   Self Service Capabilities   Lookups                                                                                                    |                                              |                                                                           |             |         |         |             |   |
| System Configuration   System Configuration   Self Service Capabilities   Lookups                                                                                                    |                                              |                                                                           |             |         |         |             |   |
| Catalog  System Configuration  System Configuration  System Configuration  System Configuration  System Management  System Management  System Management  System Management  Search Notification Templates  Search Notification Templates  Search System Properties  Annut                                                                                                    |                                              | Gil Search Approval Policies                                              |             |         |         |             |   |
| System Configuration                                                                                                    |                                              |                                                                           |             |         |         |             |   |
| System Configuration                                                                                                    |                                              |                                                                           |             |         |         |             |   |
| Self Service Capabilities Cookups                                                                                                    |                                              |                                                                           |             |         |         |             |   |
| Lookups                                                                                                    | 1                                            | Search System Properties                                                  |             |         |         |             |   |
| About                                                                                                    |                                              |                                                                           |             |         |         | J           |   |
|                                                                                                    | - comps                                      |                                                                           |             |         | Abo     | ut          |   |

## 5). Access to Oracle SOA infrastructure Main Page – URL: http://host:port/soa-infra

| W                                                                                                    | elcome to the Oracle | SOA Platform on Webl   | Logic - Mozilla Firefox |         |        | -     | •      |     |
|----------------------------------------------------------------------------------------------------|----------------------|------------------------|-------------------------|---------|--------|-------|--------|-----|
| Settings for suse_Mac × base_domain                                                                                                    | (Oracle 🗴 🖸 Id       | entity Self Service 🗙  | Identity System Ad 3    | Welcome | to the | Oracl | ×      | +   |
| ① P   http://hpgen9-01:7003/soa-infra/                                                                                                   |                      | 90% C                  | <b>Q</b> Search         | ☆自      | Ŧ      | ⋒     |        | :   |
| Velcome to the Oracle SOA P                                                                                                    | latform on We        | pl oaic                |                         |         |        |       | Lin    | iks |
|                                                                                                    |                      | Seegio                 |                         |         |        | SOA ( | ompo   | ser |
| OA Version: v12.2.1.3.0 - MAIN_170820.1700.2557<br>/ebLogic Server 12.2.1.3.0 (12.2.1.3.0)<br>unning on: soa_server1                     |                      |                        |                         |         |        |       | 1 Work |     |
| he following composites are currently deple                                                                                              | oyed:                |                        |                         |         |        |       |        |     |
| 1. default/AutoApproval!1.0*soa_503e541                                                                                                  |                      | 747c7626ff             |                         |         |        |       |        |     |
| <ul> <li>Web Service: RequestApprovalSe</li> <li>default/BeneficiaryManagerApproval!4</li> <li>Web Service: RequestApprovalSe</li> </ul> | .0*soa_d9ba6a27-9bb  | 8-4388-8c2d-6dc1808e9  | 2aa                     |         |        |       |        |     |
| 3. default/CertificationOverseerProcess!2<br>• Web Service: CertificationTaskSe                                                          | .0*soa_13abf636-d8d  | b-4ef9-aa31-0de5747bd4 | 4e2                     |         |        |       |        |     |
| 4. default/CertificationProcess!2.0*soa_a<br>○ Web Service: CertificationTaskSe                                                          | f7b63ef-ab59-4fde-85 | 0d-834a7c008498        |                         |         |        |       |        |     |
| 5. default/DefaultOperationalApproval!5.0<br>• Web Service: RequestApprovalSe                                                            |                      | 4ca9-a265-0ad633b8cf1  | 1                       |         |        |       |        |     |
| 6. default/DefaultRequestApproval!5.0*sc<br>• Web Service: RequestApprovalSe                                                             |                      | 36-9beb-f440ae9d6b4f   |                         |         |        |       |        |     |
| 7. default/DefaultRequestApproval!6.0*sc<br>○ Web Service: RequestApprovalSe                                                             |                      | 3-a4a4-f4eb6e8b9343    |                         |         |        |       |        |     |
| 8. default/DefaultRoleApproval!3.0*soa_6<br>○ Web Service: RequestApprovalSe                                                             |                      | faf-27c84e07c56a       |                         |         |        |       |        |     |
| 9. default/DefaultSODApproval!2.0*soa_9<br>○ Web Service: RequestApprovalSe                                                              | rvice                |                        |                         |         |        |       |        |     |
| 10. default/DisconnectedProvisioning!2.0*<br>• Web Service: manualprovisioning                                                           | process_client       |                        |                         |         |        |       |        |     |
| 11. default/IdentityAuditRemediation!1.0*s<br>• Web Service: IdentityAuditRemed                                                          |                      | 2a-a29f-d2236b8a8089   |                         |         |        |       |        |     |
| 12. default/OAACGRoleAssignSODCheck!1                                                                                                    | 0*soa d80c1eaf-7b45  | 5-4373-8ff7-7311d869da | 32                      |         |        |       |        |     |

|                                                                                  |                                                            |                     |                                                                    |                | hu 16:40 | ■D) (      |
|----------------------------------------------------------------------------------|------------------------------------------------------------|---------------------|--------------------------------------------------------------------|----------------|----------|------------|
|                                                                                  | Sigr                                                       | n In - Mozilla Fire | fox                                                                |                |          | _ •        |
| Settings for suse × base_doma                                                    | ain (Or × 🖸 Identity Self                                  | × 🖸 Identit         | y Syste × Welcome to                                               | the × Sign In  | 1        | × +        |
| < 🛈 🔏   http://hpgen9-01:7003/so                                                 | a/composer/faces/login                                     | 90%                 | C Search                                                           | ☆ 自            | ∔ ⋒      |            |
|                                                                                  |                                                            | SIGN IN<br>SOA C    | TO<br><b>OMPOSER</b>                                               |                |          | C          |
|                                                                                  |                                                            | weblogic<br>••••••• | •                                                                  |                |          |            |
| Copyright 2004, 2017, Oracle a                                                   | nd/or its affiliates. All rights reserved.                 | Accessibility       |                                                                    |                | ORAC     | LE'        |
|                                                                                  |                                                            |                     |                                                                    |                |          |            |
| Applications Places Firefox                                                      |                                                            |                     |                                                                    | Т              | hu 16:41 | ■D) (      |
|                                                                                  | SOA Co                                                     |                     |                                                                    |                |          |            |
|                                                                                  |                                                            | mposer - Mozilla    | Firefox                                                            |                |          | _ "        |
| Settings for suse × base_dom                                                     |                                                            | •                   |                                                                    | the × SOA C    | omposer  | - "<br>× + |
| Settings for suse × base_dom                                                     | ain (Or 🗴 🧧 Identity Self                                  | × O Identit         |                                                                    | the × SOA C    | omposer  |            |
| <u></u>                                                                          | ain (Or 🗴 🧧 Identity Self                                  | × O Identit         | y Syste × Welcome to                                               |                | omposer  | × +        |
|                                                                                  | ain (Or 🗴 🧧 Identity Self                                  | × 🖸 Identit         | y Syste × Welcome to<br>C Q Search                                 | ☆ 🖻            | weblogic | × +        |
| (i) P   http://hpgen9-01:7003/so      CRACLE: SOA Composer      + Create Session | ain (Or × 🖸 Identity Self<br>a/composer/faces/home?_adf.nc | x Oldentit          | y Syste × Welcome to<br>C Q Search<br>DefaultRequestApproval [6.0] | ☆ È<br>Links ▼ | weblogic | × +        |

## 6). Access to Oracle SOA composer - URL: http://host:port/soa/composer

7). Verifying connection for OIM design console. Launch the Design Console (via the xlclient.sh script in \$MW\_HOME/idm/designconsole)

export JAVA\_HOME=xxx chmod +x xlclient.sh ./xlclient.sh

| oracle@hpgen9-01:/home/oracle/Oracle/Middleware/Oracle_Home/idm/designconsole                                                                                                    | -     |     | × |
|----------------------------------------------------------------------------------------------------|-------|-----|---|
| File Edit View Search Terminal Tabs Help                                                                                                    |       |     |   |
| oracle@hpg × oracle@hpg × oracle@hpg × oracle@hpg × oracle@hpg × oracle@hpg ×                                                                                                    | ŀ     | 3   | - |
| oracle@hpgen9-01:/home/oracle/Oracle/Middleware/Oracle_Home/idm/designconsole> source -/.bashrc_java_1.8<br>oracle@hpgen9-01:/home/oracle/Oracle/Middleware/Oracle_Home/idm/designconsole> java -version<br>java version "1.8.0 161"<br>Java (TM) SE Runtime Environment (build 1.8.0_161-b12)<br>Java HotSpot(TM) 64-Bit Server VM (b)<br>OracleIdentity Manager Design Console - | . 0 - | 161 |   |

| Click on Login. Then click Yes to a                                                                                                    | confirm.                                                                                                    |                                                                    |
|----------------------------------------------------------------------------------------------------|----------------------------------------------------------------------------------------------------|--------------------------------------------------------------------|
| oracle@hpgen9-03                                                                                                    | 1:/home/oracle/Oracle/Middleware/Oracle_Home/idm/des                                                                                                    | ignconsole _                                                       |
| File Edit View Search Terminal Tabs Help                                                                                                    | )                                                                                                    |                                                                    |
| oracle@hpg × oracle@hpg × c                                                                                                    | oracle@hpg × oracle@hpg × oracle@hpg                                                                                                    | . × oracle@hpg × 👧 👻                                               |
| oracle@hpgen9-01:/home/oracle/Oracle/N<br>java version "1.8.0_161"<br>Java(TM) SE Runtime Environment (build<br>Java HotSpot(TM) 64-Bit Server VM (bu<br>oracle@hpgen9-01:/home/oracle/Oracle,<br>oracle@hpgen9-01:/home/oracle/Oracle,<br>Jul 12, 2018 4:44:49 PM com.thortech | Oracle Identity Manager Design Console – × e> chi                                                                                                    |                                                                    |
| INFO: Config file r                                                                                                    | Alert                                                                                                    | ×                                                                  |
| <ul> <li>will be subsequently</li> <li>2. Use Design consol</li> <li>3. New Connector dev</li> <li>4. New ICF based corprocess. Refer produ</li> <li>Application installed</li> <li>Self-Service UI. Java</li> <li>be done using Appli</li> </ul>                               | e will be deprecated in an upcomming release and<br>y desupported. Are you sure you want to continue ?<br>e for Non-ICF based connectors if you are upgrading from previous release<br>velopment following Non-ICF manner has been deprecated.<br>Annector development should use new Application Template based install<br>uct documentation for simplified Application On-boarding introduced in 1<br>I via new wizard would be managed through Application On-boarding wiza<br>a Task & Pre-populate Adapter related customization for Template based a<br>cation On-boarding wizard. Design Console is still operational because of<br>t, now Schema Attribute, Process Task, Adapter related customization shor<br>soarding UI.<br><u>Yes</u> <u>No</u> | I2c release.<br>ard available on<br>upplication should<br>backward |

## Viewing OIM Design Console.

| Orac                                                                                                    | cle Identity Manager Design Console : connected to jdbc:oracle:thin:@//hpgen9-01:1521/SUSE _ v ×                                                                                                    |
|----------------------------------------------------------------------------------------------------|----------------------------------------------------------------------------------------------------|
| <u>F</u> ile <u>E</u> dit <u>T</u> ool Bar <u>H</u> elp                                                                                                    |                                                                                                    |
|                                                                                                    |                                                                                                    |
| Oracle Identity Manager Design Cont     Oracle Identity Manager Design Cont     Resource Management     If Resource Type Definition     Rule Designer     Resource Objects     Process Management     Email Definition     Event Handler Manager     Oracle Manager | Form Designer         Table Information         Table Name         Description         Preview Form         Version Information         Latest Version         Active Version                                                                                                    |
| Data Object Manager      Data Object Manager      Process Definition      Administration      Q Lookup Definition      Development Tools      # Adapter Factory      @ Adapter Manager                                                                              | Operations       Create New Version         Current Version       Make Version Active         Properties       Administrators       Usage         Pre-Populate       Default Columns       User Defined Fields         Additional Columns       Child Table(s)       Object Permissions |
| Form Designer                                                                                                    | Add Name Variant Type Length Field Label Field Type Default Value Order Application Profile Encrypte                                                                                                    |
| Error Message Definition     Reconciliation Rules                                                                                                    |                                                                                                    |
|                                                                                                    | Delete                                                                                                    |
|                                                                                                    |                                                                                                    |
|                                                                                                    | Adapter Manager Form Designer                                                                                                    |

## End of Oracle Identity Manager.

## **Additional Comments**

This document shows how to install and configure a standard topology for Oracle Fusion Middleware components 12c on SLES 15. You can extend this topology to make it highly available and secure so it is suitable for a production system.

SUSE ISV Engineering Team Oct 10, 2019 https://www.suse.com